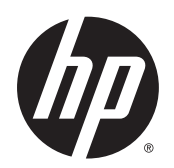

## Imprimante de production photo HP DesignJet Z6800 Imprimante de production HP DesignJet Z6600

Utilisation de l'imprimante

© Copyright 2014 , 2016 HP Development Company, L.P. 2e édition

#### **Notes légales**

Les informations contenues dans le présent document sont soumises à modification sans notification.

Les seules garanties couvrant les produits et les services HP sont celles stipulées de façon explicite dans les déclarations de garantie accompagnant ces produits et services. Rien dans le présent document ne peut être considéré comme constituant une garantie supplémentaire. HP n'est pas responsable en cas d'erreurs ou d'omissions techniques ou éditoriales dans le présent document.

#### **Marques commerciales**

Adobe®, Acrobat®, Adobe Photoshop® et PostScript® sont des marques commerciales appartenant à Adobe Systems Incorporated.

Microsoft® et Windows® sont des marques déposées de Microsoft Corporation.

PANTONE®\* est la marque de l'étalon de contrôle des couleurs utilisé par \*Pantone, Inc.

# **Sommaire**

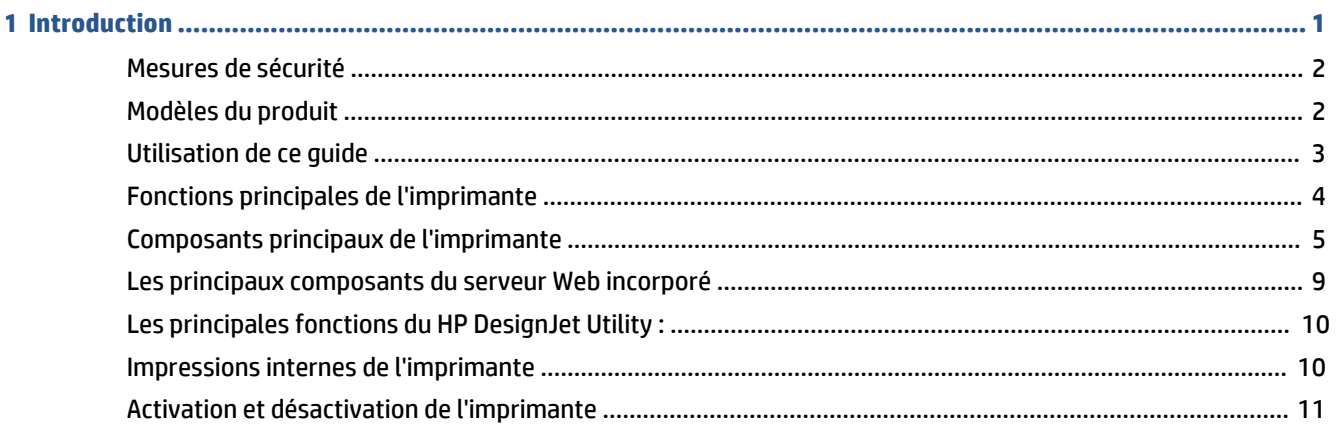

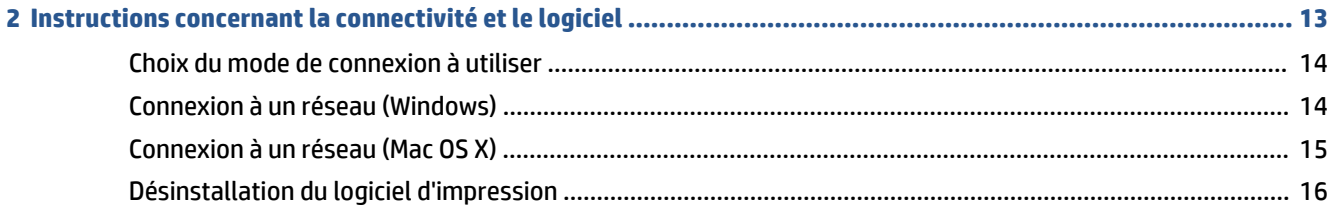

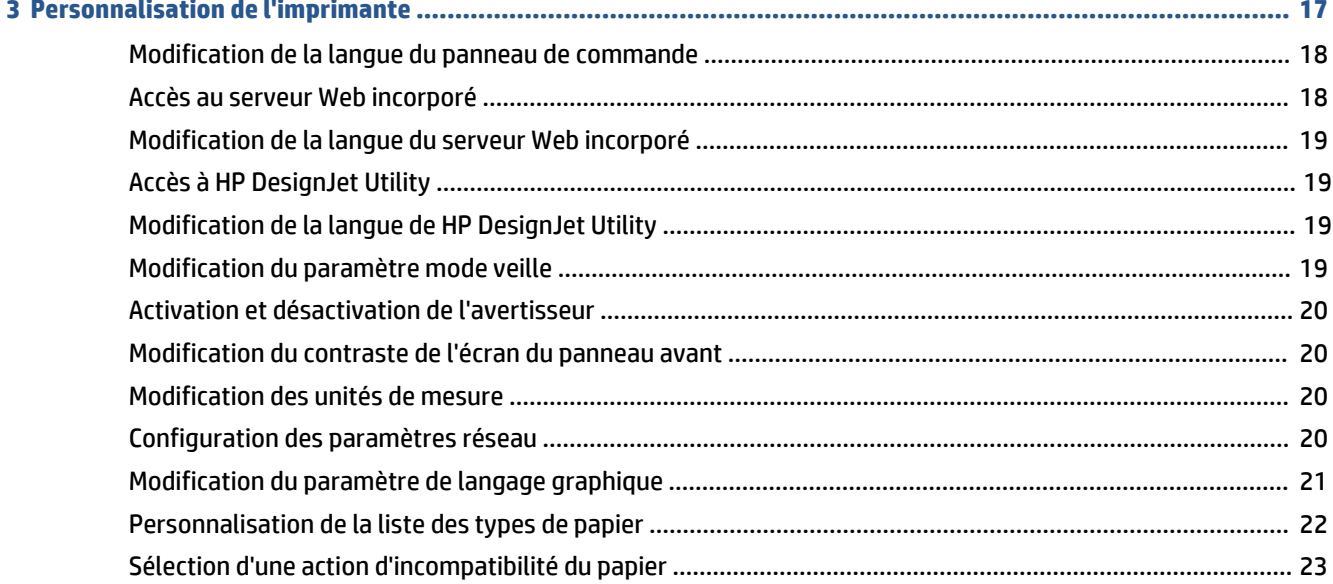

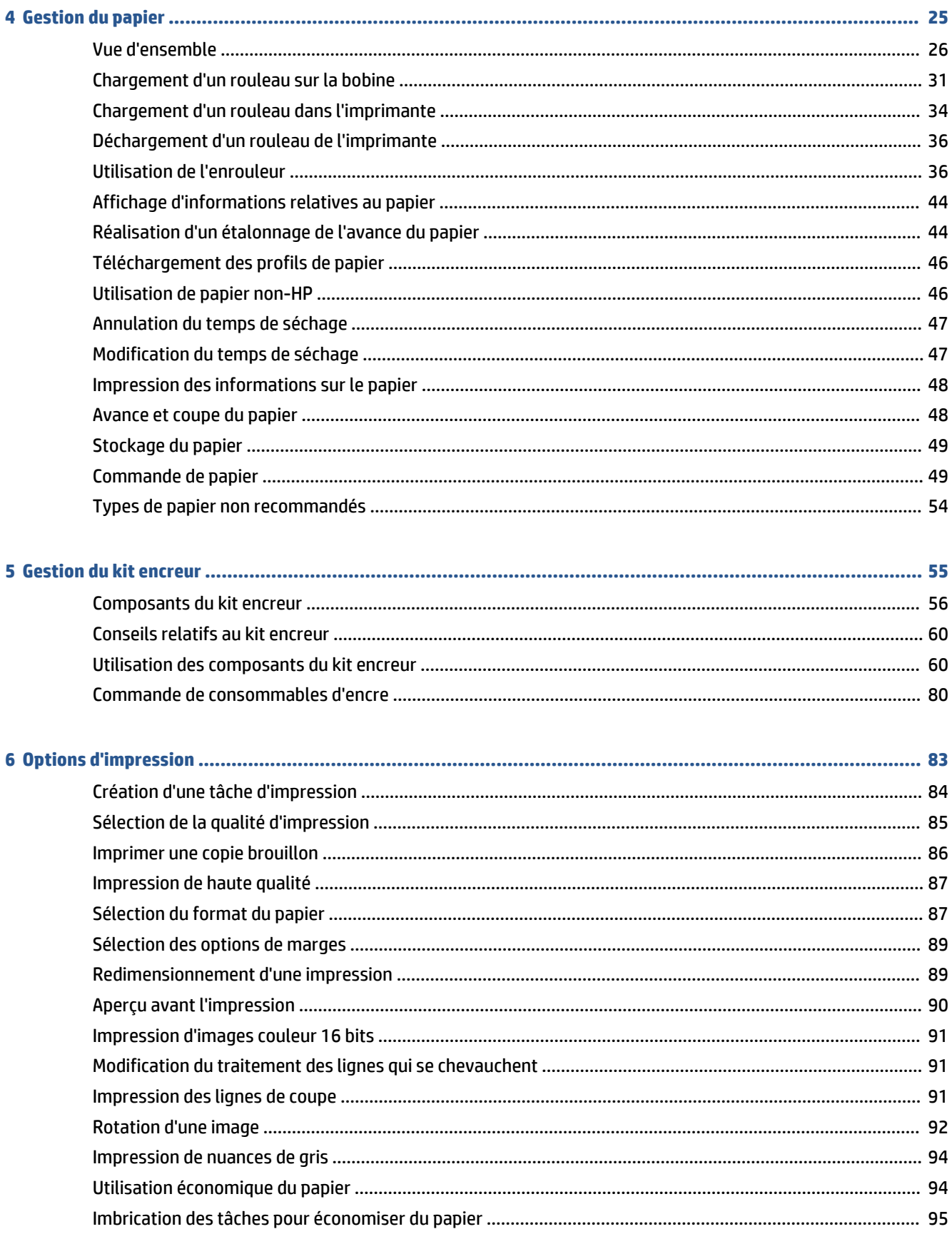

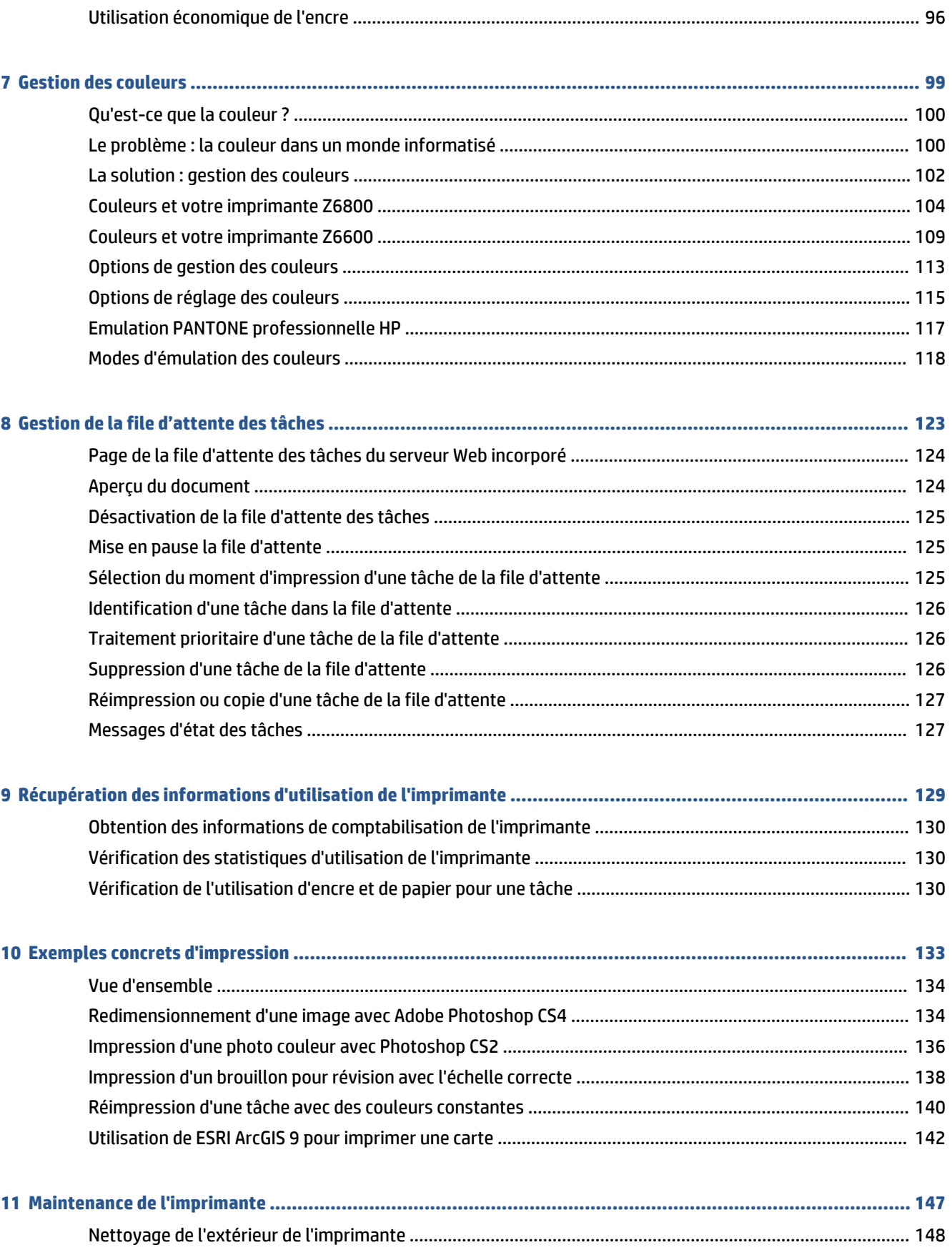

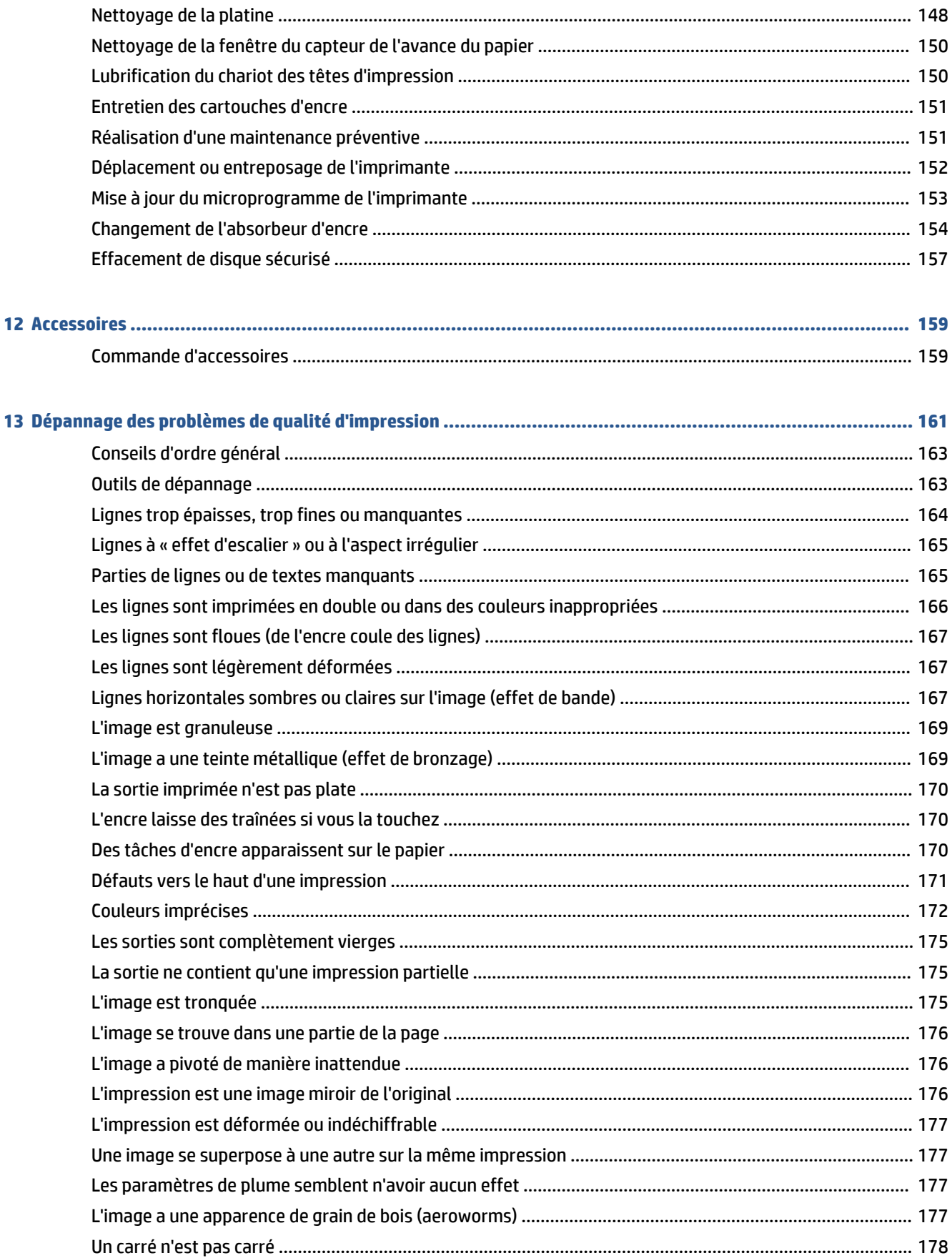

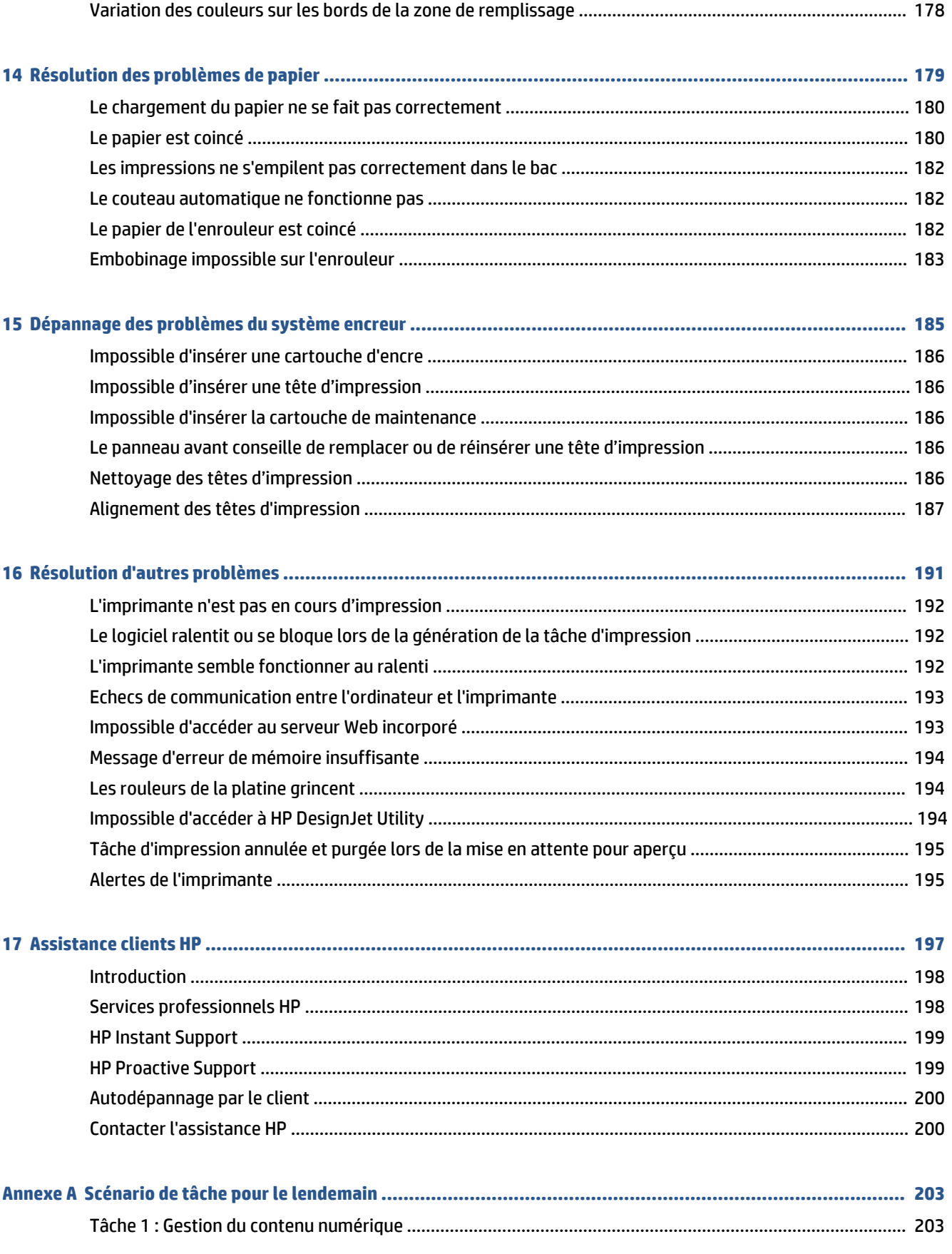

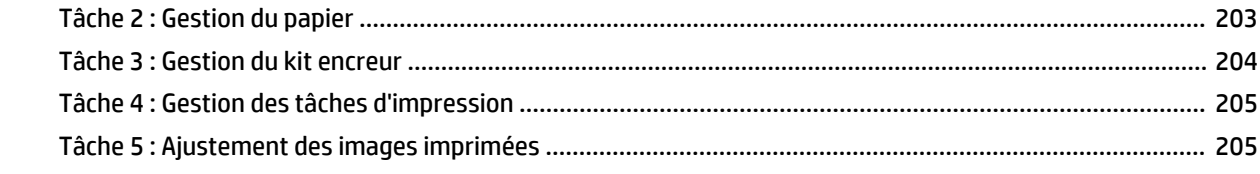

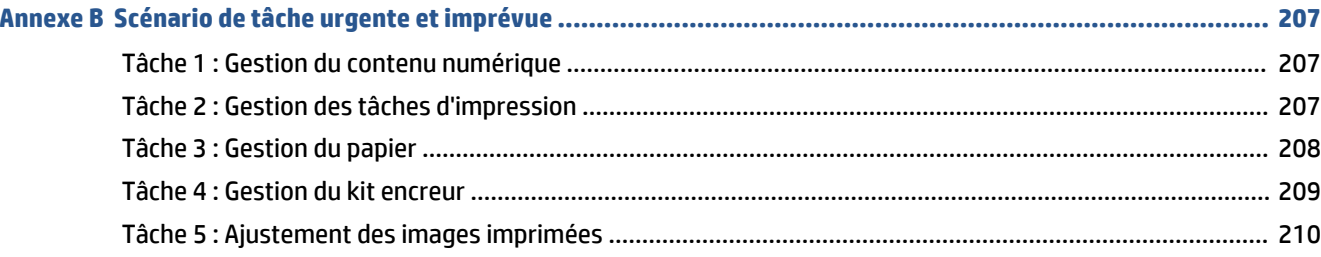

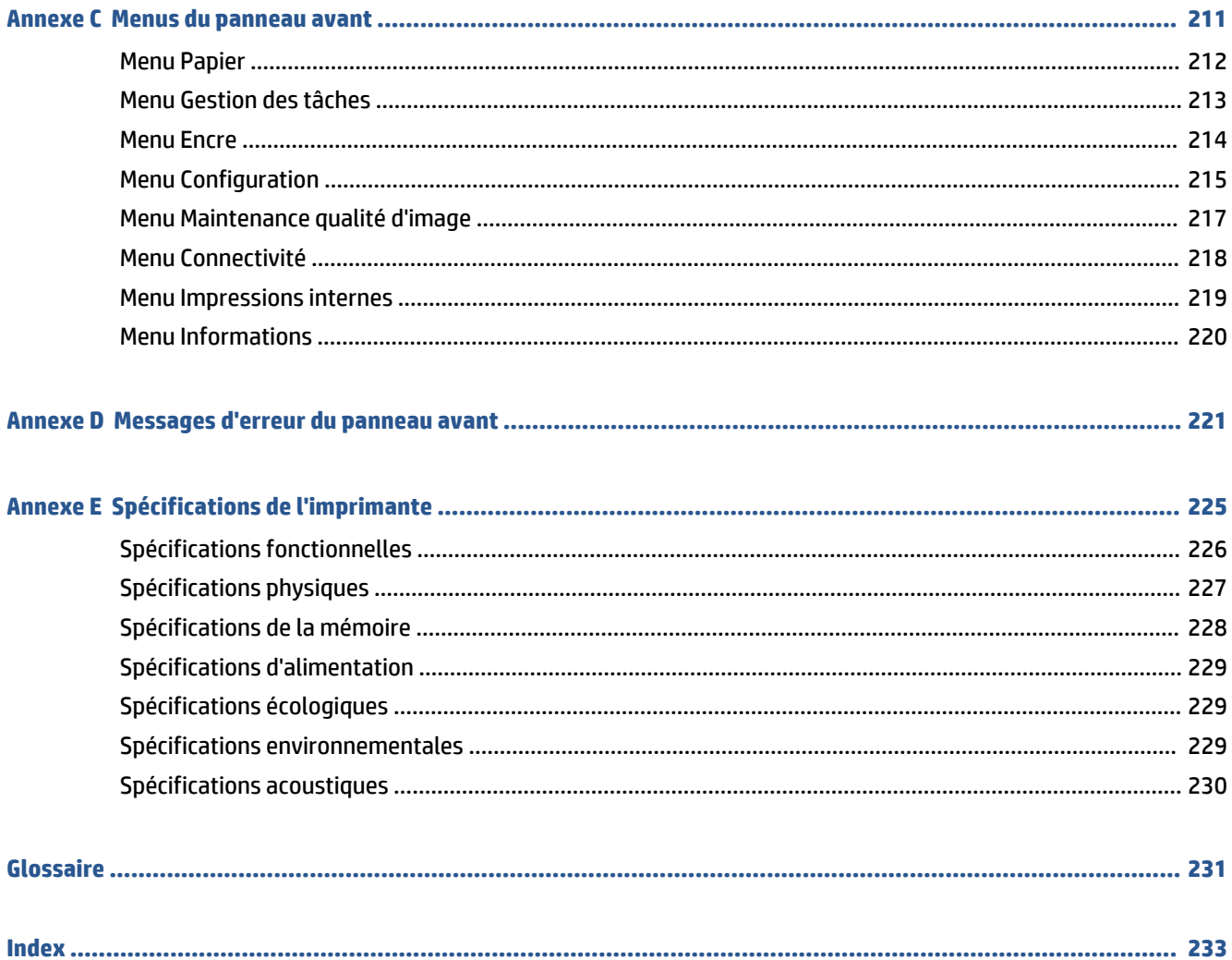

# <span id="page-8-0"></span>**1 Introduction**

- [Mesures de sécurité](#page-9-0)
- [Modèles du produit](#page-9-0)
- [Utilisation de ce guide](#page-10-0)
- [Fonctions principales de l'imprimante](#page-11-0)
- [Composants principaux de l'imprimante](#page-12-0)
- [Les principaux composants du serveur Web incorporé](#page-16-0)
- [Les principales fonctions du HP](#page-17-0) DesignJet Utility :
- [Impressions internes de l'imprimante](#page-17-0)
- [Activation et désactivation de l'imprimante](#page-18-0)

## <span id="page-9-0"></span>**Mesures de sécurité**

Les mesures suivantes permettent de garantir que votre imprimante sera utilisée comme il convient et qu'elle ne sera pas endommagée. Appliquez ces précautions systématiquement.

- Utilisez la tension d'alimentation spécifiée sur la plaque nominale. Pour éviter de surcharger la prise électrique de l'imprimante, n'y branchez pas plusieurs appareils électriques.
- Assurez-vous que l'imprimante est bien raccordée à la masse. Ne pas mettre l'imprimante à la terre peut entraîner des électrocutions, des incendies et éventuellement des interférences électromagnétiques.
- Ne démontez pas et ne réparez pas l'imprimante vous-même, sauf si vous y avez été autorisé par HP (voir [Autodépannage par le client à la page 200\)](#page-207-0). Contactez pour cela votre conseiller Service HP local. Consultez la section [Assistance clients HP à la page 197](#page-204-0).
- Utilisez uniquement le cordon d'alimentation fourni par HP avec l'imprimante. N'endommagez pas, ne coupez pas et ne réparez pas ce cordon d'alimentation. Un cordon électrique endommagé présente des risques d'incendie et d'électrocution. Remplacez un cordon d'alimentation endommagé par un cordon analogue homologué par HP.
- Ne laissez pas de métaux ou de liquides (sauf ceux utilisés dans les kits de nettoyage HP) toucher les composants internes de l'imprimante. Cela pourrait provoquer des incendies, des électrocutions ou d'autres graves dangers.
- Mettez l'imprimante hors tension et débranchez le câble d'alimentation de la prise secteur dans les situations suivantes:
	- Lorsque vous mettez les mains à l'intérieur de l'imprimante
	- Si l'imprimante émet de la fumée ou une odeur inhabituelle
	- Si l'imprimante fait un bruit inhabituel, qui n'a jamais été perçu pendant un fonctionnement normal
	- Si une pièce de métal ou un liquide (ne faisant pas partie des routines de nettoyage et d'entretien) touche les parties internes de l'imprimante
	- Pendant un orage (tonnerre/éclairs)
	- En cas de panne d'électricité

### **Modèles du produit**

Ce guide décrit les modèles des produits suivants référencés par leur nom abrégé pour des questions de simplicité.

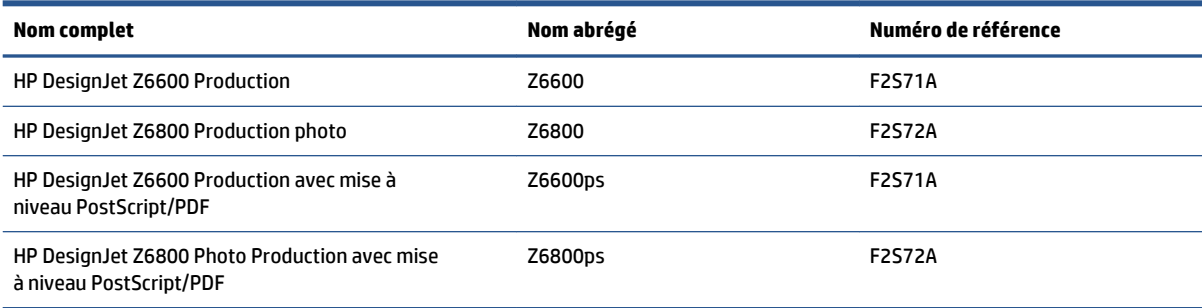

## <span id="page-10-0"></span>**Utilisation de ce guide**

Ce guide constitue la source d'informations la plus complète sur ce produit et contient les chapitres suivants.

#### **Introduction**

Ce chapitre offre une brève présentation de l'imprimante et de sa documentation, à l'usage des nouveaux utilisateurs.

### **Utilisation et maintenance**

Ces chapitres vous aideront à effectuer les procédures normales de l'imprimante et incluent les rubriques suivantes :

- [Instructions concernant la connectivité et le logiciel à la page 13](#page-20-0)
- [Personnalisation de l'imprimante à la page 17](#page-24-0)
- [Gestion du papier à la page 25](#page-32-0)
- [Gestion du kit encreur à la page 55](#page-62-0)
- [Options d'impression à la page 83](#page-90-0)
- [Gestion des couleurs à la page 99](#page-106-0)
- [Exemples concrets d'impression à la page 133](#page-140-0)
- [Maintenance de l'imprimante à la page 147](#page-154-0)

### **Dépannage**

Ces chapitres vous aideront à résoudre les éventuels problèmes d'impression et incluent les rubriques suivantes :

- [Dépannage des problèmes de qualité d'impression à la page 161](#page-168-0)
- [Dépannage des problèmes du système encreur à la page 185](#page-192-0)
- [Résolution des problèmes de papier à la page 179](#page-186-0)
- [Résolution d'autres problèmes à la page 191](#page-198-0)
- [Messages d'erreur du panneau avant à la page 221](#page-228-0)

### **Support et spécifications**

Ces chapitres contiennent des données de référence, notamment concernant l'Assistance clients HP et les caractéristiques techniques de l'imprimante.

- [Assistance clients HP à la page 197](#page-204-0)
- [Spécifications de l'imprimante à la page 225](#page-232-0)

#### **Annexes**

Ces annexes présentent certains des scénarios classiques auxquels vous êtes susceptible d'être confronté en tant qu'utilisateur. Chaque annexe offre une approche progressive d'un scénario d'impression donné, et

désigne les diverses parties de ce guide fournissant des informations et des instructions plus spécifiques de chaque tâche.

### <span id="page-11-0"></span>**Glossaire**

Ce chapitre contient des définitions de termes HP et de termes d'impression utilisés dans cette documentation.

### **Index**

En plus de la table des matières, la documentation comporte un index alphabétique vous permettant de trouver rapidement les rubriques voulues.

### **Avertissements et précautions**

Ce manuel utilise des symboles pour garantir que votre imprimante sera utilisée comme il convient et qu'elle ne sera pas endommagée. Suivez les instructions repérées par ces symboles.

**AVERTISSEMENT !** Ne pas appliquer les consignes repérées par ce symbole peut entraîner des blessures sévères voire la mort.

**ATTENTION :** Ne pas appliquer les consignes repérées par ce symbole peut entraîner des blessures légères ou des dommages sur le produit.

## **Fonctions principales de l'imprimante**

Certaines des principales fonctions de l'imprimante sont indiquées ci-dessous :

- Impression rapide de qualité supérieure avec une résolution d'impression jusqu'à 2400 × 1200 ppp optimisés, à partir d'une entrée 1200 × 1200 ppp (en utilisant l'option Résolution maximale pour le papier photo)
- Largeur maximale du papier de 1 524 mm
- **Enrouleur**
- Fonction de reproduction précise et fidèle des couleurs :
	- Appuyez sur émulations pour les normes des Etats-Unis, de l'Europe et du Japon ; et les émulations de l'écran couleur rouge-vert-bleu (RGB)
	- Etalonnage automatique des couleurs (Z6600/Z6800) et profilage (Z6800 uniquement)
- Un système à huit encres pour la Z6800 et un système à six encres pour la Z6600 offrant une vaste gamme de couleurs sur du papier beaux-arts mat et du papier photo brillant pour des impressions photographiques et d'arts graphiques. Le système encreur offre également une couverture complète des gammes ISO et SWOP assurant la fidélité des couleurs dans le cadre des applications pré-presse.
- Un spectrophotomètre incorporé HP pour des couleurs cohérentes et précises, même des modifications du papier et de l'environnement. Sur la Z6800, il permet également de créer aisément des profils ICC personnalisés (International Color Custom) (consultez la section [Spectrophotomètre HP intégré](#page-111-0)  [à la page 104](#page-111-0))
- <span id="page-12-0"></span>● Informations sur l'utilisation de l'encre et du papier disponibles sur le Web à partir du serveur Web incorporé (voir [Les principaux composants du serveur Web incorporé à la page 9\)](#page-16-0)
- Flexibilité en termes de papier et chargement automatique aisé, notamment les informations et les profils de papier accessibles à partir du panneau avant ou du HP DesignJet Utility.

## **Composants principaux de l'imprimante**

Les vues suivantes illustrent les principaux composants des imprimantes.

### **Vue avant**

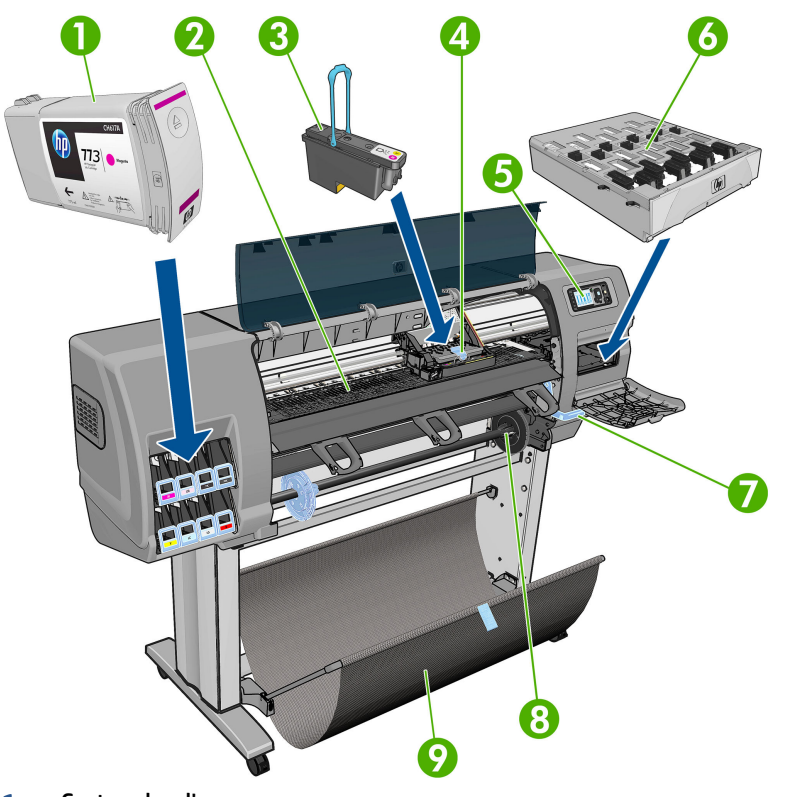

- **1.** Cartouche d'encre
- **2.** Platine
- **3.** Tête d'impression
- **4.** Chariot de têtes d'impression
- **5.** Panneau avant
- **6.** Cartouche de maintenance
- **7.** Manette de chargement du papier
- **8.** Axe de rotation
- **9.** Table de chargement
- **10.** Moteur d'enrouleur
- **11.** Boîtier de câble et de capteurs d'enrouleur
- **12.** Capteur d'enrouleur
- **13.** Moyeu de la bobine de l'enrouleur

### **Vue arrière**

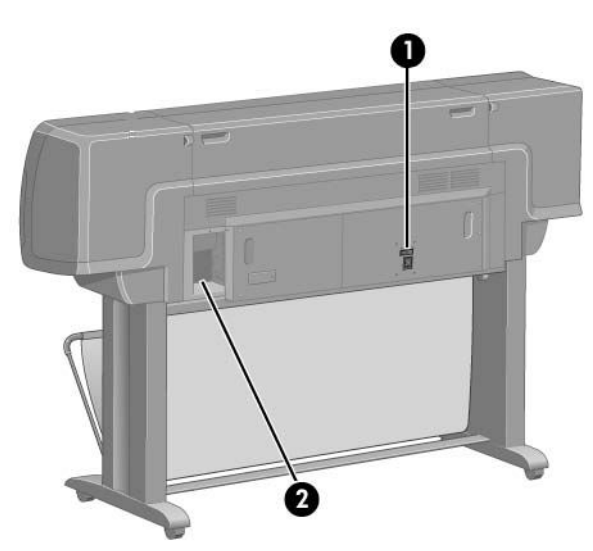

- **1.** Interrupteur et prise d'alimentation
- **2.** Prises des câbles de communication et d'accessoires optionnels

### **Moteur d'enrouleur**

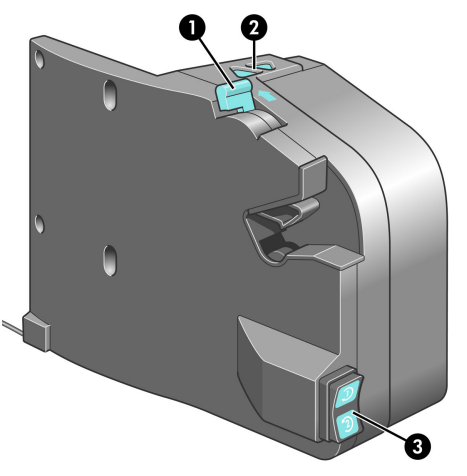

- **1.** Mannette de la bobine de l'enrouleur
- **2.** Boutons de rembobinage manuel
- **3.** Commutateur de direction de bobinage

### **Le panneau avant**

Le panneau avant de votre imprimante se situe à l'avant de l'imprimante, sur la droite. Il possède les fonctions importantes suivantes :

- Il permet d'effectuer certaines opérations, telles que le chargement et le déchargement du papier
- Il affiche des informations actualisées sur l'état de l'imprimante, les cartouches d'encre, les têtes d'impression, la cartouche de maintenance, le papier, les tâches d'impression, et d'autres pièces et processus
- Il vous quide dans l'utilisation de l'imprimante.
- Il affiche des messages d'avertissement et d'erreur, le cas échéant, et émet des alarmes sonores pour attirer votre attention
- Il peut être utilisé pour modifier les valeurs des paramètres d'imprimante et régler le fonctionnement de l'imprimante
- **EX REMARQUE :** Les paramètres du serveur Web incorporé ou du pilote d'imprimante remplacent les paramètres du panneau avant.

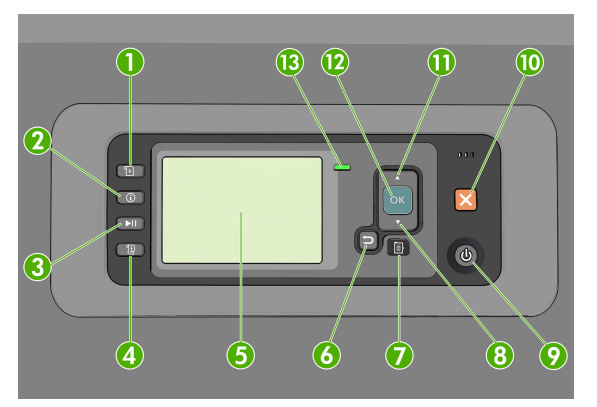

Le panneau avant comporte les éléments suivants et commence par les quatre touches d'accès direct :

- **1.** Chargement du papier pour lancer la procédure de chargement : consultez la section [Chargement d'un](#page-41-0) [rouleau dans l'imprimante à la page 34.](#page-41-0)
- **2.** La touche Afficher les informations sur le papier affiche des informations sur le papier chargé.
- **3.** Pause de l'impression pour suspendre l'impression après la sortie de la feuille en cours. Appuyez de nouveau sur la touche pour reprendre l'impression. Cette option peut servir, par exemple, à changer ou charger un rouleau d'un type de papier différent.
- **4.** Touche Saut de page et coupure : consultez la section [Avance et coupe du papier à la page 48.](#page-55-0)
- **5.** Ecran du panneau avant : affiche des erreurs, des avertissements et des informations relatifs à l'utilisation de votre imprimante.
- **6.** Touche Arrière : permet de revenir à l'étape précédente lors d'une procédure ou d'une interaction. Permet d'accéder au niveau supérieur, ou de quitter l'option du menu, ou lorsque plusieurs options sont possibles.
- **7.** Touche Menu : Permet de revenir au menu principal de l'écran du panneau avant. Si vous êtes déjà dans le menu principal, elle permet d'afficher le menu d'état.
- **8.** Touche Bas : Permet de descendre dans un menu ou une option, ou de diminuer une valeur, par exemple lors de la configuration du contraste de l'écran du panneau avant ou de l'adresse IP.
- **9.** Touche Alimentation : permet de mettre l'imprimante sous tension et hors tension ; elle comporte également un voyant indiquant l'état de l'imprimante. Si le voyant de la touche d'alimentation est éteint, l'imprimante est hors tension. Si le voyant de la touche d'alimentation clignote en vert,

l'imprimante est en phase de démarrage. Si le voyant de la touche d'alimentation est vert, l'imprimante est sous tension. Si le voyant de la touche d'alimentation est orange, l'imprimante est en mode veille. Si le voyant de la touche d'alimentation clignote en orange, l'imprimante nécessite votre attention.

- **10.** Touche Annulation : Permet d'abandonner une procédure ou une interaction.
- **11.** Touche Haut : Permet de monter dans un menu ou une option, ou d'augmenter une valeur, par exemple lors de la configuration du contraste de l'écran du panneau avant ou de l'adresse IP.
- **12.** Touche OK : permet de confirmer une action lors d'une procédure ou d'une interaction. permet d'accéder à un sous-menu à l'intérieur du menu. permet de sélectionner une valeur si plusieurs options sont possibles. Si le menu d'état est affiché, cette touche permet d'accéder au menu principal.
- **13.** Témoin d'état : indique l'état de l'imprimante. Si le voyant d'état vert est allumé, l'imprimante est opérationnelle. S'il clignote en vert, l'imprimante est occupée. Si le voyant DEL est allumé en orange, il y a une erreur système. S'il clignote en orange, l'imprimante requiert votre attention.

Pour **mettre en surbrillance** un élément du panneau avant, appuyez sur la touche Haut ou Bas jusqu'à ce que l'élément soit en surbrillance.

Pour **sélectionner** un élément du panneau avant, mettez-le en surbrillance et appuyez sur la touche OK.

Lorsque ce guide présente une série d'éléments du panneau avant de la manière suivante : **Elément1** > **Elément2** > **Elément3**, cela signifie que vous devez sélectionner l'**élément 1**, puis l'**élément 2**, puis l'**élément 3**.

Pour plus d'informations sur le panneau avant, consultez la section [Menus du panneau avant à la page 211.](#page-218-0)

Pour obtenir la liste annotée des messages d'erreur du panneau avant, consultez la section [Messages](#page-228-0) [d'erreur du panneau avant à la page 221.](#page-228-0)

Vous trouverez des informations spécifiques sur l'utilisation du panneau avant tout au long de ce guide.

### **Logiciel de l'imprimante**

Le logiciel suivant est fourni avec votre imprimante :

serveur Web incorporé qui s'exécute dans l'imprimante et qui permet d'utiliser un navigateur Web sur n'importe quel ordinateur afin de vérifier les niveaux d'encre, ainsi que l'état de l'imprimante (voir [Les](#page-16-0) [principaux composants du serveur Web incorporé à la page 9](#page-16-0))

Le logiciel suivant est disponible pour votre imprimante :

- pilotes d'imprimante HP-GL/2 et HP RTL pour les systèmes d'exploitation Windows (fournis à partir d'un lien dans le kit du DVD de démarrage)
- Le serveur Web incorporé, qui s'exécute dans l'imprimante et qui vous permet d'utiliser un navigateur Web sur n'importe quel ordinateur afin de vérifier les niveaux d'encre, ainsi que l'état de l'imprimante (voir [Les principaux composants du serveur Web incorporé à la page 9](#page-16-0)).
- HP DesignJet Utility (fourni à partir d'un lien dans le kit du DVD de démarrage) (consultez la sectio[n Les](#page-17-0) [principales fonctions du HP](#page-17-0) DesignJet Utility : à la page 10)
- Pilotes PostScript pour Windows et MAC OS X (fournis à partir d'un lien dans le kit de mise à niveau PostScript/PDF) (consultez la section [Accessoires à la page 159\)](#page-166-0).
- <span id="page-16-0"></span>**REMARQUE :** Les utilitaires HP Utility sous Mac OS X et HP DesignJet Utility sous Windows présentent des fonctions similaires et sont parfois désignés collectivement sous l'appellation HP DesignJet Utility dans ce guide.
- **REMARQUE :** De nouvelles versions de tous les logiciels d'imprimante seront créées périodiquement. Dans certains cas, au moment vous recevrez votre imprimante, certaines versions à jour des logiciels fournis avec l'imprimante seront déjà disponibles sur le site Web HP.

## **Les principaux composants du serveur Web incorporé**

Le serveur Web incorporé est un serveur Web exécuté à l'intérieur de l'imprimante. Les utilisateurs peuvent obtenir des informations sur l'imprimante, gérer la file d'attente d'impression et les profils de papier, modifier les paramètres d'imprimante et résoudre des problèmes par l'intermédiaire du serveur Web incorporé. Il permet aussi aux ingénieurs du service d'entretien de récupérer des informations internes sur les problèmes de l'imprimante.

Accédez au serveur Web incorporé à distance en utilisant un navigateur Web classique sur n'importe quel ordinateur (voir [Accès au serveur Web incorporé à la page 18\)](#page-25-0). Ses caractéristiques et fonctionnalités sont réparties dans trois onglets. Vous pouvez obtenir une aide en ligne sur chaque page.

### **Onglet principal**

- Gestion de la file d'attente d'impression
- Ajout de nouvelles tâches à la file d'attente
- Affichage de l'état des fournitures
- Contrôle de l'utilisation du papier et de l'encre
- Emulation PANTONE©\* (avec la mise à niveau PostScript/PDF)

### **Onglet Configuration**

- Définir les paramètres de l'imprimante, du réseau et de la sécurité
- Envoi des rapports de comptabilité et des notifications d'avertissements et d'erreurs par courrier électronique
- Mettre à jour le microprogramme
- Import et export des profils de papier
- Régler la date et l'heure

### **Onglet Support**

- Utiliser l'Assistant Dépannage de la qualité d'impression pour simplifier la résolution des problèmes de qualité d'impression les plus courants
- Parcourir des informations utiles de diverses sources
- Accéder à des liens HP DesignJet pour un support technique de votre imprimante, des pilotes et des accessoires
- Accéder aux pages de support de service qui contiennent des données actuelles et historiques sur l'utilisation de l'imprimante

## <span id="page-17-0"></span>**Les principales fonctions du HP DesignJet Utility :**

L'utilitaire HP DesignJet Utility comporte une interface conviviale qui permet à l'utilisateur de gérer les diverses fonctions de l'imprimante et d'y accéder.

- Gestion de l'imprimante, notamment contrôle des couleurs à partir d'un point central à l'aide de HP Color Center
- Accès au centre de compétence HP en ligne
- Affichage de l'état des cartouches d'encre, des têtes d'impression et du papier
- Gestion, installation et création de profils ICC (International Color Consortium) (avec la mise à niveau PostScript/PDF)
- Accès à des profils incorporés et utilisation de ceux-ci (avec la mise à niveau PostScript/PDF)
- Mise à jour du microprogramme de l'imprimante (voir [Mise à jour du microprogramme de l'imprimante](#page-160-0) [à la page 153](#page-160-0))
- Etalonnage de l'imprimante et de l'écran
- Modification des différents paramètres de l'imprimante (dans l'onglet **Paramètres**)
- Configuration des paramètres réseau

## **Impressions internes de l'imprimante**

Les impressions internes fournissent différents types d'informations sur votre imprimante. Vous pouvez les demander à partir du panneau avant, sans utiliser d'ordinateur.

Avant de demander une impression interne, assurez-vous que du papier est chargé et que le panneau avant affiche le message **Prêt**.

Pour imprimer une impression interne, sélectionnez l'icône , puis sélectionnez le type d'impression interne souhaité.

Les impressions internes suivantes sont disponibles :

- Démonstration : illustre des possibilités de l'imprimante
- Carte des menus : affiche les détails des menus de l'écran du panneau avant
- Configuration : affiche tous les paramètres actuels du panneau avant
- Rapport d'utilisation : affiche des estimations du nombre total d'impressions, du nombre d'impressions par type de papier, du nombre d'impressions par option de qualité d'impression et de la quantité totale d'encre utilisée par couleur. L'exactitude de ces estimations ne peut être garantie.
- Palette HP-GL/2 : affiche les définitions de couleur ou d'échelle des gris dans la palette de couleurs actuellement sélectionnée
- Liste de polices PostScript: Répertorie les polices PostScript installées dans l'imprimante (avec la mise à niveau PostScript/PDF)
- Infos d'entretien : fournit les informations requises par les ingénieurs du service d'entretien de l'imprimante

## <span id="page-18-0"></span>**Activation et désactivation de l'imprimante**

- **ASTUCE :** Cette imprimante est conforme à la norme Energy Star et peut être laissée allumée sans gaspillage d'énergie. La laisser sous tension améliore sa réactivité et la fiabilité générale du système. Lorsque l'imprimante n'a pas été utilisée pendant une certaine durée (le délai par défaut est déterminé par Energy Star), elle économise l'énergie en passant en mode veille. Cependant, toute interaction avec l'écran du panneau avant ou toute demande d'impression d'une nouvelle tâche permet de la réactiver et l'imprimante peut reprendre l'impression immédiatement. Pour modifier le délai du mode veille, consultez la section [Modification du paramètre mode veille à la page 19.](#page-26-0)
- **EX REMARQUE :** En mode veille, l'imprimante effectue un service de maintenance sur les têtes d'impression de temps en temps. Cela évite un long travail de préparation après de longues périodes d'inactivité. HP recommande donc de laisser l'imprimante sous tension ou en mode veille afin d'éviter toute perte d'encre ou de temps.

L'imprimante possède trois niveaux de consommation électrique.

- Branchée : le cordon d'alimentation est branché à l'arrière de l'imprimante
- Sous tension : l'interrupteur à l'arrière de l'imprimante est en position ON
- Sous tension : le voyant vert de la touche Alimentation sur le panneau avant est allumé

Si vous souhaitez allumer, éteindre ou réinitialiser l'imprimante, la méthode normale et recommandée est d'utiliser la touche Alimentation du panneau avant.

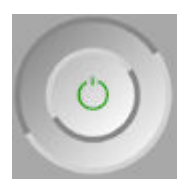

Cependant, si vous pensez ne pas utiliser l'imprimante sur une longue période, il est conseillé de l'éteindre à l'aide de la touche Alimentation, et de mettre également hors tension l'interrupteur situé à l'arrière de l'imprimante. En outre, si la touche Alimentation ne fonctionne pas, utilisez alors l'interrupteur situé à l'arrière.

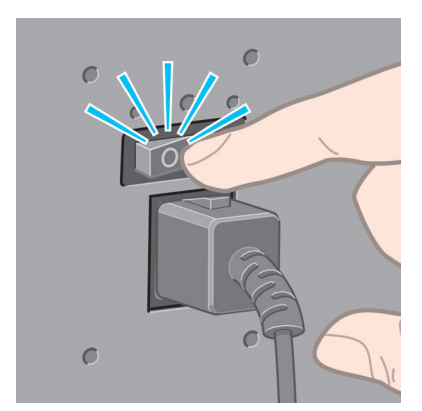

Pour remettre l'imprimante sous tension, utilisez l'interrupteur situé à l'arrière de l'unité.

Lorsque l'imprimante est remise sous tension, il lui faut environ trois minutes pour s'initialiser, contrôler et préparer les têtes d'impression. La préparation des têtes d'impression nécessite environ une minute et 15 secondes. Cependant, si l'imprimante est restée éteinte pendant six semaines ou plus la préparation des têtes d'impression peut prendre jusqu'à 45 minutes.

# <span id="page-20-0"></span>**2 Instructions concernant la connectivité et le logiciel**

- [Choix du mode de connexion à utiliser](#page-21-0)
- [Connexion à un réseau \(Windows\)](#page-21-0)
- [Connexion à un réseau \(Mac OS X\)](#page-22-0)
- [Désinstallation du logiciel d'impression](#page-23-0)

## <span id="page-21-0"></span>**Choix du mode de connexion à utiliser**

Vous disposez des options suivantes pour connecter votre imprimante.

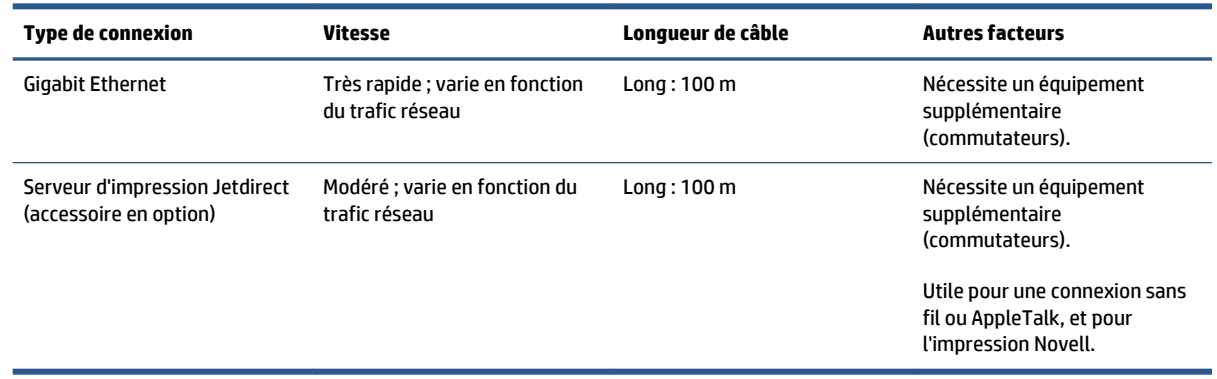

**<sup>2</sup> REMARQUE :** La vitesse de la connexion réseau dépend de tous les composants utilisés dans le réseau, notamment des cartes d'interface réseau, des concentrateurs, des routeurs, des commutateurs et des câbles. Si l'un de ces composants ne peut pas fonctionner à grande vitesse, votre connexion sera lente. La vitesse de votre connexion réseau peut également être affectée par le volume total de trafic provenant d'autres périphériques présents sur le réseau.

**REMARQUE :** Il existe plusieurs possibilités pour connecter l'imprimante à un réseau, mais une seule d'entre elles peut être active à la fois ; à l'exception du serveur d'impression Jetdirect, qui peut être activé en même temps qu'une autre connexion réseau.

## **Connexion à un réseau (Windows)**

Dès que le câble réseau est branché et que l'imprimante est mise sous tension, une adresse IP est obtenue automatiquement. Vous devez effectuer les étapes suivantes pour configurer l'imprimante en réseau :

**1.** Sur le panneau avant de votre imprimante, appuyez sur la touche Menu si nécessaire de manière à afficher l'écran suivant.

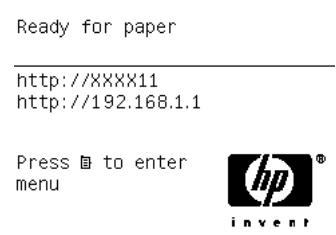

Notez l'adresse IP de votre imprimante (192.168.1.1 dans cet exemple).

- **2.** Insérez le DVD *Kit de démarrage HP* dans le lecteur de votre ordinateur. Si le DVD ne s'exécute pas automatiquement, exécutez le programme **setup.exe** dans le dossier racine du DVD.
- **3.** Appuyez sur le bouton **Installer**.
- <span id="page-22-0"></span>**4.** La page de téléchargement du logiciel de l'imprimante s'ouvre, cliquez sur « Télécharger l'installateur Windows » et le téléchargement du kit de configuration du logiciel démarre. Une fois le kit de configuration du logiciel téléchargé, cliquez dessus pour l'exécuter.
- **5.** Le programme de configuration recherche alors les imprimantes connectées à votre réseau. Une fois la recherche terminée, une liste d'imprimantes s'affiche. Identifiez votre imprimante par son adresse IP et sélectionnez-la dans la liste.

Si l'imprimante ne figure pas dans la liste, sélectionnez **M'aider à trouver mon imprimante réseau** et cliquez sur **Suivant**. Dans l'écran suivant, spécifiez l'adresse IP de votre imprimante.

## **Connexion à un réseau (Mac OS X)**

- **1.** Accédez au panneau avant ou ouvrez le serveur Web incorporé (consultez la section [Accès au serveur](#page-25-0) [Web incorporé à la page 18](#page-25-0)). Notez le nom de service mDNS de votre imprimante et/ou l'adresse TCP/IP.
- **2.** Insérez le DVD *Kit de démarrage HP* dans votre lecteur de DVD.
- **3.** Ouvrez l'icône de DVD sur votre Bureau.
- **4.** Lorsque l'imprimante Z6600/Z6800 s'affiche sur votre écran, cliquez sur **Logiciel**, puis sur **Installer**.
- **5.** Votre navigateur Web s'ouvre pour afficher le reste de la procédure d'installation du logiciel. Vous devez sélectionner Windows ou Mac OS X, puis choisir les logiciels spécifiques que vous souhaitez installer (par défaut, tous).
- **6.** Une fois le logiciel installé, l'utilitaire HP DesignJet Utility démarre automatiquement pour vous permettre de configurer une connexion pour votre imprimante. Suivez les instructions à l'écran.
- **7.** Sur l'écran de l'Assistant de configuration, recherchez le nom de service mDNS de votre imprimante ou l'adresse TCP/IP de l'imprimante (que vous avez noté à l'étape 1) dans les colonnes Nom de l'imprimante et Détails.
	- Si vous trouvez le nom correct de l'imprimante, faites défiler l'écran latéralement, si nécessaire, de façon à afficher la colonne **Type de connexion**, et vérifiez qu'elle contient **Bonjour ou TCP/IP**. Mettez cette ligne en surbrillance. Sinon, continuez votre recherche plus loin dans la liste.
	- Si vous ne trouvez pas le nom de votre imprimante, cliquez sur Continuer et procédez ultérieurement à la configuration manuelle depuis Préférences système.

#### Cliquez sur **Continuer**.

- **8.** Continuez de suivre les instructions à l'écran.
- **9.** A la fin de la configuration, vous pouvez retirer le DVD du lecteur.

Si le pilote de l'imprimante est déjà installé, l'Assistant de configuration de HP Utility peut être exécuté à tout moment à partir du DVD.

## <span id="page-23-0"></span>**Désinstallation du logiciel d'impression**

Lors de la précédente l'étape de l'installation, vous avez la possibilité de d'installer sur votre système l'application de désinstallation HP. Celle-ci devrait être disponible sous HP dans le dossier Applications du système.

**IMPORTANT :** L'application de désinstallation HP va désinstaller tous les logiciels HP installés sur votre système.

Pour supprimer uniquement la file d'attente de l'imprimante, sélectionnez la boîte de dialogue **Imprimante et fax** dans les préférences système. Sélectionnez le nom de l'imprimante et cliquez sur le bouton **–**.

# <span id="page-24-0"></span>**3 Personnalisation de l'imprimante**

- [Modification de la langue du panneau de commande](#page-25-0)
- [Accès au serveur Web incorporé](#page-25-0)
- [Modification de la langue du serveur Web incorporé](#page-26-0)
- [Accès à HP](#page-26-0) DesignJet Utility
- [Modification de la langue de HP](#page-26-0) DesignJet Utility
- [Modification du paramètre mode veille](#page-26-0)
- [Activation et désactivation de l'avertisseur](#page-27-0)
- [Modification du contraste de l'écran du panneau avant](#page-27-0)
- [Modification des unités de mesure](#page-27-0)
- [Configuration des paramètres réseau](#page-27-0)
- [Modification du paramètre de langage graphique](#page-28-0)
- [Personnalisation de la liste des types de papier](#page-29-0)
- [Sélection d'une action d'incompatibilité du papier](#page-30-0)

## <span id="page-25-0"></span>**Modification de la langue du panneau de commande**

Il existe deux façons possibles de changer la langue des menus et des messages du panneau avant.

- Si vous pouvez comprendre la langue actuelle du panneau avant, sélectionnez l'icône du menu Configuration **M**, puis **Panneau avant** > **Sélectionner la langue**.
- Si vous ne comprenez pas la langue actuelle de l'écran du panneau avant, commencez avec l'imprimante éteinte. Sur le panneau avant, appuyez sur la touche OK et maintenez-la enfoncée. Tout en maintenant la touche OK ainsi, appuyez sur la touche Alimentation et maintenez-la enfoncée. Maintenez toujours les deux touches enfoncées jusqu'à ce que le voyant vert sur le côté droit de l'écran du panneau avant commence à clignoter, puis relâchez les touches. Attendez-vous à un délai d'environ une seconde. Si le voyant vert se met à clignoter immédiatement, vous devrez peut-être recommencer.

Quelle que soit la méthode utilisée, le menu de sélection de langue doit maintenant s'afficher sur l'écran du panneau avant. Mettez en surbrillance votre langue préférée à l'aide des touches Haut et Bas, puis appuyez sur la touche OK.

Lorsque vous avez sélectionné votre langue, réinitialisez l'imprimante à l'aide de la touche d'alimentation. Le panneau avant affiche les informations dans la langue sélectionnée.

## **Accès au serveur Web incorporé**

Le serveur Web incorporé vous permet de gérer votre imprimante à distance en utilisant un navigateur Web conventionnel sur n'importe quel ordinateur.

Pour accéder directement au serveur Web incorporé, votre imprimante doit disposer d'une connexion TCP/IP. Toutefois, vous pouvez accéder indirectement au serveur Web incorporé à partir de HP DesignJet Utility.

Les navigateurs suivants sont généralement compatibles avec le serveur Web incorporé :

- Internet Explorer 6 et version ultérieure, pour Windows
- Safari 2 ou version ultérieure, pour Mac OS X 10.4
- Firefox 1.5 et version ultérieure

Pour accéder au serveur Web incorporé sur un ordinateur quelconque, ouvrez votre navigateur Web et indiquez l'adresse IP de votre imprimante.

Vous pouvez afficher l'adresse IP de votre imprimante (192.168.1.1 dans cet exemple) sur le panneau avant.

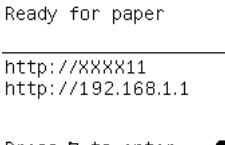

Press **B** to enter menu

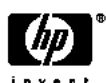

Si vous avez suivi ces instructions mais que vous n'avez pas pu atteindre le serveur Web incorporé, consultez la section [Impossible d'accéder au serveur Web incorporé à la page 193.](#page-200-0)

## <span id="page-26-0"></span>**Modification de la langue du serveur Web incorporé**

Le serveur Web incorporé peut fonctionner dans les langues suivantes : anglais, portugais, espagnol, catalan, français, italien, allemand, russe, chinois simplifié, chinois traditionnel, coréen et japonais. Il utilise la langue spécifiée dans les options de votre navigateur Web. Si vous avez configuré une langue qu'il ne prend pas en charge, il fonctionne en anglais.

Pour modifier la langue, vous devez changer le paramètre de langue de votre navigateur Web. Par exemple, dans Internet Explorer version 6, ouvrez le menu **Outils** et sélectionnez **Options Internet**, **Langues**. Assurezvous ensuite que la langue souhaitée est en haut de la liste de la boîte de dialogue.

## **Accès à HP DesignJet Utility**

HP DesignJet Utility vous permet de gérer votre imprimante à partir d'un ordinateur disposant d'une connexion TCP/IP ou Jetdirect. Lorsque vous ouvrez HP DesignJet Utility pour la première fois, il peut vous proposer une mise à jour automatique avec fonctionnalités améliorées que nous vous conseillons d'accepter.

- **Sous Windows**, démarrez HP DesignJet Utility à partir du raccourci du Bureau ou à partir du menu **Démarrer** > **Tous les programmes** > **HP** > **HP DesignJet Utility** > **HP DesignJet Utility**. HP DesignJet Utility se lance et affiche les imprimantes installées sur votre ordinateur. Lorsque vous ouvrez HP DesignJet Utility pour la première fois, il peut vous proposer une mise à jour automatique avec fonctionnalités améliorées que nous vous conseillons d'accepter.
- **Sous Mac OS X**, lancez HP DesignJet Utility à partir du raccourci du Dock ou en sélectionnant **Applications** > **HP** > **HP DesignJet Utility**. HP DesignJet Utility se lance et affiche les imprimantes installées sur votre ordinateur.

Lorsque vous sélectionnez votre imprimante dans le volet gauche, tout ce qui apparaît dans le volet droit est spécifique de cette imprimante.

Si vous avez suivi ces instructions mais que vous n'avez pas pu atteindre HP DesignJet Utility, consultez la secti[on Impossible d'accéder à HP](#page-201-0) DesignJet Utility à la page 194.

## **Modification de la langue de HP DesignJet Utility**

HP DesignJet Utility est proposé dans les langues suivantes : anglais, portugais, espagnol, catalan (Windows seulement), français, italien, allemand, polonais, russe, chinois simplifié, chinois traditionnel, coréen et japonais.

- **Sous Windows,** sélectionnez **Outils** > **Définir la langue** et sélectionnez une langue dans la liste.
- **Sous Mac OS X**, vous pouvez modifier la langue comme dans n'importe quelle autre application. Dans **Préférences système**, sélectionnez **Langue et texte** et relancez l'application.

## **Modification du paramètre mode veille**

Si l'imprimante est laissée allumée mais qu'elle n'est pas utilisée pendant un certain temps, elle passe automatiquement en mode veille pour économiser de l'énergie. Pour modifier le délai d'attente avant que l'imprimante ne passe en mode veille, accédez au panneau avant et sélectionnez l'icône du menu Configuration , puis Options du panneau avant Temporisation mode veille. Mettez en surbrillance le délai souhaité, puis appuyez sur la touche OK. Vous pouvez définir le temps entre 1 et 240 minutes. La valeur par défaut est 25 minutes.

## <span id="page-27-0"></span>**Activation et désactivation de l'avertisseur**

Pour activer et désactiver l'avertisseur de l'imprimante, accédez au panneau avant et sélectionnez l'icône de menu Configuration **, puis Options du panneau avant > Activer l'avertisseur**, mettez en surbrillance ON ou OFF et appuyez sur la touche OK. Par défaut, l'avertisseur est activé.

## **Modification du contraste de l'écran du panneau avant**

Pour modifier le contraste de l'écran du panneau avant, sélectionnez l'icône du menu Configuration **d** 

puis **Options du panneau avant** > **Sélectionner le contraste de l'écran**, et entrez une valeur à l'aide de la touche Haut ou Bas. Appuyez sur la touche OK pour définir la valeur. Le contraste par défaut est défini sur 50.

## **Modification des unités de mesure**

Pour modifier les unités de mesure de l'écran du panneau avant, sélectionnez l'icône du menu Configuration , puis **Options du panneau avant** > **Sélectionner l'unité**, puis sélectionnez **Anglais** ou **Métrique**. Par défaut, les unités sont configurées sur Métriques.

## **Configuration des paramètres réseau**

Vous pouvez afficher et configurer les paramètres réseau dans HP DesignJet Utility. Sous Windows, sélectionnez l'onglet **Admin**, puis **Paramètres réseau**. Sous Mac OS X, sélectionnez **Paramètres réseau**. Les paramètres suivants sont disponibles :

- **Méthode de configuration IP :** Indiquez la méthode de définition d'une adresse IP en sélectionnant **BOOTP**, **DHCP**, **Auto IP** ou **Manuel**.
- **Nom de l'hôte :** Indiquez le nom IP du périphérique réseau. Ce nom peut contenir jusqu'à 32 caractères ASCII.
- **Adresse IP :** Indiquez l'adresse IP dans le serveur d'impression. Les adresses IP en double ne sont pas autorisées sur un réseau TCP/IP.
- **REMARQUE :** Si vous modifiez l'adresse IP en cours et cliquez sur **Appliquer**, le navigateur perd la connexion active au serveur d'impression car il pointe vers l'ancienne adresse. Pour rétablir la connexion, accédez à la nouvelle adresse IP.
- **Masque de sous-réseau :** Indiquez un masque de sous-réseau ; il s'agit d'un nombre de 32 bits appliqué à une adresse IP afin de déterminer quels sont les bits correspondant au réseau et au sous-réseau et quels sont ceux qui indiquent le nœud.
- **Passerelle par défaut :** Indiquez l'adresse IP d'un routeur ou d'un ordinateur utilisé pour se connecter à d'autres réseaux ou sous-réseaux. En l'absence d'adresse, utilisez l'adresse IP de l'ordinateur ou celle du serveur d'impression.
- **Nom de domaine :** Indiquez le nom de domaine DNS dans lequel réside le serveur d'impression (support.hp.com, par exemple).
- **REMARQUE :** Le nom du domaine n'inclut pas le nom d'hôte. Il ne s'agit pas du nom de domaine complet (tel que imprimante1.support.hp.com).
- <span id="page-28-0"></span>Délai d'inactivité : spécifie le nombre de secondes pendant lequel une connexion inactive peut rester ouverte ; La valeur par défaut est 30. Si cette valeur est définie sur 0, le délai d'inactivité est désactivé et les connexions TCP/IP restent ouvertes jusqu'à leur fermeture par l'autre nœud (une station de travail, par exemple) sur le réseau.
- **IP par défaut :** indiquez l'adresse IP à utiliser lorsque le serveur d'impression n'est pas en mesure d'en obtenir une auprès du serveur lors de la mise sous tension ou s'il est reconfiguré en vue d'utiliser BOOTP ou DHCP.
- **Envoyer des requêtes DHCP :** Indiquez si les requêtes DHCP sont transmises en cas d'affectation d'une adresse IP par défaut existante ou d'une adresse IP automatique par défaut.

Pour configurer les mêmes paramètres réseau à partir du panneau avant, sélectionnez l'icône du menu Connectivité **Repu** puis **Fast Ethernet** ou **Gigabit Ethernet** > **Modifier la configuration**.

L'icône du menu Connectivité permet d'accéder à différentes options.

- Jetdirect EIO: Affiche des informations, permet de configurer et de réinitialiser la connexion à Jetdirect
- **Avancé** > **Sélectionner délai d'E/S** : Indique la période (en secondes) pendant laquelle une connexion inactive peut rester ouverte. La valeur par défaut est 270. Si cette valeur est définie sur 0, le délai d'inactivité est désactivé.
- **Avancé** > **Autoriser SNMP** : Indique si le protocole SNMP est autorisé.
- **Avancé** > **Serveur Web incorporé** > **Autoriser EWS** : Indique si le serveur Web incorporé est activé.
- **Avancé** > **Services Web** > **HP DesignJet Utility** : affiche les paramètres de HP DesignJet Utility.
- **Avancé** > **Services Web** > **Gestion des couleurs et du papier** : Affiche les paramètres de gestion des couleurs et du papier.

## **Modification du paramètre de langage graphique**

Vous pouvez modifier le paramètre de langage graphique à partir de HP DesignJet Utility en procédant comme suit.

**1. Sous Windows**, sélectionnez l'onglet **Admin**, puis **Paramètres de l'imprimante** > **Préférences d'impression**.

**Sous Mac OS,** sélectionnez **Paramètres de l'imprimante** > **Préférences d'impression**.

- **2.** Sélectionnez l'une des options suivantes.
	- Sélectionnez **Automatique** pour laisser l'imprimante déterminer le type de fichier qu'elle reçoit. Il s'agit du paramètre par défaut ; il fonctionne pour la plupart des applications. Normalement, vous n'aurez pas besoin de changer les paramètres par défaut.
	- Sélectionnez **HP-GL/2** uniquement si vous envoyez un fichier de ce type directement à l'imprimante sans utiliser de pilote d'imprimante.
	- Sélectionnez **PDF** uniquement si vous envoyez un fichier de ce type directement à l'imprimante sans utiliser de pilote d'imprimante (avec la mise à niveau PostScript/PDF).
	- Sélectionnez **PostScript** uniquement si vous envoyez un fichier de ce type directement à l'imprimante sans utiliser de pilote d'imprimante (uniquement avec la mise à niveau PostScript/ PDF).
- <span id="page-29-0"></span>Sélectionnez TIFF uniquement si vous envoyez un fichier de ce type directement à l'imprimante sans utiliser de pilote d'imprimante (uniquement avec la mise à niveau PostScript/PDF).
- Sélectionnez JPEG uniquement si vous envoyez un fichier de ce type directement à l'imprimante sans utiliser de pilote d'imprimante (uniquement avec la mise à niveau PostScript/PDF).

Vous pouvez modifier le paramètre de langage graphique à partir du panneau avant. Sélectionnez l'icône de menu Configuration **, puis Préférences d'impression > Langage graphique**. Sélectionnez l'option souhaitée et appuyez sur OK pour paramétrer la valeur.

**REMARQUE :** Si le langage graphique est configuré dans HP DesignJet Utility, il remplace le paramètre défini sur le panneau avant.

## **Personnalisation de la liste des types de papier**

Si vous n'utilisez jamais certains types de support, vous pouvez les retirer de la liste affichée sur le panneau avant, le serveur Web incorporé et HP DesignJet Utility.

- **1.** Dans le serveur Web incorporé, sélectionnez l'onglet **Configuration**, puis sélectionnez **Gestion du papier**.
- **2.** Dans le panneau de gestion du papier, sélectionnez l'onglet **Afficher/Masquer les supports**.

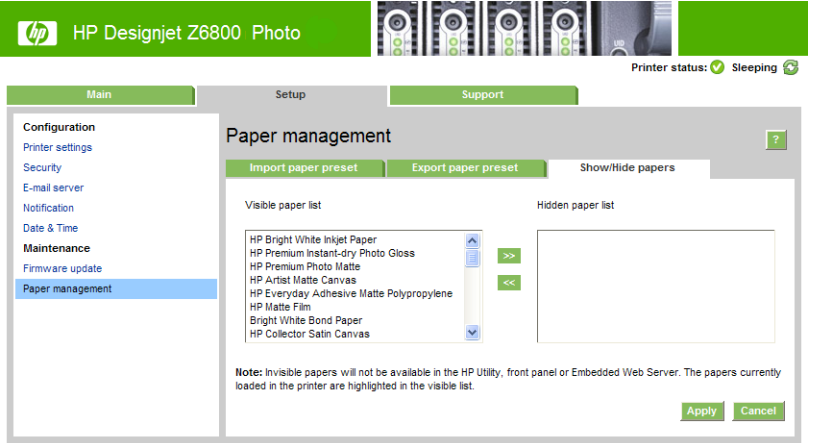

- **3.** Sélectionnez un type de support à masquer, puis utilisez le bouton **>>** pour le déplacer dans la liste des supports masqués.
- **4.** Une fois que vous avez terminé, cliquez sur le bouton **Appliquer** pour enregistrer les modifications.

Si plus tard vous changez d'avis, vous pouvez déplacer à tout moment les supports de la liste masquée vers la liste visible.

## <span id="page-30-0"></span>**Sélection d'une action d'incompatibilité du papier**

Si le papier actuellement chargé dans l'imprimante n'est pas approprié à une tâche donnée, l'imprimante peut soit mettre la tâche en attente jusqu'à ce que le papier adéquat soit chargé, soit ignorer le problème et l'imprimer sur le papier inapproprié. Le papier peut être considéré comme inapproprié pour deux raisons :

- Le type de papier n'est pas celui spécifié pour la tâche.
- Le format du papier est plus petit que celui spécifié pour la tâche.

Vous pouvez définir le comportement de l'imprimante dans ces circonstances à partir du panneau avant.

Sélectionnez l'icône Configuration , puis **Options gestion tâches > Sélectionner une action** 

**d'incompatibilité du papier** > **Imprimer quand même** si vous souhaitez que ces tâches soient imprimées sur le papier chargé dans l'imprimante (quel qu'en soit le type). Il s'agit de l'option définie par défaut.

● Sélectionnez l'icône Configuration , puis **Options gestion tâches** > **Sélectionner une action d'incompatibilité du papier** > **Mettre la tâche en attente** si vous souhaitez que ces tâches soient

placées en file d'attente. L'imprimante enverra alors une alerte dès qu'une tâche sera mise en attente.

Lorsque l'option d'attente pour papier est activée pour une tâche, celle-ci est placée dans la file d'attente de l'imprimante jusqu'à ce qu'un papier adéquat soit chargé (auquel cas toutes les tâches en attente pour ce type de support peuvent être imprimées). Entre-temps, l'impression se poursuit pour les autres tâches qui présentent des exigences différentes.

# <span id="page-32-0"></span>**4 Gestion du papier**

- [Vue d'ensemble](#page-33-0)
- [Chargement d'un rouleau sur la bobine](#page-38-0)
- [Chargement d'un rouleau dans l'imprimante](#page-41-0)
- [Déchargement d'un rouleau de l'imprimante](#page-43-0)
- [Utilisation de l'enrouleur](#page-43-0)
- [Affichage d'informations relatives au papier](#page-51-0)
- [Réalisation d'un étalonnage de l'avance du papier](#page-51-0)
- [Téléchargement des profils de papier](#page-53-0)
- [Utilisation de papier non-HP](#page-53-0)
- [Annulation du temps de séchage](#page-54-0)
- [Modification du temps de séchage](#page-54-0)
- [Impression des informations sur le papier](#page-55-0)
- [Avance et coupe du papier](#page-55-0)
- [Stockage du papier](#page-56-0)
- [Commande de papier](#page-56-0)
- [Types de papier non recommandés](#page-61-0)

## <span id="page-33-0"></span>**Vue d'ensemble**

Le papier ne constitue qu'un sous-ensemble du portfolio des matériaux d'impression que l'imprimante peut gérer. Vous pouvez également imprimer sur une large variété de films transparents, textiles et tissus, supports auto-adhésifs, ainsi que bannières et supports publicitaires. Cependant, dans ce guide, ces matériaux sont désignés par le terme générique support.

- **<sup>2</sup> REMARQUE :** En raison de l'espace limité du panneau avant, les noms du papier HP pourraient être abrégés et ne pas apparaître sur le panneau avant exactement comme sur l'étiquette d'emballage.
- **REMARQUE :** La liste complète des papiers pris en charge étant très longue, seul les types de papier les plus courants apparaissent sur le panneau avant. Si vous souhaitez voir un type de papier HP qui ne figure pas sur le panneau avant, téléchargez le profil de papier pour la Z6800 depuis [http://www.hp.com/go/Z6800/](http://www.hp.com/go/Z6800/paperpresets/) [paperpresets/](http://www.hp.com/go/Z6800/paperpresets/) et téléchargez le profil de papier pour la Z6600 depuis [http://www.hp.com/go/Z6600/](http://www.hp.com/go/Z6600/paperpresets/) [paperpresets/.](http://www.hp.com/go/Z6600/paperpresets/) Consultez la section [Téléchargement des profils de papier à la page 46.](#page-53-0)
- **EMARQUE :** La fonction couteau automatique est désactivée pour certains des types de papier les plus épais parce que certains papiers épais peuvent endommager le couteau.

### **Utilisation du papier**

Le choix du type de papier adapté à vos besoins est une étape essentielle pour garantir une bonne qualité d'impression. Pour obtenir de meilleurs résultats d'impression, utilisez uniquement du papier HP recommandé (voir [Types de papier pris en charge à la page 28\)](#page-35-0), les papiers HP ont été mis au point et testés pour garantir une fiabilité et des performances optimales. Tous les composants d'impression (imprimante, système encreur et papier) ont été conçus pour fonctionner ensemble pour offrir un fonctionnement sans problème et garantir une qualité d'impression optimale.

Voici quelques conseils supplémentaires sur l'utilisation du papier :

- Laissez tous les types de papier s'adapter aux conditions ambiantes, hors emballage, pendant 24 heures avant de les utiliser pour l'impression.
- Manipulez les films transparents et le papier photo par les bords, ou portez des gants en coton. Des huiles de l'épiderme peuvent se déposer sur le papier et laisser des marques de doigts.
- Maintenez le papier enroulé bien serré sur le rouleau pendant les procédures de chargement et de déchargement. Pour vous assurer que le rouleau reste bien serré, vous pouvez fixer avec du ruban adhésif le bord avant du rouleau sur le mandrin juste avant de retirer le rouleau de l'imprimante. Vous pouvez laisser ce ruban adhésif en place pendant le stockage. Si le rouleau commence à se dérouler, il peut devenir difficile à manipuler.
- **REMARQUE :** L'utilisation d'un ruban adhésif pour fixer le bord avant du rouleau est particulièrement importante pour des mandrins de 76,2 mm où la rigidité inhérente du support d'impression peut provoquer son desserrement et son débobinage du mandrin.
- Lors du chargement d'un rouleau, un message sur le panneau avant vous demande de spécifier le type de papier chargé. Pour garantir une bonne qualité d'impression, il est essentiel de fournir correctement cette information. Vérifiez que le nom du papier imprimé sur l'étiquette d'emballage correspond à la description apparaissant sur le panneau avant.

Si vous ne pouvez pas trouver un papier spécifique sur l'affichage du panneau avant, accédez à l'adresse <http://www.hp.com/go/Z6800/paperpresets/> pour télécharger le dernier profil de papier pour la Z6800 ou à l'adresse <http://www.hp.com/go/Z6600/paperpresets/>pour la Z6600, ou sélectionnez la description de papier correspondant le mieux au nom de papier figurant sur l'étiquette d'emballage.

- La qualité de certaines images pourrait être réduite si vous utilisez un type de papier non adapté à l'image imprimée. Cela est particulièrement important lors de l'impression sur des papiers à base de fibres tels que le Papier couché universel HP, Papier couché HP, Papier couché à fort grammage HP et Papier couché à fort grammage universel HP. L'impression d'images contenant des motifs de remplissage à haute saturation sur des papiers à base de fibres peut créer des motifs ondulés indésirables dus à l'expansion du papier. Cela peut éventuellement favoriser l'apparition de problèmes plus graves. Envisagez d'utiliser du papier couché à très fort grammage et d'autres papiers sans crispage ou utilisez l'enrouleur lorsque les impressions haute-saturation sont pleines.
- Vérifiez que le réglage de qualité d'impression approprié (Optimale, Normale ou Rapide) est sélectionné. Vous pouvez régler la qualité d'impression dans le pilote, dans le serveur Web incorporé ou sur le panneau avant. Les paramètres du pilote ou du serveur Web incorporé ont préséance sur les paramètres du panneau avant. La combinaison du type de papier et des paramètres de qualité d'impression indique à l'imprimante comment placer l'encre sur le papier, par exemple la densité d'encre et la méthode de tramage. Consultez la section [Sélection de la qualité d'impression](#page-92-0) [à la page 85.](#page-92-0)
- Bien que les systèmes encreurs fournis avec cette imprimante présentent une bonne résistance à la lumière, les couleurs vont éventuellement pâlir ou s'altérer en cas d'exposition prolongée à la lumière du soleil.
- Si le type de papier indiqué sur le panneau avant ne correspond pas au papier que vous souhaitez utiliser, prenez l'une des mesures suivantes :
	- Rechargez le rouleau dans l'imprimante et sélectionnez le type de support approprié. Reportezvous aux sections [Déchargement d'un rouleau de l'imprimante à la page 36](#page-43-0) et [Chargement d'un](#page-41-0) [rouleau dans l'imprimante à la page 34](#page-41-0).
	- Utilisez le serveur Web incorporé ou HP DesignJet Utility pour reconfigurer le type de papier pour le rouleau.
	- Sur le panneau avant de l'imprimante, sélectionnez l'icône  $\lceil \bigcap \rceil$ , puis **Modifier type papier actif**.
		- **REMARQUE :** L'étalonnage de l'avance papier n'est pas exécuté lorsque le type de support est modifié depuis le panneau avant.

### **Temps de séchage**

Avec certains types de support et sous certaines conditions ambiantes, l'encre a besoin d'un certain temps pour sécher avant le déchargement du papier. Les paramètres disponibles pour chaque type de support sont les suivants :

- **Automatique** : L'imprimante détermine automatiquement le temps de séchage approprié, en fonction du papier que vous avez sélectionné, de la température actuelle. Si un temps de séchage est requis, un compte à rebours de « temps de séchage restant » apparaît sur le panneau avant.
- **Etendu** : le temps de séchage par défaut est étendu. Cette option peut être utilisée si vous trouvez que le temps de séchage par défaut est insuffisant pour sécher l'encre.
- Réduit : le temps de séchage par défaut est réduit. Cette option peut être utilisée si vous souhaitez obtenir des impressions aussi rapidement que possible, et que vous estimez que le temps de séchage réduit ne cause pas de problème significatif dans votre environnement.
- <span id="page-35-0"></span>● **Aucun** : aucun temps de séchage n'est prévu. Cette option peut être utilisée, par exemple, si vous souhaitez retirer manuellement les impressions dès que l'imprimante les a produites.
- **Manuel** : Cette option vous permet de spécifier le temps de séchage (en secondes).

Pour changer le temps de séchage, consultez la section [Modification du temps de séchage à la page 47.](#page-54-0)

### **Types de papier pris en charge**

Le tableau suivant répertorie les types de support les plus répandus adaptés à une utilisation avec votre imprimante, et indique le nom qu'il convient de sélectionner sur le panneau avant lors du chargement de chaque type de support. Si vous souhaitez utiliser un type de papier HP n'apparaissant pas sur le panneau avant, accédez à l'adresse<http://www.hp.com/go/Z6600/paperpresets/> ou [http://www.hp.com/go/Z6800/](http://www.hp.com/go/Z6800/paperpresets/) [paperpresets/](http://www.hp.com/go/Z6800/paperpresets/) et téléchargez le profil de papier approprié. Vous n'avez besoin de télécharger un profil qu'une seule fois. L'imprimante le conserve pour une utilisation ultérieure et par la suite, elle s'affiche sur le panneau avant.

Pour les références, les largeurs et les grammages de ces papiers, consultez la section [Commande de papier](#page-56-0) [à la page 49.](#page-56-0)

**<sup>2</sup> REMARQUE :** La situation peut évoluer avec le temps. Pour obtenir les dernières informations à ce sujet, consultez le site <http://www.globalbmg.com/hp>.

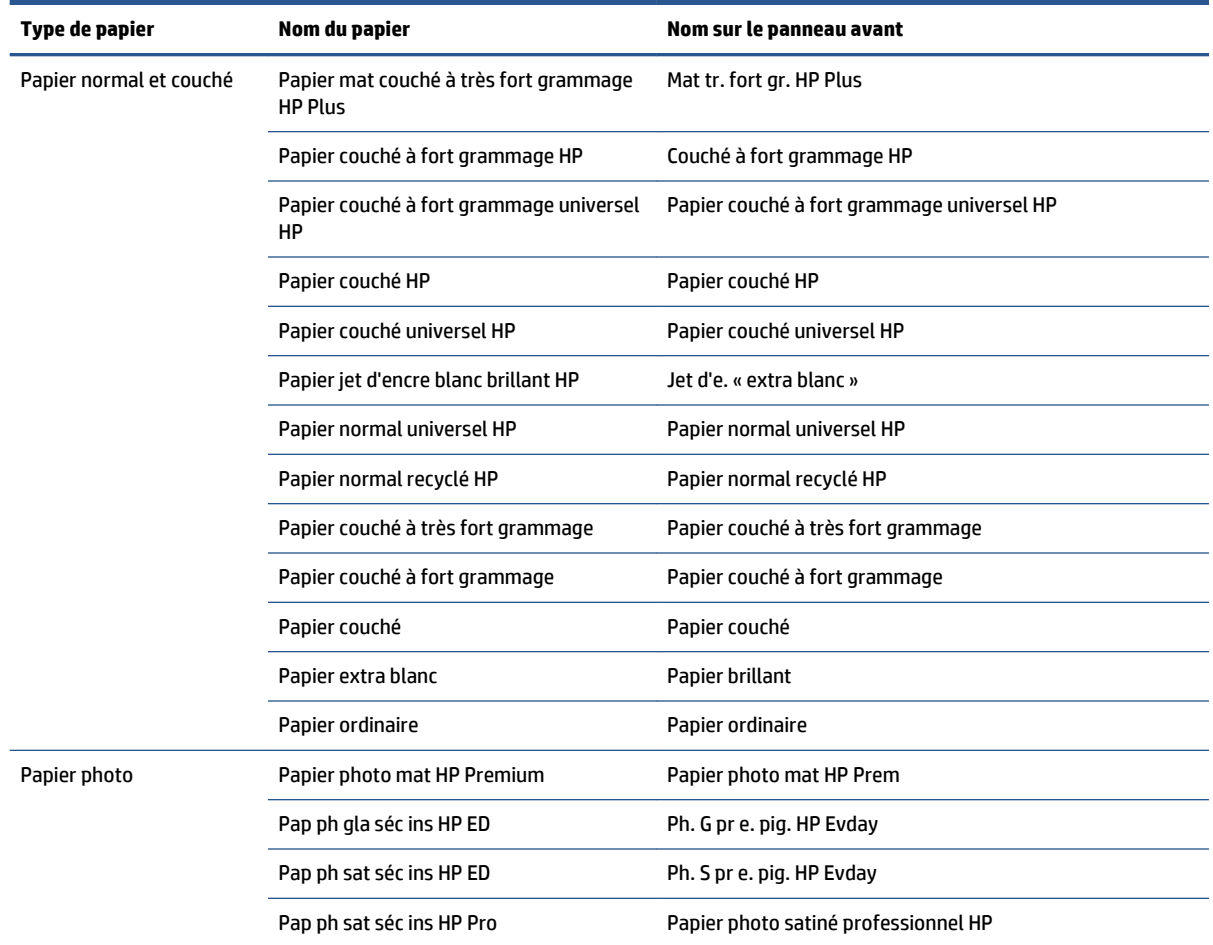

#### **Tableau 4-1 Types de papier pris en charge : Z6800**
### **Tableau 4-1 Types de papier pris en charge : Z6800 (suite)**

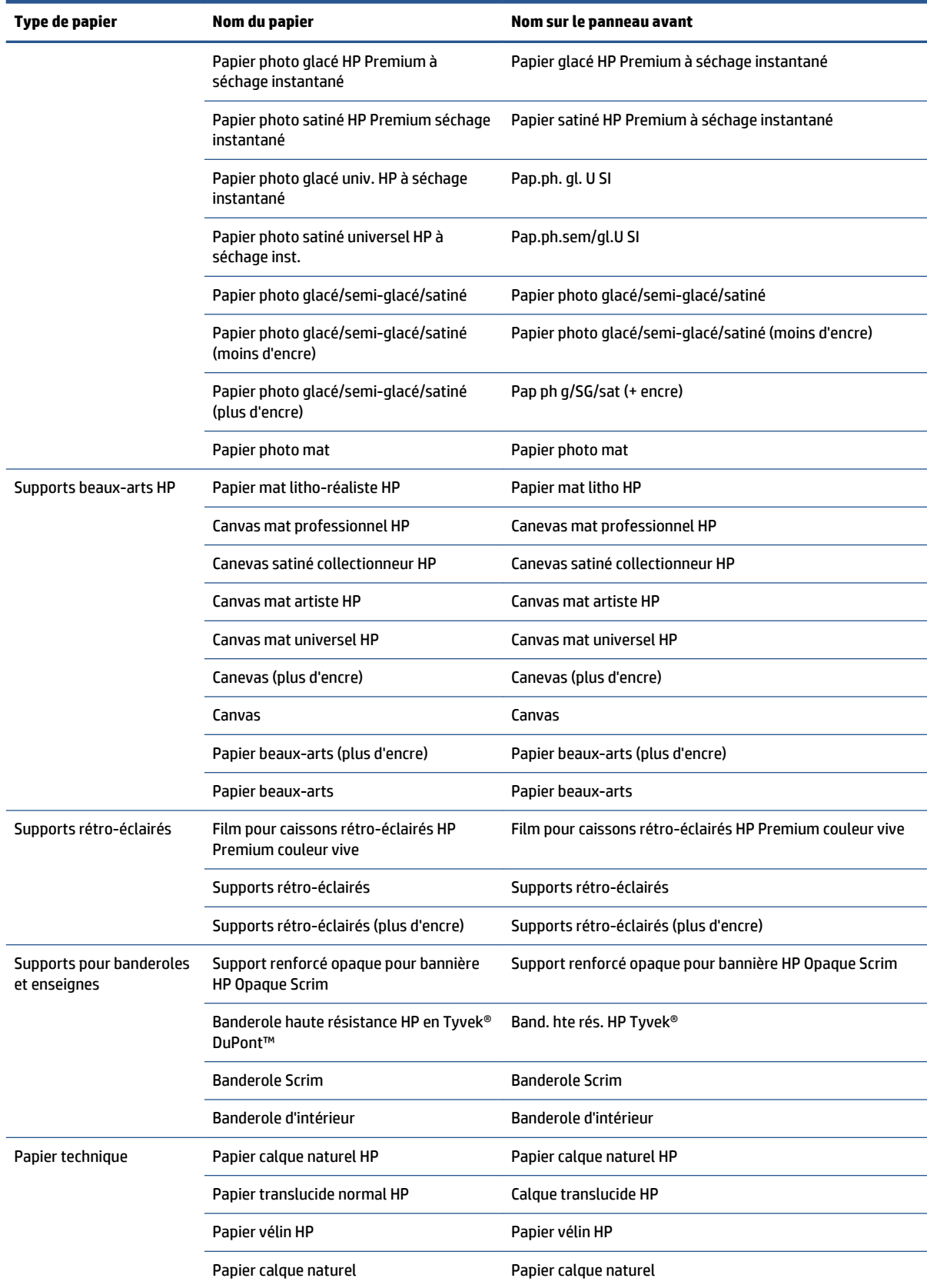

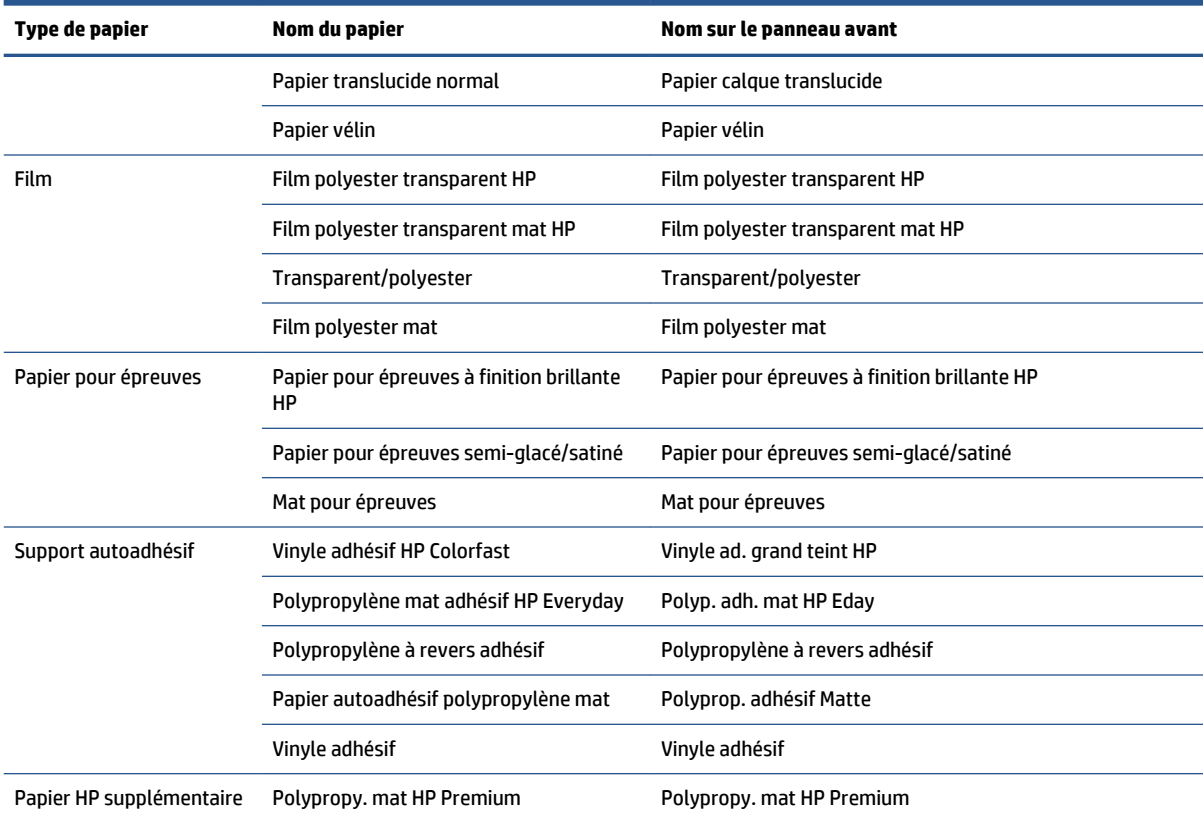

#### **Tableau 4-1 Types de papier pris en charge : Z6800 (suite)**

#### **Tableau 4-2 Types de papier pris en charge : Z6600**

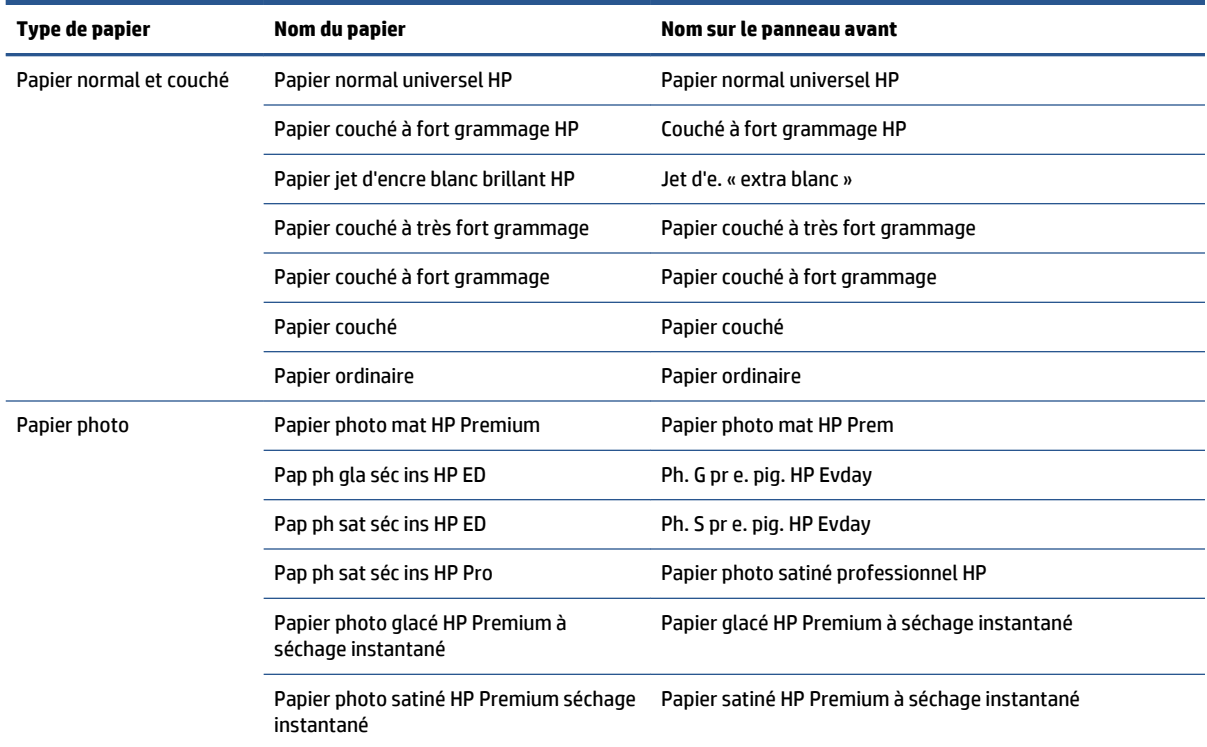

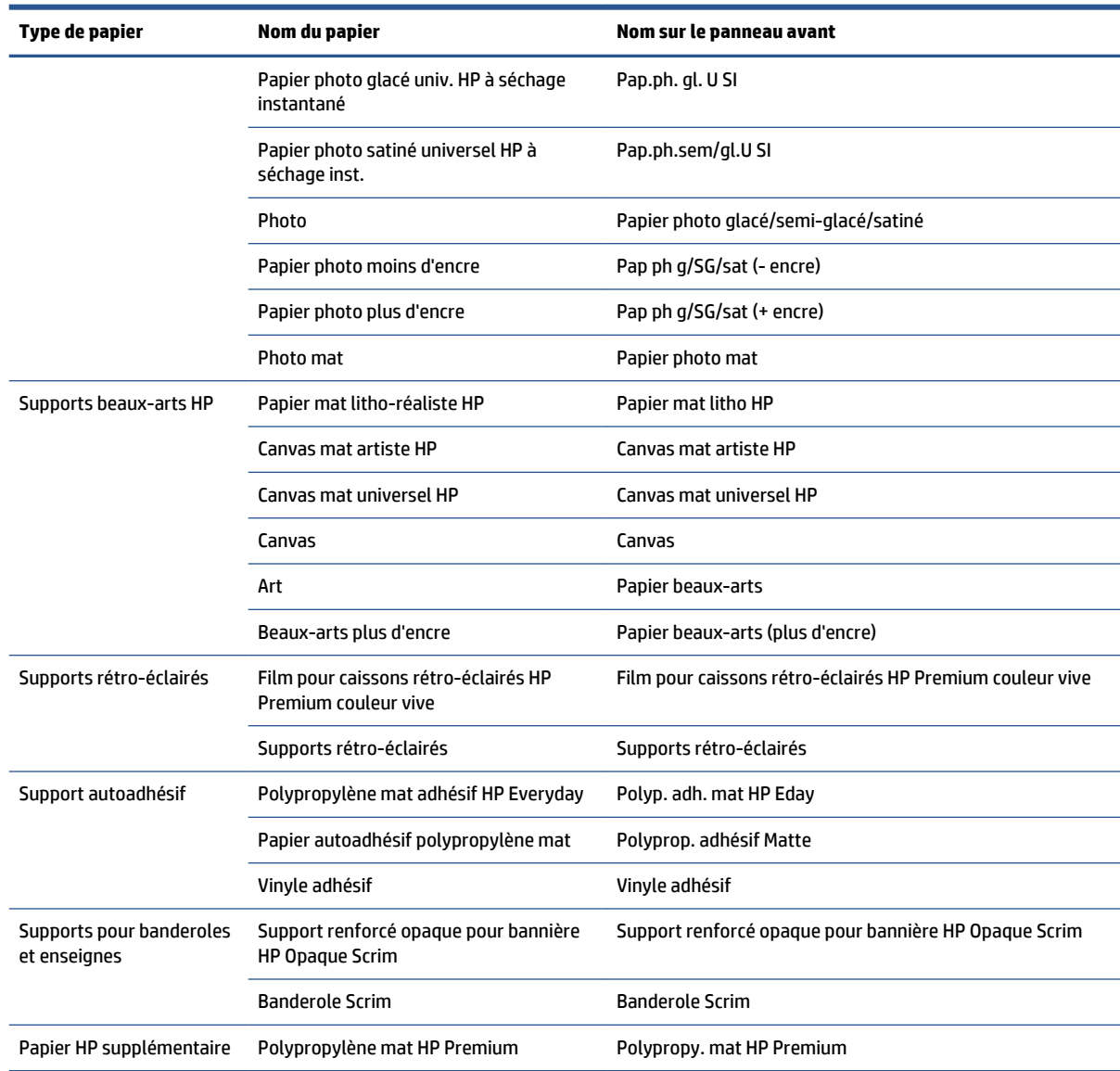

#### <span id="page-38-0"></span>**Tableau 4-2 Types de papier pris en charge : Z6600 (suite)**

# **Chargement d'un rouleau sur la bobine**

- **1.** Assurez-vous que les roulettes de l'imprimante sont verrouillées (levier de frein vers le bas) pour empêcher tout déplacement de l'unité.
- **2.** Soulevez la manette de verrouillage sur le côté droit.

**3.** Retirez la première extrémité de la bobine du bord droit de l'imprimante, puis déplacez la bobine vers la droite de manière à extraire l'autre extrémité. N'introduisez pas vos doigts dans les supports de bobine durant la procédure d'extraction.

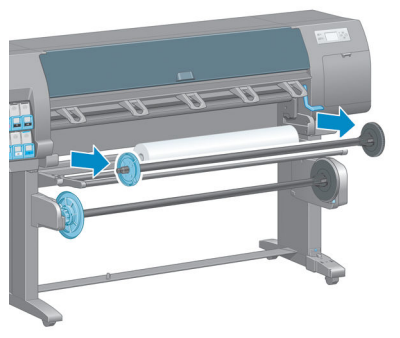

La bobine comporte un moyeu à chaque extrémité permettant de maintenir le rouleau en place. Retirez le moyeu bleu à l'extrémité gauche pour monter un nouveau rouleau. Le moyeu glisse le long de la bobine pour monter des rouleaux de différentes largeurs.

**4.** Mettez la manette de verrouillage sur le noyau bleu en position déverrouillée et retirez le moyeu (1) de l'extrémité gauche de la bobine.

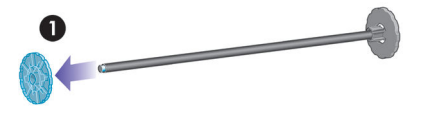

**5.** Posez le rouleau de papier à charger sur la table de chargement. Le rouleau peut être long et lourd, et sa manipulation peut nécessiter la présence de deux personnes.

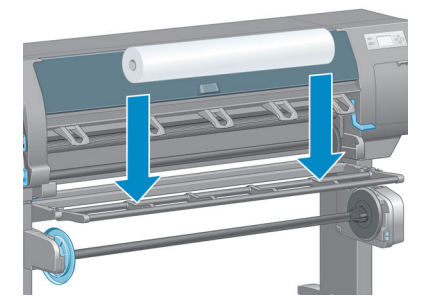

**6.** Faites glisser la bobine dans le rouleau. Vérifiez qu'il n'y a pas d'espace entre le rouleau et le moyeu fixe à l'extrémité droite de la bobine.

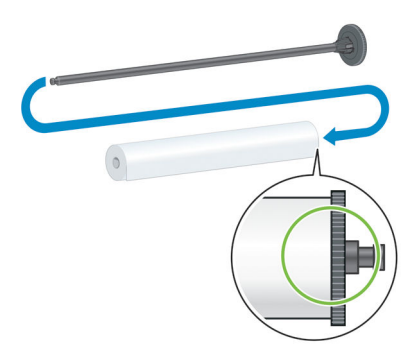

Vérifiez que le papier se débobinera du rouleau dans la bonne direction. Dans le cas contraire, retirez la bobine du rouleau, tournez le rouleau à 180 ° et posez-le sur la table de chargement. Faites ensuite glisser la bobine dans le rouleau.

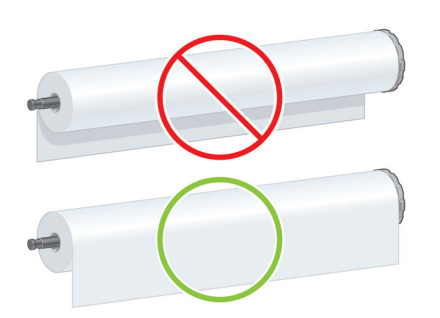

**FY REMARQUE :** Une étiquette sur la bobine indique également le bon sens de bobinage.

**7.** Placez le moyeu bleu sur l'extrémité supérieure de la bobine, et poussez-le vers l'extrémité du rouleau comme à l'étape 1 de la page suivante. Faites ensuite glisser le levier de verrouillage en position verrouillée comme à l'étape 2.

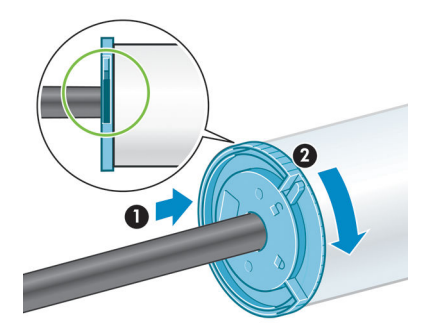

<span id="page-41-0"></span>**8.** Le moyen bleu étant à gauche, insérez la bobine dans le côté gauche de l'imprimante (1), puis dans son côté droit (2).

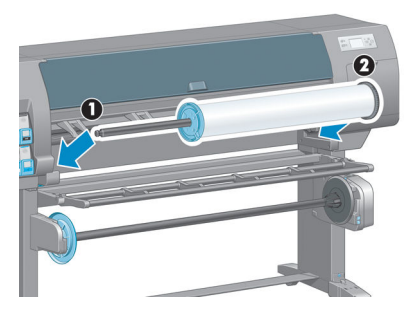

**9.** Abaissez la manette de verrouillage sur le côté droit.

Si vous utilisez régulièrement différents types de papier, vous pouvez accélérer la procédure de changement des rouleaux en préchargeant des rouleaux de différents types sur différentes bobines. Vous pouvez acheter des bobines supplémentaires.

# **Chargement d'un rouleau dans l'imprimante**

- **<sup>2</sup> REMARQUE :** Pour lancer cette procédure, il faut qu'un rouleau soit chargé sur la bobine. Consultez la section [Chargement d'un rouleau sur la bobine à la page 31.](#page-38-0)
	- **1.** Sur le panneau avant de l'imprimante, sélectionnez l'icône || || ||, puis sélectionnez **Chargement du papier** > **Charger le rouleau**.

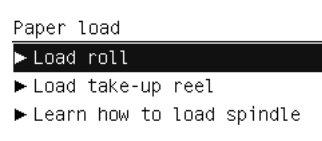

Vous pouvez également commencer à charger le papier sans utiliser le panneau avant, en alimentant l'imprimante avec du papier ou en soulevant le levier d'entraînement si aucun papier n'est chargé.

- **REMARQUE :** Si vous soulevez le levier de serrage, vous devrez aligner manuellement le papier ; suivez les instructions qui s'affichent sur le panneau avant.
- **2.** Si la fonction d'impression d'informations sur le papier est désactivée, un message sur le panneau avant vous invite à sélectionner le type de support.
- **3.** Le panneau avant vous invite à insérer du papier. Lorsque l'imprimante détecte le papier, les opérations de vérification du papier commencent.

**4.** Si le papier que vous utilisez a un code-barres de données de papier imprimé sur le bord avant du rouleau, et que la fonction d'impression d'informations sur le papier est activée, l'imprimante lit automatiquement les informations. Si la fonction d'impression d'informations sur le papier est désactivée, le code-barres est ignoré.

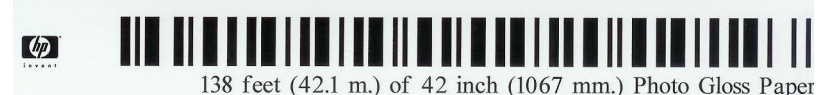

Si la fonction d'impression d'informations sur le papier est activée et que le code-barres n'est pas détecté sur le rouleau chargé, le panneau avant vous invite à indiquer le type de support et la longueur du rouleau chargé. Sélectionnez la catégorie et le type de papier du rouleau. En cas de doute sur la catégorie ou le type de papier à sélectionner, voir [Types de papier pris en charge à la page 28](#page-35-0).

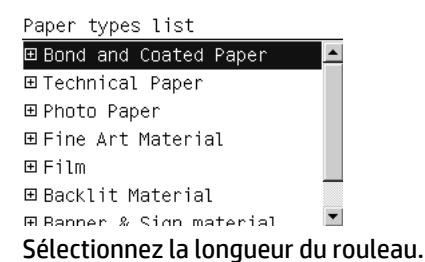

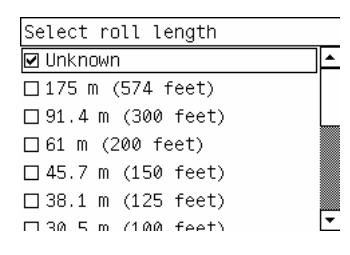

- **5.** Si certaines opérations de vérification du papier ont échoué, le panneau avant décrit le problème et vous aide à procéder correctement au chargement du papier.
- **6.** Si vous utilisez un enrouleur (dispositif standard sur l'imprimante 1,5 m printer et en option sur l'imprimante 1,1 m), un message s'affiche sur le panneau avant vous invitant à charger le papier dans l'enrouleur. Si vous sélectionnez **Non** (ou si vous n'avez pas d'enrouleur), le panneau avant affiche le message **Prêt** et l'imprimante est prête à imprimer. Si vous sélectionnez **Oui**, un message sur le panneau avant vous demande si vous souhaitez charger l'enrouleur maintenant ou pendant l'impression.

Would you like to load paper onto take-up reel now or save paper and load it later during printing? □ Load take-up reel now

□ Load it during printing

- Si vous souhaitez charger l'enrouleur maintenant, sélectionnez **Charger l'enrouleur maintenant**, lisez le texte d'introduction à la section [Utilisation de l'enrouleur à la page 36,](#page-43-0) puis continuez à l'étape 3 de la procédure.
- Si vous souhaitez charger l'enrouleur pendant l'impression, sélectionnez **Charger l'enrouleur en cours d'impression**, lisez le texte d'introduction à la section [Utilisation de l'enrouleur](#page-43-0)  [à la page 36,](#page-43-0) puis continuez à l'étape 3 de la procédure.

<span id="page-43-0"></span>**REMARQUE :** Prenez le temps de vous familiariser avec les étapes de la procédure, car le chargement de l'enrouleur en cours d'impression nécessite l'exécution de cette procédure pendant que l'imprimante alimente et imprime le papier. Le chargement de l'enrouleur pendant l'impression permet d'économiser environ 1 mètre de papier.

**REMARQUE :** Pendant la configuration initiale de l'imprimante, un alignement de la tête d'impression et un étalonnage des couleurs sont effectués automatiquement après le chargement du rouleau dans l'imprimante.

# **Déchargement d'un rouleau de l'imprimante**

- **REMARQUE :** Si vous utilisez l'enrouleur durant l'impression, déchargez le rouleau imprimé de l'enrouleur avant de tenter de retirer le rouleau de l'imprimante. Consultez la section [Déchargement d'un rouleau de](#page-48-0) [l'enrouleur à la page 41.](#page-48-0)
	- **1.** Sur le panneau avant de l'imprimante, sélectionnez l'icône || || ||, puis sélectionnez Déchargement du **papier** > **Décharger le rouleau**.
	- **2.** Le papier est déchargé de l'imprimante.
	- **3.** Déverrouillez la bobine.
	- **4.** Retirez le rouleau de l'imprimante, en sortant d'abord l'extrémité droite du bord droit de l'imprimante. N'introduisez pas vos doigts dans les supports de bobine durant la procédure d'extraction.

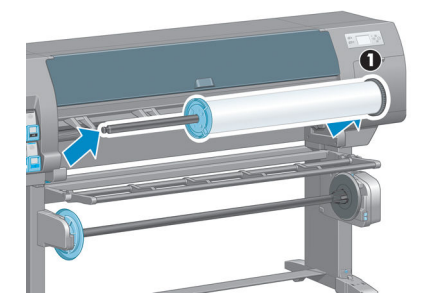

# **Utilisation de l'enrouleur**

**ATTENTION :** Vérifiez que l'imprimante est hors tension lors de l'installation du moteur de l'enrouleur sur l'imprimante.

L'enrouleur fonctionne à partir du panneau avant.

Suivez ces instructions lors de la mise en place de rouleaux sur le mandrin de la bobine de l'enrouleur:

- Vérifiez que le papier est droit lorsqu'il est attaché au mandrin de la bobine. Sinon il dévie lors de son bobinage sur le mandrin.
- Le mandrin de l'enrouleur doit être de la même largeur que le papier que vous utilisez.
- Vérifiez qu'aucun côté du mandrin de la bobine ne comporte de capuchons d'extrémité, et assurez-vous que le mandrin de la bobine est engagé à fond dans les deux guides de la bobine.

**<sup>2</sup> REMARQUE :** Si vous souhaitez charger l'enrouleur en cours d'impression, familiarisez-vous avec la procédure. Le chargement de l'enrouleur en cours d'impression nécessite l'exécution de cette procédure pendant que l'imprimante alimente et imprime le papier. Le chargement de l'enrouleur pendant l'impression permet d'économiser environ 1 mètre de papier.

### **Chargement d'un rouleau sur l'enrouleur**

**1.** Sur le panneau avant de l'imprimante, sélectionnez l'icône  $|| \bigcap$ , puis sélectionnez **Chargement du** 

#### **papier** > **Charger l'enrouleur**.

**2.** Si vous souhaitez charger l'enrouleur maintenant, sélectionnez **Charger l'enrouleur maintenant** sur le panneau avant. Si vous souhaitez charger l'enrouleur en cours d'impression, sélectionnez **Charger l'enrouleur en cours d'impression** sur le panneau avant.

Would you like to load paper onto take-up reel now or save paper and load it later during printing? □ Load take-up reel now □ Load it during printing

**3.** Vérifiez que la table de chargement est dans sa position verticale.

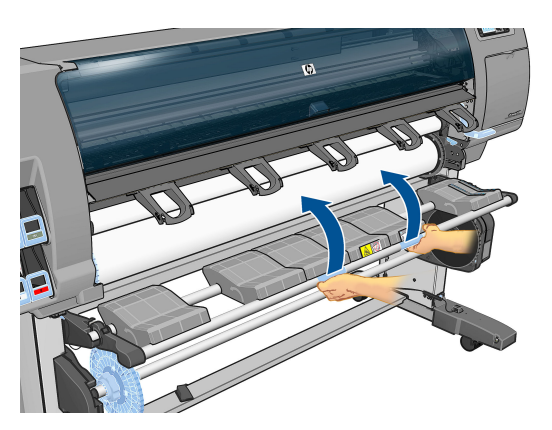

**4.** Débloquez la bobine de l'enrouleur en poussant la manette de la bobine en position haute.

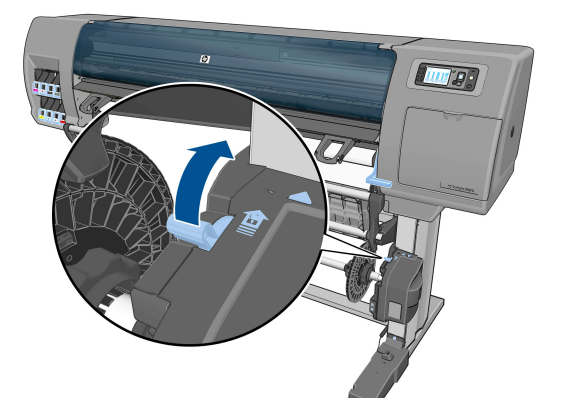

**5.** Retirez la bobine de l'enrouleur.

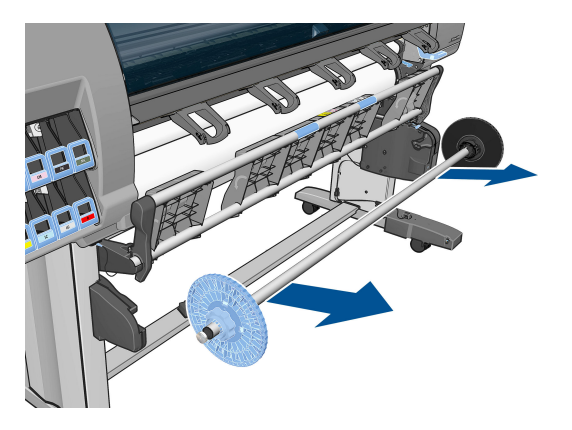

**6.** L'affichage du panneau avant vous guide dans la procédure de chargement du mandrin de la bobine de l'enrouleur sur la bobine de l'enrouleur. Lorsque cette tâche est terminée, chargez la bobine de l'enrouleur dans l'imprimante en poussant fermement sur les deux extrémités de la bobine.

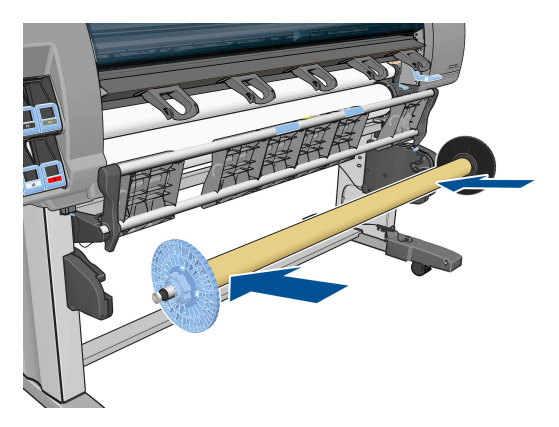

**7.** Appuyez sur la touche OK sur le panneau avant, puis sélectionnez la direction de bobinage.

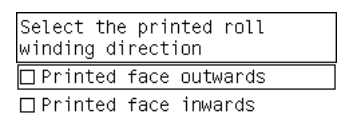

L'imprimante fait avancer le papier. Vérifiez que le papier passe bien devant la table de chargement, comme illustré.

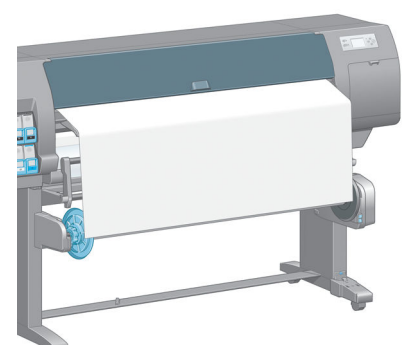

- **8.** Tirez le tendeur de papier à la position indiquée dans la figure suivante. Ne tentez *pas* de sortir plus de papier de l'imprimante. Utilisez du ruban adhésif pour fixer le papier sur le mandrin de la bobine. Vous devrez éventuellement utiliser plus de ruban adhésif que la quantité indiquée dans l'image suivante. La fixation du papier doit être suffisamment solide pour supporter le poids du mandrin de formation de boucle, que vous insérez à l'étape 12.
	- **REMARQUE :** Si vous chargez l'enrouleur *pendant* l'impression, il n'est pas nécessaire de tirer le tendeur de papier. Collez le papier sur le mandrin de la bobine avec du ruban adhésif lorsqu'une longueur de papier adéquate a été alimentée depuis l'imprimante après le début de l'impression.

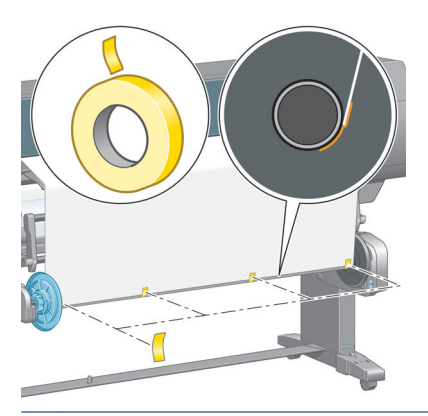

- **REMARQUE :** Pour éviter que le papier ne dévie lors de son bobinage sur le mandrin de la bobine, vérifiez qu'il est bien droit lorsque vous l'attachez. Il est parfois utile d'utiliser les rainures du mandrin pour aligner le papier.
- **9.** Appuyez sur la touche OK sur le panneau avant. L'imprimante fait avancer le papier.

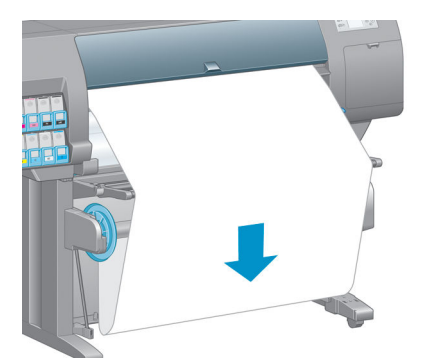

- **REMARQUE :** Vérifiez que vous avez inséré le mandrin de formation de boucle. L'enrouleur ne fonctionne pas correctement sans celui-ci. Le mandrin de formation de boucle doit avoir des capuchons d'extrémité. Vérifiez que les capuchons d'extrémité dépassent les extrémités du papier.
- **10.** Assemblez un mandrin de formation de boucle en faisant correspondre les diverses longueurs de tubes de plastique à codage forme et couleur. Le mandrin de formation de boucle doit être de la même largeur que le papier que vous utilisez. Vérifiez que les deux capuchons d'extrémité sont fermement insérés aux extrémités du mandrin de formation de boucle.
- **REMARQUE :** L'affichage du panneau avant indique la longueur requise pour le mandrin de formation de boucle en fonction de la largeur du rouleau que vous avez chargé dans l'imprimante.

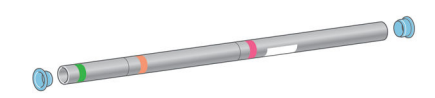

**11.** Abaissez avec précaution la table de chargement.

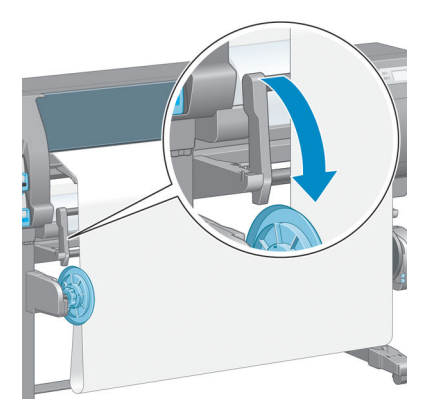

**12.** Insérez avec précaution le mandrin de formation de boucle.

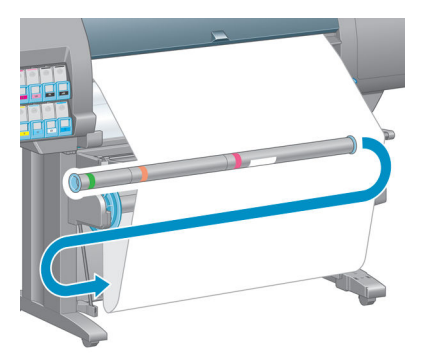

- **REMARQUE :** Vérifiez que vous avez inséré le mandrin de formation de boucle. L'enrouleur ne fonctionne pas correctement sans celui-ci. Le mandrin de formation de boucle doit avoir des capuchons d'extrémité. Vérifiez que les capuchons d'extrémité dépassent les extrémités du papier.
- **13.** Utilisez le commutateur du sens de bobinage sur le moteur de l'enrouleur pour sélectionner le sens de bobinage. Le choix de **1** bobine le papier de façon que l'image imprimée soit orientée vers l'intérieur. Le choix de **2** bobine le papier de telle sorte que l'image imprimée soit orientée vers l'extérieur.

Le panneau avant indique le réglage approprié en fonction du choix de direction de bobinage que vous avez effectué à l'étape 7.

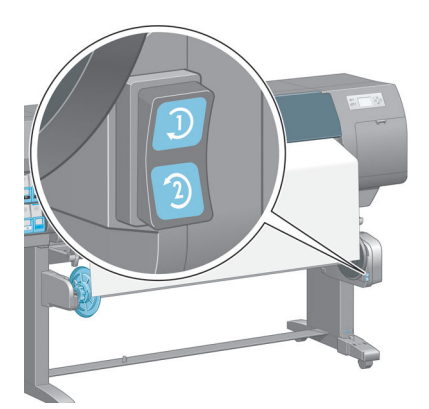

**14.** Appuyez sur la touche OK sur le panneau avant. Le message **L'enrouleur a été installé** apparaît.

<span id="page-48-0"></span>**15.** L'image suivante montre l'aspect de l'imprimante en cours de fonctionnement. Au fur et à mesure que le papier est alimenté depuis l'imprimante, il descend dans une boucle, puis remonte dans la bobine de l'enrouleur.

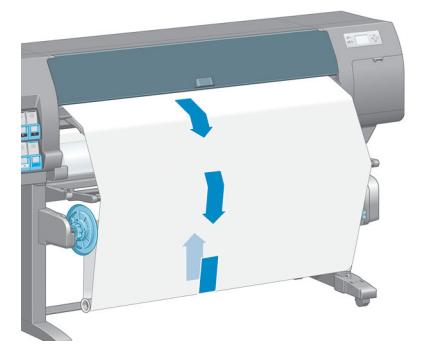

- **<sup>2</sup> REMARQUE :** Pendant le fonctionnement de l'enrouleur, vérifiez que les capteurs de l'enrouleur ne sont pas obstrués.
- **EXAL REMARQUE :** Le couteau automatique est désactivé lorsque l'enrouleur est utilisé.
- **REMARQUE :** Si vous souhaitez déplacer l'imprimante, retirez d'abord le boîtier des capteurs et du câble de l'enrouleur du pied de la table pour imprimante. Placez le boîtier des capteurs et du câble sur la barre transversale de la table pour imprimante et utilisez la vis en plastique bleu pour fixer le boîtier à la patte de la table, comme illustré, lors d'un déplacement de l'imprimante. Lors de la réinstallation du boîtier, vérifiez que la roulette du montant du support d'imprimante est dirigée vers l'avant.

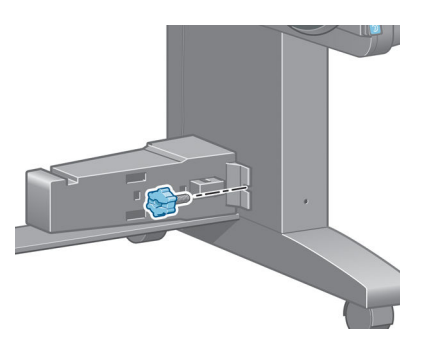

### **Déchargement d'un rouleau de l'enrouleur**

**1.** Sur le panneau avant de l'imprimante, sélectionnez l'icône  $|| \bigcap$ , puis sélectionnez **Déchargement du papier** > **Décharger le rouleau**.

L'imprimante fait avancer le papier pour permettre la coupe.

**2.** Relevez la table de chargement sur sa position verticale.

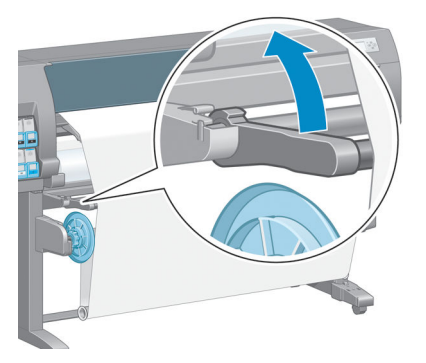

**3.** Mettez le commutateur du sens de bobinage en position Arrêt. Le commutateur est en position Arrêt lorsqu'il est centré (il n'est ni en position 1 ni en position 2).

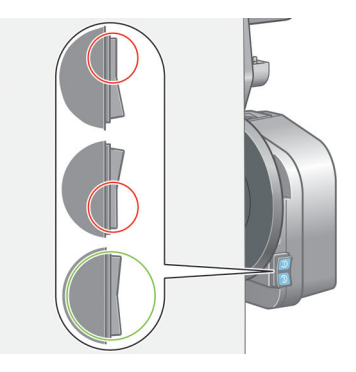

**4.** Retirez le mandrin de formation de boucle.

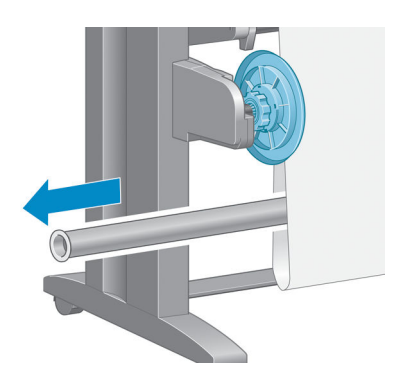

**5.** Utilisez le bouton de bobinage sur le moteur de l'enrouleur pour bobiner le papier en excès autour de la bobine de l'enrouleur.

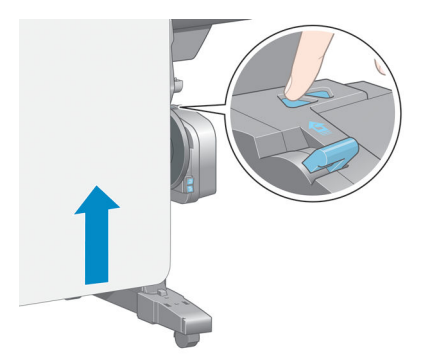

- **6.** Appuyez sur la touche OK sur le panneau avant.
- **7.** L'imprimante sait reconnaître si le type de papier qui est chargé convient au couteau automatique. Le papier est coupé s'il convient. Si le papier ne convient pas, coupez-le manuellement.
	- **EMARQUE :** La fonction couteau automatique est désactivée pour certains des types de supports les plus épais parce qu'ils peuvent endommager le couteau.

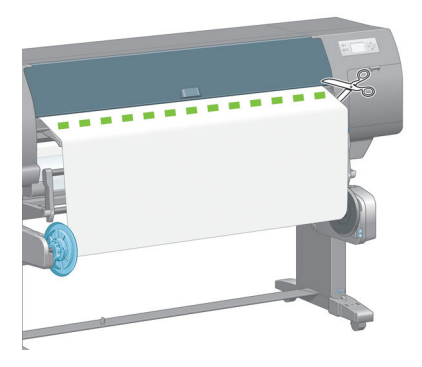

**8.** Utilisez le bouton de bobinage sur le moteur de l'enrouleur pour bobiner le reste du papier autour de la bobine de l'enrouleur.

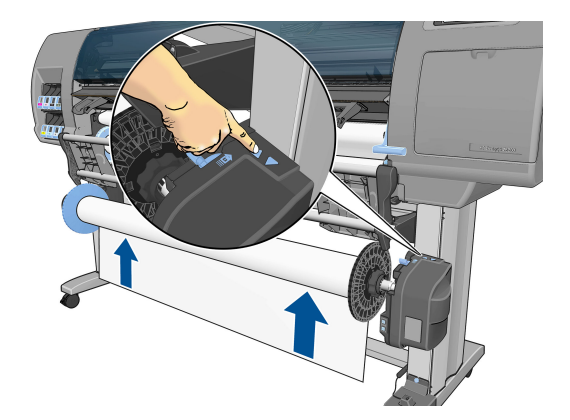

**9.** Appuyez sur la touche OK sur le panneau avant.

La quantité de papier imprimé qui se trouve sur la bobine de l'enrouleur apparaît sur le panneau avant.

**10.** Débloquez la bobine de l'enrouleur en poussant la manette de la bobine en position haute.

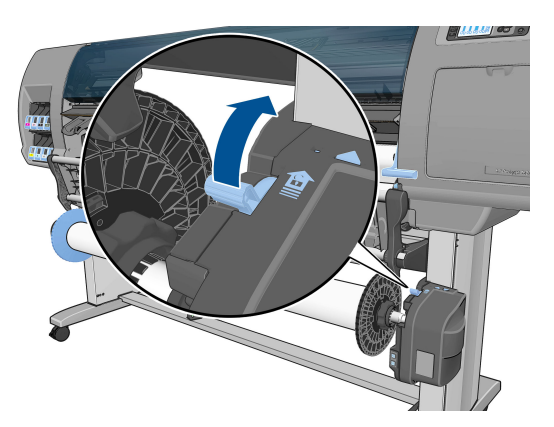

<span id="page-51-0"></span>**11.** Retirez le rouleau de l'imprimante, en sortant d'abord l'extrémité du bord droit de l'imprimante. N'introduisez pas vos doigts dans les supports de bobine durant la procédure d'extraction.

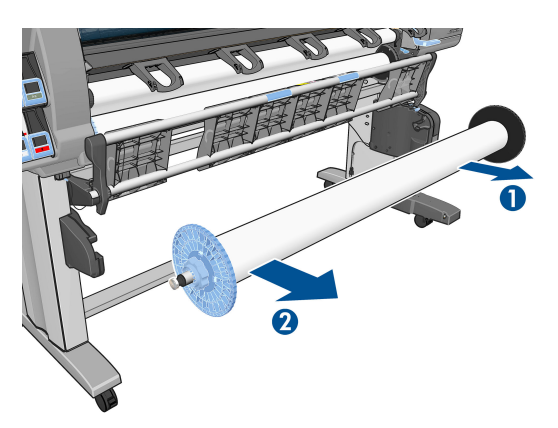

**12.** Pour retirer le rouleau de l'imprimante après le déchargement de l'enrouleur, voir [Déchargement d'un](#page-43-0)  [rouleau de l'imprimante à la page 36](#page-43-0).

### **Affichage d'informations relatives au papier**

Sur le panneau avant de l'imprimante, appuyez sur la touche  $(i)$ . Vous pouvez également sélectionner l'icône

, puis **Afficher papier chargé**.

Les informations suivantes apparaissent sur le panneau avant :

- L'état du rouleau
- Le type de papier que vous avez sélectionné
- La largeur du papier en millimètres (estimée par l'imprimante)
- La longueur du papier en millimètres (estimée par l'imprimante)
- Statut de l'étalonnage de la couleur
- Etat de l'étalonnage de l'avance du papier

Si aucun papier n'est chargé, le message **Papier épuisé** apparaît.

Les mêmes informations apparaissent sur la page Fournitures du serveur Web incorporé.

# **Réalisation d'un étalonnage de l'avance du papier**

L'étalonnage de l'imprimante permet de faire avancer correctement tous les papiers indiqués sur le panneau avant. Lorsque vous sélectionnez le type de papier chargé, l'imprimante règle la vitesse à laquelle le papier avance en cours d'impression. Cependant, pour régler avec précision la qualité de votre impression, vous devrez éventuellement étalonner la vitesse d'avance du papier. Voir [Dépannage des problèmes de qualité](#page-168-0) [d'impression à la page 161](#page-168-0) pour déterminer si l'étalonnage de l'avance du papier permet de résoudre votre problème.

Une avance précise du papier contrôle le bon positionnement des points sur le papier. Si le papier n'avance pas correctement, des bandes claires ou sombres apparaissent sur l'image imprimée et le grain d'image risque d'augmenter.

Pour vérifier l'état de l'étalonnage de l'avance du papier, sélectionnez l'icône || || ||, puis **Afficher le papier** 

**chargé**. L'état apparaît :

- **PAR DEFAUT** : cet état apparaît lors du chargement d'un papier HP. Sauf si vous subissez des problèmes de qualité d'image dans l'image imprimée, tels que des bandes ou du grain, HP recommande de ne pas étalonner l'avance du papier.
- **RECOMMANDE**: cet état s'affiche lorsque vous créez un nouveau papier. Les valeurs d'avance papier pour ce papier proviennent du type de famille. HP recommande de procéder à un étalonnage de l'avance du papier afin d'optimiser les valeurs.
- OK : cet état indique que le papier chargé a déjà été calibré. Cependant, il se peut que vous deviez répéter la procédure d'étalonnage si des problèmes de qualité d'image (telles que des bandes ou du grain) apparaissent sur l'image imprimée.
- **REMARQUE :** Les valeurs d'étalonnage de l'avance de tous les papiers est réinitialisé sur les valeurs d'usine par défaut chaque fois que vous mettez à jour le microprogramme de l'imprimante. Consultez la section [Mise à jour du microprogramme de l'imprimante à la page 153](#page-160-0).
- **EXALCORTE:** Les papiers couleur, les Canevas glacés et les supports transparents, tels que le papier translucide normal, le film polyester transparent, le papier calque naturel et le vélin ne sont pas adaptés à l'étalonnage de l'avance du papier.

### **Présentation générale de la procédure d'avance du papier**

**1.** Sur le panneau avant, sélectionnez l'icône  $\left[\bigwedge\right]$ , puis sélectionnez **Entretien qualité d'image** >

**Etalonnage d'avance papier** > **Etalonner avance papier**. L'imprimante procède automatiquement à un étalonnage de l'avance du papier et imprime une image de l'étalonnage de l'avance du papier.

- **2.** Attendez que le panneau avant ait affiché l'écran d'état et réimprimé votre image.
- **REMARQUE :** La procédure d'étalonnage prend environ six minutes. Le panneau avant affiche toute erreur survenue au cours de la procédure.

Si vous êtes satisfait de votre image, vous pouvez poursuivre avec cet étalonnage pour votre type de papier. Si vous constatez une amélioration de votre image, continuez à l'étape 3. Si l'étalonnage est insatisfaisant, revenez à l'étalonnage par défaut. Consultez la section Retour à l'étalonnage par défaut à la page 45.

- **3.** Pour régler avec précision l'étalonnage, sélectionnez l'icône  $\langle \hat{ } \rangle$ , puis sélectionnez **Entretien qualité d'image** > **Etalonnage d'avance papier** > **Ajuster l'avance du papier**.
- **4.** Sélectionnez le pourcentage de modification entre -100 % et 100 %. Pour corriger un problème de bandes claires, diminuez ce pourcentage. Pour corriger un problème de bandes foncées, augmentez le pourcentage.
- **5.** Pour enregistrer la valeur, appuyez sur la touche OK du panneau avant.
- **6.** Attendez que le panneau avant ait affiché l'écran d'état et réimprimé votre image.

### **Retour à l'étalonnage par défaut**

La restauration de l'étalonnage par défaut annule tout l'étalonnage de l'avance du papier. Pour revenir à la valeur d'étalonnage de l'avance du papier par défaut, vous devez réinitialiser l'étalonnage.

**1.** Sur le panneau avant, sélectionnez l'icône  $\langle \hat{\ } \rangle$ , puis sélectionnez **Entretien qualité d'image** >

**Etalonnage d'avance papier** > **Réinitialiser avance papier**.

**2.** Attendez que le panneau avant indique la fin de l'opération avant d'appuyer sur la touche Arrière pour revenir à l'écran **Prêt**.

# **Téléchargement des profils de papier**

Chaque type de papier pris en charge présente ses propres caractéristiques. L'imprimante change le mode d'impression en fonction du type de papier. Il se peut, par exemple, que certains types nécessitent davantage d'encre et d'autres, un temps de séchage plus long. L'imprimante nécessite une description des exigences de chaque type de papier. C'est ce que l'on appelle « profil de papier ».

Le profil papier contient le profil ICC qui décrit les caractéristiques chromatiques du papier. Il contient également des informations sur d'autres caractéristiques et exigences du papier qui n'ont pas de lien direct avec la couleur. Des profils de papier existants pour l'imprimante sont installés dans le logiciel de l'imprimante.

L'imprimante contient des profils de papier uniquement pour les types de papier les plus fréquemment utilisés. Si l'imprimante est dépourvue d'un profil pour un type de papier particulier, il s'avère impossible de sélectionner ce dernier sur l'écran du panneau avant.

Vous pouvez affecter un profil à un nouveau type de papier de trois façons différentes.

- Utilisez un profil de papier HP prédéfini en sélectionnant le type et la catégorie les plus proches sur le panneau avant ou dans HP DesignJet Utility
- **REMARQUE :** Comme les couleurs risquent de ne pas être précises, cette méthode n'est pas recommandée pour les impressions de haute qualité.
- Téléchargez le profil de papier approprié à l'adresse suivante : [http://www.hp.com/go/Z6600/](http://www.hp.com/go/Z6600/paperpresets/) [paperpresets/](http://www.hp.com/go/Z6600/paperpresets/) ou<http://www.hp.com/go/Z6800/paperpresets/> selon le modèle de votre imprimante.
- **Formaries REMARQUE :** HP fournit uniquement des profils pour les types de papier HP. Si vous ne trouvez pas sur le Web le profil de papier de votre choix, peut-être a-t-il été ajouté à la dernière version du microprogramme de votre imprimante. Pour plus d'informations, consultez les notes de version du microprogramme. Consultez la section [Mise à jour du microprogramme de l'imprimante à la page 153](#page-160-0).
- Ajoutez un type de papier personnalisé. Consultez la section Utilisation de papier non-HP à la page 46 et créez un profil ICC pour les papiers HP et d'autres marques.

# **Utilisation de papier non-HP**

Le papier HP a été entièrement testé avec l'imprimante et garantit la meilleure qualité d'impression.

Vous pouvez cependant imprimer sur du papier de n'importe quel fabricant. Avant de le faire, ajoutez le type de papier personnalisé et laissez l'imprimante effectuer un étalonnage des couleurs. Vous pouvez ajouter un papier personnalisé à partir de HP Color Center dans HP DesignJet Utility.

**REMARQUE :** Si vous avez déjà sélectionné **Papier personnalisé** > **Ajouter papier personnalisé** dans HP DesignJet Utility, le premier écran Ajouter nouveau papier apparaît et vous pouvez démarrer cette procédure à l'étape 4.

- **1.** Ouvrez Color Center dans HP DesignJet Utility.
- **2.** Sélectionnez **Gérer les papiers**.
- **3.** Sous Windows, sélectionnez **Ajouter nouveau papier**. Sous Mac OS X, cliquez sur **+**.
- **4.** Tapez le nom du papier.
- **ASTUCE :** Si vous utilisez le nom commercial du papier, les autres utilisateurs le reconnaîtront facilement.
- **5.** Sélectionnez une catégorie de papier. C'est important parce que cela permet de déterminer un certain nombre de paramètres de base pour l'interaction imprimante-papier, en tenant compte des propriétés des deux côtés du papier.
- **ASTUCE :** Dans certains cas, il faut essayer plusieurs catégories de papier pour savoir celle qui convient le mieux.

**ASTUCE :** Vous trouverez les informations sur les caractéristiques de chaque type de papier HP sur le panneau avant : Sélectionnez l'icône  $\Box$ , puis **Liste de types de papier** > Catégorie de papier > Type de papier > **Afficher détails sur le papier**. Cela peut vous aider à établir une correspondance entre du papier non-HP et un type de papier HP semblable.

- **6.** Chargez le papier personnalisé. Consultez la section [Chargement d'un rouleau dans l'imprimante](#page-41-0) [à la page 34.](#page-41-0)
- **7.** Cliquez sur **Suivant**. L'imprimante effectue un étalonnage des couleurs et imprime un diagramme d'étalonnage. Cette intervention peut durer 10 minutes.
- **REMARQUE :** Pour plus d'informations sur les processus disponibles dans le Color Center, consultez la section [Une synthèse du processus de gestion des couleurs à la page 105](#page-112-0) pour la Z6800, et à la section [Une synthèse du processus de gestion des couleurs à la page 110](#page-117-0) pour la Z6600.
- **8.** Une fois les paramètres d'étalonnage calculés et stockés, vous êtes invité à créer un profil ICC. Cliquez sur **Terminé**. Le papier personnalisé est alors ajouté à la catégorie que vous avez sélectionnée.
- **9.** Pour créer un profil ICC, et avoir ainsi la possibilité d'imprimer sur votre papier avec une précision des couleurs optimale, consultez la section [Définition de profils de couleurs à la page 108](#page-115-0) pour la Z6800 et à la section [Définition de profils de couleurs à la page 113](#page-120-0) pour la Z6600.
- **10.** Effectuez un étalonnage de l'avance du papier (voir [Réalisation d'un étalonnage de l'avance du papier](#page-51-0) [à la page 44\)](#page-51-0). Les valeurs de l'avance du papier par défaut de votre papier personnalisé proviennent de la catégorie du papier, mais peuvent probablement être améliorées par étalonnage.

# **Annulation du temps de séchage**

Appuyez sur la touche Avance et coupe substrat  $\mathbb F$  sur le panneau avant.

**ATTENTION :** Une impression qui n'est pas suffisamment séchée peut présenter des problèmes de qualité.

# **Modification du temps de séchage**

Vous pouvez utiliser HP DesignJet Utility pour modifier le temps de séchage d'un type de papier particulier pour tenir compte de conditions d'impression particulières.

- **1.** Ouvrez HP Color Center.
- **2.** Sélectionnez **Gestion des prédéfinitions**.
- **3.** Sélectionnez **Modifier les propriétés d'impression**.
- **4.** Sélectionnez la catégorie de papier.
- **5.** Sélectionnez le type de support.
- **6.** Choisissez un temps de séchage dans le menu déroulant Temps de séchage.
- **EX REMARQUE :** La zone de texte située à droite du menu déroulant n'affichera pas le temps en secondes lorsque l'option **Automatique** est sélectionnée (elle est sélection par défaut pour tous les types de support). En fait, l'option **Automatique** indique que l'imprimante calcule le temps de séchage optimal en fonction de la température au moment de l'impression, et peut donc être connu en avance.

Vous pouvez désactiver le temps de séchage pour tous les types de support en sélectionnant l'icône ,

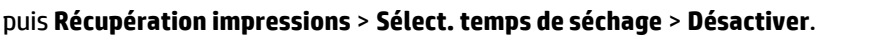

Pour plus d'informations sur le temps de séchage, voir [Temps de séchage à la page 27.](#page-34-0)

# **Impression des informations sur le papier**

L'option **Impression d'informations sur le papier** est activée par défaut. Elle permet à l'imprimante d'estimer la longueur de rouleau restante à partir du code-barres imprimé sur le bord avant du rouleau à chaque déchargement du papier.

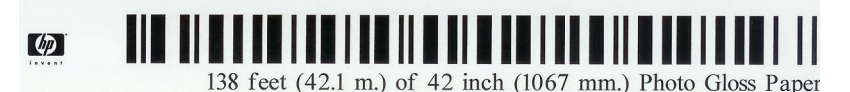

Lorsque vous chargez un nouveau rouleau neuf, il ne présente pas de code-barres. Aussi, une message sur le panneau avant vous invite à indiquer la longueur. La longueur imprimée sur le code-barres au moment du déchargement est calculée à partir de la longueur spécifiée au début, moins la longueur imprimée.

**<sup>2</sup> REMARQUE :** Si, au moment du chargement, vous indiquez que la longueur du rouleau est inconnue, et que plus tard vous rechargez le même rouleau, le panneau avant vous invite de nouveau à indiquer la longueur.

Pour désactiver l'option **Impression d'informations sur le papier**, sélectionnez l'icône sur le panneau

avant de l'imprimante, puis sélectionnez **Préférences d'impression** > **Options du papier** > **Désactiver l'impression des informations sur le papier**. Dans ce cas, la longueur n'est pas demandée et le code-barres n'est pas imprimé, ni lu.

### **Avance et coupe du papier**

Si vous appuyez sur la touche Avance et coupe substrat sur le panneau avant, le papier avance et l'imprimante effectue une coupe droite sur le bord avant. Plusieurs raisons justifient d'effectuer cette procédure.

- Pour découper la bordure de coupe avant du papier s'il est endommagé ou s'il n'est pas droit.
- Pour acheminer et couper le papier lorsque le couteau automatique a été désactivé.
- Pour annuler le délai d'attente et imprimer les pages disponibles immédiatement, si l'imprimante attend d'autres pages à imbriquer.

**REMARQUE :** Après chaque impression, une opération de maintenance est effectuée sur les têtes d'impression et le papier ne peut pas être coupé avant la fin de cette procédure. Un délai peut donc être observé.

**ATTENTION :** Retirez le morceau coupé du bac de sortie. La présence de bandes de papier ou d'impressions résiduelles dans le bac de sortie peut entraîner un bourrage de l'imprimante.

# **Stockage du papier**

Voici quelques conseils pour le stockage du papier :

- Conservez toujours les rouleaux inutilisés enveloppés dans le plastique pour éviter la décoloration. Enveloppez de nouveau les rouleaux partiellement utilisés s'ils ne sont pas utilisés.
- Evitez d'empiler les rouleaux.
- Laissez tous les types de papier s'adapter aux conditions ambiantes, hors emballage, pendant 24 heures avant de les utiliser pour l'impression.
- Manipulez les films transparents et le papier glacé par les bords, ou portez des gants en coton. Des huiles de l'épiderme peuvent se déposer sur le papier et laisser des marques de doigts.
- Maintenez le papier enroulé bien serré sur le rouleau pendant les procédures de chargement et de déchargement. Si le rouleau commence à se dérouler, il peut devenir difficile à manipuler.

### **Commande de papier**

Les types de papier répertoriés ci-dessous sont disponibles actuellement en vue d'une utilisation avec votre imprimante.

**<sup>2</sup> REMARQUE :** La situation peut évoluer avec le temps. Pour obtenir les dernières informations à ce sujet, consultez la page<http://www.globalbmg.com/hp>.

Légende concernant la disponibilité :

- (A) indique un papier disponible en Asie (sauf Japon)
- (C) indique un papier disponible en Chine
- (E) indique un papier disponible en Europe, au Moyen-Orient et en Afrique
- (J) indique un papier disponible au Japon
- (L) indique un papier disponible en Amérique latine
- (N) indique un papier disponible en Amérique du Nord

Si la référence n'est pas suivie de parenthèses, cela signifie que le papier est disponible dans toutes les régions.

#### **Tableau 4-3 Papier en rouleau**

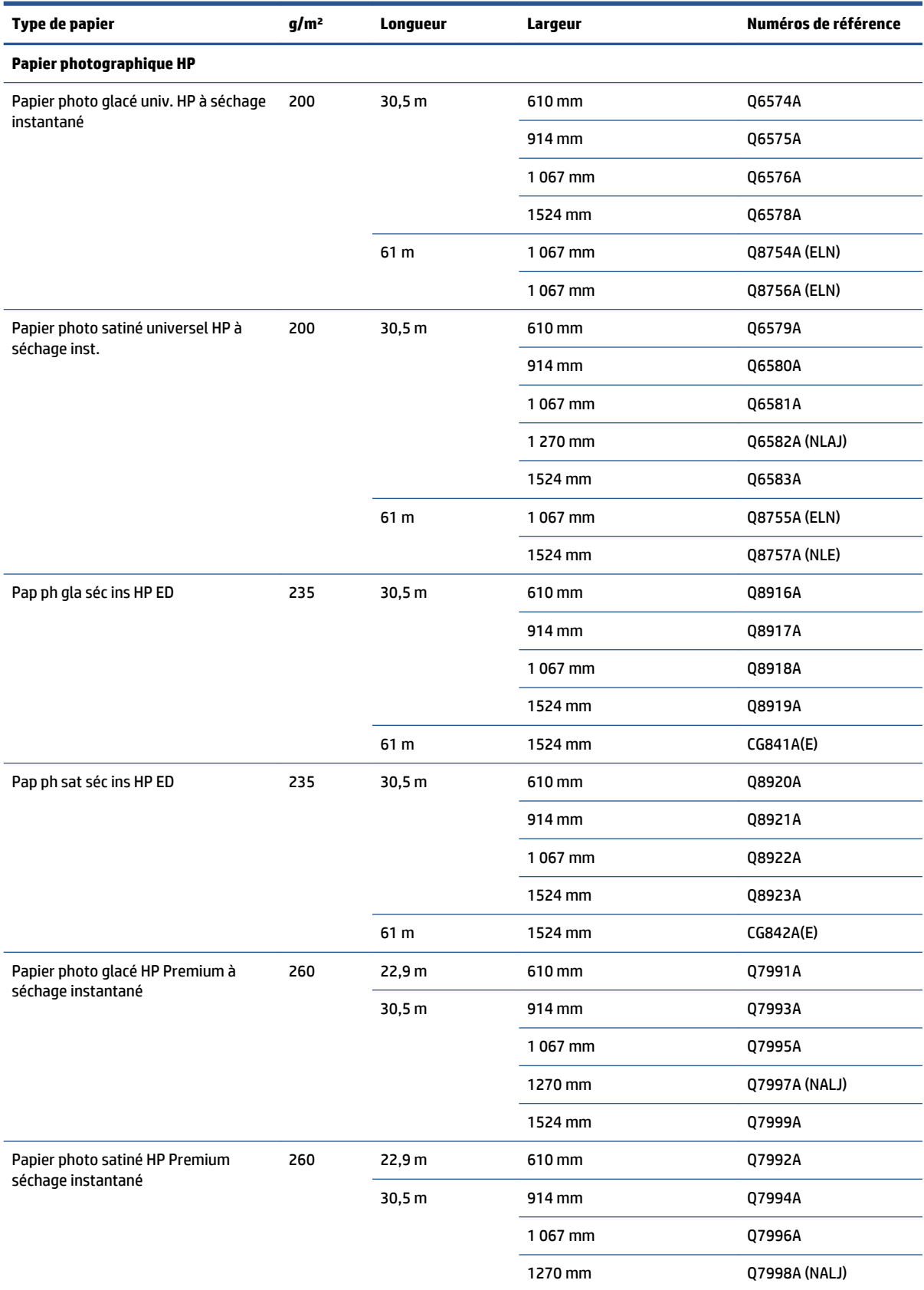

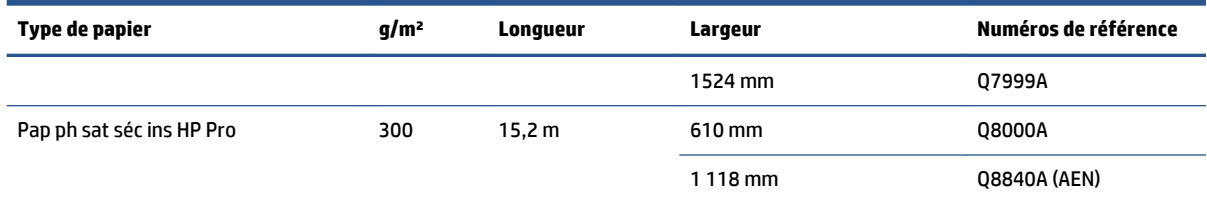

**ASTUCE :** Les encres utilisées par l'imprimante vont se décolorer très rapidement sur des papiers photo à séchage instantané. Si vous prévoyez d'afficher les impressions pendant plus de deux semaines, vous devez les laminer pour prolonger leur durée de vie.

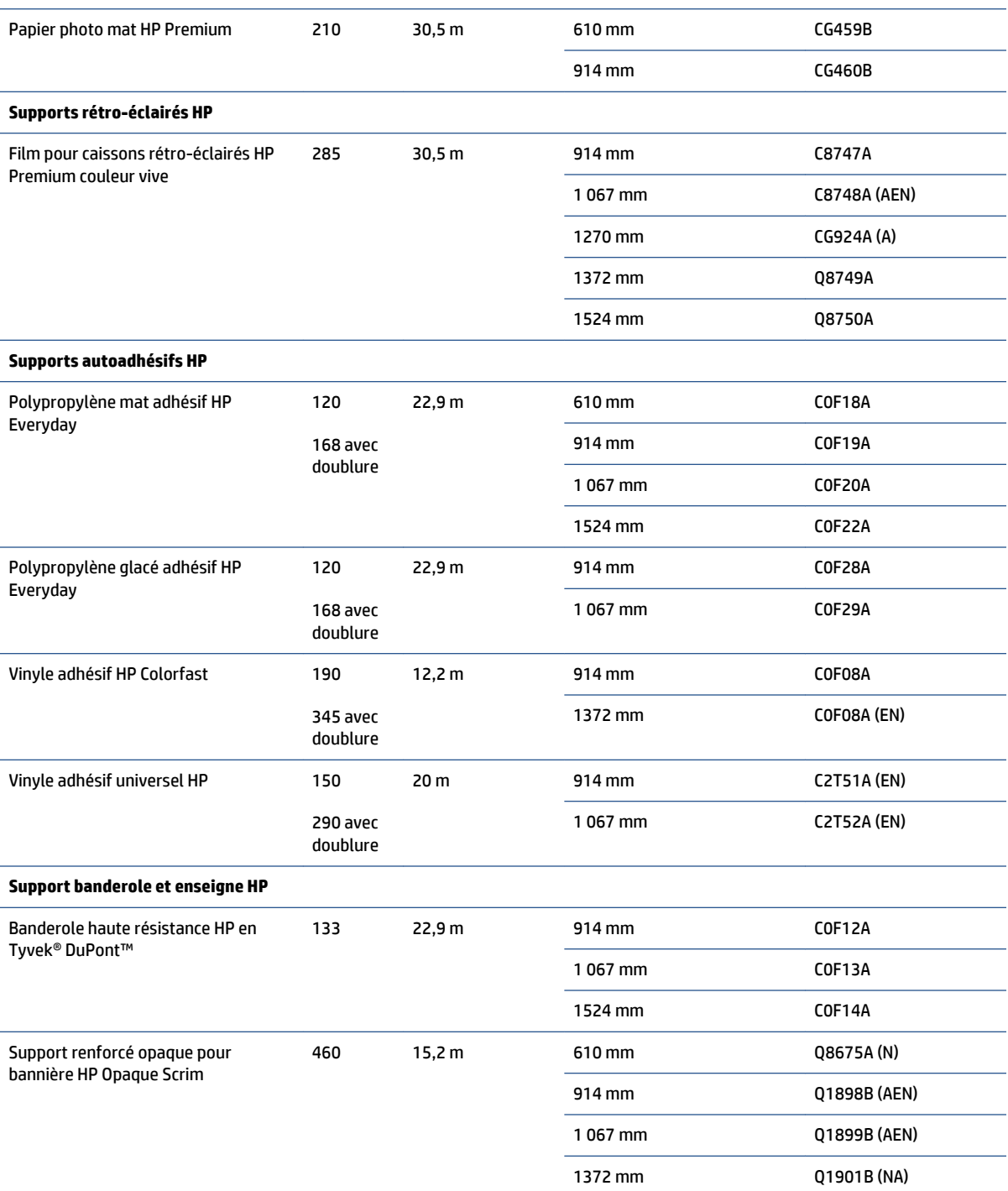

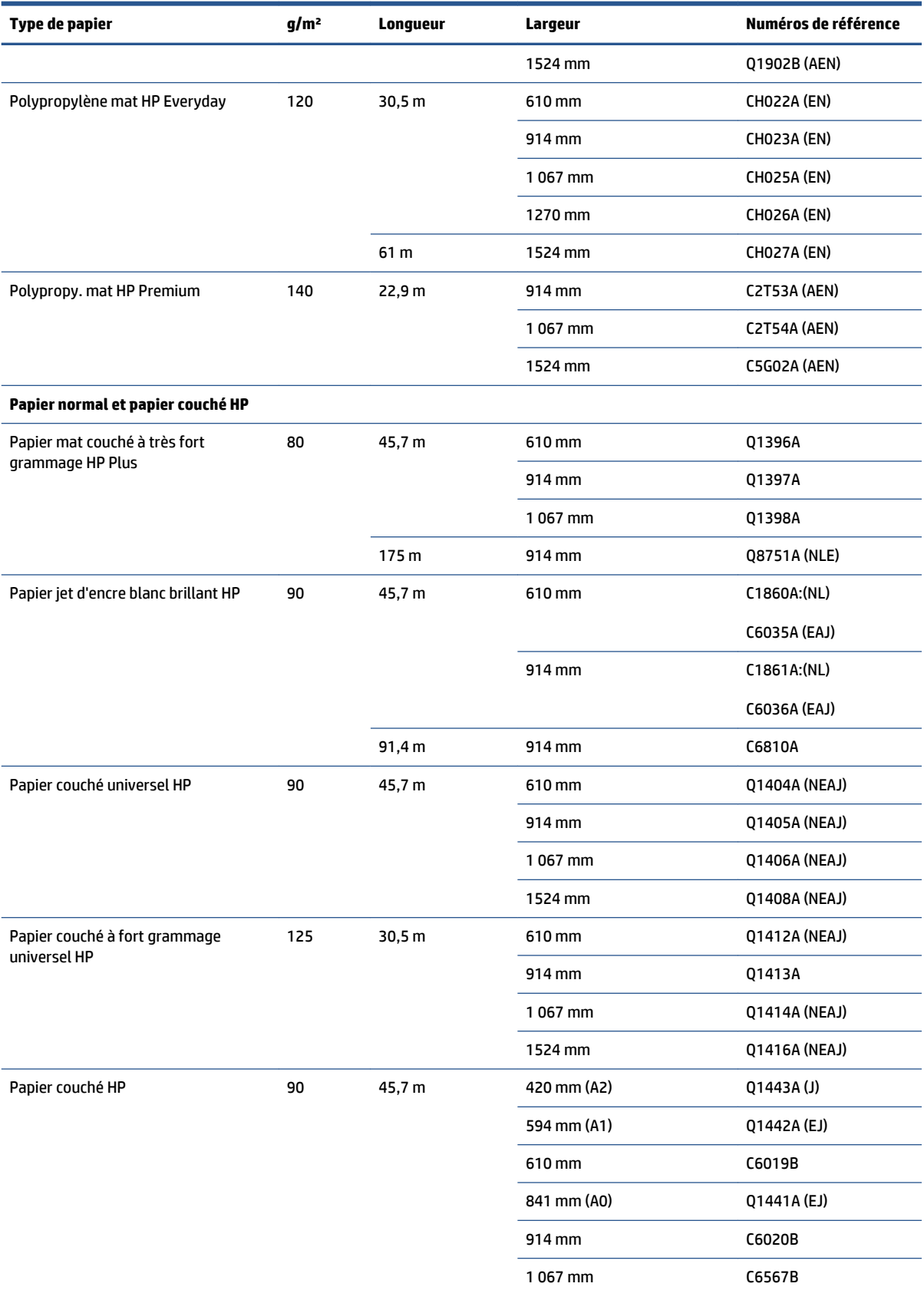

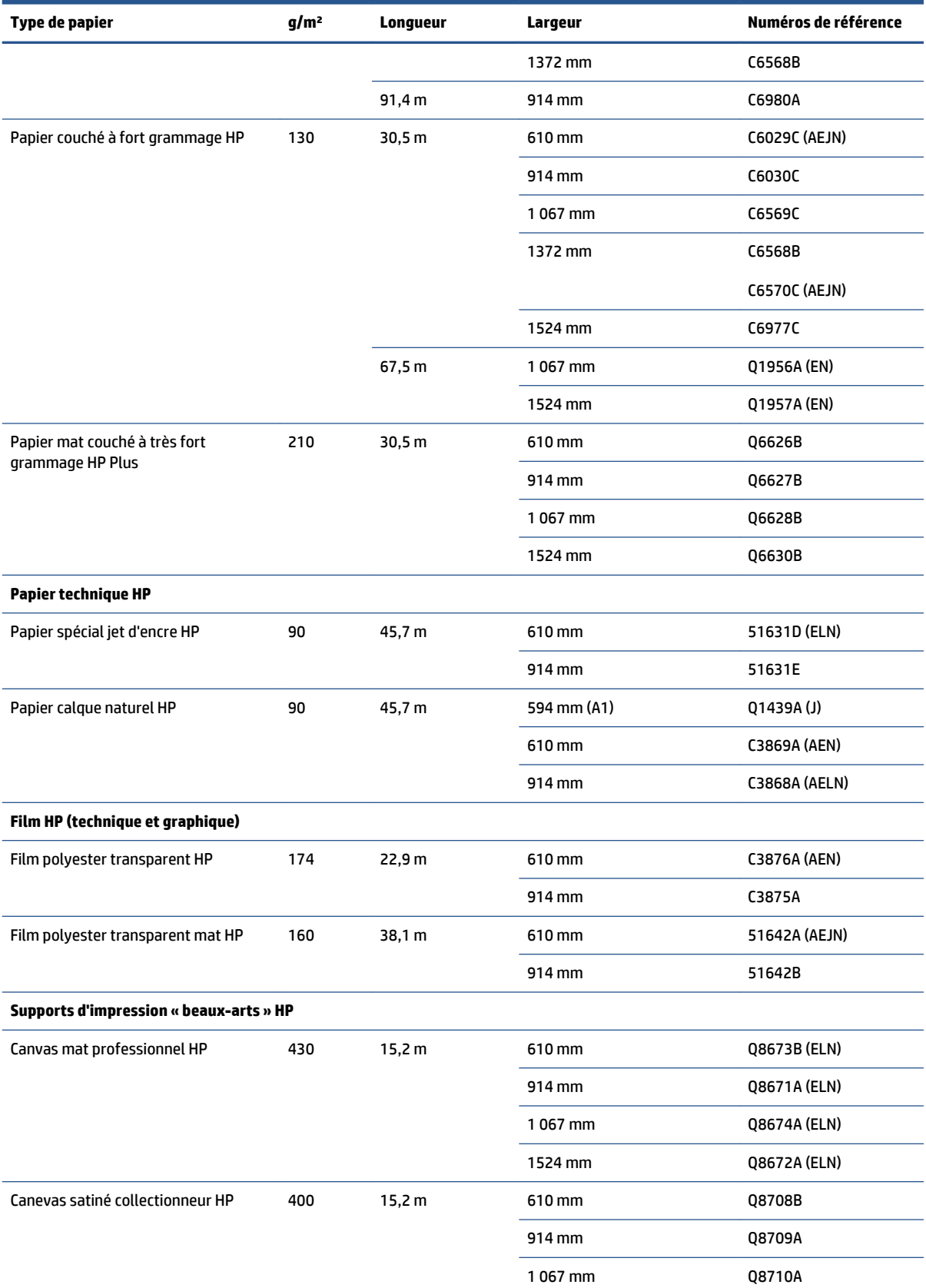

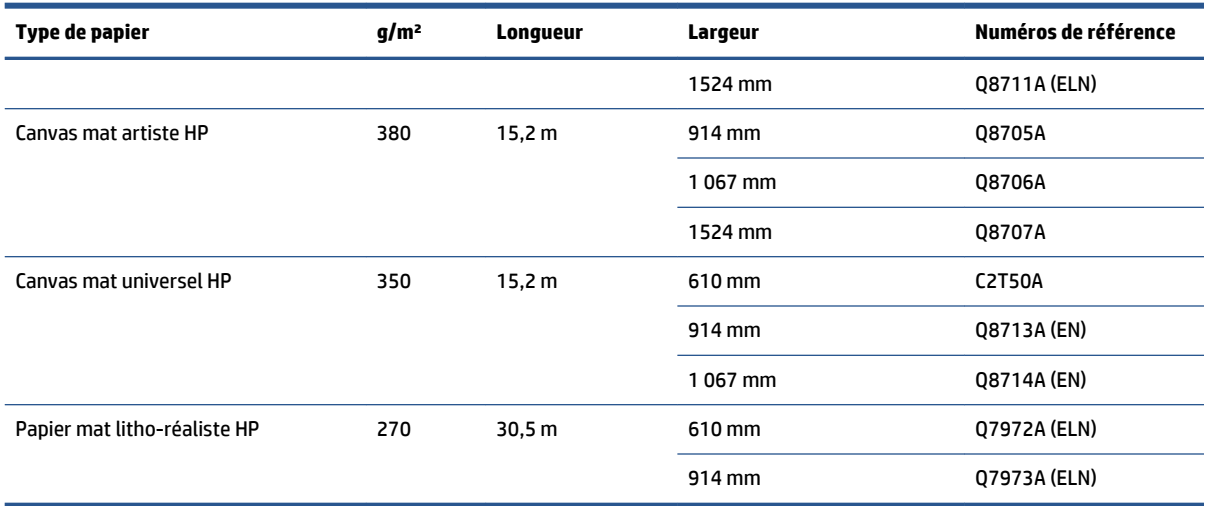

# **Types de papier non recommandés**

Dans de nombreux cas, les types de papier non pris en charge par HP peuvent être compatibles avec votre imprimante. Il est toutefois peu probable que les résultats obtenus soient satisfaisants :

- Papier photo qui gonfle
- Papier pour prospectus

# **5 Gestion du kit encreur**

- [Composants du kit encreur](#page-63-0)
- [Conseils relatifs au kit encreur](#page-67-0)
- [Utilisation des composants du kit encreur](#page-67-0)
- [Commande de consommables d'encre](#page-87-0)

# <span id="page-63-0"></span>**Composants du kit encreur**

### **Cartouches d'encre**

Les cartouches d'encre de l'imprimante fournissent l'encre aux têtes d'impression : - Pour la Z6800 : noir mat, rouge chromatique, magenta, jaune, magenta clair, cyan, noir photo et gris clair - Pour la Z6600 : noir mat, jaune, magenta clair, cyan, noir photo et gris clair

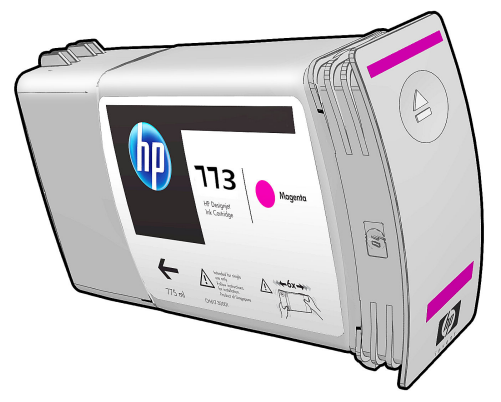

Les cartouches d'encre ne nécessitent aucune maintenance ni aucun nettoyage. Lorsque chaque cartouche d'encre est vigoureusement secouée avant l'installation, et insérée correctement dans son logement, l'encre circulera jusqu'aux têtes d'impression. Comme les têtes d'impression contrôlent la quantité d'encre transférée sur la page, des résultats de haute qualité continuent à être produits même si les niveaux d'encres deviennent faibles.

**ATTENTION :** Evitez de toucher les broches, les conducteurs et les circuits lors de la manipulation des cartouches d'encre car ces éléments sont sensibles aux décharges électrostatiques. Ces dispositifs sont qualifiés de dispositifs sensibles aux décharges électrostatiques. Consultez la section [Glossaire](#page-238-0) [à la page 231](#page-238-0). Les décharges électrostatiques constituent l'un des principaux risques pour les produits électroniques. Les dommages engendrés par les décharges électrostatiques peuvent en effet réduire l'espérance de vie des appareils.

Chaque cartouche ne peut être utilisée que dans une région spécifique du monde, telle qu'indiquée par la lettre A, B ou C après « 773 » sur l'étiquette de la cartouche (voir [Commande de consommables d'encre](#page-87-0)  [à la page 80\)](#page-87-0). Si vous déplacez l'imprimante dans une autre région, modifiez la région de votre imprimante de la manière suivante :

- **1.** Sur le panneau avant, sélectionnez l'icône  $\langle \rangle$
- **2.** Mettez en surbrillance **Remplacer cart. d'encre**, sans sélectionner cette commande.
- **3.** Appuyez sur les touches Annuler et Bas en même temps, et maintenez-les enfoncées pendant deux secondes au moins.
- **4.** Le panneau avant affiche une série de messages d'avertissement. En réponse à chaque message, appuyez sur la touche Annuler pour annuler la procédure ou sur la touche OK pour confirmer que vous souhaitez continuer.
- **5.** Le panneau avant vous invite à sélectionner votre région : consultez la section Sélectionner la région de [l'imprimante à la page 57](#page-64-0).

Si vous modifiez la région de l'imprimante, vous devez bien évidemment installer les bonnes cartouches d'encre correspondant à la nouvelle région.

#### <span id="page-64-0"></span>**Sélectionner la région de l'imprimante**

**1.** Le panneau avant vous invite à sélectionner la région dans laquelle l'imprimante se trouve :

Select printer location **Ø** Europe, M. East & Africa □ North & Latin America □ Asia Pacific & Japan

**2.** une carte du monde s'affiche avec la région sélectionnée agrandie.

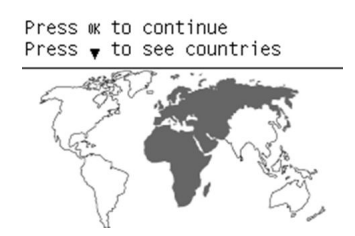

**3.** Pour consulter une liste détaillée des pays existants dans cette région, appuyez sur la flèche vers le bas.

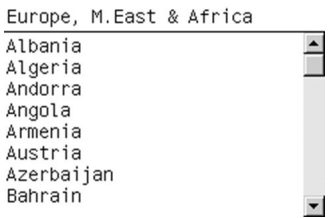

Une fois la sélection acceptée, appuyez sur OK pour continuer.

**4.** A la fin de ce processus, un écran d'information apparaît à propos de la région sélectionnée.

Regional information

You have selected North & Latin America region. Press ok to continue or ∽ to select another one.

**5.** Si vous appuyez sur OK, l'imprimante redémarre.

#### **Remplacer cart. d'encre**

Pour vérifier les niveaux d'encre de vos cartouches d'encre, sélectionnez l'icône  $\ket{\wedge}$ , puis **Afficher niveaux d'encre**

Ink levels

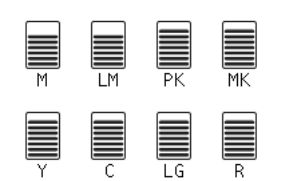

Le panneau avant vous avertit lorsque le niveau d'une cartouche d'encre est faible. Lorsqu'une cartouche est vide, l'imprimante s'arrête d'imprimer et le panneau avant fournit une explication.

HP recommande de remplacer la cartouche vide par une nouvelle cartouche HP. Reportez-vous aux sections [Commande de consommables d'encre à la page 80](#page-87-0), [Retrait d'une cartouche d'encre à la page 60](#page-67-0) et [Insertion d'une cartouche d'encre à la page 62](#page-69-0).

L'utilisation de cartouches d'encre reconditionnées ou non-HP présente des inconvénients sérieux :

- Vous risquez d'endommager votre imprimante. Dans ce cas, la garantie de l'imprimante n'est pas valide pour toutes les réparations menées sur l'imprimante et liée à l'usage de ce type de cartouche ou pour tout problème dû à une contamination par l'encre.
- En outre, la garantie ne couvre plus les têtes d'impression de la même couleur utilisée par la suite dans l'imprimante, sauf et jusqu'au remplacement du kit encreur complet (y compris les tubes d'encre).
- La qualité des impressions peut en pâtir.
- L'imprimante sera dans l'incapacité d'estimer le niveau d'encre de la cartouche et indiquera que cette dernière est vide.

Pour forcer l'imprimante à accepter des cartouches qu'elle pense vides, suivez les instructions suivantes :

- 1. Installez la cartouche dans l'imprimante (voir la section Insertion d'une cartouche d'encre [à la page 62\)](#page-69-0).
- **2.** Le panneau avant signale que la cartouche est vide et la procédure de retrait de cartouche démarre. Appuyez sur la touche Annuler pour arrêter ce processus automatique.
- **3.** Sur le panneau avant, sélectionnez l'icône  $\alpha$
- **4.** Mettez en surbrillance **Remplacer cart. d'encre**, sans sélectionner cette commande.
- **5.** Appuyez sur les touches Annuler et Haut en même temps, et maintenez-les enfoncées pendant deux secondes au moins.
- **6.** Le panneau avant affiche une série de messages d'avertissement. En réponse à chaque message, appuyez sur la touche Annuler pour annuler la procédure ou sur la touche OK pour confirmer que vous souhaitez continuer.

Lorsque vous avez appuyé sur la touche OK en réponse à tous les messages d'avertissement, le panneau avant donne la lecture habituelle de l'état des cartouches d'encre, mais la cartouche est indiquée comme étant vide avec un signe d'avertissement.

### **Mode sans échec**

Dans certaines conditions, y compris le fonctionnement de l'imprimante en dehors des spécifications environnementales et lorsque des cartouches reconditionnées ou contrefaites ont été détectées, l'imprimante fonctionnera en mode « sans échec ». HP n'est pas en mesure de garantir les performances du système d'impression lorsqu'il est utilisé en dehors des spécifications environnementales ou lorsqu'une

cartouche d'encre utilisée, reconditionnée ou contrefaite est installée. Le mode sans échec est conçu pour protéger l'imprimante et les têtes d'impression des dégâts suite à des conditions inattendues, et est en fonctionnement lorsque l'icône ! est affichée sur le Serveur Web incorporé. Pour des performances optimales, utilisez des cartouches d'encre HP d'origine. Les systèmes d'impression HP DesignJet, y compris les encres et la tête d'impression HP d'origine, sont conçus de manière à fournir une qualité d'impression, une cohérence, des performances, une durabilité et une valeur sans compromis lors de chaque impression.

### **Têtes d'impression**

Les têtes d'impression sont connectées aux cartouches d'encre. Elles utilisent une action de jet pour placer de l'encre sur le papier. Chaque tête d'impression comporte deux points de connexion de cartouches d'encre et deux buses, ce qui signifie que chaque tête d'impression imprime dans deux couleurs différentes. Par exemple, la tête d'impression ci-dessous imprime avec les encres magenta et jaune.

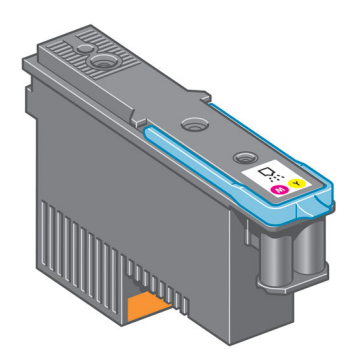

Les têtes d'impression ont une durée de vie très longue et n'ont *pas* besoin d'être remplacées chaque fois que vous changez une cartouche d'encre. Elles produisent d'excellents résultats même lorsque les cartouches d'encre présentent un faible niveau.

Pour maintenir une qualité d'impression optimale, les têtes d'impression ont automatiquement testées à intervalles réguliers, et font automatiquement l'objet d'un entretien si nécessaire. Cette intervention prend un peu de temps et peut occasionnellement retarder l'impression.

Lorsqu'une tête d'impression doit être remplacée, le panneau avant affiche un message.

Pour vérifier l'état des têtes d'impression, sélectionnez l'icône  $\langle \wedge \rangle$ , puis **Afficher état des têtes** 

#### **d'impression**.

**ATTENTION :** Evitez de toucher les broches, les conducteurs et les circuits lors de la manipulation des cartouches d'encre car ces éléments sont sensibles aux décharges électrostatiques. Ces dispositifs sont qualifiés de dispositifs sensibles aux décharges électrostatiques. Consultez la section [Glossaire](#page-238-0) [à la page 231](#page-238-0). Les décharges électrostatiques constituent l'un des principaux risques pour les produits électroniques. Les dommages engendrés par les décharges électrostatiques peuvent en effet réduire l'espérance de vie des appareils.

### **Cartouche de maintenance**

Utilisez la cartouche de maintenance pour nettoyer et effectuer la maintenance des têtes d'impression, garantir la meilleure qualité d'impression possible et sceller les têtes d'impression lorsqu'elles ne sont pas utilisées pour les empêcher de sécher.

**REMARQUE :** La cartouche de maintenance contient du liquide. Il convient donc de stocker les cartouches de maintenance à la verticale, sur une surface plane.

<span id="page-67-0"></span>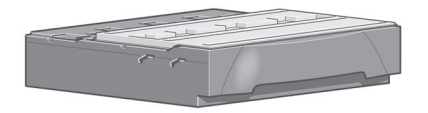

# **Conseils relatifs au kit encreur**

Pour obtenir de meilleurs résultats, observez toujours ces directives :

- Installez les cartouches d'encre, les têtes d'impression et la cartouche de maintenance avant la date d'expiration de la garantie.
- Lors de l'installation, suivez les instructions affichées sur le panneau avant.
- Laissez l'imprimante et la cartouche de maintenance nettoyer les têtes d'impression automatiquement.
- Evitez de retirer inutilement les cartouches d'encre et les têtes d'impression.
- Les cartouches d'encre ne doivent jamais être retirées en cours d'impression. Elles doivent être retirées uniquement lorsque l'imprimante est prête pour cette intervention. Le panneau avant vous guide dans les procédures de retrait et d'installation (ou consultez Retrait d'une cartouche d'encre à la page 60 et [Insertion d'une cartouche d'encre à la page 62](#page-69-0).
- Veillez à vous conformer aux lois et réglementations applicables lors de la mise au rebut des consommables du kit encreur.
- **REMARQUE :** Secouez vigoureusement les cartouches d'encre avant de les installer. Consultez la section [Insertion d'une cartouche d'encre à la page 62](#page-69-0).

# **Utilisation des composants du kit encreur**

### **Retrait d'une cartouche d'encre**

Les cartouches d'encre doivent être retirées pour les deux raisons suivantes :

- Le niveau de la cartouche d'encre est très bas et vous souhaitez la remplacer par une cartouche pleine en vue de procéder à une impression sans surveillance. Vous pouvez utiliser le reste de l'encre contenu dans la première cartouche à un moment plus approprié.
- La cartouche d'encre est vide ou défectueuse et vous devez la remplacer pour continuer à imprimer.
- **ATTENTION :** La procédure de retrait d'une cartouche d'encre doit être lancée à partir du panneau avant. Ne retirez pas une cartouche d'encre avant d'y avoir été invité par un message du panneau avant.

**ATTENTION :** Ne retirez une cartouche d'encre que si vous êtes prêt à en insérer une autre.

**AVERTISSEMENT !** Assurez-vous que les roulettes de l'imprimante sont verrouillées (levier de frein vers le bas) pour empêcher tout déplacement de l'unité.

**1.** Sur le panneau avant, sélectionnez l'icône  $\left(\bigwedge\right)$ , puis sélectionnez **Remplacer cartouches**.

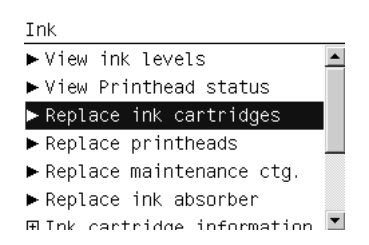

**2.** Saisissez l'onglet bleu devant la cartouche que vous souhaitez retirer.

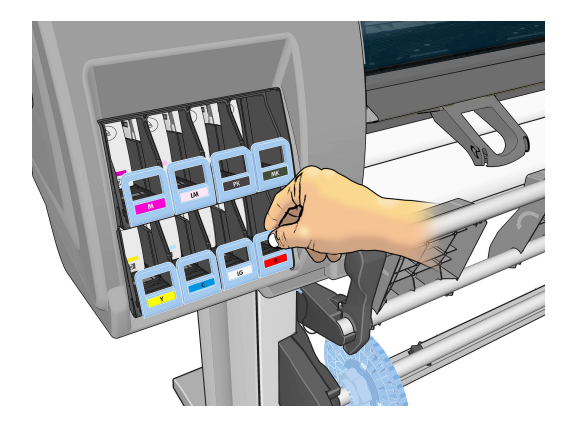

**3.** Tirez l'onglet bleu vers le bas puis vers l'extérieur, vers vous.

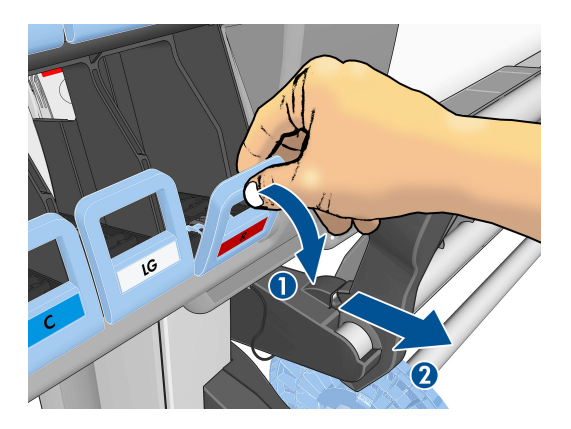

**4.** La cartouche sort, dans son tiroir.

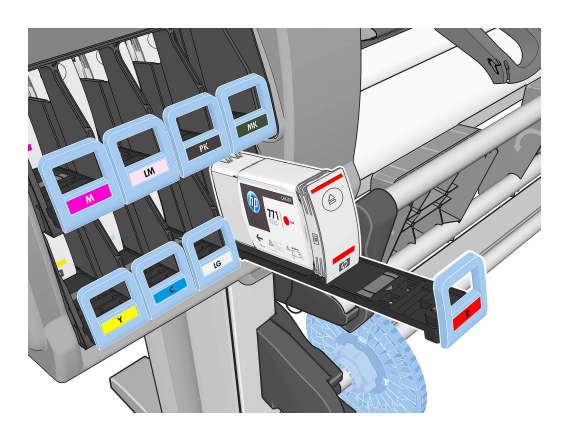

<span id="page-69-0"></span>**5.** Soulevez la cartouche pour l'extraire de son tiroir.

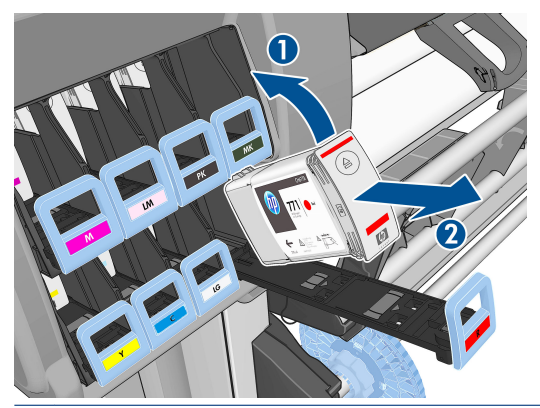

- **EY REMARQUE :** Evitez tout contact avec l'extrémité de la cartouche introduit dans l'imprimante, de l'encre pourrait souiller la connexion.
- **REMARQUE :** Si nécessaire, stockez une cartouche d'encre partiellement utilisée à la même position, comme si elle était insérée dans l'imprimante. Evitez d'utiliser une cartouche partiellement utilisée qui a été stockée sur son extrémité.
- **6.** L'écran du panneau avant identifie la cartouche d'encre manquante.

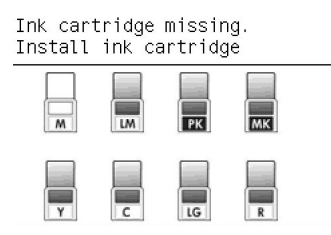

### **Insertion d'une cartouche d'encre**

- **1.** Saisissez la cartouche d'encre et repérez l'étiquette qui identifie la couleur d'encre. Tenez la cartouche d'encre de façon à orienter l'étiquette supérieure vers vous.
- **2.** Vérifiez que l'étiquette colorée située au-dessus du logement vide dans l'imprimante correspond à la couleur indiquée sur l'étiquette de la cartouche.
- **3.** Secouez la cartouche vigoureusement pendant environ 15 secondes.
- **4.** Insérez la cartouche d'encre dans son tiroir.

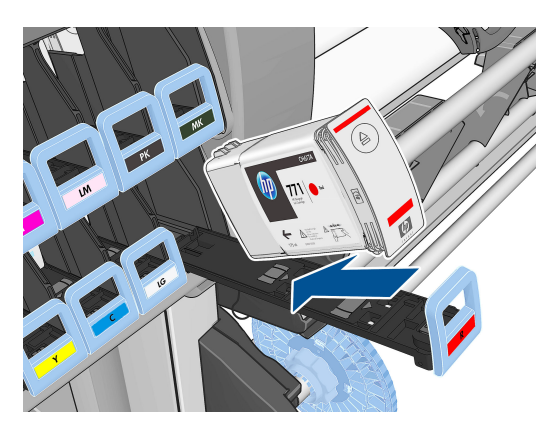

**5.** Faites glisser le tiroir et la cartouche dans le logement jusqu'à ce qu'ils s'enclenchent en position.

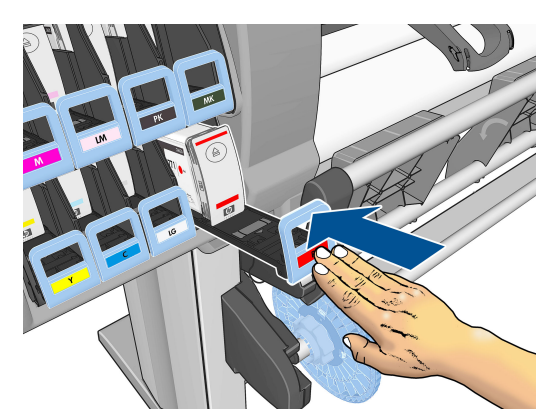

En cas de problème, consultez la section [Impossible d'insérer une cartouche d'encre à la page 186.](#page-193-0)

**6.** L'écran du panneau avant confirme que toutes les cartouches d'encre ont été correctement insérées.

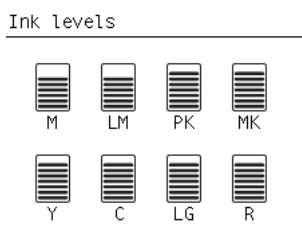

### **Retrait d'une tête d'impression**

**AVERTISSEMENT !** Assurez-vous que les roulettes de l'imprimante sont verrouillées (levier de frein vers le bas) pour empêcher tout déplacement de l'unité.

Le remplacement de la tête d'impression doit être effectué après la mise sous tension de l'imprimante au moyen de l'interrupteur matériel situé à l'arrière de l'imprimante.

**1.** Sur le panneau avant, sélectionnez l'icône  $\langle \rangle$ , puis sélectionnez **Remplacer têtes d'impression**.

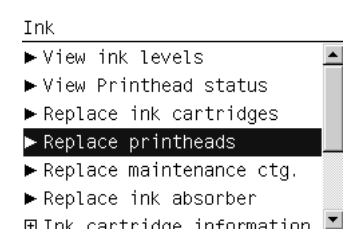

**2.** L'imprimante déplace le chariot dans la position appropriée.

**ATTENTION :** Si vous laissez le chariot en position de retrait pendant plus de 3 minutes sans insertion ni retrait de têtes d'impression, le chariot essaie de revenir à sa position d'origine à droite.

**3.** Une fois le chariot à l'arrêt, l'écran du panneau avant vous invite à ouvrir le capot de l'imprimante.

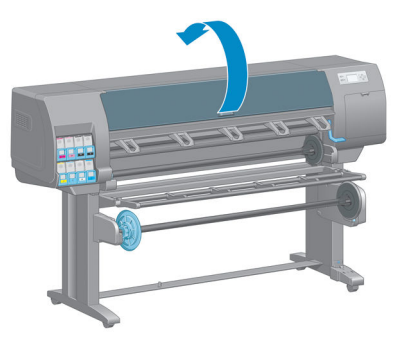

**4.** Repérez le chariot sur le côté droit de l'imprimante.

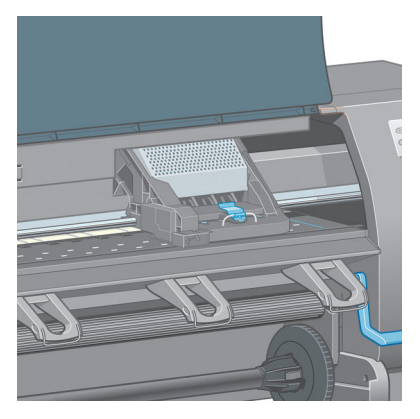

**5.** Tirez vers le haut et dégagez le loquet en haut du chariot.

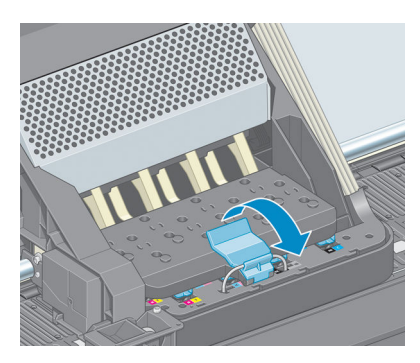

**6.** Soulevez le couvercle. Vous accédez ainsi aux têtes d'impression.

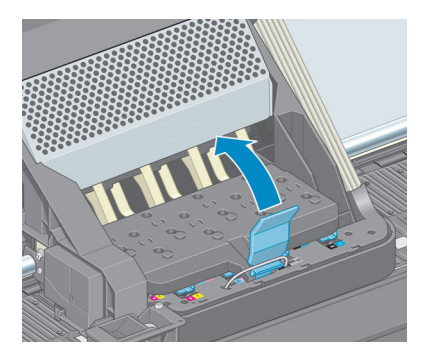
<span id="page-72-0"></span>**7.** Pour retirer une tête d'impression, soulevez la poignée bleue.

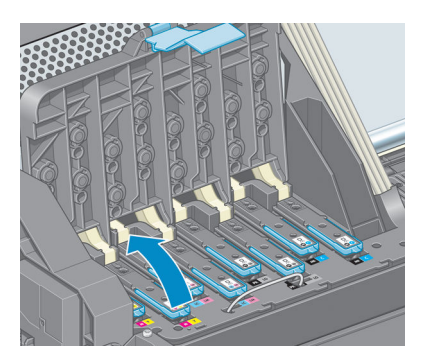

**8.** A l'aide de la poignée bleue, dégagez délicatement la tête d'impression.

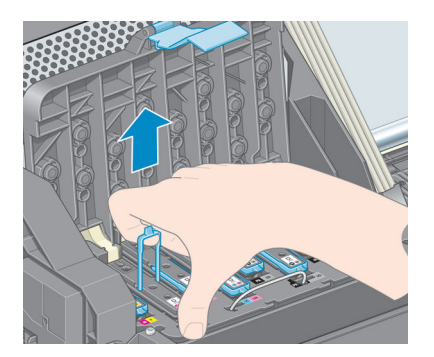

- **9.** Tirez délicatement la poignée bleue vers le haut jusqu'à ce que la tête d'impression se dégage du chariot.
	- ATTENTION : Evitez de tirer de façon abrupte. Vous pourriez endommager la tête d'impression.

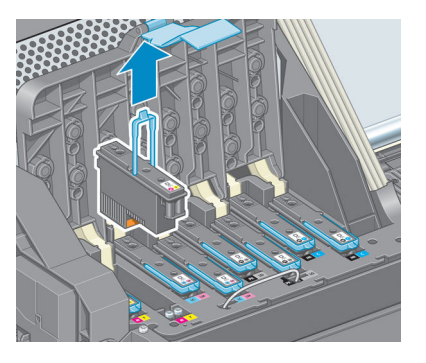

**10.** L'écran du panneau avant identifie la tête d'impression manquante.

### **Insertion d'une tête d'impression**

**1.** Retirez les capuchons de protection de couleur orange en les tirant vers le bas.

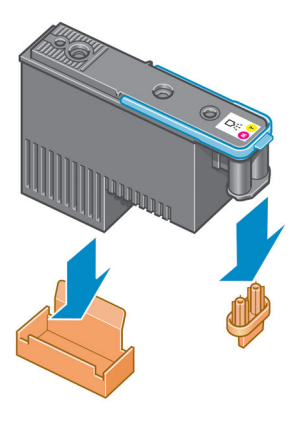

- **2.** La tête d'impression est conçue de manière à éviter toute insertion accidentelle dans le mauvais compartiment. Vérifiez que l'étiquette de couleur apposée sur la tête d'impression correspond à celle du compartiment dans lequel vous allez insérer la tête d'impression.
- **3.** Insérez la nouvelle tête d'impression dans le compartiment approprié dans le chariot.
	- **ATTENTION :** Insérez la tête d'impression lentement et verticalement. Vous risquez de l'endommager en l'introduisant trop rapidement, de bais ou en la faisant pivoter.

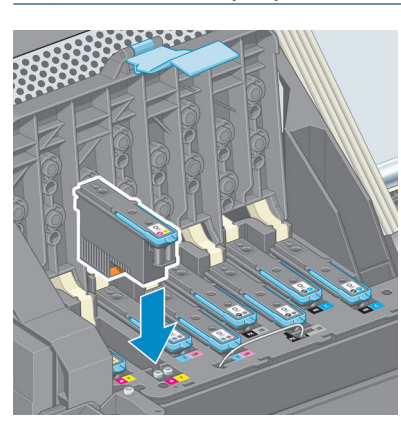

**4.** Poussez vers le bas dans le sens de la flèche.

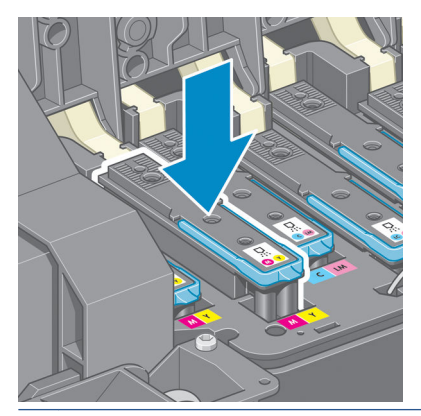

**ATTENTION :** Vous risquez de sentir une certaine résistance lors de l'installation de la nouvelle tête d'impression, il faut donc appuyer fermement mais procéder avec douceur. L'imprimante doit normalement émettre un bip et un message confirmant l'insertion de la tête d'impression doit s'afficher sur l'écran du panneau avant. En cas de problème, consultez la section [Impossible d'insérer une tête](#page-193-0)  [d'impression à la page 186](#page-193-0).

**5.** Insérez toutes les autres têtes d'impression nécessaires, puis refermez le couvercle du chariot.

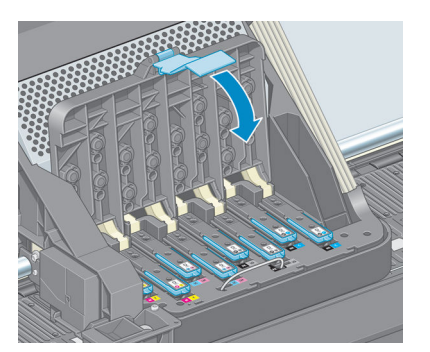

**6.** Assurez-vous que l'extrémité de la poignée bleue s'engage dans la boucle de fil située sur l'avant du chariot.

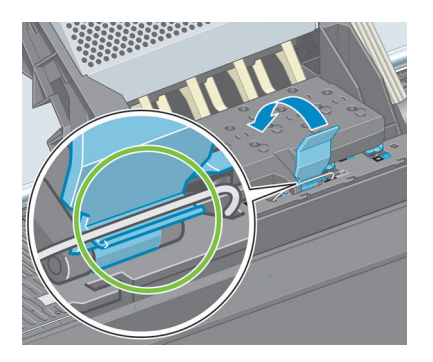

**7.** Abaissez la poignée de sorte qu'elle repose sur le couvercle du chariot.

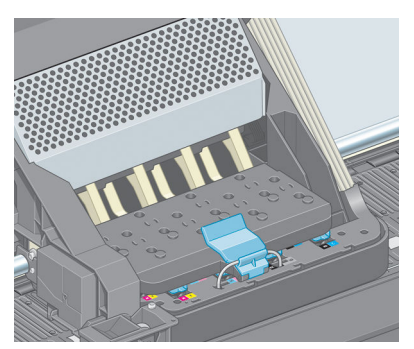

Une fois toutes les têtes d'impression insérées correctement et acceptées par l'imprimante, cette dernière émet un bip.

**REMARQUE :** Si l'imprimante n'émet pas de bip lorsque vous insérez la tête d'impression et que le message **Remplacer** apparaît sur le panneau avant, vous devez réinsérer la tête d'impression.

**8.** Fermez le capot de l'imprimante.

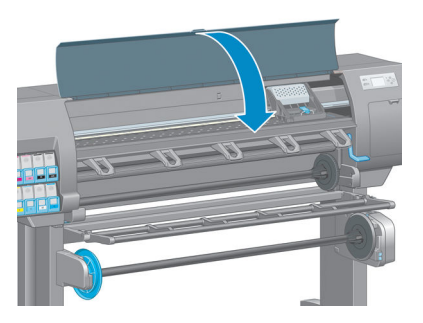

**9.** L'écran du panneau avant confirme que toutes les têtes d'impression ont été correctement insérées. L'imprimante entame alors la vérification et la préparation des têtes d'impression. La procédure par défaut consécutive au remplacement de toutes les têtes d'impression dure 18 minutes. Si l'imprimante identifie un problème lors de la préparation des têtes d'impression, cette procédure peut alors prendre jusqu'à 30 minutes. Lors de l'insertion d'une seule tête d'impression, la durée varie entre 10 et 20 minutes. Une fois toutes les têtes d'impression vérifiées et préparées, la procédure de réalignement des têtes démarre automatiquement si du papier est chargé. Consultez la section [Alignement des têtes](#page-79-0)  [d'impression à la page 72](#page-79-0).

## **Nettoyage (restauration) des têtes d'impression**

Pour nettoyer les têtes d'impression (intervention permettant souvent de corriger des problèmes), accédez

au panneau avant de l'imprimante et sélectionnez l'icône  $\left|\bigcap_{n=1}^{\infty}\right|$ , puis **Nettoyer les têtes d'impression**.

Indiquez les têtes d'impression que vous souhaitez nettoyer. Vous pouvez nettoyer toutes les têtes d'impression ou seulement certaines d'entre elles.

Le nettoyage de toutes les têtes d'impression demande environ 5 minutes. Le nettoyage de deux têtes d'impression met environ 3 minutes.

- **REMARQUE :** Le nettoyage de toutes les têtes d'impression consomme davantage d'encre que le nettoyage d'une seule paire.
- **EMARQUE :** HP recommande de purger l'encre des têtes d'impression avant d'imprimer une tâche si l'imprimante est restée éteinte pendant plus de six semaines ou si vous rencontrez des incohérences de couleurs impression après impression après de longues périodes de stockage. La purge de l'encre des têtes d'impression vous permet d'assurer un maximum de cohérence des couleurs. Ce n'est **pas** un remède contre des têtes d'impression médiocres.

## **Nettoyages connexions électriques d'une tête d'impression**

Il est possible que l'imprimante ne reconnaisse pas une tête d'impression après son installation. Cela peut se produire lorsque de l'encre s'est déposée sur les connexions électriques entre la tête d'impression et le chariot des têtes d'impression. Dans ce cas, HP recommande de procéder au nettoyage des connexions électriques sur la tête d'impression. Cependant, le nettoyage régulier des connexions en l'absence de tout problème n'est *pas* recommandé.

Utilisez un chiffon propre, absorbant et non pelucheux légèrement imprégné d'alcool isopropylique pour nettoyer les interconnexions électriques sur le chariot des têtes d'impression et sur la tête d'impression si le message **Réinstaller** ou **Remplacer** persiste en regard de la tête d'impression sur l'écran du panneau avant.

- **1.** Ouvrez le loquet du chariot des têtes d'impression et extrayez la tête d'impression à l'origine du problème et indiquée sur le panneau avant. Consultez la section [Retrait d'une tête d'impression](#page-70-0) [à la page 63.](#page-70-0)
- **2.** Enroulez le chiffon autour de votre doigt et introduisez-le dans le compartiment de la tête d'impression à l'arrière.
	- **ATTENTION :** Si vous laissez le chariot dans la position centrale de l'imprimante pendant plus de 7 minutes, le chariot essaiera de revenir à sa position d'origine à droite.

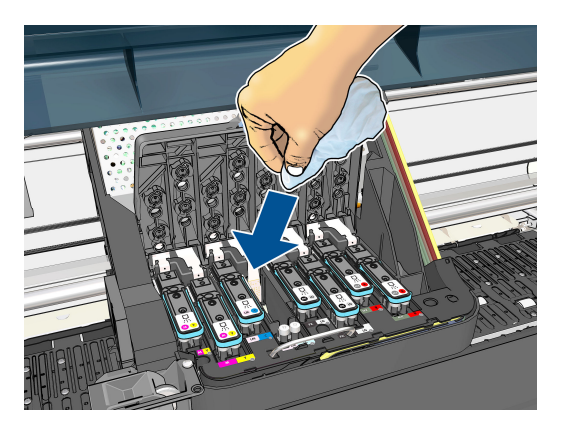

**3.** Frottez le chiffon contre les contacts électriques en exerçant une *légère* pression sur tout le connecteur flexible. Essayez d'éviter d'enlever tout dépôt d'encre pouvant s'être formé à la surface inférieure du compartiment.

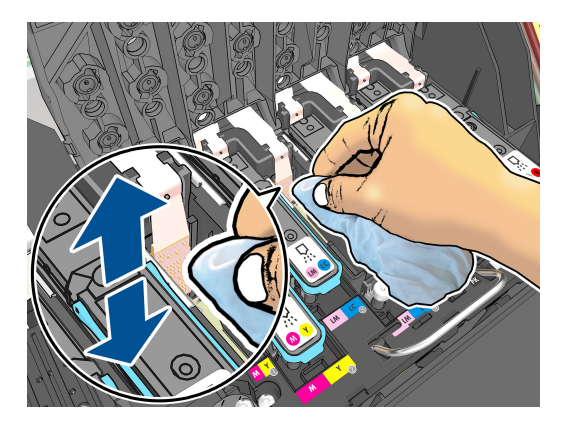

**4.** Veillez à nettoyer complètement tous les contacts, notamment ceux se trouvant à la partie inférieure du connecteur.

<span id="page-77-0"></span>**5.** A l'aide du même chiffon, nettoyez la bande des contacts électriques sur la tête d'impression (sauf si la tête d'impression est neuve). Evitez de toucher les buses des têtes d'impression.

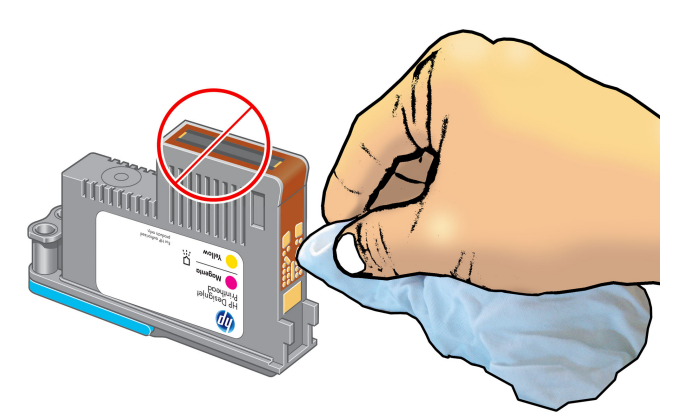

- **ATTENTION :** Ne touchez pas la surface de la tête d'impression contenant les buses car celles-ci peuvent être endommagées facilement.
- **6.** Après quelques instants d'attente pour laisser les connecteurs sécher, remettez en place la tête d'impression dans le chariot des têtes d'impression. Consultez la section [Insertion d'une tête](#page-72-0) [d'impression à la page 65](#page-72-0).
- **7.** Lavez ou jetez le chiffon. Evitez que l'encre ne vous salisse les mains ou les vêtements.

Si le panneau avant continue à afficher le message **Réinstaller** ou **Remplacer**, remplacez la tête d'impression ou contactez le conseiller du service à la clientèle.

#### **Nettoyage du détecteur de gouttes de la tête d'impression**

Comme son nom l'indique, ce dispositif détecte les buses qui n'impriment pas, afin que d'autres buses les remplacent. Si des particules, telles que des fibres, des poils ou de petits morceaux de papier, obstruent le capteur, la qualité d'impression s'en trouve affectée.

Lorsque le panneau avant affiche un message d'avertissement indiquant que le détecteur de gouttes doit être nettoyé, nous vous recommandons de procéder au nettoyage. Si vous n'effectuez pas cette opération immédiatement, l'imprimante continue à fonctionner normalement, mais le message d'avertissement reste affiché sur le panneau avant.

**ATTENTION :** Portez des gants pour éviter de renverser de l'encre sur vos mains.

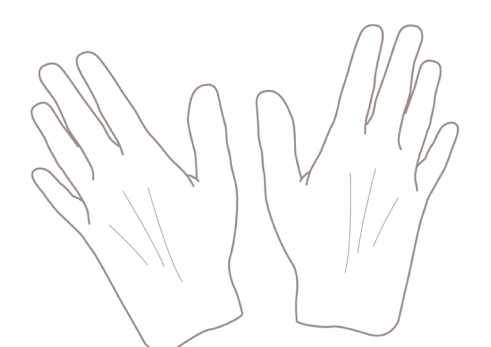

- **1.** Sur le panneau avant de l'imprimante, sélectionnez l'icône  $\langle \wedge \rangle$ , puis **Remplacer têtes d'impression**.
- **2.** Mettez l'imprimante hors tension au niveau du panneau avant.
- **3.** Pour éviter tout choc électrique, mettez l'imprimante hors tension et débranchez-la.
- **4.** Ouvrez le capot de l'imprimante.

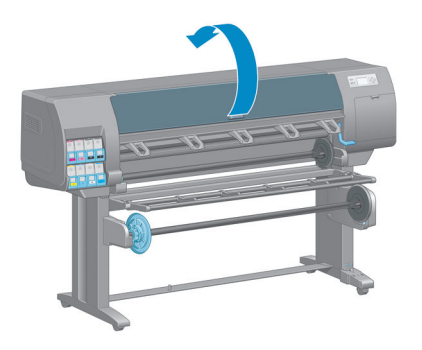

**5.** Localisez le détecteur de gouttes de la tête d'impression à droite du chariot des têtes d'impression.

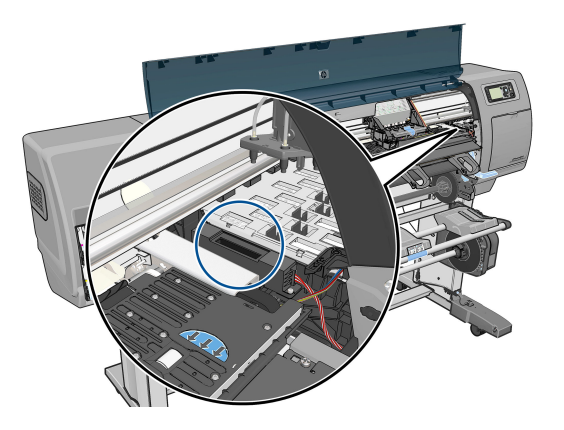

- **6.** Enlevez tout débris qui obstrue le détecteur de gouttes de la tête d'impression.
- **7.** Essuyez la surface du détecteur de gouttes à l'aide d'un chiffon sec et non pelucheux afin d'enlever tout débris invisible.

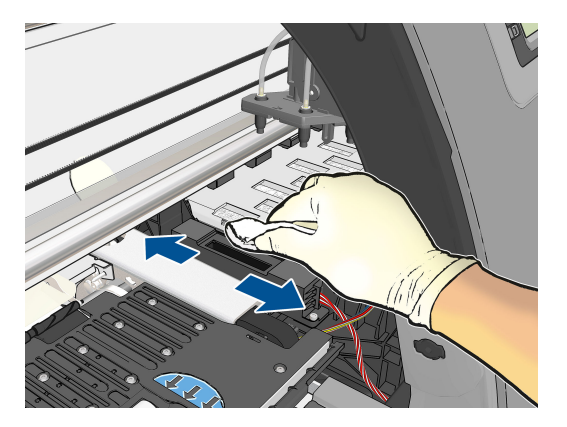

<span id="page-79-0"></span>**8.** Fermez le capot de l'imprimante.

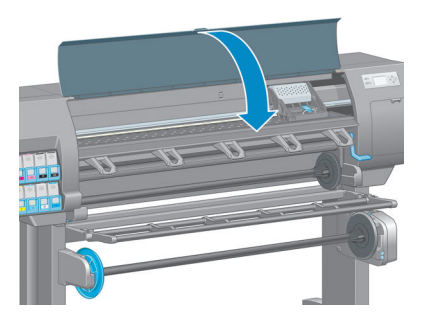

- **9.** Branchez l'imprimante et mettez-la sous tension.
- **10.** Allumez l'imprimante au niveau du panneau avant.

### **Alignement des têtes d'impression**

Un alignement précis des têtes d'impression se révèle essentiel pour bénéficier de couleurs fidèles, de transitions chromatiques douces et d'éléments graphiques avec des bords nets. Votre imprimante intègre une procédure d'alignement automatique des têtes d'impression qui s'exécute lors de chaque accès ou remplacement d'une tête d'impression.

En cas de bourrage papier ou de problèmes de précision des couleurs, un alignement des têtes d'impression peut s'avérer nécessaire.

**REMARQUE :** Si un bourrage papier s'est produit, il est conseillé de réinsérer les têtes d'impression et de lancer la procédure de réalignement à partir du menu Maintenance qualité d'image

A **ATTENTION :** N'utilisez pas de papier transparent ou semi-transparent pour aligner les têtes d'impression.

#### **Procédure de réinsertion des têtes d'impression**

- **1.** Si le type de papier chargé est incorrect alors que la procédure de réalignement est en cours, appuyez sur la touche Annuler du panneau avant.
	- **ATTENTION :** N'imprimez pas si la procédure de réalignement a été annulée. Vous pouvez relancer l'alignement à l'aide du menu Entretien qualité d'image.
- **2.** Chargez le papier que vous souhaitez utiliser (voir [Gestion du papier à la page 25](#page-32-0)). Il doit être d'au moins 457,2 mm de large.

**ATTENTION :** N'utilisez pas de papier transparent ou semi-transparent pour aligner les têtes d'impression.

**3.** Retirez, puis réinsérez toutes les têtes d'impression (voir [Retrait d'une tête d'impression à la page 63](#page-70-0) et [Insertion d'une tête d'impression à la page 65\)](#page-72-0). Ainsi, la procédure d'alignement commence.

- **4.** Assurez-vous que le capot est fermé, car une source lumineuse intense à proximité de l'imprimante peut affecter l'alignement au cours de cette procédure.
- **5.** Cette opération prend environ six minutes. Attendez que le panneau avant indique que la procédure est terminée avant d'utiliser l'imprimante.
- **REMARQUE :** L'imprimante imprime une image d'étalonnage. Ne tenez pas compte de cette image. Le panneau avant affiche toute erreur survenue au cours de la procédure.

#### **Utilisation du menu Entretien qualité d'image**

- **1.** Chargez le papier que vous souhaitez utiliser (voir [Gestion du papier à la page 25](#page-32-0)). Il doit être d'au moins 457,2 mm de large.
- **ATTENTION :** N'utilisez pas de papier transparent ou semi-transparent pour aligner les têtes d'impression.
- **2.** Sur le panneau avant, sélectionnez l'icône Maintenance qualité d'image , puis Aligner les têtes d'impression. L'imprimante vérifie si elle dispose de suffisamment de papier pour effectuer l'alignement.
- **3.** Si le papier chargé est satisfaisant, l'imprimante procède au réalignement et imprime un motif de réalignement. Assurez-vous que le capot est fermé, car une source lumineuse intense à proximité de l'imprimante peut affecter l'alignement au cours de cette procédure.
- **4.** Cette opération prend environ cinq minutes. Attendez que le panneau avant indique que la procédure est terminée avant d'utiliser l'imprimante.

#### **Erreurs de numérisation pendant l'alignement**

En cas d'échec de la procédure d'alignement, le panneau avant affiche un message indiquant des problèmes de numérisation. Cela signifie que la procédure d'alignement n'a pas abouti. L'imprimante n'est donc pas alignée et la procédure doit être répétée pour disposer d'une bonne qualité d'image. Ce problème peut être dû à différents facteurs :

- Le papier utilisé n'était pas valide. Répétez la procédure d'alignement avec du papier valide.
- Problèmes d'état des têtes d'impression. Nettoyez les têtes d'impression (voir [Nettoyage des têtes](#page-193-0)  [d'impression à la page 186](#page-193-0)).
- L'alignement a été effectué alors que le capot était ouvert. Fermez le capot et répétez la procédure d'alignement.

Si le problème persiste malgré l'utilisation d'un papier valide, le nettoyage des têtes d'impression et la fermeture du capot, cela signifie soit qu'une défaillance du système de numérisation nécessite une réparation, soit que les têtes d'impression, bien que propres, ne fonctionnent pas et doivent être remplacées.

#### **Impression des diagnostics d'image**

L'impression diagnostics d'image est constituée de motifs conçus pour mettre en évidence les problèmes de fiabilité des têtes d'impression. Elle vous aide à vérifier le fonctionnement des têtes d'impression installées dans l'imprimante et à déterminer si l'une d'elles est bouchée ou rencontre d'autres problèmes.

Pour imprimer les diagnostics d'image :

- **1.** Utilisez le même type de papier que celui que vous utilisiez lors de la détection d'un problème.
- **2.** Appuyez sur la touche  $\left(\frac{1}{l}\right)$  du panneau avant pour vérifier que le type de support sélectionné est identique à celui chargé dans l'imprimante.
- **3.** Sur le panneau avant de l'imprimante, sélectionnez l'icône de menu Entretien qualité d'image  $\left|\bigcup_{n=1}^{\infty}\right|$ , puis **Imprimer images diagnostic**.

La procédure d'impression prend environ deux minutes.

L'impression est divisée en deux parties ; toutes deux testent le fonctionnement des têtes d'impression.

- La partie 1 (supérieure) se compose de rectangles de couleurs, un pour chaque tête d'impression. Cette partie représente la qualité d'impression que vous obtiendrez de chacune des couleurs.
- La partie 2 (inférieure) se compose de petits traits ; un pour chaque buse sur chaque tête d'impression. Cette partie complète la première ; elle vise plus particulièrement à identifier le nombre de buses défectueuses sur chaque tête d'impression.

Observez attentivement l'impression. Les noms de couleurs sont affichés au-dessus des rectangles et au centre des motifs de traits.

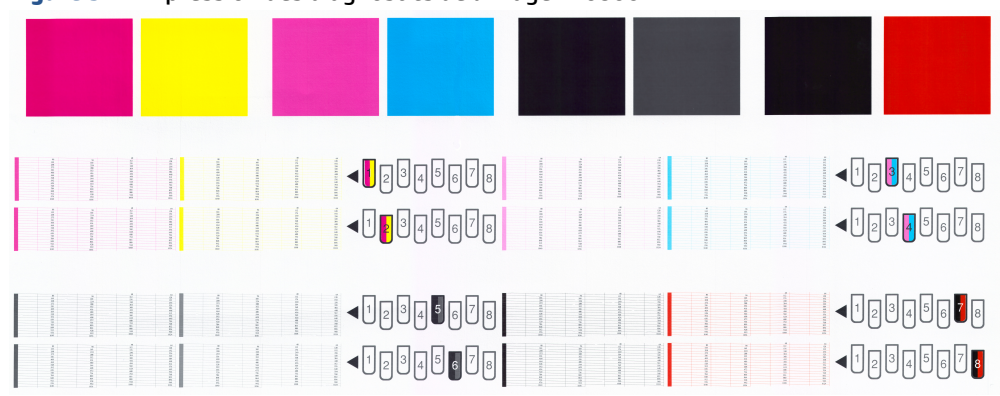

**Figure 5-1** Impression des diagnostics de l'image : Z6800

**Figure 5-2** Impression des diagnostics de l'image : Z6600

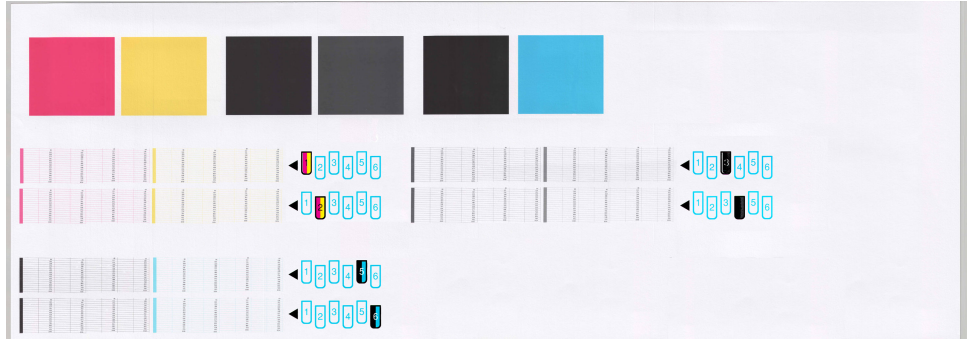

Commencez par regarder la partie supérieure de l'impression (partie 1). Chaque rectangle doit avoir une couleur uniforme et ne doit être parcouru par aucune ligne horizontale.

Observez ensuite la partie inférieure de l'impression (partie 2). Pour chaque motif de couleur, vérifiez que la plupart des traits sont présents.

Si vous voyez des lignes horizontales dans la partie 1, ainsi que des traits manquants dans la partie 2 pour la même couleur, la tête d'impression incriminée doit être nettoyée. Cependant, si la couleur des rectangles

vous paraît unie, il n'y a aucune raison de s'inquiéter pour quelques traits manquants dans la partie 2. En effet, cela est acceptable, car l'imprimante peut compenser les effets de quelques buses bouchées.

Voici un exemple de tête d'impression grise en bon état :

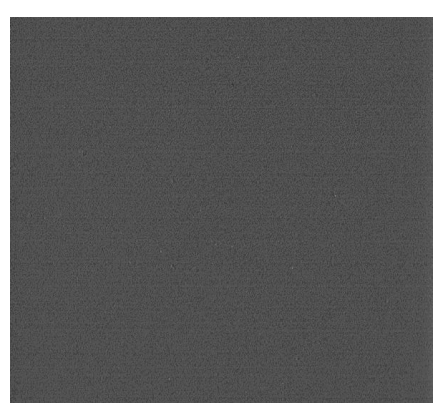

Et voici maintenant un exemple avec la même tête d'impression en mauvais état :

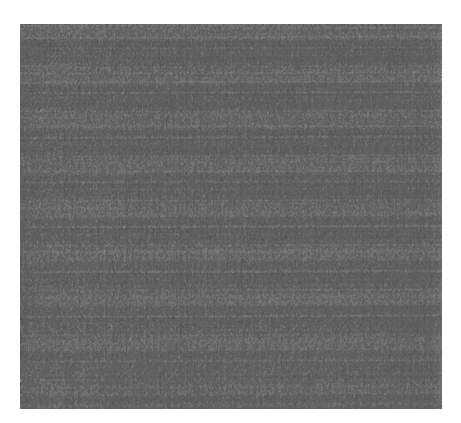

#### **Action corrective**

- **1.** Nettoyez les têtes d'impression défectueuses (voir [Nettoyage des têtes d'impression à la page 186\)](#page-193-0). Réimprimez ensuite les diagnostics d'image pour savoir si le problème a été résolu.
- **2.** Si le problème persiste, nettoyez une nouvelle fois les têtes d'impression et réimprimez les diagnostics d'image pour savoir si le problème a été résolu.
- **3.** Si le problème persiste, envisagez le nettoyage manuel des têtes d'impression (voir [Nettoyage des](#page-193-0) [têtes d'impression à la page 186](#page-193-0)). Vous pouvez également essayer de réimprimer le travail en cours si vous jugez l'impression actuelle satisfaisante.
- **4.** Si le problème persiste, essayez de nettoyer le détecteur de gouttes de la tête d'impression. En principe, l'imprimante vous informe de la nécessité de procéder à ce nettoyage. Cependant, il peut s'avérer judicieux de l'effectuer, même si l'imprimante ne vous l'a pas proposé. Consultez la section [Nettoyage](#page-77-0) [du détecteur de gouttes de la tête d'impression à la page 70](#page-77-0).
- **5.** Si le problème n'est toujours pas résolu, remplacez les têtes d'impression qui présentent des problèmes récurrents (voir [Gestion du kit encreur à la page 55\)](#page-62-0) ou contactez le support HP (voir [Assistance clients](#page-204-0)  [HP à la page 197\)](#page-204-0).

## **Retrait de la cartouche de maintenance**

Un message apparaît sur le panneau avant lorsque vous devez changer la cartouche de maintenance. Observez ces précautions lors du retrait d'une cartouche de maintenance :

- Veillez à ne pas vous salir les mains avec de l'encre. Il peut y avoir de l'encre sur, autour et à l'intérieur de la cartouche de maintenance remplacée.
- Manipulez et rangez toujours la cartouche de maintenance remplacée bien droite pour éviter de renverser de l'encre.

**ATTENTION :** Un message apparaît sur le panneau avant lorsque la cartouche de maintenance est presque pleine et de nouveau lorsqu'elle est complètement pleine et doit être changée. Vous pouvez ne pas tenir compte de l'alerte et poursuivre l'impression en appuyant sur la touche OK sur le panneau avant. HP recommande toutefois instamment de changer la cartouche de maintenance dès qu'un message vous y invite. Ne pas tenir compte de l'alerte risque de provoquer de graves dommages sur l'imprimante.

**AVERTISSEMENT !** Assurez-vous que les roulettes de l'imprimante sont verrouillées (levier de frein vers le bas) pour empêcher tout déplacement de l'unité.

**1.** Sur le panneau avant, sélectionnez l'icône  $\left(\wedge\right)$ , puis sélectionnez **Remplacer cartouche maint**.

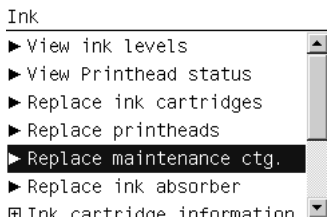

**2.** La cartouche de maintenance se trouve dans un compartiment sous le panneau avant, à l'avant de l'imprimante. Ouvrez la porte.

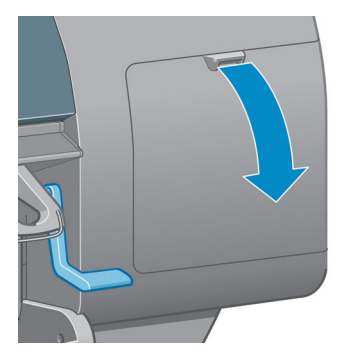

**3.** La cartouche de maintenance comporte une poignée à l'avant. Pour retirer la cartouche, appuyez vers l'intérieur et vers le haut comme l'indique la flèche, jusqu'à ce que la cartouche se dégage.

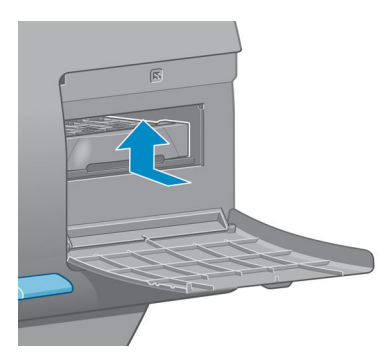

**4.** Soulevez la cartouche de maintenance pour la retirer du compartiment et sortez-la.

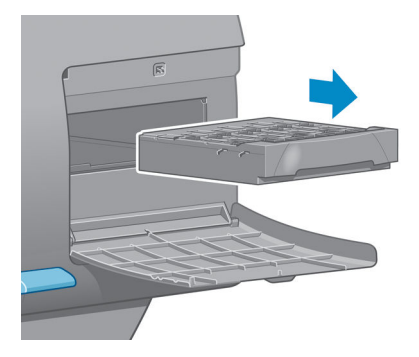

Reportez-vous également à la section Insertion de la cartouche de maintenance à la page 77.

### **Insertion de la cartouche de maintenance**

Le sac en plastique dans lequel est livrée la nouvelle cartouche de maintenance peut être utilisé pour jeter l'ancienne cartouche de maintenance.

**1.** Insérez la cartouche de maintenance dans le compartiment, dans le sens indiqué par la flèche.

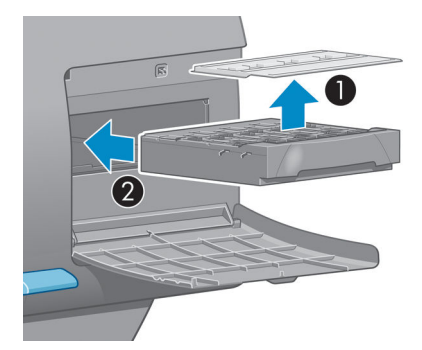

**2.** Une fois que la cartouche de maintenance a été insérée à fond, appuyez vers l'intérieur et vers le bas tel qu'indiqué pour l'enclencher en position.

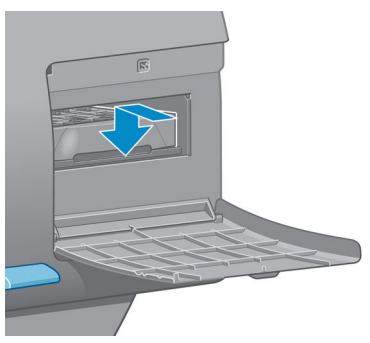

En cas de problème, consultez la section [Impossible d'insérer la cartouche de maintenance](#page-193-0)  [à la page 186](#page-193-0).

- **REMARQUE :** Le panneau avant ne montre pas la nouvelle cartouche de maintenance tant que la porte n'a pas été fermée.
- **3.** Une fois que vous avez inséré la cartouche de maintenance dans l'imprimante, fermez la porte.

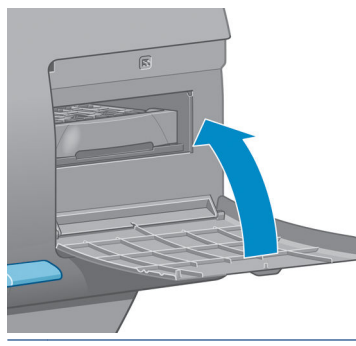

- **<sup>2</sup> REMARQUE :** L'impression ne peut continuer qu'après l'installation sur l'imprimante de toutes les cartouches d'encre, têtes d'impression et de la cartouche de maintenance.
- **4.** Si aucun papier n'est chargé, un message sur le panneau avant vous demande de charger du papier.
- **EX REMARQUE :** Assurez-vous que le capot et la porte de l'imprimante à droite sont fermés après le remplacement des fournitures. L'impression est impossible pendant l'ouverture de cette porte et de ce capot.

### **Vérification de l'état du kit encreur**

- **1.** Accédez au Serveur Web incorporé. Consultez la section [Accès au serveur Web incorporé à la page 18.](#page-25-0)
- **2.** Accédez à la page Consommables de l'onglet **Principal**.

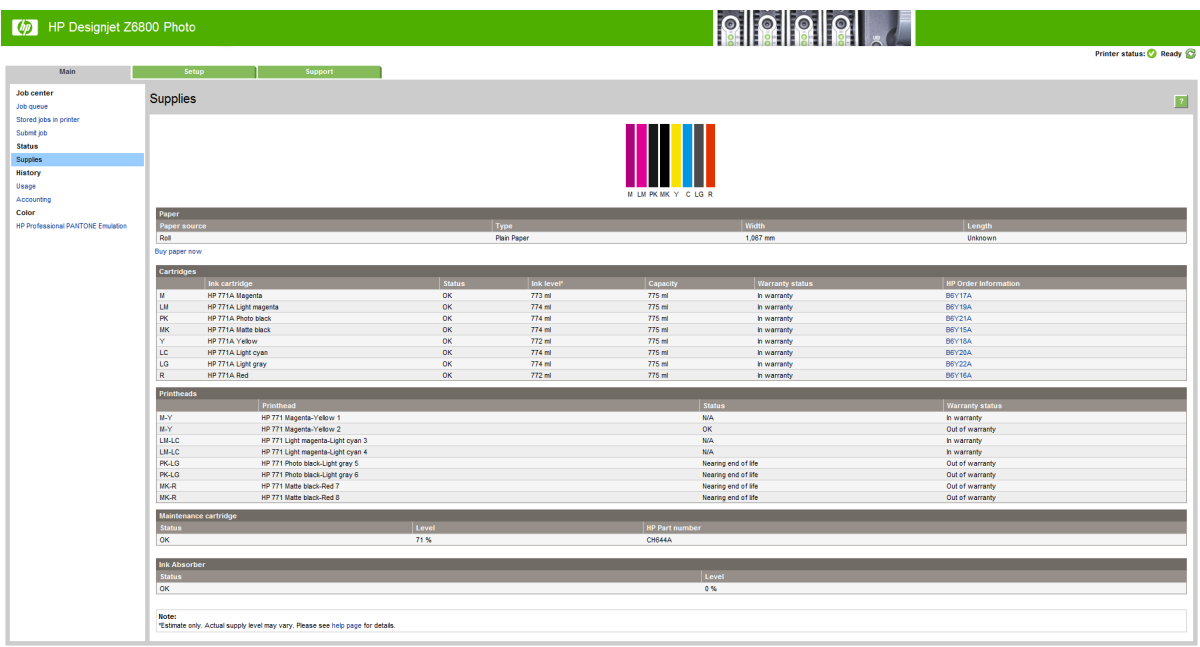

La page Fournitures montre l'état des cartouches d'encre (notamment les niveaux d'encre), des têtes d'impression, de la cartouche de maintenance et du papier chargé.

## **Afficher les informations de cartouche d'encre**

Vous pouvez afficher des informations sur vos cartouches d'encre en utilisant le panneau avant ou HP DesignJet Utility.

#### **Procédure via le panneau avant**

- **1.** Sur le panneau avant, sélectionnez l'icône  $\left(\bigwedge\right)$ , puis l'option **Informations cart. encre**.
- **2.** Sélectionnez la cartouche sur laquelle vous souhaitez obtenir des informations.
- **3.** Les informations suivantes apparaissent sur le panneau avant :
	- Couleur
	- Nom du produit
	- Cartouches d'encre prises en charge
	- N° du produit
	- N° de série
	- Etat
	- Niveau d'encre, si cette information est connue
	- Capacité totale d'encre, en millilitres
	- Date d'expiration
	- Etat de la garantie
	- Fabricant

#### **Procédures de HP DesignJet Utility**

- Dans HP DesignJet Utility pour Windows, accédez à l'onglet **Vue d'ensemble**. L'état de chaque cartouche apparaît lorsque vous sélectionnez **Etat des fournitures** > **Cartouches**.
- Dans HP DesignJet Utility pour Mac OS, sélectionnez **Etat de l'imprimante**.

#### **Afficher informations tête d'impression**

L'imprimante vérifie et effectue automatiquement la maintenance des têtes d'impression après chaque impression. Procédez comme suit pour obtenir davantage d'informations sur vos têtes d'impression.

- **1.** Sur le panneau avant, sélectionnez l'icône  $\left[\bigwedge\right]$ , puis **Informations têtes d'impression**
- **2.** Sélectionnez la tête d'impression pour laquelle vous souhaitez voir des informations.
- **3.** Les informations suivantes apparaissent sur le panneau avant :
	- Couleurs
	- Nom du produit
	- N° du produit
	- N° de série
	- Etat (consultez la section [Messages d'erreur du panneau avant à la page 221\)](#page-228-0)
	- Volume d'encre utilisé
	- Etat de la garantie

Il est également possible d'obtenir la plupart de ces informations sans quitter l'ordinateur en utilisant HP DesignJet Utility.

**REMARQUE :** Si le message d'état est **Voir remarque concernant la garantie**, cela signifie que l'imprimante utilise une encre d'un fournisseur autre que HP. Les interventions ou réparations de l'imprimante consécutives à l'utilisation de cartouches d'encre non-HP ne sont pas couvertes par la garantie. Consultez le document *Informations légales* pour savoir ce que cela implique au niveau de la garantie.

## **Commande de consommables d'encre**

Vous pouvez commander les fournitures d'encre suivantes pour votre imprimante.(\*)

#### **Tableau 5-1 Cartouches d'encre**

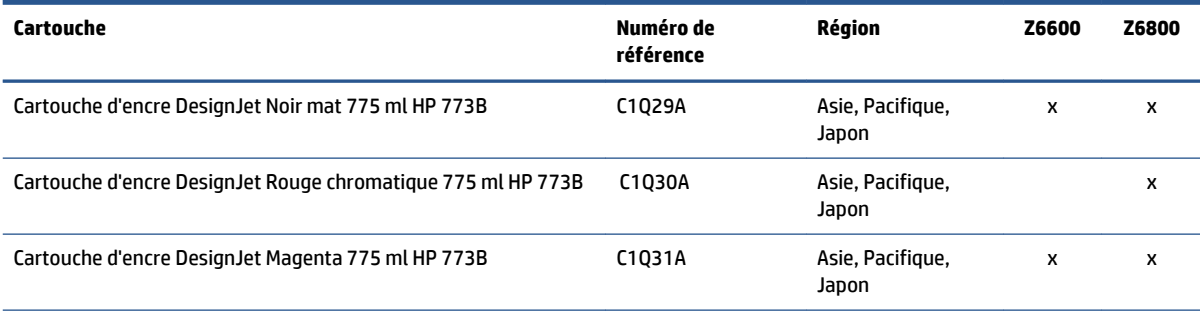

#### **Tableau 5-1 Cartouches d'encre (suite)**

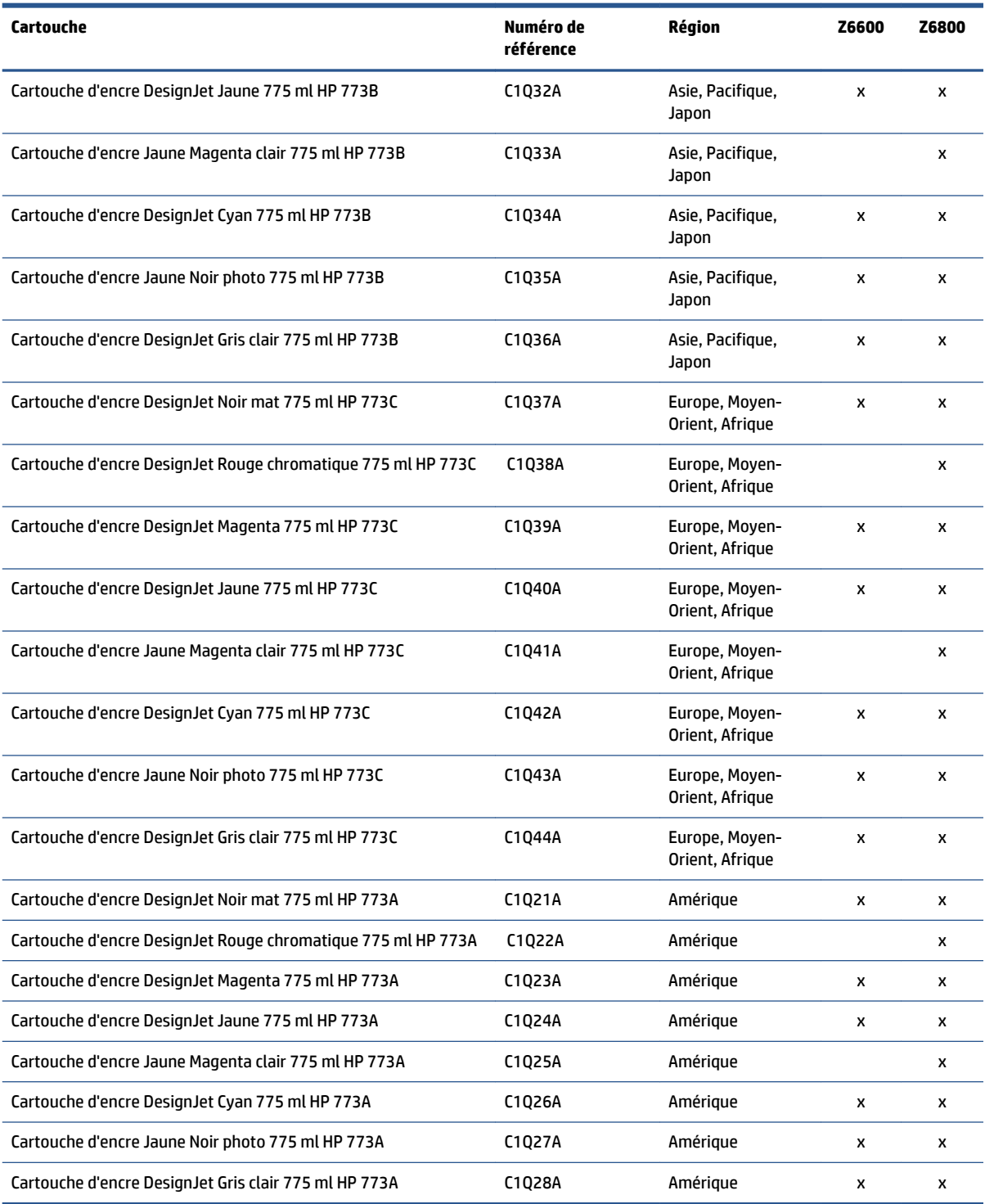

( \* ) L'imprimante de production photo Z6800 et l'imprimante de production Z6600 sont également compatibles avec les cartouches d'encre HP771 (tous les détails sont disponibles sur hp.com).

#### **Tableau 5-2 Têtes d'impression**

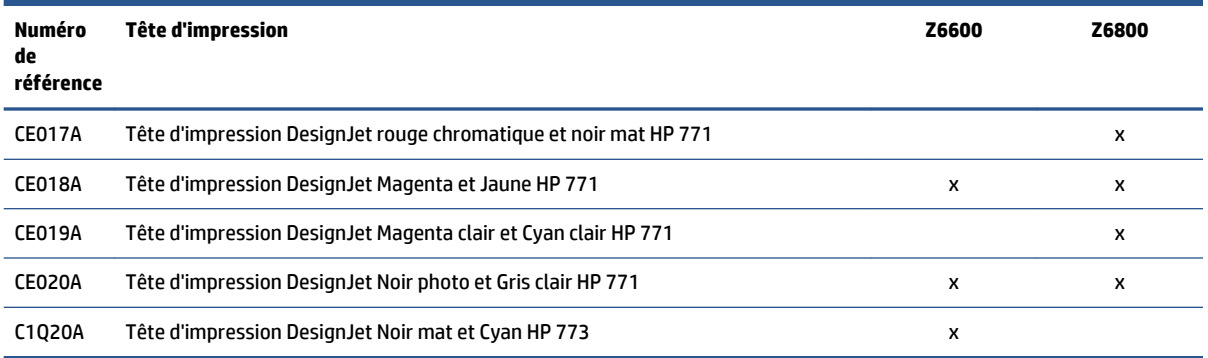

#### **Tableau 5-3 Cartouche de maintenance**

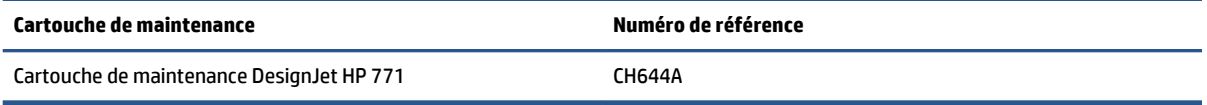

# **6 Options d'impression**

- [Création d'une tâche d'impression](#page-91-0)
- [Sélection de la qualité d'impression](#page-92-0)
- [Imprimer une copie brouillon](#page-93-0)
- [Impression de haute qualité](#page-94-0)
- [Sélection du format du papier](#page-94-0)
- [Sélection des options de marges](#page-96-0)
- [Redimensionnement d'une impression](#page-96-0)
- [Aperçu avant l'impression](#page-97-0)
- [Impression d'images couleur 16 bits](#page-98-0)
- [Modification du traitement des lignes qui se chevauchent](#page-98-0)
- [Impression des lignes de coupe](#page-98-0)
- [Rotation d'une image](#page-99-0)
- [Impression de nuances de gris](#page-101-0)
- [Utilisation économique du papier](#page-101-0)
- [Imbrication des tâches pour économiser du papier](#page-102-0)
- [Utilisation économique de l'encre](#page-103-0)

## <span id="page-91-0"></span>**Création d'une tâche d'impression**

Pour imprimer quelque chose, vous devez l'envoyer à l'imprimante. Cela constitue une tâche d'impression, qui est entrée dans la file d'attente de l'imprimante. Il y a deux manières d'envoyer une tâche d'impression à l'imprimante :

- Pour imprimer directement à partir d'un programme, utilisez la commande **Imprimer** du programme comme d'habitude. Lorsque vous sélectionnez votre imprimante, le pilote de l'imprimante est invoqué pour envoyer la tâche à l'imprimante.
- Si vous envoyez un fichier qui est déjà dans un format graphique pris en charge, vous pouvez utiliser le serveur Web incorporé pour l'envoyer directement à l'imprimante sans utiliser de pilote d'imprimante (voir ci-dessous).

### **Utilisation du serveur Web incorporé pour imprimer des fichiers**

Dans HP DesignJet Utility ou le serveur Web incorporé, sélectionnez **Nouvelle tâche** dans le groupe Centre des tâches. Vous verrez la fenêtre ci-dessous.

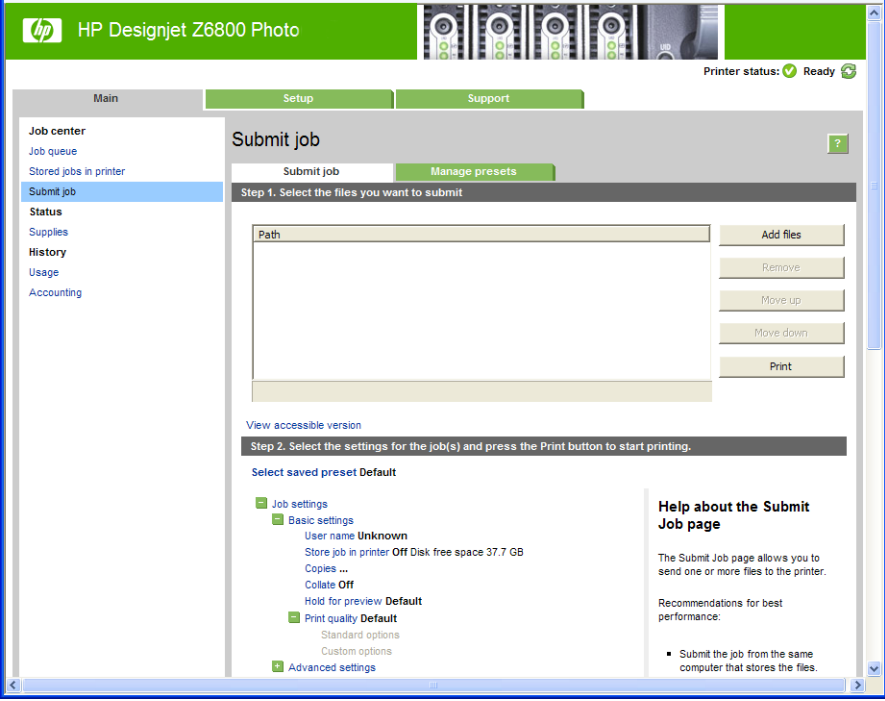

Appuyez sur le bouton **Ajouter des fichiers** pour choisir sur l'ordinateur les fichiers à imprimer. Les fichiers doivent être dans l'un des formats suivants :

- PDF\*
- PostScript\*
- TIFF\*
- JPEG\*
- HP-GL/2
- CALS/G4

\*Uniquement pris en charge lorsque le kit de mise à niveau PS/PDF est installé.

#### <span id="page-92-0"></span>**REMARQUE :** Lorsque vous imprimez dans un fichier, celui-ci doit avoir l'un des formats ci-dessus, mais son nom peut avoir l'extension **.plt** ou **.prn**.

Si les fichiers ont un autre format, leur impression échouera.

Si les tâches ont été générées avec les paramètres appropriés (taille de page, rotation, redimensionnement et nombre de copies), il suffit d'appuyer sur le bouton **Imprimer** pour les envoyer à l'imprimante.

Si vous devez spécifier des paramètres d'impression, allez à la section **Paramètres de la tâche** et sélectionnez les options requises. Chaque option comporte un texte explicatif à droite, afin que vous compreniez l'effet de chaque réglage. Rappelons que si vous conservez la **valeur par défaut** du paramètre, le paramètre enregistré avec la tâche sera employé. Si la tâche ne propose aucun paramètre, le paramètre de l'imprimante sera utilisé.

### **Impression des tâches stockées**

Lorsque vous imprimez un fichier avec le serveur Web incorporé, vous pouvez marquer la tâche pour qu'elle soit stockée de manière permanente dans l'imprimante.

Si vous sélectionnez **Tâches stockées** dans l'onglet **Principal** du serveur Web incorporé, une liste des ^tâches stockées s'affichent. Les informations affichées pour chaque tâche comprennent :

- Le nom de la tâche
- La taille de la tâche
- La date et l'heure auxquelles l'imprimante a reçu la tâche.
- Le nom donné par la personne qui a envoyé la tâche

Vous pouvez cliquer sur le titre d'une colonne pour trier la liste en fonction du contenu de la colonne.

Vous pouvez sélectionner une ou plusieurs tâches dans la liste et leur appliquer les opérations suivantes à l'aide des boutons situés en haut de la liste.

- **Imprimer**: Les tâches sélectionnées sont imprimées avec les paramètres d'origine. Vous pourrez suivre la progression des tâches sur la page **File d'attente**.
- **Impression avancée** : Les paramètres des tâches sélectionnées s'affichent ; vous pouvez les modifier. Vous pouvez enregistrer les nouveaux paramètres en appuyant sur le bouton **Enregistrer** et imprimer les tâches en appuyant sur le bouton **Imprimer**.

La valeur d'un paramètre s'affiche uniquement si elle est identique pour toutes les tâches sélectionnées. Sinon, un tiret s'affiche.

● **Supprimer** : Les tâches sélectionnées sont définitivement supprimées de l'imprimante.

## **Sélection de la qualité d'impression**

L'imprimante s'accompagne de diverses options de qualité d'impression ; une impression de qualité optimale s'effectue au détriment de la vitesse, tandis qu'une impression rapide implique une diminution de la qualité d'impression.

En conséquence, le sélecteur de qualité d'impression standard se présente sous la forme d'un curseur qui vous permet de privilégier la qualité ou la vitesse.

<span id="page-93-0"></span>Une autre possibilité consiste à sélectionner les options personnalisées : **Optimale**, **Normal** et **Rapide**. Si vous sélectionnez **Rapide**, vous pouvez également sélectionner **Economode**, un mode qui utilise une résolution de rendu inférieure et consomme moins d'encre. Cela permet donc d'accroître davantage encore la vitesse d'impression, au détriment toutefois de la qualité d'impression. **Economode** peut uniquement être sélectionné à partir des options personnalisées (et non du curseur).

Deux autres options personnalisées peuvent également avoir un effet sur la qualité d'impression, à savoir : **Résolution max.** et **Unidirectionnel**. Consultez la section [Impression de haute qualité à la page 87.](#page-94-0)

**REMARQUE :** Dans la boîte de dialogue du pilote Windows, les résolutions de rendu et d'impression de votre tâche s'affichent dans l'onglet **Papier/qualité**. Dans la boîte de dialogue Imprimer de Mac OS X, elles sont affichées dans le panneau **Résumé**.

Vous pouvez sélectionner les options de qualité d'impression en procédant de l'une des façons suivantes :

- **Dans la boîte de dialogue du pilote Windows :** cliquez sur l'onglet **Papier/qualité** et consultez la section Qualité d'impression. Si vous sélectionnez **Options standard**, vous disposez d'un simple curseur qui vous permet de sélectionner la vitesse et la qualité. Si vous sélectionnez **Options personnalisées**, vous pourrez accéder aux options plus spécifiques décrites ci-dessus.
- Dans la **boîte de dialogue Imprimer de Mac OS X :** accédez au volet **Papier/qualité**et consultez la section Options de qualité. Si vous sélectionnez les options de qualité **Standard**, vous disposez d'un simple curseur qui vous permet de sélectionner la vitesse et la qualité. Si vous sélectionnez les options de qualité Personnalisé, vous pouvez accéder aux options plus spécifiques décrites ci-dessus.
- Dans la **boîte de dialogue Imprimer de Mac OS X :** accédez au volet **Papier/Qualité**et poussez le curseur de qualité d'impression vers la position située la plus à gauche (« Vitesse »).
- **Dans la page Nouvelle impression du serveur Web incorporé :** Sélectionnez **Paramètres de base** > **Qualité d'impression**. Si vous choisissez **Options standard**, vous pouvez choisir entre **Vitesse** et **Qualité**. Si vous sélectionnez **Options personnalisées**, vous pourrez accéder aux options plus spécifiques décrites ci-dessus.
- **A l'aide du panneau avant :** sélectionnez l'icône de menu Configuration , puis **Préférences d'impression** > **Qualité d'impression**.

**REMARQUE :** Si vous avez défini la qualité d'impression à partir de votre ordinateur, ce paramètre est prioritaire sur celui du panneau avant.

## **Imprimer une copie brouillon**

Vous pouvez opter pour une impression rapide en mode brouillon en procédant de l'une des façons suivantes :

- **Dans la boîte de dialogue du pilote Windows :** cliquez sur l'onglet **Papier/qualité** et consultez la section Qualité d'impression. Déplacez le curseur de qualité d'impression vers la position située la plus à gauche (« Vitesse »).
- **Dans la boîte de dialogue Imprimer de Mac OS X :** accédez au volet **Papier/Qualité** et poussez le curseur de qualité d'impression vers la position située la plus à gauche (« Vitesse »).
- **Dans la page Nouvelle impression du serveur Web incorporé :** Sélectionnez **Paramètres de base** > **Qualité d'impression** > **Options standard** > **Vitesse**.

**REMARQUE :** Vous ne pouvez pas modifier la qualité d'impression de pages en cours de réception ou déjà reçues par l'imprimante (même si leur impression n'a pas encore commencé).

<span id="page-94-0"></span>Vous pouvez augmenter la vitesse d'impression en mode Brouillon grâce à la fonction Economode. Cette fonction concerne principalement les documents contenant uniquement du texte et des dessins au trait.

- **Dans la boîte de dialogue du pilote Windows :** cliquez sur l'onglet **Papier/qualité** et consultez la section Qualité d'impression. Sélectionnez **Options personnalisées**, puis définissez le niveau de qualité sur **Rapide** et cochez la case **Economode**.
- **Dans la boîte de dialogue Imprimer de Mac OS X :** Accédez au volet **Papier/Qualité** et définissez les options de qualité sur **Personnalisé**, puis réglez la qualité sur **Rapide** et cochez la case **EconoMode**.
- **Dans la page Nouvelle impression du serveur Web incorporé :** sélectionnez **Paramètres de base** > **Qualité d'impression** > **Personnalisée**. Réglez **Niveau de qualité** sur **Rapide** et **Economode** sur **Activé**.

## **Impression de haute qualité**

Vous pouvez opter pour une impression de qualité supérieure en procédant de l'une des façons suivantes :

- **Dans la boîte de dialogue du pilote Windows :** cliquez sur l'onglet **Papier/qualité** et consultez la section Qualité d'impression. Déplacez le curseur de qualité d'impression vers la position située la plus à droite (« Qualité »).
- **Dans la boîte de dialogue Imprimer de Mac OS X :** accédez au volet **Papier/Qualité** et poussez le curseur de qualité d'impression vers la position située la plus à droite (« Qualité »).
- **Dans la page Nouvelle impression du serveur Web incorporé :** sélectionnez **Paramètres de base** > **Qualité d'impression** > **Options standard** > **Qualité**.

L'impression est bidirectionnelle par défaut (les têtes d'impression impriment sur leur passage dans les deux sens le long du papier), mais vous pouvez choisir l'option d'impression **Unidirectionnel** pour bénéficier d'une légère amélioration de la qualité aux dépens de la vitesse. Cette option n'est pas disponible si vous avez choisi la qualité d'impression **Rapide**.

## **Si vous disposez d'une image haute résolution**

Si la résolution de votre image est supérieure à la résolution de rendu (cette information est indiquée dans l'onglet **Papier/qualité** du pilote sous Windows), il est possible d'améliorer la netteté d'impression en sélectionnant l'option **Résolution max**. Cette option n'est disponible que si vous imprimez sur du papier brillant et si vous avez sélectionné la qualité d'impression **Supérieur**.

- **Dans la boîte de dialogue du pilote (boîte de dialogue Imprimer de Mac OS X) :** Sélectionnez l'option de qualité d'impression personnalisée au lieu de standard, puis cochez la case **Résolution max**.
- **Dans la page Nouvelle impression du serveur Web incorporé :** sélectionnez **Paramètres de base** > **Qualité d'impression** > **Personnalisée**. Réglez **Niveau de qualité** sur **Supérieur**, puis **Résolution max.**  sur **Oui**.

**REMARQUE :** L'option **Résolution max.** entraîne un ralentissement de l'impression sur du papier photo, mais elle n'augmente pas la quantité d'encre utilisée.

## **Sélection du format du papier**

Vous pouvez définir le format de papier de plusieurs façons.

- **REMARQUE :** Le format de papier défini ici doit être celui dans lequel le document a été créé. Il est possible de redimensionner le document en vue de l'impression. Consultez la section [Redimensionnement d'une](#page-96-0) [impression à la page 89](#page-96-0).
	- **Dans la boîte de dialogue du pilote Windows :** Sélectionnez l'onglet **Papier/qualité**, puis choisissez votre taille de papier dans la liste Document Size (Taille du document).
	- **Dans la boîte de dialogue Format d'impression de Mac OS X :** sélectionnez votre imprimante dans le menu contextuel **Pour**, puis cliquez sur **Taille du papier**.
	- **REMARQUE :** Si votre application n'affiche aucune boîte de dialogue **Mise en page**, utilisez la boîte de dialogue **Imprimer**.
	- **Dans la page Nouvelle impression du serveur Web incorporé :** Sélectionnez **Paramètres évolués** > **Papier** > **Taille de la page** > **Standard**.
	- **A l'aide du panneau avant :** sélectionnez l'icône de menu Configuration , puis **Préférences d'impression** > **Options du papier** > **Sélect. format papier**.
	- **REMARQUE :** Si vous avez défini le format de papier à partir de votre ordinateur, ce paramètre est prioritaire sur celui du panneau avant.
	- **EMARQUE :** Si vous avez désactivé le contrôle de déviation, l'estimation de la longueur du papier correspond à quatre fois la largeur.
- **ASTUCE :** Si le format de votre document est égal à 330 × 483 mm et correspond à la feuille de papier de même taille, sélectionnez la taille de document **Super B/A3**.

#### **Formats de papier personnalisés**

Pour sélectionner un format de papier personnalisé qui ne figure pas dans la liste des formats :

- Deux méthodes sont possibles **sous Windows** :
	- Dans la boîte de dialogue du pilote, cliquez sur le bouton **Personnalisé** dans l'onglet **Papier/ qualité**, puis indiquez le nom et les dimensions du nouveau format de papier, puis cliquez sur **Enregistrer** pour enregistrer votre nouveau format de papier. Dans le pilote PostScript, pour afficher votre nouveau format personnalisé dans la liste, vous devrez quitter les propriétés de l'imprimante, puis y accéder de nouveau (et utiliser le bouton **Plus** si nécessaire).
	- **REMARQUE :** Le pilote ne vous permettra pas de créer un format de papier dont la largeur dépasse la longueur.
	- Dans le menu **Démarrer**, sélectionnez **Imprimantes**, puis **Propriétés du serveur** dans le menu **Fichier**. Dans l'onglet **Formulaires**, cochez la case **Créer un nouveau formulaire**, indiquez le nom et les dimensions du formulaire en question, puis cliquez sur **Enregistrer le formulaire**.

**REMARQUE :** Ces formulaires ne sont pas disponibles si vous utilisez une imprimante partagée qui est connectée à un ordinateur différent.

<span id="page-96-0"></span>● **Dans la boîte de dialogue Format d'impression de Mac OS X :** Sélectionnez **Format de papier** > **Gérer les formats personnalisés**.

**REMARQUE :** Si votre application n'affiche aucune boîte de dialogue **Mise en page**, utilisez la boîte de dialogue **Imprimer**.

● **Dans la page Nouvelle impression du serveur Web incorporé :** Sélectionnez **Paramètres évolués** > **Papier** > **Taille de la page** > **Personnalisée**.

## **Sélection des options de marges**

Par défaut, l'imprimante laisse une marge de 5 mm entre les bords de l'image et ceux du papier. Vous pouvez cependant modifier ces paramètres par défaut.

- **Dans la boîte de dialogue du pilote Windows :** sélectionnez l'onglet **Papier/qualité**, puis cliquez sur le bouton **Marges/Mise en page**.
- **ASTUCE :** Dans le pilote PostScript de Windows, vérifiez que vous avez sélectionné les options appropriées dans la liste **Format du document**. Vous devez sélectionner pour le format de document l'option pas de marges si vous souhaitez utiliser les options **Surdimensionnées** ou **Recadrer le contenu avec les marges**.
- **Dans la boîte de dialogue Imprimer de Mac OS X :** sélectionnez le volet **Marges/Mise en page**.
- **Dans la page Nouvelle impression du serveur Web incorporé :** Sélectionnez **Paramètres évolués** > **Papier** > **Mise en page/marges**.

Vous accédez alors à quelques-unes des options ci-dessous.

**REMARQUE :** Sous Mac OS X, les options de marges disponibles dépendent du format de papier sélectionné dans la boîte de dialogue Format d'impression.

- **Standard**. L'image sera imprimée sur une page du format que vous avez sélectionné, avec une marge étroite entre les bords de l'image et les bords du papier. L'image doit être suffisamment petite pour s'adapter à l'espace entre les marges.
- **Surdimensionnées**. L'image sera imprimée sur une page d'un format légèrement supérieur à celui que vous avez sélectionné. Si vous coupez les marges, vous obtiendrez une page du format sélectionné, mais dépourvue de marges entre l'image et les bords du papier.
- **Recadrer le contenu avec les marges**. Utilisez cette option lorsque votre image a des bordures blanches et un format égal à celui du papier que vous avez sélectionné. L'imprimante utilise alors les bordures blanches comme marges et vous obtenez une page d'un format équivalant à celui sélectionné dans le pilote.

## **Redimensionnement d'une impression**

Vous pouvez envoyer une image à l'impression à un certain format, mais indiquer à l'imprimante de la redimensionner (généralement sur un format supérieur). Cela peut se révéler utile si votre logiciel ne prend pas en charge les grands formats.

Vous pouvez redimensionner une image de différentes manières :

- <span id="page-97-0"></span>● **Dans la boîte de dialogue du pilote Windows :** cliquez sur l'onglet **Paramètres** et consultez la section Options de redimensionnement.
	- L'option **Imprimer le document sur** adapte la taille de l'image au format de papier sélectionné. Par exemple, si vous avez sélectionné ISO A2 comme format de papier et imprimez une image au format A3 elle est agrandie pour s'adapter à la page A2. En cas de sélection du format de papier ISO A4, l'imprimante réduit l'image pour l'adapter au format A4.
	- L'option **% du format actuel** agrandit la surface imprimable du format de papier d'origine (c'est-àdire la page moins les marges) selon le pourcentage indiqué, puis ajoute les marges afin de créer le format de papier de sortie.
- **Dans la boîte de dialogue Imprimer de Mac OS X :** sélectionnez le panneau **Finition**, puis l'option **d'impression du document sur un support** pour ajuster le format de l'image à celui du papier que vous avez sélectionné. Par exemple, si vous avez sélectionné ISO A2 comme format de papier et imprimez une image au format A3 elle est agrandie pour s'adapter à la page A2. En cas de sélection du format de papier ISO A4, l'imprimante réduit l'image pour l'adapter au format A4.
- **Dans la page Nouvelle impression du serveur Web incorporé :** sélectionnez **Paramètres évolués** > **Redimension**.
	- Les options **Standard** et **Personnalisé** règlent la taille de l'image au format de papier standard ou personnalisé que vous avez choisi. Par exemple, si vous avez sélectionné ISO A2 comme format de papier et imprimez une image au format A3 elle est agrandie pour s'adapter à la page A2. En cas de sélection du format de papier ISO A4, l'imprimante réduit l'image pour l'adapter au format A4.
	- L'option **% du format actuel** agrandit la surface imprimable du format de papier d'origine (c'est-àdire la page moins les marges) selon le pourcentage indiqué, puis ajoute les marges afin de créer le format de papier de sortie.
- **A l'aide du panneau avant :** sélectionnez l'icône du menu Configuration , puis **Préférences**

**d'impression** > **Options du papier** > **Redimensionner**.

Si vous imprimez sur une seule feuille, vous devez vous assurer que l'image peut effectivement tenir sur la feuille, sans quoi elle sera tronquée.

## **Aperçu avant l'impression**

La fonction d'aperçu avant impression vous permet de vérifier la mise en page d'un document avant d'imprimer ; de cette manière, vous éviterez tout gaspillage de papier et d'encre sur une impression erronée.

**REMARQUE :** Si vous chargez du papier avec la fonction de contrôle de déviation désactivée, l'imprimante ne mesure pas la longueur du papier ; l'aperçu avant impression ne sera donc pas un guide fiable pour le résultat final.

- Pour effectuer un apercu avant impression sous Windows, les possibilités suivantes s'offrent à vous :
	- Utiliser l'option d'aperçu avant impression de votre application.
	- Cochez la case **Aperçu avant impression** disponible dans les onglets **Papier/qualité** et **Fonctions**  du pilote. L'aperçu peut être obtenu de différentes manières en fonction de votre imprimante et du pilote d'imprimante.
- Pour effectuer un apercu avant impression sous Mac OS X, les possibilités suivantes s'offrent à vous :
- <span id="page-98-0"></span>◦ Utiliser l'option d'aperçu avant impression de votre application.
- Uniquement avec la mise à niveau PostScript : ouvrez le menu **PDF** dans la partie inférieure gauche du volet **Impression** de votre application. Sélectionner l'option **HP Print Preview**, qui ouvre l'application HP Print Preview pour afficher l'apparence finale de l'image imprimée. Les fonctions d'impression, telles que la possibilité de changer de format de papier, de type de papier et de qualité d'impression ou faire pivoter l'image, peuvent être modifiées à la volée.
- Pour un aperçu avant impression à l'aide du serveur Web incorporé, sélectionnez **Paramètres de base** > **Maintenir enfoncé pour aperçu**.

## **Impression d'images couleur 16 bits**

Dans une image RGB 16 bits, chacune des trois couleurs primaires est codée avec une valeur de 16 bits, de sorte que chaque pixel est codé sur 48 bits.

Si vous imprimez des images en couleurs 16 bits via un pilote d'imprimante, elles seront réduites en images couleurs sur 8 bits avant d'atteindre l'imprimante.

Pour envoyer une image en couleurs de 16 bits sur une imprimante, vous devez d'abord l'enregistrer dans un fichier TIFF ou JPEG couleur de 16 bits, puis envoyer le fichier directement sur l'imprimante sans passer par le pilote d'imprimante (voir [Utilisation du serveur Web incorporé pour imprimer des fichiers à la page 84](#page-91-0)). Dans ce cas, la gestion des couleurs est effectuée sur l'image couleur de 16 bits, avec donc plus de précision. L'image est quand même réduite sur 8 bits pour l'impression finale.

**ASTUCE :** Certaines applications refusent d'enregistrer une image en couleur 16 bits au format JPEG. D'autres la réduisent automatiquement sur 8 bits. Généralement, un fichier TIFF donne un résultat de meilleure qualité et est l'option recommandée.

## **Modification du traitement des lignes qui se chevauchent**

**REMARQUE :** Cette rubrique s'applique uniquement en cas d'impression d'une tâche HP-GL/2.

L'option de fusion contrôle les lignes qui se chevauchent dans une image. Elle peut prendre les deux valeurs suivantes :

- Désactivé : Seule la couleur de la ligne supérieure est imprimée au point d'intersection des lignes. Il s'agit du paramètre par défaut.
- Activée : Les couleurs des deux lignes fusionnent au point d'intersection des lignes.

Pour activer la fusion, accédez au panneau avant et sélectionnez l'icône de menu Configuration  $\ll$ , puis

**Préférences d'impression** > **Options HP-GL/2** > **Activer la fusion**. Dans certaines applications, il est possible de définir l'option de fusion à partir du logiciel. Les paramètres définis dans le logiciel remplacent ceux du panneau avant.

## **Impression des lignes de coupe**

Les lignes de découpe indiquent où le papier doit être coupé pour le réduire au format de page sélectionné. Vous pouvez imprimer des lignes de découpe automatiquement avec des tâches individuelles en utilisant les méthodes suivantes :

- <span id="page-99-0"></span>● **Dans la boîte de dialogue du pilote Windows :** Sélectionnez l'onglet **Fonctions**, puis cliquez sur **Activer les lignes de coupe**.
- **Dans la boîte de dialogue Imprimer de Mac OS X :** accédez au panneau **Finition** et sélectionnez **lignes de coupe**.
- **Dans la page Nouvelle impression du serveur Web incorporé :** sélectionnez **Paramètres évolués** > **Options du rouleau** > **Activer les lignes de découpe**.
- **A l'aide du panneau avant :** sélectionnez l'icône du menu Configuration , puis **Préférences d'impression** > **Options du papier** > **Activer les lignes de coupe** > **Activé**.

Pour imprimer les lignes de découpe avec des tâches imbriquées (voir Imbrication des tâches pour [économiser du papier à la page 95\)](#page-102-0), vous devez sélectionner une autre option :

- **Dans le serveur Web incorporé :** sélectionnez **Gestion des tâches** > **Utiliser les lignes de découpe lorsque l'imbrication est activée** > **Activé**.
- **<sup>●</sup> A l'aide du panneau avant :** sélectionnez l'icône du menu configuration , puis Gestion des tâches > **Options d'imbrication** > **Activer les lignes de découpe** > **Activer**.

## **Rotation d'une image**

Par défaut, les images sont imprimées leurs plus petits côtés parallèles au bord avant du papier, comme ceci :

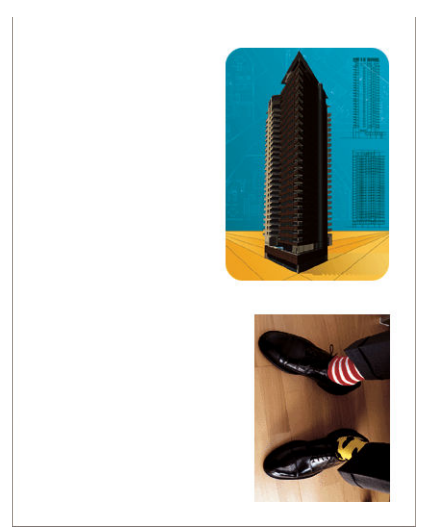

Vous pouvez faire subir une rotation de 90 degrés à vos photos pour économiser du papier, comme ceci :

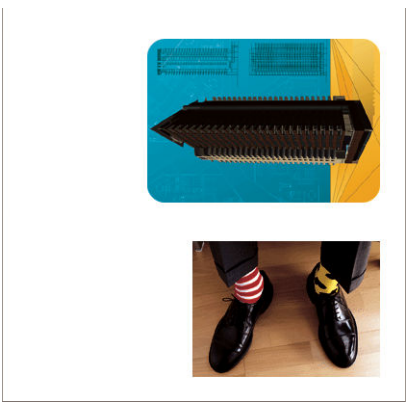

Pour cela, procédez comme suit :

- **Dans la boîte de dialogue du pilote Windows :** sélectionnez l'onglet **Fonctions**, puis **Faire pivoter de 90°**.
- **Dans la boîte de dialogue Imprimer de MAC OS X :** ouvrez le panneau **Finition** et sélectionnez **Faire pivoter de 90°**.
- **Dans la page Nouvelle impression du serveur Web incorporé :** sélectionnez **Paramètres évolués** > **Options du rouleau** > **Pivoter**.
- **Sur le panneau avant :** sélectionnez l'icône du menu Configuration **Q, puis Préférences d'impression** > **Options du papier** > **Faire pivoter**.
- **<sup>2</sup> REMARQUE :** Si la rotation est prévue sur l'ordinateur, ce paramètre est prioritaire sur celui du panneau avant.
- **EX REMARQUE :** Lorsque vous faites pivoter une tâche, la longueur de la page peut augmenter pour éviter la troncature, parce que les marges du haut et du bas sont généralement plus grandes que les marges latérales.
- **REMARQUE :** Si vous faites pivoter une image en mode paysage dont l'orientation d'origine était portrait, le papier pourrait ne pas être assez large pour l'image. Par exemple, la rotation de 90 degrés d'une image portrait de format D/A1 sur du papier de format D/A1 entraîne probablement un dépassement de la largeur du papier. Si vous utilisez le serveur Web incorporé, l'écran d'aperçu le confirme par un triangle d'avertissement.

#### **Rotation automatique**

L'option **Rotation automatique** permet de faire pivoter automatiquement les tâches de 90 degrés si l'opération permet d'économiser du papier.

La rotation automatique permet de repousser la décision de faire pivoter une page jusqu'au moment de l'impression. Cela peut se révéler utile si vous utilisez régulièrement des formats de rouleau différents et que vous souhaitez vous assurer que les traçages ne seront pas tronqués ou que la largeur du papier ne sera pas perdue inutilement lorsque les conditions des rouleaux changent.

Pour activer la rotation automatique :

- **Dans la boîte de dialogue du pilote Windows :** Sélectionnez l'onglet **Fonctions**, puis sélectionnez **Rotation automatique**.
- **Dans la boîte de dialogue Imprimer de MAC OS X :** Ouvrez le panneau **Finition** et sélectionnez **Rotation automatique**.
- <span id="page-101-0"></span>● **Dans la page Nouvelle impression du serveur Web incorporé :** Sélectionnez **Paramètres évolués** > **Options du rouleau** > **Rotation automatique**.
- **Sur le panneau avant :** Sélectionnez l'icône de menu Gestion des tâches , puis **Gestion des tâches**  > **Rotation automatique**.
- **REMARQUE :** Si la rotation automatique est prévue sur l'ordinateur, ce paramètre est prioritaire sur celui du panneau avant.
- **REMARQUE :** Si la rotation automatique est activée, l'option **Pivoter** est ignorée.
- **FREMARQUE :** Pour appliquer la rotation automatique, les dimensions de la page doivent être connues. Par conséquent, l'option **Début de l'impression** de la tâche d'impression doit être définie sur **Après le traitement**  (voir [Sélection du moment d'impression d'une tâche de la file d'attente à la page 125\)](#page-132-0). En outre, la tâche d'impression ne peut pas présenter des dimensions variables, ce qui est le cas lorsque l'option **Fit to roll**  (Adapté au rouleau) ou **Supprimer les zones blanches en haut-bas** est utilisée.
- **ASTUCE :** Une fois que la tâche est restituée et prête pour des réimpressions, la rotation automatique peut prendre quelques minutes, en fonction des dimensions de la tâche et de la résolution. Pour accélérer les réimpressions auxquelles la rotation automatique a été appliquée, envoyez la tâche d'impression à restituer lorsque la configuration du rouleau correspond au scénario planifié, et n'utilisez la fonction de rotation automatique qu'en dernier ressort uniquement pour corriger les changements inattendus des conditions des rouleaux. Cela ne s'applique qu'aux tâches TIFF/JPEG/PS/PDF.

## **Impression de nuances de gris**

Vous pouvez convertir toutes les couleurs de votre image en nuances de gris en procédant de l'une des façons suivantes :

- **Dans votre application :** De nombreux programmes proposent cette option.
- **Dans la boîte de dialogue du pilote Windows :** accédez à l'onglet **Couleur** et consultez la section Options de couleur. Sélectionnez **Imprimer en niveaux de gris**.
- **Dans la boîte de dialogue Imprimer de Mac OS X :** accédez au volet **Options de couleur**, puis sélectionnez **Niveau de gris** dans la liste déroulante Mode.
- **Dans la page Nouvelle impression du serveur Web incorporé :** sélectionnez **Couleur** > **Jeu d'encres complet couleur/niveau de gris profonds/Niveau de gris** > **Imprimer en niveau de gris**.

## **Utilisation économique du papier**

Voici quelques conseils pour utiliser le papier de manière économique :

- Si vous imprimez des images ou des pages de document relativement petites, vous pouvez utiliser l'imbrication pour les imprimer côte à côte et non les unes après les autres. Consultez la section [Imbrication des tâches pour économiser du papier à la page 95.](#page-102-0)
- Si vous imprimez des documents à plusieurs pages avec des pages relativement petites, vous pouvez en imprimer jusqu'à 16 sur une feuille de papier. Utilisez l'option **Pages par feuille** de l'onglet **Fonctions**  (pilote Windows) ou du panneau **Mise en page** (pilote MAC OS X).
- Les options suivantes peuvent vous aider à économiser du rouleau :
- <span id="page-102-0"></span>◦ **Dans la boîte de dialogue du pilote Windows :** Sélectionnez l'onglet **Fonctions**, puis **Supprimer zones blanches sup./inf.** et/ou **Rotation à 90 degrés** ou **Rotation automatique**.
- **Dans la boîte de dialogue Imprimer de MAC OS X :** Sélectionnez le panneau **Finition**, puis **Supprimer zones blanches sup./inf.** et/ou **Rotation à 90 degrés** ou **Rotation automatique**.
- **Dans la page Nouvelle impression du serveur Web incorporé :** Sélectionnez **Paramètres évolués**  > **Options du rouleau** > **Supprimer zones blanches sup./inf.** et/ou **Pivoter**.
- Dans certains cas, la fonction d'aperçu avant impression vous permet de repérer les erreurs évidentes et d'économiser ainsi du papier. Consultez la section [Aperçu avant l'impression à la page 90.](#page-97-0)

## **Imbrication des tâches pour économiser du papier**

L'imbrication implique l'impression automatique d'images ou de pages de document côte à côte sur le papier, et non les unes à la suite des autres. Cela permet d'éviter de gaspiller du papier.

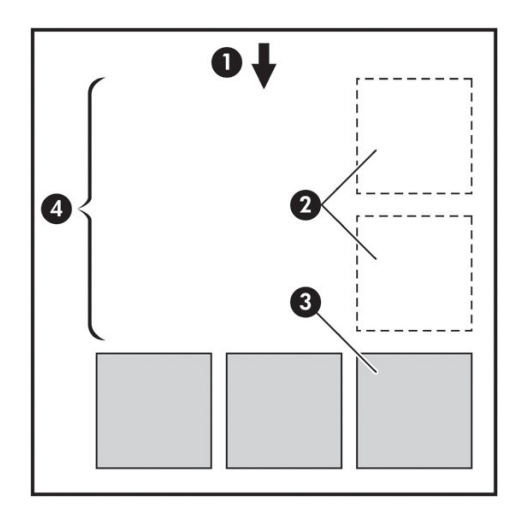

- **1.** Direction de l'avance du papier
- **2.** Imbrication désactivée
- **3.** Imbrication activée
- **4.** Papier économisé avec l'imbrication

#### **Quand l'imprimante tente-t-elle d'imbriquer des pages ?**

Lorsque l'option **Imbriquer** est **Activé** dans le menu Gestion des impressions du panneau avant et sur la page Gestion des tâches du serveur Web incorporé.

#### **Quelles pages peuvent être imbriquées ?**

Toutes les pages peuvent être imbriquées, sauf si leur taille est telle que deux d'entre elles ne peuvent pas tenir côte à côte sur le rouleau, ou s'il y en a trop pour les faire tenir sur le reste de la longueur du rouleau. Un groupe de pages imbriquées ne peut pas être fractionné entre deux rouleaux.

## <span id="page-103-0"></span>**Quelles pages sont adaptées à l'imbrication ?**

Pour faire partie de la même imbrication, les pages individuelles doivent présenter les compatibilités suivantes :

- Toutes les pages doivent avoir le même réglage de qualité d'impression (**Economode**, **Rapide**, **Normal**  ou **Supérieur**).
- Les paramètres **Résolution max.** et **Unidirectionnel** doivent être identiques sur toutes les pages.
- Le paramètre **Marges** doit être le même pour toutes les pages.
- Le paramètre **Image miroir** doit être le même sur toutes les pages.
- Le paramètre **Couteau** doit être le même sur toutes les pages.
- Les réglages chromatiques doivent être identiques pour toutes les pages. Consultez la section [Options](#page-122-0) [de réglage des couleurs à la page 115.](#page-122-0)
- Les pages doivent être toutes en couleur, ou toutes en niveaux de gris : pas certaines en couleur et d'autres en niveaux de gris.
- Toutes les pages doivent être dans l'un ou l'autre des deux groupes suivants (les deux groupes ne peuvent pas être mélangés dans la même imbrication) :
	- CALS/G4
	- PostScript, PDF, TIFF, JPEG
- Les pages JPEG, TIFF et CALS/G4 avec des résolutions supérieures à 300 ppp ne peuvent pas s'imbriquer avec d'autres pages dans certains cas.

### **Combien de temps l'imprimante attend-elle un autre fichier ?**

Pour que l'imprimante effectue la meilleure imbrication possible, elle attend qu'un fichier ait été reçu pour vérifier si une page suivante s'imbriquera avec celle-ci ou avec les pages déjà contenues dans la file d'attente. Cette période d'attente correspond au temps d'attente de l'imbrication ; le temps d'attente par défaut est de deux minutes. Cela signifie que l'imprimante attend jusqu'à deux minutes après la réception du dernier fichier avant d'imprimer l'imbrication finale. Vous pouvez changer ce temps d'attente sur le panneau avant de

l'imprimante. Sélectionnez l'icône du menu configuration  $\mathbb{R}$ , puis **Options de gestion des tâches** > **Options** 

**d'imbrication** > **Sélect. temps d'attente**. Les valeurs possibles sont comprises entre 1 et 99minutes.

Lorsque l'imprimante attend l'expiration du délai d'attente de l'imbrication, le temps restant s'affiche sur le panneau avant de l'imprimante. Vous pouvez imprimer l'imbrication (annuler l'attente d'imbrication) en appuyant sur la touche Avance et coupe papier.

## **Utilisation économique de l'encre**

Voici quelques conseils pour utiliser l'encre de manière économique :

● Pour les impressions en mode brouillon, utilisez du papier ordinaire et déplacez le curseur de qualité vers le côté gauche de l'échelle (« Vitesse »). Pour réaliser des économies encore plus importantes,

sélectionnez les options de qualité d'impression personnalisées, puis sélectionnez **Rapide** et **Economode**.

- Ne nettoyez que les têtes d'impression qui en ont besoin et que lorsque cela s'avère nécessaire. Le nettoyage des têtes d'impression peut se révéler utile, mais cela consomme de l'encre.
- Laissez l'imprimante allumée en permanence, de sorte qu'elle puisse garder automatiquement les têtes d'impression en bon état. Cette maintenance régulière des têtes d'impression utilise peu d'encre. Néanmoins, si elle n'est pas effectuée, l'imprimante devra utiliser plus d'encre ultérieurement pour restaurer la qualité des têtes d'impression. Même si le mode veille est activé, l'imprimante se réveille automatiquement pour effectuer les procédures de maintenance des têtes d'impression afin de les maintenir en bonne condition.
- Les tâches d'impression en mode paysage utilisent l'encre plus efficacement que l'impression en mode portrait. La tâche sera également imprimée plus rapidement car moins de passages sont nécessaires. Parce que la fréquence des procédures de maintenance des têtes d'impression est liée au nombre de passages, moins de passages implique moins de procédures de maintenance pour lesquelles l'imprimante prend du temps pour les préparer et utilise de l'encre pour les effectuer. Par conséquent, l'imbrication de tâches permet non seulement d'économiser de l'encre, mais également du papier (voir [Imbrication des tâches pour économiser du papier à la page 95\)](#page-102-0).

**ASTUCE :** Il vous est vivement conseillé de laisser, en permanence, l'imprimante allumée ou en mode veille afin de garder les têtes d'impression en bonne condition.

# **7 Gestion des couleurs**

- [Qu'est-ce que la couleur ?](#page-107-0)
- [Le problème : la couleur dans un monde informatisé](#page-107-0)
- [La solution : gestion des couleurs](#page-109-0)
- [Couleurs et votre imprimante Z6800](#page-111-0)
- [Couleurs et votre imprimante Z6600](#page-116-0)
- [Options de gestion des couleurs](#page-120-0)
- [Options de réglage des couleurs](#page-122-0)
- [Emulation PANTONE professionnelle HP](#page-124-0)
- [Modes d'émulation des couleurs](#page-125-0)

## <span id="page-107-0"></span>**Qu'est-ce que la couleur ?**

Nous voyons le monde qui nous entoure à travers le prisme coloré de nos expériences. La couleur est, en premier lieu, une simple expression de notre perception de l'environnement et est donc subjective. Notre perception des couleurs est, en fait, le résultat d'une activité cérébrale déclenchée par des signaux envoyés par nos yeux. Ces signaux traversent une série d'étapes de traitement complexes et hautement interconnectées. Aussi, le lien entre ce que voient nos yeux et ce que nous percevons est-il tout sauf direct. Les signaux envoyés par l'œil dépendent des cellules photosensibles qui tapissent le fond de l'œil. Il en existe trois types, chacun étant sensible à un rayonnement électromagnétique qui présente des propriétés physiques différentes (longueurs d'onde). Ce rayonnement électromagnétique est appelé lumière et les objets paraissent avoir une certaine couleur en raison de leur interaction avec la lumière (par émission, réflexion, absorption, transmission, diffusion, etc.).

Nos expériences personnelles en matière de couleur sont affectées par nos souvenirs et notre vécu, mais aussi par la façon dont nous exprimons nos expériences. Enfin, des facteurs environnementaux, tels que des changements de lumière, le contenu d'une scène ou la proximité d'autres couleurs, peuvent également avoir une incidence sur la manière dont nous visualisons un écran donné ou imprimons une partie essentielle des couleurs que nous voyons. Différences physiologiques entre les individus, expériences passées, souvenirs, tendances linguistiques. Tous ces facteurs expliquent que les individus parlent différemment des couleurs, même en qualifiant la même lumière réfléchie par un seul objet. Il existe néanmoins de nombreuses similitudes dans la façon de percevoir les couleurs. Il est donc possible de donner des avis très précis que partageront également d'autres personnes. En conclusion, on peut affirmer que la couleur résulte d'une interaction entre la lumière, des objets et un individu, ce qui rend le phénomène particulièrement complexe et subjectif.

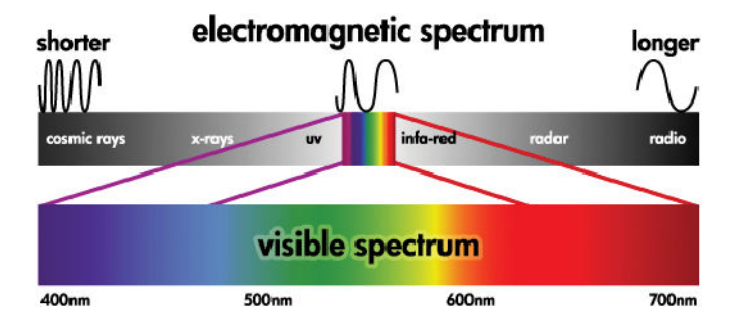

## **Le problème : la couleur dans un monde informatisé**

Les dispositifs d'imagerie couleur, tels que les imprimantes, écrans, projecteurs et téléviseurs, créent des couleurs en utilisant des méthodes et des matériaux (colorants) différents. Les moniteurs, par exemple, utilisent des colorants qui émettent de la lumière rouge (grande longueur d'onde), verte (longueur d'onde moyenne) et bleue (courte longueur d'onde). La production d'une couleur blanche nécessite l'utilisation maximale de ces trois colorants, tandis que, pour le noir, aucun des colorants n'est utilisé (en d'autres termes, aucune lumière n'est émise). Les systèmes qui utilisent des colorants électroluminescents sont appelés additifs, car la lumière émise est additionnée avant de pénétrer dans les yeux du spectateur. Les imprimantes, en revanche, utilisent des matériaux qui absorbent des parties de la lumière. En raison de ce phénomène d'absorption, elles sont qualifiées de systèmes soustractifs. Une impression standard utilise des encres cyan (absorption du rouge), magenta (absorption du vert) et jaune (absorption du bleu), ainsi qu'une encre noire supplémentaire qui absorbe la lumière à toutes les longueurs d'onde. Pour obtenir du blanc avec une imprimante, aucune des lumières qui illumine un morceau de papier ne doit être absorbée. L'obtention de couleur noire résulte, au contraire, de l'absorption de toute la couleur présente.

Les espaces couleur suivants sont généralement utilisés pour contrôler la sortie des dispositifs d'imagerie couleur :
- **RGB (Rouge, Vert et Bleu)** est l'espace couleur utilisé généralement pour les systèmes dits additifs. La représentation d'une couleur résulte de la combinaison de quantités précises de colorants rouge, vert et bleu. Toutes ces combinaisons forment la gamme de couleurs du dispositif choisi.
- **REMARQUE :** Les systèmes dits soustractifs peuvent également être contrôlés au moyen de données RGB. Cette option se révèle particulièrement efficace lorsque vous ne devez pas contrôler l'utilisation de l'encre noire de l'imprimante.
- **CMYK (Cyan, Magenta, Jaune et Noir)** est l'espace couleur des systèmes soustractifs, tels que les imprimantes et les presses. Une couleur est représentée par une combinaison d'encre cyan, magenta, jaune et noire. Toutes ces combinaisons vous permettent de produire toute la gamme de couleurs du dispositif choisi.

Les espaces couleur constituent de simples moyens de contrôle des différents dispositifs d'imagerie couleur. Leurs valeurs ne décrivent pas directement les couleurs. Ainsi, les mêmes valeurs CMYK envoyées à des imprimantes distinctes utilisant des encres et types de papier différents produiront des couleurs différentes. Prenons pour exemple une imprimante qui peut utiliser des encres pour l'intérieur ou pour l'extérieur. L'imprimante (matériel) est la même, mais elle a deux gammes de couleurs différentes en raison de la composition chimique différente des encres (basée sur des colorants - pigmentée). En outre, ces encres nécessitent des types de papier différents, car l'interaction de l'encre avec le papier dépend de sa composition chimique. Dès lors, les couleurs résultant de valeurs CMYK données dépendent des types d'encres et de papiers utilisés avec une imprimante. Si le problème se pose avec une même imprimante, vous pouvez facilement imaginer comment les résultats peuvent différer avec des imprimantes utilisant des technologies différentes et, donc, des encres différentes.

Le même problème se pose avec les périphériques contrôlés par des données RGB. Par exemple, imaginez que deux moniteurs différents provenant du même fabricant soient paramétrés avec un point blanc à 9600 K et 6500 K respectivement. Leurs couleurs seront différentes, car elles seront associées à une référence de point blanc différente. Cette situation s'aggrave encore lorsque l'on compare des moniteurs provenant de différents fabricants. Pour émuler la température couleur standard de l'industrie graphique, définissez le point blanc de votre moniteur sur 5000 K (également appelé D50).

**<sup>2</sup> REMARQUE :** Le point blanc est la couleur neutre la plus brillante qu'un périphérique peut reproduire ou qui est présente dans une image. La vision de l'homme s'adapte automatiquement au contenu d'une image en fonction de son point blanc.

Des périphériques différents ne donnent pas accès aux mêmes gammes de couleurs : certaines couleurs peuvent ainsi être affichées sur un écran, mais il est impossible d'obtenir une correspondance à l'impression, et inversement. Le graphique ci-dessous illustre comment les couleurs visibles à l'œil humain sont supérieures à celles reproduites par un écran ou une imprimante classique. Il illustre également comment les gammes de couleurs accessibles à l'aide de ces deux dispositifs d'imagerie couleur ne correspondent pas l'un à l'autre.

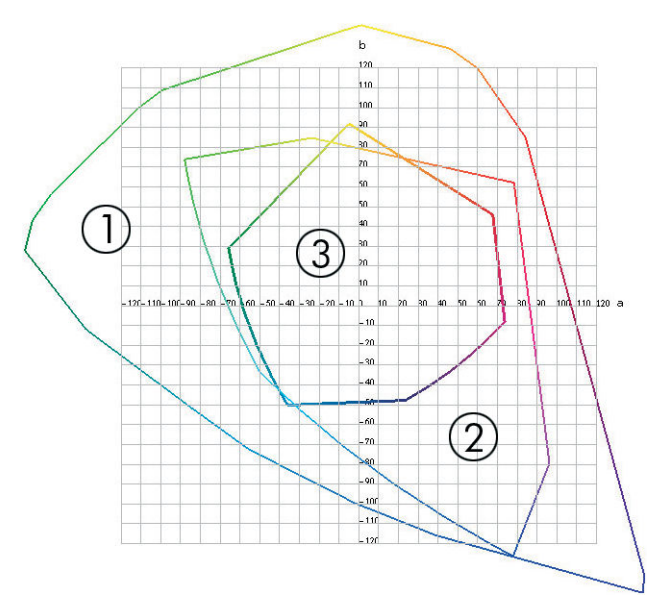

- **1.** Toutes les couleurs
- **2.** Gamme de couleurs d'un moniteur d'ordinateur
- **3.** Gammes de couleurs d'une presse CMYK

Enfin, certains espaces couleur indépendants du périphérique, tels que CIE Lab et CIECAM02 définis par la CIE (Commission Internationale de l'Eclairage), représentent les couleurs telles qu'elles sont perçues par un individu. Ces espaces présentent un avantage par rapport à CMYK ou RGB: dans des conditions de visualisation identiques, deux objets qui possèdent les mêmes valeurs CIELAB apparaîtront de la même manière. Les valeurs de ces espaces sont obtenues en mesurant la lumière émise ou réfléchie par un objet.

# **La solution : gestion des couleurs**

De nombreuses couleurs d'un périphérique RGB ne peuvent pas être reproduites sur un périphérique CMYK, et inversement. Elles sont désignées sous le nom de couleurs "hors gamme".

- **1. Décrire le mode de reproduction des couleurs d'un périphérique aussi précisément que possible à l'aide d'un profil ICC.** Il est possible de décrire le mode de reproduction des couleurs d'un périphérique en prenant diverses combinaisons RGB ou CMYK, en les envoyant à un périphérique, en mesurant la sortie et en l'exprimant dans un espace couleur indépendant du périphérique (CIE Lab, par exemple). Le lien qui en résulte est stocké dans un profil ICC. Il s'agit, en fait, d'un fichier standard faisant office de dictionnaire pour convertir l'espace couleur du périphérique (CMYK ou RGB) en un espace couleur indépendant du périphérique (CIE Lab, par exemple). La procédure de génération d'un profil ICC peut être désignée sous le nom de "profilage".
- **2. Convertir des couleurs aussi efficacement que possible à l'aide d'un système CMS (Color Management System).** Un système CMS est un logiciel qui utilise des informations issues de profils ICC pour transformer l'espace couleur d'un périphérique (défini par un profil source) en l'espace couleur d'un autre périphérique (défini par un profil de destination). Dans cette solution, des difficultés surviennent avec les couleurs qui existent dans la gamme qu'un périphérique utilise et que l'autre n'utilise pas.

Nous pouvons décrire un CMS par les 4 paramètres suivants :

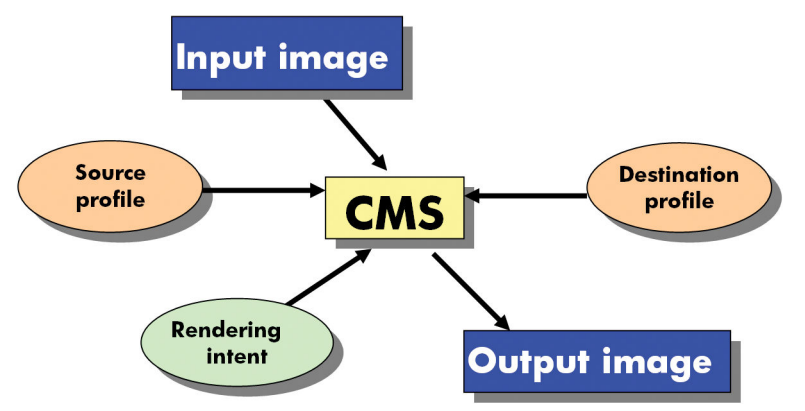

- **CMS :** Color Management System. Il s'agit du logiciel qui convertit les informations de couleur stockées dans l'image d'entrée (définies par un profil source) en une image de sortie qui comporte l'espace couleur indiqué par le profil de destination. Il existe plusieurs logiciels CMS sur le marché : dans les programmes logiciels, les systèmes d'exploitation et les logiciels d'impression, notamment le logiciel RIP interne Z6800/Z6600.
- **Profil source :** description du mode de reproduction des couleurs du périphérique d'entrée.
- **Profil de destination :** description du mode de reproduction des couleurs du périphérique de sortie.
- **Intention de rendu :** dans le cadre de la gestion des couleurs, la principale difficulté se présente lorsqu'une couleur de la gamme source ne correspond pas directement à une couleur de la gamme cible. Une correspondance parfaite étant impossible, plusieurs choix peuvent être effectués en ce qui concerne le traitement des différences de gamme. C'est ce que l'on désigne sous le nom d'intention (ou tentative) de rendu. Il existe quatre possibilités différentes selon la sortie finale que vous souhaitez obtenir.
	- Utilisez **Perceptif** pour obtenir la sortie finale la plus satisfaisante. Convient à la photographie.
	- Utilisez **Saturation** pour une sortie finale de couleur vive. Ce mode est parfait pour les graphiques professionnels (tableaux, présentations, etc.), mais il n'est pas recommandé pour le contretypage des couleurs.
	- Utilisez **Colorimétrie relative** pour les épreuves d'imprimerie. Cette intention de rendu fournit une correspondance pour les couleurs présentes dans les gammes source et cible, et atténue les différences lorsqu'une telle correspondance s'avère impossible.
	- Utilisez **Colorimétrie absolue** pour les épreuves d'imprimerie (comme Colorimétrie relative) lorsque vous souhaitez également simuler la couleur du papier source.

Les espaces couleur de périphérique, et partant les profils, utilisés le plus fréquemment sont les suivants:

- Mode RGB:
	- **sRGB (sRGB IEC61966-2.1) :** pour les images issues des scanners et appareils photo numériques grand public et, plus généralement, du Web.
	- **Adobe® RGB (1998) :** pour les images issues généralement des appareils photo numériques professionnels.
	- **Espace de périphérique RGB spécifique :** pour les images en provenance ou à destination d'un périphérique RGB spécifique dont le profilage a été effectué.
- Mode CMYK:
- **SWOP :** abréviation de « Specifications for Web Offset Publications » ; il s'agit d'un ensemble de normes d'impression définies pour une presse US type et pour différents types de papier.
- **ISO 12647-2 :** ensemble de normes d'impression définies par l'Organisation internationale de normalisation (ISO) pour différents types de papier (couché, non couché, …). Des exemples des définitions incluent Couché, Non couché, etc.
- **Autres normes régionales :** Euroscale, JMPA, Japan Color.
- **Espace de périphérique CMYK spécifique :** pour les images en provenance ou à destination d'un périphérique RGB spécifique dont le profilage a été effectué.

### **Couleurs et votre imprimante Z6800**

En votre qualité de professionnel de la création, vous attendez de votre imprimante des résultats prévisibles et fiables. La prévisibilité est une composante essentielle d'une procédure couleur efficace. Les impressions doivent répondre à vos attentes et générer des gris neutres et des couleurs correctes sur le papier que vous avez sélectionné, d'impression en impression et d'imprimante en imprimante. La fiabilité vous garantit l'absence de tout défaut sur l'impression. Vous avez, en outre, l'assurance que votre impression est prête à l'emploi ou à être envoyée au client. Cela se traduit non seulement par un gain de temps et d'argent, mais aussi par une économie d'encre et de papier. Vous pouvez donc imprimer en toute confiance et respecter ainsi des calendriers de production très astreignants.

L'imprimante Z6800 a été conçue avec des fonctions matérielles et de pilote avancées pour vous garantir des résultats prévisibles et fiables. Les améliorations dont elles disposent sont spectaculaires sur le plan de l'efficacité et du contrôle du flux de travail couleur.

#### **Spectrophotomètre HP intégré**

Les imprimantes Z6800 révolutionnent les procédures d'impression couleur professionnelles grâce à l'utilisation d'un spectrophotomètre intégré destiné à la définition de profils et à l'étalonnage des couleurs.

Un spectrophotomètre est un instrument de précision capable de déterminer la composition exacte de la lumière réfléchie à partir d'une charte de couleurs. Il décompose la lumière réfléchie en plusieurs composantes de longueur d'onde et mesure l'intensité de chaque composante. Le spectrophotomètre intégré HP est monté sur le chariot des têtes d'impression.

Le spectrophotomètre permet aux imprimantes Z6800 de générer automatiquement des profils ICC personnalisés pour vos types de papier préférés. Il permet également de étalonner les imprimantes afin d'offrir une répétabilité d'une impression et d'une imprimante à l'autre avec plus de 50 % d'erreurs chromatiques en moins que les précédents modèles HP DesignJet, et ce, dans toutes les conditions ambiantes, même sur des types de papier inconnus (c'est-à-dire non profilés en usine). Un bloc d'étalonnage des blancs intégré, protégé par un obturateur automatique, garantit des mesures fiables, conformes aux normes internationales.

L'imprimante, le pipeline d'imagerie couleur et le spectrophotomètre de qualité professionnelle avec technologie couleur GretaMacbeth i1 offrent une parfaite intégration avec le logiciel HP Color Center pour le modèle Z6800. Les procédures d'étalonnage et de définition de profils disposent d'un accès direct au système d'écriture, ce qui permet un contrôle précis des niveaux d'encre et des séparations de couleurs pour chaque charte de couleurs imprimée. Le processus de mesure automatisé vous dispense de la manipulation de l'épreuve, garantit des temps de séchage reproductibles et permet des mesures rapides avec positionnement électromagnétique précis du spectrophotomètre sur la charte de couleurs. Cela se traduit par une facilité d'utilisation incomparable, ainsi que des performances équivalentes, voire supérieures, aux systèmes de création de profils hors ligne portatifs bien plus onéreux.

### **Une synthèse du processus de gestion des couleurs**

Pour obtenir une reproduction précise et fidèle des couleurs, il est conseillé de suivre les étapes ci-dessous pour chaque type de papier utilisé.

- **1.** Si votre type de papier n'est pas déjà connu de l'imprimante, ajoutez-le à la liste des papiers connus de l'imprimante. Consultez la section [Utilisation de papier non-HP à la page 46](#page-53-0). En général, les utilisateurs ajoutent quelques types de papier personnalisés chaque jour.
- **2.** Effectuez un étalonnage des couleurs du type de papier afin d'obtenir des couleurs constantes. L'étalonnage doit être effectué de temps en temps et, idéalement, annoncé par une alerte d'imprimante (généralement, à intervalles de quelques semaines pour chaque type de papier que vous utilisez). Il se peut également que vous souhaitiez effectuer un étalonnage immédiatement avant une tâche d'impression particulière importante pour laquelle la constance des couleurs est essentielle.
- **3.** Etablissez le profil colorimétrique du type de papier afin d'obtenir des couleurs précises. En règle générale, la procédure de définition de profils ne doit pas être répétée : une fois un profil défini pour un type de papier, vous pouvez continuer à l'utiliser. Néanmoins, vous pouvez toujours redéfinir des profils et certains utilisateurs répètent le processus de définition de profil pour s'assurer que le profil est à jour.
- **4.** Lors de l'impression, sélectionnez le profil de couleurs approprié au type de papier utilisé.

Les types de papier qui sont définis dans l'imprimante ont également des profils de couleurs stockés dans l'imprimante. HP recommande toutefois de étalonner le papier avant de l'utiliser.

Si vous définissez un nouveau type de papier, vous êtes automatiquement invité à effectuer la procédure d'étalonnage et de définition de profils.

Le diagramme suivant montre les opérations prises en charge par HP Color Center, dans l'ordre approprié.

<span id="page-113-0"></span>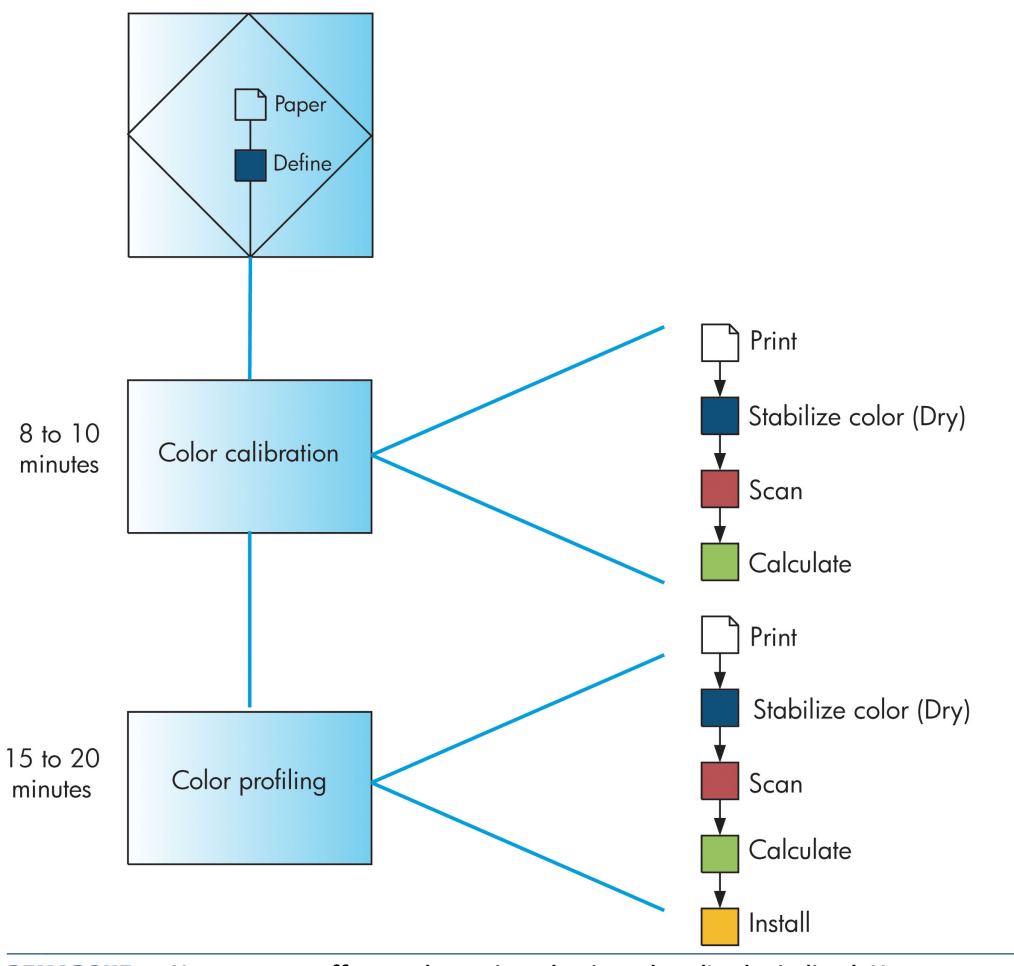

**REMARQUE :** Vous pouvez effectuer les trois opérations dans l'ordre indiqué. Vous pouvez également choisir de commencer ou d'arrêter par n'importe laquelle des trois opérations. L'étalonnage des couleurs est toutefois effectué automatiquement après l'ajout d'un nouveau type de papier.

#### **Etalonnage couleur**

L'étalonnage des couleurs permet à votre imprimante de reproduire des couleurs constantes avec les têtes d'impression, les encres et le type de papier que vous utilisez, ainsi que dans des conditions ambiantes particulières. Une fois l'étalonnage terminé, vous pouvez vous attendre à l'obtention d'impressions identiques sur deux imprimantes situées en différents points du globe.

Voici les circonstances dans lesquelles il est conseillé de procéder à un étalonnage :

- Remplacement d'une tête d'impression.
- Introduction d'un nouveau type de papier qui n'a pas encore été calibré avec l'ensemble de têtes d'impression actuel.
- Exécution d'un certain nombre d'impressions depuis le dernier étalonnage
- L'imprimante est restée éteinte pendant une période prolongée
- Lorsque les conditions ambiantes (température et humidité) changent de manière significative

En règle générale, l'imprimante émet une alerte pour vous informer de la nécessité de procéder à un étalonnage des couleurs, à moins que vous n'ayez désactivé cette fonctionnalité. Cependant, si les conditions ambiantes changent, l'imprimante n'en sera pas informée.

Vous pouvez, à tout moment, vérifier l'état de l'étalonnage des couleurs du papier chargé en sélectionnant l'icône  $\|\cdot\|$ , puis **Afficher le papier chargé**. Voici la liste des états possibles:

- Attente: le papier n'a pas été étalonné.
- **REMARQUE :** L'état d'étalonnage des couleurs de tous les papiers est réinitialisé sur ATTENTE chaque fois que vous mettez à jour le microprogramme de l'imprimante. Consultez la section [Mise à jour du](#page-160-0) [microprogramme de l'imprimante à la page 153.](#page-160-0)
- Recommandé : le logiciel de l'imprimante vous recommande de étalonner l'imprimante car il a reconnu une condition pouvant nécessiter un étalonnage
- Obsolète : le papier a été calibré, mais cet étalonnage est maintenant obsolète et doit donc être recommencé.
- OK : le papier a été calibré et l'étalonnage est à jour.
- Désactivé : ce papier ne peut pas être calibré.
- **REMARQUE :** Les papiers de couleur, les canevas brillants, les supports transparents (comme les papiers translucides normaux, les films polyester transparents, le papier calque) et le vélin ne sont pas adaptés pour l'étalonnage des couleurs.

Vous pouvez également vérifier l'état de l'étalonnage des couleurs à l'aide de HP DesignJet Utility.

Calibrez un type de papier avant de créer son profil de couleurs. Un reL'étalonnage ultérieur ne nécessite pas

un nouveau profil de couleurs.

Vous pouvez commencer l'étalonnage des couleurs comme suit :

- A partir de l'alerte d'imprimante recommandant un étalonnage.
- A partir de HP Color Center : sélectionnez **Etalonner votre imprimante**.
- A partir du panneau avant : sélectionnez l'icône de menu , puis **Etalonner les couleurs**

Après le lancement de l'étalonnage, le processus est entièrement automatisé et peut être exécuté sans surveillance après le chargement du papier approprié. Le papier doit avoir au moins 12,5 pouces de largeur.

La procédure demande environ 8 minutes et comprend les étapes suivantes.

**1.** Une mire d'étalonnage est imprimée ; elle contient des taches de chaque encre utilisée dans l'imprimante.

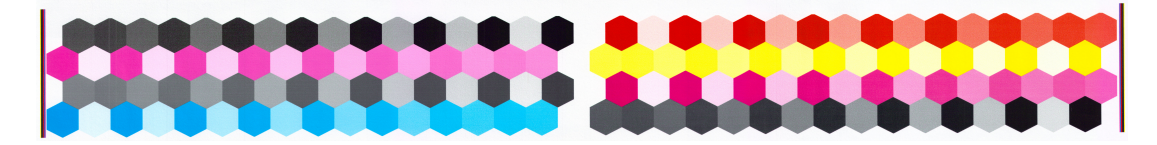

**2.** Pour stabiliser les couleurs, la mire d'étalonnage sèche pendant une période variant selon le type de papier.

- <span id="page-115-0"></span>**3.** La mire est numérisée et mesurée à l'aide du spectrophotomètre intégré HP.
- **4.** L'imprimante utilise les mesures pour calculer les facteurs de correction qu'il convient d'appliquer pour une reproduction fidèle des couleurs sur ce type de papier. Elle calcule également la quantité maximale de chaque encre à appliquer sur le papier.

#### **Définition de profils de couleurs**

L'étalonnage des couleurs permet d'obtenir des couleurs fidèles, ce qui ne signifie pas nécessairement qu'elles soient précises.

Pour imprimer des couleurs précises, il convient de convertir toutes les valeurs chromatiques de vos fichiers en valeurs chromatiques qui produiront les couleurs correctes à partir de votre imprimante, de vos encres et de votre papier. Un profil de couleurs ICC est une description de la combinaison imprimante, encre et papier qui contient toutes les informations nécessaires pour ces conversions chromatiques.

Dès que vous avez défini un nouveau type de papier et l'avez calibré, l'imprimante est prête à créer un profil ICC utilisable avec ce support. Vous pourrez ainsi imprimer sur votre papier en disposant d'une précision chromatique optimale.

Si votre type de papier est déjà défini dans l'imprimante, il existe déjà un profil ICC utilisable avec celui-ci.

#### **Création de votre propre profil**

Créez facilement un profil de couleurs en utilisant HP Color Center pour sélectionner **Créer et installer un profil ICC**.

L'imprimante vous assiste dans cette tâche en vous demandant des informations sur le papier, puis crée et installe automatiquement le nouveau profil.

La procédure dure entre 15 et 20 minutes et comprend les étapes suivantes.

**1.** Une mire de définition de profils est imprimée ; elle contient des taches de chaque encre utilisée dans l'imprimante. Contrairement à la mire d'étalonnage, la plupart des taches contiennent des combinaisons de plusieurs encres.

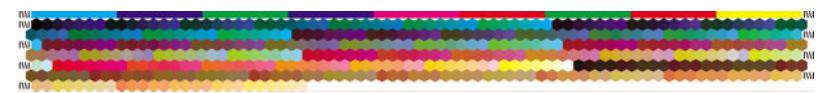

- **REMARQUE :** Pour prolonger le temps de séchage, vous pouvez demander à HP Color Center de créer une mire sans aller jusqu'à la création d'un profil (Windows : sélectionnez **Imprimer uniquement la cible** ; MAC OS X : sélectionnez **Imprimer un diagramme de profils ICC**). Plus tard, lorsque la mire est complètement sèche, vous pouvez redémarrer HP Color Center et lui demander de créer un profil en utilisant la mire que vous avez déjà créée (Windows : sélectionnez **Créer un profil ICC à partir d'une cible déjà imprimée** ; MAC OS X : sélectionnez **Numériser le diagramme de profils ICC et créer un profil ICC**). La numérisation commence après le préchauffage du spectrophotomètre.
- **2.** La mire est numérisée et mesurée à l'aide du spectrophotomètre intégré HP.
- **3.** L'imprimante utilise les mesures pour calculer les facteurs de correction qu'il convient d'appliquer pour une reproduction fidèle des couleurs sur ce type de papier. Elle calcule également la quantité maximale de chaque encre à appliquer sur le papier.
- **4.** Le nouveau profil ICC est stocké dans le dossier système approprié de votre ordinateur, à un emplacement accessible à vos applications.

Le profil est également stocké dans l'imprimante, de sorte que les autres ordinateurs qui y sont connectés puissent le copier. Un profil est accessible et utilisable dès qu'une tâche est soumise à partir du serveur Web incorporé. HP DesignJet Utility vous avertit si l'imprimante contient des profils qui n'ont pas encore été stockés sur votre ordinateur.

**EX REMARQUE :** Vous devrez éventuellement quitter et redémarrer certains programmes pour pouvoir utiliser un profil qui vient d'être créé.

#### **Utilisation d'un profil tiers**

Si vous avez obtenu un profil ICC par un autre moyen que l'utilisation du logiciel de définition de profils intégré de l'imprimante (à partir d'Internet ou d'un logiciel de définition de profil tiers, par exemple), rien ne vous empêche de l'installer en vue de l'utiliser avec votre imprimante et votre papier.

L'imprimante doit savoir à quel type de papier correspond le profil. Vous devez donc, dans un premier temps, choisir un type de papier dans la liste des papiers reconnus. Lorsque vous effectuez cette sélection, tâchez de choisir le type correspondant le plus possible à celui que vous comptez utiliser. Le type de papier détermine la quantité d'encre à utiliser, ainsi que d'autres paramètres d'impression de base. Il est donc essentiel de faire le bon choix pour obtenir de bons résultats. Si vous estimez que les résultats obtenus avec le profil et le type de papier sélectionnés ne sont pas satisfaisants, essayez de sélectionner des types différents et utiliser celui qui fonctionne le mieux.

Si le papier utilisé n'est pas repris dans la liste, ou si aucun des papiers répertoriés ne présente suffisamment de ressemblances, vous pouvez définir un nouveau type. Consultez la section Utilisation de papier non-HP [à la page 46.](#page-53-0) L'imprimante va alors procéder à un étalonnage automatique afin d'utiliser votre papier, après quoi vous pourrez revenir à l'installation du profil ICC.

Après avoir sélectionné le type de papier, accédez au fichier qui contient le profil ICC à utiliser avec votre imprimante et votre papier. En règle générale, les noms des fichiers de profils ICC portent l'extension ".icc" (initiales de International Color Consortium) ou ".icm" (initiales de Image Color Matching). Le profil est stocké dans le dossier système approprié de votre ordinateur et dans l'imprimante.

#### **Réglage du moniteur**

Calibrez et réglez aussi votre moniteur (périphérique d'affichage), de sorte que les couleurs affichées à l'écran soient fidèles à ce qui est reproduit sur les impressions. Pour plus d'informations, sélectionnez **Procédure d'étalonnage de l'affichage** dans HP Color Center.

# **Couleurs et votre imprimante Z6600**

En votre qualité de professionnel de la création, vous attendez de votre imprimante des résultats prévisibles et fiables. La prévisibilité est une composante essentielle d'une procédure couleur efficace. Les impressions doivent répondre à vos attentes et générer des gris neutres et des couleurs correctes sur le papier que vous avez sélectionné, d'impression en impression et d'imprimante en imprimante. La fiabilité vous garantit l'absence de tout défaut sur l'impression. Vous avez, en outre, l'assurance que votre impression est prête à l'emploi ou à être envoyée au client. Cela se traduit non seulement par un gain de temps et d'argent, mais aussi par une économie d'encre et de papier. Vous pouvez donc imprimer en toute confiance et respecter ainsi des calendriers de production très astreignants.

Les imprimantes Z6600 ont été conçues avec des fonctions matérielles et de pilote avancées pour vous garantir des résultats prévisibles et fiables. Les améliorations dont elles disposent sont spectaculaires sur le plan de l'efficacité et du contrôle du flux de travail couleur.

#### **Une synthèse du processus de gestion des couleurs**

Pour obtenir une reproduction précise et fidèle des couleurs, il est conseillé de suivre les étapes ci-dessous pour chaque type de papier utilisé.

- **1.** Si votre type de papier n'est pas déjà connu de l'imprimante, ajoutez-le à la liste des papiers connus de l'imprimante. Consultez la section [Utilisation de papier non-HP à la page 46](#page-53-0). En général, les utilisateurs ajoutent quelques types de papier personnalisés chaque jour.
- **2.** Effectuez un étalonnage des couleurs du type de papier afin d'obtenir des couleurs constantes. L'étalonnage doit être effectué de temps en temps et, idéalement, annoncé par une alerte d'imprimante (généralement, à intervalles de quelques semaines pour chaque type de papier que vous utilisez). Il se peut également que vous souhaitiez effectuer un étalonnage immédiatement avant une tâche d'impression particulière importante pour laquelle la constance des couleurs est essentielle.
- **3.** Etablissez le profil colorimétrique du type de papier afin d'obtenir des couleurs précises. En règle générale, la procédure de définition de profils ne doit pas être répétée : une fois un profil défini pour un type de papier, vous pouvez continuer à l'utiliser. Néanmoins, vous pouvez toujours redéfinir des profils et certains utilisateurs répètent le processus de définition de profil pour s'assurer que le profil est à jour. Cette étape doit être effectuée avec un spectrophotomètre externe.
- **4.** Lors de l'impression, sélectionnez le profil de couleurs approprié au type de papier utilisé.

Les types de papier qui sont définis dans l'imprimante ont également des profils de couleurs stockés dans l'imprimante. HP recommande toutefois de étalonner le papier avant de l'utiliser.

Si vous définissez un nouveau type de papier, vous êtes automatiquement invité à effectuer la procédure d'étalonnage et de définition de profils.

Le diagramme suivant montre les opérations prises en charge par HP Color Center, dans l'ordre approprié.

<span id="page-118-0"></span>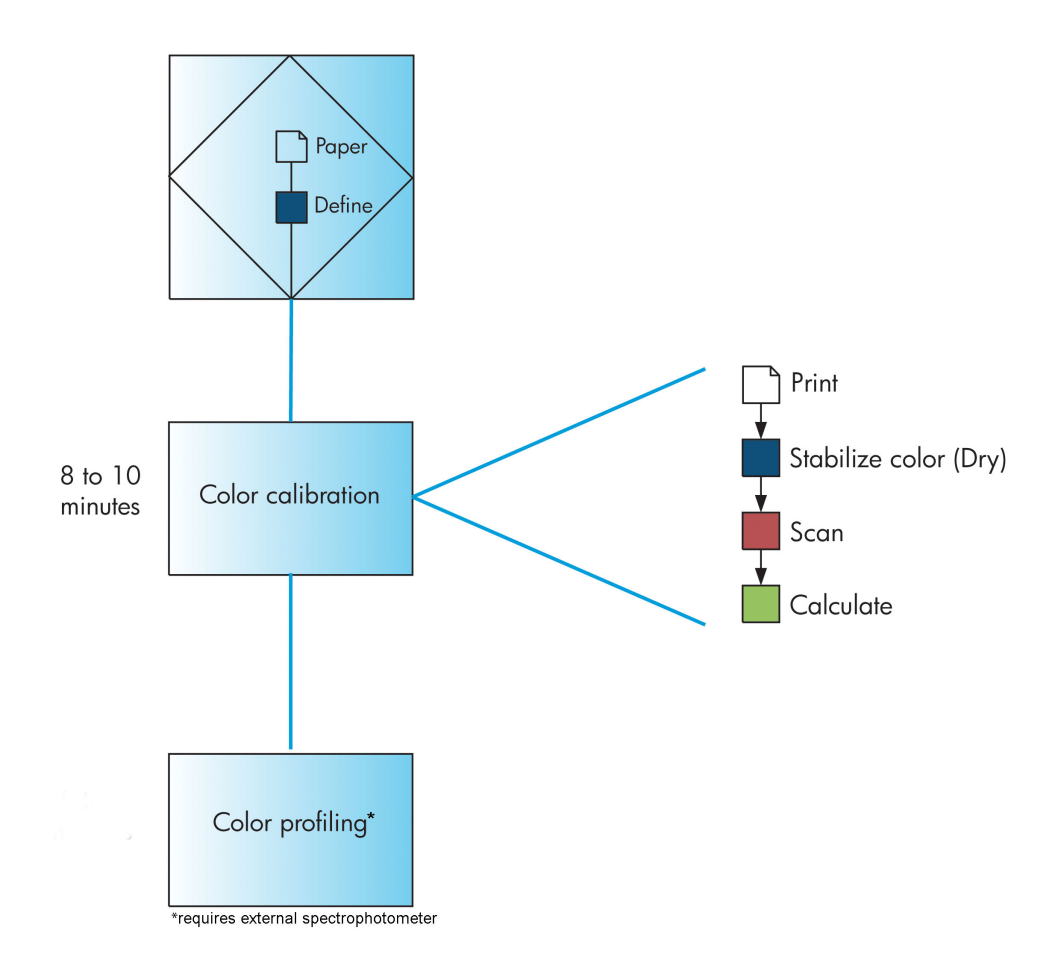

**REMARQUE :** L'étalonnage des couleurs est effectué automatiquement après l'ajout d'un nouveau type de papier. Cependant, le profilage des couleurs nécessite la création externe d'un profil.

#### **Etalonnage couleur**

L'étalonnage des couleurs permet à votre imprimante de reproduire des couleurs constantes avec les têtes d'impression, les encres et le type de papier que vous utilisez, ainsi que dans des conditions ambiantes particulières. Une fois l'étalonnage terminé, vous pouvez vous attendre à l'obtention d'impressions identiques sur deux imprimantes situées en différents points du globe.

Voici les circonstances dans lesquelles il est conseillé de procéder à un étalonnage :

- Remplacement d'une tête d'impression.
- Introduction d'un nouveau type de papier qui n'a pas encore été calibré avec l'ensemble de têtes d'impression actuel.
- Exécution d'un certain nombre d'impressions depuis le dernier étalonnage
- L'imprimante est restée éteinte pendant une période prolongée
- Lorsque les conditions ambiantes (température et humidité) changent de manière significative

En règle générale, l'imprimante émet une alerte pour vous informer de la nécessité de procéder à un étalonnage des couleurs, à moins que vous n'ayez désactivé cette fonctionnalité. Cependant, si les conditions ambiantes changent, l'imprimante n'en sera pas informée.

Vous pouvez, à tout moment, vérifier l'état de l'étalonnage des couleurs du papier chargé en sélectionnant l'icône  $\|\bigcap$ , puis **Afficher le papier chargé**. Voici la liste des états possibles:

- Attente: le papier n'a pas été étalonné.
- **<sup>2</sup> REMARQUE :** L'état d'étalonnage des couleurs de tous les papiers est réinitialisé sur ATTENTE chaque fois que vous mettez à jour le microprogramme de l'imprimante. Consultez la section [Mise à jour du](#page-160-0) [microprogramme de l'imprimante à la page 153.](#page-160-0)
- Recommandé : le logiciel de l'imprimante vous recommande de étalonner l'imprimante car il a reconnu une condition pouvant nécessiter un étalonnage
- Obsolète : le papier a été calibré, mais cet étalonnage est maintenant obsolète et doit donc être recommencé.
- OK : le papier a été calibré et l'étalonnage est à jour.
- Désactivé : ce papier ne peut pas être calibré.
- **EX REMARQUE :** Les papiers de couleur, les canevas brillants, les supports transparents (comme les papiers translucides normaux, les films polyester transparents, le papier calque) et le vélin ne sont pas adaptés pour l'étalonnage des couleurs.

Vous pouvez également vérifier l'état de l'étalonnage des couleurs à l'aide de HP DesignJet Utility.

Calibrez un type de papier avant de créer son profil de couleurs. Un reL'étalonnage ultérieur ne nécessite pas un nouveau profil de couleurs.

Vous pouvez commencer l'étalonnage des couleurs comme suit :

- A partir de l'alerte d'imprimante recommandant un étalonnage.
- A partir de HP Color Center : sélectionnez **Etalonner votre imprimante**.
- A partir du panneau avant : sélectionnez l'icône de menu  $\left[\bigcap_{k\in\mathbb{N}}\right]$ , puis **Etalonner les couleurs**

Après le lancement de l'étalonnage, le processus est entièrement automatisé et peut être exécuté sans surveillance après le chargement du papier approprié. Le papier doit avoir au moins 12,5 pouces de largeur.

La procédure demande environ 8 minutes et comprend les étapes suivantes.

**1.** Une mire d'étalonnage est imprimée ; elle contient des taches de chaque encre utilisée dans l'imprimante.

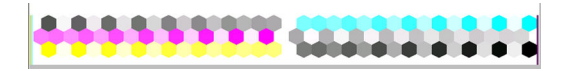

- **2.** Pour stabiliser les couleurs, la mire d'étalonnage sèche pendant une période variant selon le type de papier.
- **3.** L'imprimante numérise et mesure la mire pour calculer la correction requise pour obtenir une impression des couleurs cohérente sur ce type de papier. Elle calcule également la quantité maximale de chaque encre à appliquer sur le papier.

### <span id="page-120-0"></span>**Définition de profils de couleurs**

L'étalonnage des couleurs permet d'obtenir des couleurs fidèles, ce qui ne signifie pas nécessairement qu'elles soient précises.

Pour imprimer des couleurs précises, il convient de convertir toutes les valeurs chromatiques de vos fichiers en valeurs chromatiques qui produiront les couleurs correctes à partir de votre imprimante, de vos encres et de votre papier. Un profil de couleurs ICC est une description de la combinaison imprimante, encre et papier qui contient toutes les informations nécessaires pour ces conversions chromatiques.

Dès que vous avez défini un nouveau type de papier et l'avez calibré, l'imprimante est prête à créer un profil ICC utilisable avec ce support. Vous pourrez ainsi imprimer sur votre papier en disposant d'une précision chromatique optimale.

Si votre type de papier est déjà défini dans l'imprimante, il existe déjà un profil ICC utilisable avec celui-ci.

#### **Création de votre propre profil**

Cette option n'est pas disponible dans votre imprimante et nécessite un spectrophotomètre externe.

#### **Utilisation d'un profil tiers**

Vous pouvez utiliser un profil tiers (par exemple, à partir d'un téléchargement sur Internet ou d'un logiciel de profils).

L'imprimante doit savoir à quel type de papier correspond le profil. Vous devez donc, dans un premier temps, choisir un type de papier dans la liste des papiers reconnus. Lorsque vous effectuez cette sélection, tâchez de choisir le type correspondant le plus possible à celui que vous comptez utiliser. Le type de papier détermine la quantité d'encre à utiliser, ainsi que d'autres paramètres d'impression de base. Il est donc essentiel de faire le bon choix pour obtenir de bons résultats. Si vous estimez que les résultats obtenus avec le profil et le type de papier sélectionnés ne sont pas satisfaisants, essayez de sélectionner des types différents et utiliser celui qui fonctionne le mieux.

Si le papier utilisé n'est pas repris dans la liste, ou si aucun des papiers répertoriés ne présente suffisamment de ressemblances, vous pouvez définir un nouveau type. Consultez la section Utilisation de papier non-HP [à la page 46.](#page-53-0) L'imprimante va alors procéder à un étalonnage automatique afin d'utiliser votre papier, après quoi vous pourrez revenir à l'installation du profil ICC.

Après avoir sélectionné le type de papier, accédez au fichier qui contient le profil ICC à utiliser avec votre imprimante et votre papier. En règle générale, les noms des fichiers de profils ICC portent l'extension ".icc" (initiales de International Color Consortium) ou ".icm" (initiales de Image Color Matching). Le profil est stocké dans le dossier système approprié de votre ordinateur et dans l'imprimante.

#### **Réglage du moniteur**

Calibrez et réglez aussi votre moniteur (périphérique d'affichage), de sorte que les couleurs affichées à l'écran soient fidèles à ce qui est reproduit sur les impressions. Pour plus d'informations, sélectionnez **Procédure d'étalonnage de l'affichage** dans HP Color Center.

# **Options de gestion des couleurs**

Le but de la gestion des couleurs est de reproduire les couleurs aussi fidèlement que possible sur tous les périphériques : de cette manière, lorsque vous imprimez une image, l'image imprimée et l'image visible à l'écran présentent des couleurs très semblables.

On peut citer deux principes fondamentaux quant à la gestion des couleurs pour votre imprimante :

- **Couleurs gérées par l'application** : Dans ce cas, votre application doit convertir les couleurs de l'image dans l'espace couleur de votre imprimante et de votre type de papier en utilisant, à cette fin, le profil ICC incorporé dans l'image, ainsi que celui de votre imprimante et de votre type de papier.
- **Couleurs gérées par l'imprimante** : Dans ce cas, l'application envoie l'image à l'imprimante sans aucune conversion des couleurs. L'imprimante convertit ensuite les couleurs dans son propre espace couleur à l'aide d'un ensemble de tables chromatiques stockées à l'aide d'un ensemble de tables de couleurs stockées. Les détails de ce processus varient selon le langage graphique que vous utilisez.
	- **PostScript :** le module d'interprétation PostScript de l'imprimante assure la conversion des couleurs en utilisant les profils stockés dans l'imprimante (notamment ceux générés par HP Color Center) et les profils supplémentaires envoyés avec la tâche PostScript. Ce type de gestion de couleurs est effectué lorsque vous utilisez le pilote PostScript et que vous spécifiez la gestion des couleurs de l'imprimante ou lors de l'envoi d'un fichier PostScript, PDF, TIFF ou JPEG directement à l'imprimante via le serveur Web incorporé. Dans les deux cas, vous devez sélectionner les profils à utiliser comme valeur par défaut (au cas où la tâche n'en spécifie pas).
	- **Non-PostScript (HP-GL/2, RTL) :** La gestion des couleurs est effectuée en utilisant un ensemble de profils ICC. Bien qu'un peu moins polyvalente et adaptable que les méthodes précédentes, cette méthode se révèle légèrement plus simple et rapide, tout en produisant de bons résultats avec des types de papier HP standard. Ce type de gestion de couleurs est effectué lorsque vous utilisez un pilote non PostScript et que vous spécifiez la gestion des couleurs de l'imprimante.

Il existe seulement deux espaces couleur que l'imprimante peut convertir dans son propre espace à l'aide des profils stockés, à savoir : Adobe RGB and sRGB.

Vous êtes invité à consulter le Centre de compétence à l'adresse <http://www.hp.com/go/Z6600/support/> ou <http://www.hp.com/go/Z6800/support/>pour savoir comment utiliser les options de gestion des couleurs de votre application.

Pour choisir entre les méthodes **Couleurs gérées par l'application** et **Couleurs gérées par l'imprimante** :

- **Dans la boîte de dialogue du pilote Windows :** Sélectionnez l'onglet **Couleur**.
- **Dans la boîte de dialogue Imprimer de Mac OS X :** Sélectionnez le volet **Options de couleur**.
- **Dans certaines applications :** Vous pouvez effectuer ce choix dans l'application.

#### **Exemple de gestion des couleurs avec Photoshop**

Dans cet exemple, vous voulez imprimer une image Adobe RGB avec Photoshop. Vous pouvez le faire de trois manières :

- Sélectionnez **Let Photoshop Determine Colors** (Laisser Photoshop déterminer les couleurs) dans Photoshop. Sélectionnez **Couleurs gérées par l'application** dans le pilote d'imprimante. La gestion des couleurs est assurée par Photoshop. Il s'agit de la méthode recommandée.
- Sélectionnez **Laisser l'imprimante déterminer les couleurs** dans Photoshop. Sélectionnez **Couleurs gérées par l'imprimante** et le profil sRGB dans le pilote d'imprimante. Photoshop convertit l'image Adobe RGB au format sRGB et l'envoie à l'imprimante. La gestion des couleurs est assurée par l'imprimante. Malheureusement, la conversion au format sRGB entraîne une perte de la gamme de couleurs, mais vous ne pouvez pas éviter la conversion par Photoshop au format sRGB lorsque l'option **Laisser l'imprimante déterminer les couleurs** est sélectionnée.
- Sélectionnez **Pas de gestion des couleurs** dans Photoshop. Sélectionnez **Couleurs gérées par l'imprimante** et le profil Adobe RGB dans le pilote d'imprimante. Photoshop n'effectue aucune conversion, aucune perte de la gamme de couleurs et la gestion des couleurs est assurée par

l'imprimante. Cependant, cette méthode ne fonctionne pas si vous avez recours à une gestion des couleurs synchronisée dans Photoshop (voir ci-dessous).

#### **Gestion des couleurs synchronisée avec Photoshop**

Si vous utilisez Adobe Photoshop CS2 pour MAC OS X ou Adobe Photoshop CS3 pour Windows, ou des versions ultérieures, les options de gestion des couleurs peuvent être synchronisées automatiquement entre Photoshop et le pilote.

- Si vous sélectionnez **Laisser Photoshop déterminer les couleurs** ou **Pas de gestion des couleurs** dans Photoshop, l'option **Couleurs gérées par l'application** est automatiquement sélectionnée dans le pilote.
- Si vous sélectionnez **Laisser l'imprimante déterminer les couleurs** dans Photoshop, l'option **Couleurs gérées par l'imprimante** est automatiquement sélectionnée dans le pilote. Le pilote PostScript utilise le profil de couleurs associé à la tâche par Photoshop.

Pour activer la synchronisation Photoshop sous Windows XP, vous devez télécharger et installer les logiciels gratuits suivants, disponibles sur le site Web de Microsoft :

- Microsoft Core XML Services (MSXML) 6.0
- Microsoft XML Paper Specification Essentials Pack 1.0

# **Options de réglage des couleurs**

La gestion des couleurs a pour but l'impression de couleurs précises. Si la gestion des couleurs est effectuée correctement, il devrait s'avérer possible d'imprimer des couleurs précises sans procéder à des réglages manuels.

Ces réglages manuels peuvent toutefois se révéler nécessaires dans les situations suivantes :

- Si, pour une raison quelconque, votre gestion des couleurs ne fonctionne pas correctement.
- Si vous privilégiez l'apparence subjective des couleurs à leur précision.

Le pilote d'imprimante vous propose différentes fonctions de réglage selon que vous imprimez en couleur ou en niveaux de gris. Si vous imprimez en noir et blanc pur, aucune option de réglage des couleurs n'est disponible.

#### **Impression couleur**

Vous pouvez ajuster les couleurs de votre impression sous Windows :

● **Dans la boîte de dialogue du pilote Windows :** sélectionnez l'onglet **Couleurs**, assurez-vous que la case **Réglages chromatiques avancés** est cochée, puis appuyez sur le bouton **Paramètres** en regard de cette case.

Que vous utilisiez Windows ou Mac OS, vous aurez ensuite la possibilité d'effectuer des réglages à l'aide d'un curseur de luminosité et de trois curseurs de couleur.

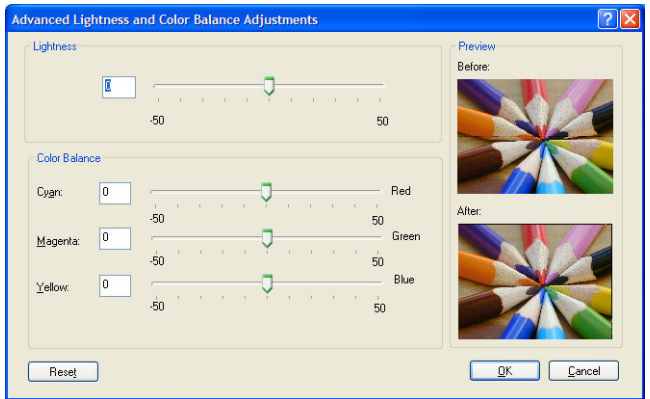

- Le curseur de luminosité permet simplement d'éclaircir ou d'assombrir toute l'impression.
- Vous pouvez utiliser les curseurs de couleur pour atténuer ou accentuer chacune des couleurs primaires de l'impression. Les couleurs primaires sont le rouge, le vert et le bleu ; ou cyan, magenta et jaune ; en fonction du modèle de couleurs utilisé dans l'image.

Le bouton **Réinitialiser tout** replace chaque curseur à sa position centrale par défaut.

#### **Impression en niveaux de gris**

Vous pouvez régler l'équilibre des gris de votre impression de la même manière sous Windows et MAC OS X :

- **Dans la boîte de dialogue du pilote Windows :** sélectionnez l'onglet **Couleurs**, assurez-vous que la case **Réglages chromatiques avancés** est cochée, puis appuyez sur le bouton **Paramètres** en regard de cette case. Vous aurez ensuite la possibilité d'effectuer des réglages à l'aide de commandes distinctes pour les hautes luminosités, les tons moyens et les ombres.
- **Dans la boîte de dialogue Imprimer de Mac OS X :** accédez au volet **Options de couleur**, puis sélectionnez **Niveau de gris** dans la liste déroulante Mode. Vous pouvez également sélectionner l'option **Noir et blanc pur** si vous souhaitez uniquement du noir et du blanc, sans nuances de gris.

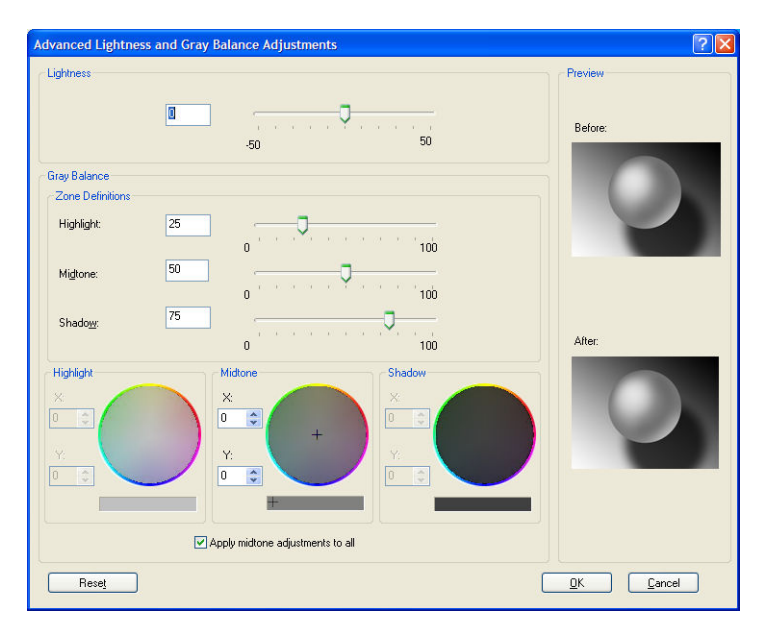

- Le curseur de luminosité permet simplement d'éclaircir ou d'assombrir toute l'impression. Ce curseur est disponible dans la même fenêtre que les autres contrôles de l'échelle des gris ; sous Mac OS X 10.4, il est disponible en sélectionnant **Luminosité et teinte**.
- Vous pouvez utiliser les curseurs Zone définitions (Définitions de zones) pour indiquer ce que vous entendez par hautes lumières, tons moyens et ombres.
- Les autres commandes peuvent être utilisées pour ajuster l'équilibre des gris des hautes lumières, tons moyens et ombres.

Le bouton **Réinitialiser tout** replace chaque commande à sa position par défaut.

# **Emulation PANTONE professionnelle HP**

Lorsque vous utilisez une couleur PANTONE\* dans une image, votre logiciel envoie normalement une approximation CMYK ou RGB de cette couleur à l'imprimante. Cependant, au lieu de tenir compte de l'imprimante ou du type de papier, le logiciel produit simplement une approximation générique de la couleur PANTONE\*, qui présente un aspect différent sur différentes imprimantes et sur différents papiers.

L'émulation PANTONE\* professionnelle HP tient compte des caractéristiques de l'imprimante et du type de papier. Les résultats s'approchent des couleurs PANTONE\* d'origine autant que possible sur une imprimante donnée en utilisant un type de papier donné. Cette technologie est conçue pour produire des émulations similaires à celles établies par les professionnels pré-presse.

Pour utiliser l'émulation PANTONE\* professionnelle HP, il suffit de l'activer.

- Avec un pilote d'imprimante PostScript Windows : cliquez sur l'onglet **Couleur**, puis sélectionnez **Emulation PANTONE professionnelle HP**.
- **Dans la boîte de dialogue Imprimer de Mac OS X :** accédez au panneau **Options de couleur**, puis sélectionnez **Emulation PANTONE professionnelle HP**.
- Par le biais du serveur Web incorporé : sélectionnez la page **Nouvelle impression**, puis sélectionnez **Couleur** >**Emulation PANTONE professionnelle HP**.
- Sur le panneau avant : sélectionnez l'icône **, puis sélectionnez Préférences d'impression > Options de couleur** > **Emulation PANTONE professionnelle HP**.

**REMARQUE :** L'émulation PANTONE\* professionnelle HP n'est disponible que lors de l'impression d'une tâche PostScript ou PDF.

Vous pouvez également utiliser le serveur Web incorporé pour imprimer un livre de nuanciers qui montre les émulations de couleurs PANTONE\* depuis votre imprimante, avec une mesure de la différence de couleur (ΔE) entre chaque émulation et la couleur d'accompagnement PANTONE\*. Non seulement l'émulation PANTONE\* professionnelle HP fournit la correspondance la plus proche pouvant être atteinte sur votre imprimante, mais elle fournit également des informations détaillées sur la différence entre l'émulation et la couleur d'accompagnement d'origine.

Pour imprimer un livre de nuanciers, cliquez sur l'onglet **Principal** du serveur Web incorporé, puis sélectionnez**Emulation PANTONE\* professionnelle HP**. Sélectionnez le support PANTONE\* à émuler, puis sélectionnez les couleurs PANTONE\* que souhaitez imprimer. Une fois que vous avez sélectionné toutes les couleurs désirées, cliquez sur le bouton **Imprimer**.

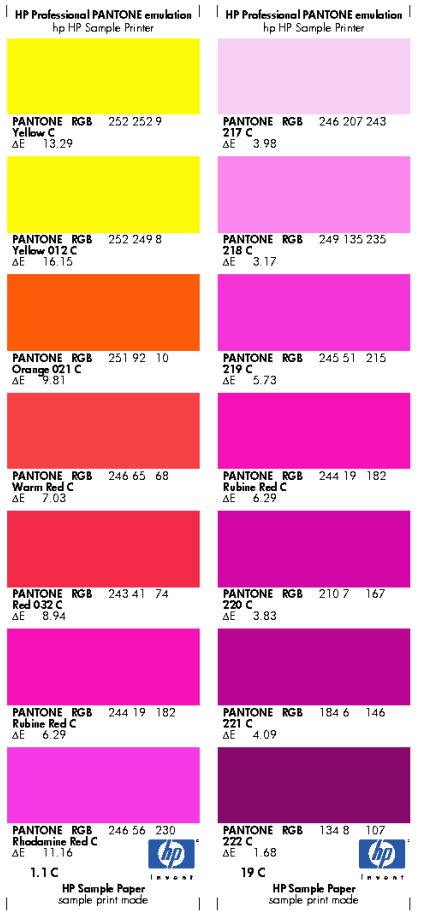

# **Modes d'émulation des couleurs**

Si vous souhaitez lancer une tâche d'impression particulière et obtenir à peu près les mêmes couleurs que celles que vous obtiendriez en imprimant la même tâche sur une autre imprimante HP DesignJet, utilisez le mode d'émulation de l'imprimante.

- Dans le pilote Windows : cliquez sur l'onglet **Couleur**, sélectionnez **Couleurs gérées par l'imprimante**, puis sélectionnez **Emulation de l'imprimante** dans le menu déroulant **Profil source**. Vous pourrez ensuite faire votre choix dans le menu déroulant **Imprimante émulée**.
- **Dans la boîte de dialogue Imprimer de Mac OS X :** sélectionnez le volet **Options des couleurs**, puis sélectionnez l'**Emulation d'imprimante** dans la liste Gestion des couleurs.
- Sur le panneau avant : sélectionnez l'icône , puis sélectionnez **Préférences d'impression** > **Options de couleur** > **Emuler l'imprimante**.
- Par le biais du serveur Web incorporé : sélectionnez la page **Soumettre la tâche**, puis **Paramètres de l'impression** > **Paramètres évolués** > **Couleur** > **Gestion des couleurs** et le mode d'émulation souhaité.

L'imprimante HP DesignJet Z6800 imprimante peut émuler les imprimantes suivantes :

- HP DesignJet série 5500 Dye
- HP DesignJet Z6100
- HP DesignJet Z6600

Aucune émulation n'est disponible pour la Z6600.

Le tableau suivant montre les combinaisons approuvées de paramètres de qualité d'impression et de papiers permettant d'obtenir les meilleurs résultats d'émulation d'imprimante.

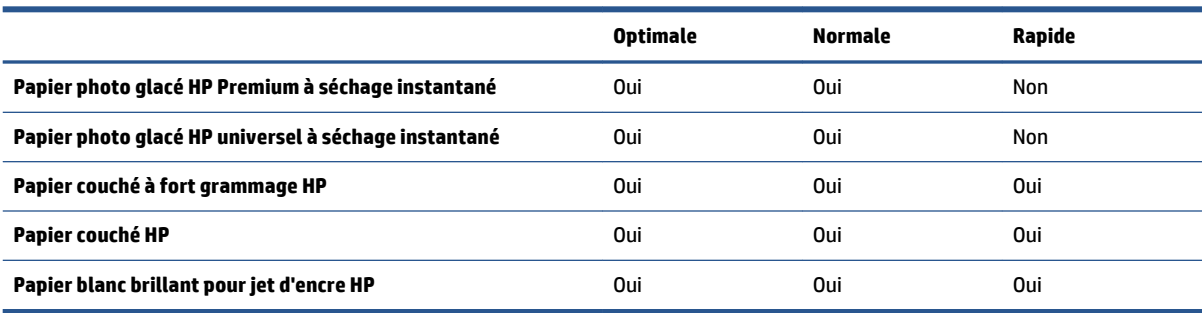

### **Emulation des couleurs CMYK**

Toutes les options d'émulation CMYK s'appliquent uniquement aux fichiers PDF, PostScript, TIFF et JPEG.

Une procédure standard définit une couleur dans l'espace CMYK. Pour des résultats optimaux, les couleurs doivent être adaptées à l'imprimante, car des imprimantes différentes produiront des couleurs différentes à partir des mêmes données CMYK. Si le fichier image que vous imprimez n'a pas été spécifiquement créé pour votre imprimante, elle nécessitera quelques ajustements qui peuvent être effectués à l'aide d'une des options suivantes, fournies avec votre imprimante.

- **Aucun (natif)** : pas d'émulation. L'imprimante utilise sa conversion interne par défaut de CMYK à RGB, sans suivre de norme de couleurs. Cela n'implique pas que les résultats seront mauvais.
- **ISO Coated 2-ECI** s'appuie sur le jeu de données de caractérisation FOGRA39L.txt, applicable aux conditions d'impression des références suivantes conformément à la norme ISO (International Standard Organization) 12647-2:2004/Amd 1 : offset commercial et spécialisé, type de papier 1 et 2, papier couché glacé ou mat, plaques positives, courbes d'augmentation des tonalités A (CMY) et B (N), fond blanc.
- **Coated GRACoL 2006-ISO12647** fournit des fonctionnalités d'épreuvage et d'impression GRACoL sur du papier couché de qualité 1, type de papier 1 ISO 12647-2.
- **PSO Uncoated ISO12647-ECI** s'appuie sur le jeu de données de caractérisation FOGRA47L.txt, applicable à la condition d'impression des références suivante conformément aux normes ISO (International Standard Organization) 12647- 2:2004 et ISO 12647-2:2004/Amd 1:2007 : offset commercial et spécialisé, type de papier 4, papier blanc non couché, plaques positives, courbes d'augmentation des tonalités C (CMY) et D (N), fond blanc.
- **PSO LWC Improved-ECI** s'appuie sur le jeu de données de caractérisation FOGRA45L.txt, applicable à la condition d'impression des références suivante conformément aux normes ISO (International Standard Organization) 12647- 2:2004 et ISO 12647-2:2004/Amd 1:2007 : offset commercial et spécialisé, papier couché léger amélioré (LWC), plaques positives, courbes d'augmentation des tonalités B (CMY) et C (N), fond blanc.
- **Web Coated SWOP 2006 Grade 3** fournit des fonctionnalités d'épreuvage et d'impression SWOP® sur du papier à publication américain Qualité 3.
- **Web Coated SWOP 2006 Grade 5** fournit des fonctionnalités d'épreuvage et d'impression SWOP® sur du papier à publication américain Qualité 5.
- **U.S. Sheetfed Coated 2** applique les spécifications conçues pour obtenir des séparations de qualité à l'aide d'encres américaines dans les conditions d'impression suivantes : 350 % du total de la surface de couverture d'encre, plaque négative, papier blanc offset brillant.
- **U.S. Sheetfed Coated 2** applique les spécifications conçues pour obtenir des séparations de qualité à l'aide d'encres américaines dans les conditions d'impression suivantes : 260 % du total de la surface de couverture d'encre, plaque négative, papier blanc offset non couché.
- **U.S. Sheetfed Coated (SWOP) 2** applique les spécifications conçues pour obtenir des séparations de qualité à l'aide d'encres américaines dans les conditions d'impression suivantes : 300 % du total de la surface de couverture d'encre, plaque négative, papier couché de qualité professionnelle.
- **U.S. Web Uncoated 2** applique les spécifications conçues pour obtenir des séparations de qualité à l'aide d'encres américaines dans les conditions d'impression suivantes : 260 % du total de la surface de couverture d'encre, plaque négative, papier blanc offset non couché.
- **Euroscale Uncoated 2** applique les spécifications conçues pour obtenir des séparations de qualité à l'aide d'encres américaines dans les conditions d'impression suivantes : 260 % du total de la surface de couverture d'encre, plaque positive, papier blanc offset non couché.
- **Japan Web Coated (Ad)** utilise les spécifications mises au point par l'association Japan Magazine Publisher Association pour l'épreuvage numérique des images sur le marché de la publicité/des magazines japonais.
- **Japan Color 2001 Coated** applique la spécification Japan Color 2001 pour le papier de type 3 (couché). Il permet d'obtenir des séparations de qualité en utilisant 350 % du total de la surface de couverture d'encre, une plaque positive et un papier couché.
- **Japan Color 2001 Uncoated** applique la spécification Japan Color 2001 pour le papier de type 4 (non couché). Il permet d'obtenir des séparations de qualité en utilisant 310 % du total de la surface de couverture d'encre, une plaque positive et un papier non couché.
- **Japan Color 2002 Newspaper** applique la spécification Japan Color 2002 pour magazines. Il permet d'obtenir des séparations de qualité en utilisant 240 % du total de la surface de couverture d'encre, un film positif et un papier non couché.
- **Japan Color 2003 WebCoated** concerne le pour le papier couché de type 3. Il permet d'obtenir des séparations de qualité pour une impression ISO standard en utilisant 320 % du total de la surface de couverture d'encre, un film positif et un papier couché sur des rotatives offset thermofixées.
- JMPA : norme japonaise pour les presses offset.
- **Toyo** permet d'obtenir des séparations de qualité pour les presses d'impression Toyo.
- **DIC** permet d'obtenir des séparations de qualité pour les presses d'impression Dainippon Ink Company.

**REMARQUE :** Ces options restent sans effet si le logiciel définit son propre espace CMYK, qualifié de CMYK calibré ou CIEBasedDEFG en terminologie PostScript.

#### **Emulation couleur RGB**

Ces options s'appliquent aux fichiers PDF, PostScript, TIFF et JPEG. Pour les fichiers HP-GL/2 et RTL, seuls les formats sRGB et Adobe RGB sont pris en charge.

Si vous souhaitez imprimer une image RGB, elle doit être convertie en données CMYK. Vous pourriez être en mesure d'effectuer la conversion dans le logiciel ou dans le système d'exploitation. Pour effectuer cette conversion sur l'imprimante, utilisez les profils de couleurs suivants :

- **Aucun (natif)** : pas d'émulation. L'imprimante utilise sa conversion interne par défaut de RGB en CMYK, sans appliquer de standard couleur. Cela n'implique pas que les résultats seront mauvais.
- **sRGB IEC61966-2.1** émule les caractéristiques d'un moniteur PC moyen. Cet espace standard, approuvé par de nombreux fabricants de matériels et de logiciels, s'impose comme l'espace couleur par défaut pour de nombreux scanners, imprimantes et logiciels.
- **ColorMatch RGB** émule l'espace couleur natif des moniteurs Radius Pressview. Cet espace fournit une gamme de couleurs inférieure à Adobe RGB (1998) pour l'impression.
- **Apple RGB** émule les caractéristiques d'un moniteur Apple moyen et est utilisé par une large gamme d'applications PAO. Utilisez cet espace pour les fichiers que vous souhaitez afficher sur des moniteurs Apple, ou d'anciens fichiers PAO.
- **Adobe RGB (1998)** offre une gamme assez étendue de couleurs RGB. Utilisez cet espace si vous devez imprimer en utilisant une large gamme de couleurs.

# **8 Gestion de la file d'attente des tâches**

- [Page de la file d'attente des tâches du serveur Web incorporé](#page-131-0)
- [Aperçu du document](#page-131-0)
- [Désactivation de la file d'attente des tâches](#page-132-0)
- [Mise en pause la file d'attente](#page-132-0)
- [Sélection du moment d'impression d'une tâche de la file d'attente](#page-132-0)
- [Identification d'une tâche dans la file d'attente](#page-133-0)
- [Traitement prioritaire d'une tâche de la file d'attente](#page-133-0)
- [Suppression d'une tâche de la file d'attente](#page-133-0)
- [Réimpression ou copie d'une tâche de la file d'attente](#page-134-0)
- [Messages d'état des tâches](#page-134-0)

# <span id="page-131-0"></span>**Page de la file d'attente des tâches du serveur Web incorporé**

Vous pouvez gérer la file d'attente des tâches de votre imprimante à partir de HP DesignJet Utility, consultez la section Accès à HP DesignJet [Utility à la page 19](#page-26-0), ou du serveur Web incorporé de l'imprimante, consultez la secti[on Accès au serveur Web incorporé à la page 1](#page-25-0)8.

La page de la file d'attente des tâches montre toutes les tâches qui sont disponibles dans la file d'attente des tâches de l'imprimante. Elle inclut les tâches qui sont reçues, analysées, rendues, imprimées et déjà imprimées.

Les informations suivantes s'affichent pour chaque tâche :

- **Aperçu :** Cliquez sur cette icône pour afficher un aperçu de la tâche. L'aperçu de la tâche est disponible une fois la tâche traitée.
- **Nom de fichier:** Cliquez sur le nom de fichier pour voir les propriétés de la tâche.
- **Etat :** Indique l'état actuel de la tâche.
- **Pages :** Nombre de pages imprimées pour la tâche.
- **Copies :** Nombre de copies à imprimer.
- **Date :** Date et heure auxquelles l'imprimante a reçu la tâche.
- **Utilisateur :** nom de l'utilisateur.

Les tâches dans la file d'attente peuvent être triées selon les divers éléments d'information (à l'exception d'Aperçu) en cliquant sur le titre de la colonne correspondante. Vous pouvez effectuer les opérations suivantes sur une ou sur l'ensemble des tâches contenues dans la file d'attente :

- **Annuler :** Annule les tâches sélectionnées. Un message vous demande de confirmer votre demande avant l'annulation de la tâche. La tâche reste stockée dans l'imprimante, mais elle ne sera pas imprimée tant que vous n'avez pas cliqué sur **Réimprimer**.
- **Attendre :** Retient les tâches sélectionnées jusqu'à ce que vous cliquiez sur **Continuer** pour imprimer.
- **Continuer :** Toutes les tâches sélectionnées, qui sont en attente, poursuivent l'impression.
- **Réimprimer :** Imprime d'autres copies d'une tâche. Tapez le nombre de copies (par défaut 1, maximum 99) et cliquez sur **Imprimer**.
- **Faire passer au début :** Envoie toutes les tâches sélectionnées au début de la file d'attente des tâches.
- **Supprimer :** Supprime les tâches sélectionnées de la file d'attente de l'imprimante. Un message vous demande de confirmer avant que la tâche ne soit supprimée.
- **Actualiser :** Rafraîchit la page pour s'assurer que les informations affichées sont totalement à jour.

**FY REMARQUE :** La page de la file d'attente des tâches n'est pas actualisée automatiquement.

# **Aperçu du document**

L'imprimante échantillonne toutes les tâches entrantes et génère un fichier JPEG pouvant servir d'aperçu de la tâche. Cet aperçu est disponible pour tous les langages pris en charge par l'imprimante : PDF, PS, CALS/G4, TIFF et JPEG.

 $\sqrt[3]{x}$  **ASTUCE :** Ne pas envoyer de tâche pour aperçu comportant plus de 64 pages.

<span id="page-132-0"></span>L'aperçu de la tâche est disponible une fois la tâche traitée. Pour accéder à la page d'aperçu, cliquez sur l'icône loupe, qui apparaît dans la colonne Aperçu de la page de la file d'attente des tâches. La page d'aperçu montre les détails de tâche suivants avec un aperçu miniature de la tâche :

- **Nom de fichier:** Le nom de fichier de la tâche.
- Papier chargé : Le type de papier chargé dans l'imprimante.
- **Dimensions de la tâche :** Les dimensions de la tâche.

Pour voir un plus grand aperçu de la tâche, cliquez sur la miniature de la tâche ou sur l'icône loupe, qui apparaît sur le côté droit de l'image de l'imprimante.

**<sup>2</sup> REMARQUE :** Les navigateurs sans le plug-in Macromedia montre l'image de la tâche sous forme ombrée jaune. Les navigateurs dotés du plug-in Macromedia flash version 7 et versions ultérieures affichent un aperçu amélioré de l'image de la tâche à l'intérieur du papier chargé dans l'imprimante.

# **Désactivation de la file d'attente des tâches**

Vous pouvez désactiver la file d'attente de différentes manières :

- A partir du serveur Web incorporé : Sélectionnez l'onglet **Configuration** > **Paramètres de l'imprimante**  > **Gestion des tâches** > **File d'attente** > **Désactivée**.
- **A partir du panneau avant : sélectionnez l'icône de menu Configuration**  $\mathbb{R}$ **, puis <b>Options de gestion des tâches** > **Activer la file d'attente** > **Désactivé**.

# **Mise en pause la file d'attente**

Pour mettre en pause la file d'attente des tâches, accédez au panneau avant et sélectionnez l'icône du menu File d'attente , puis **Suspendre l'impression**.

# **Sélection du moment d'impression d'une tâche de la file d'attente**

**REMARQUE :** Les options Impression ne peuvent pas être utilisées avec des tâches PostScript.

Vous pouvez sélectionner à quel moment vous souhaitez imprimer un fichier contenu dans la file d'attente. A partir du serveur Web incorporé, sélectionnez l'**onglet Configuration** > **Paramètres de l'imprimante** >

**Lancer l'impression**, ou partir du panneau avant, sélectionnez l'icône du menu Configuration  $\mathbb{R}$ , puis

**Options de gestion des tâches** > **Début de l'impression**.

Vous pouvez sélectionner trois options :

- <span id="page-133-0"></span>● Lorsque **Après le traitement** est sélectionné, l'imprimante attend que la page entière soit traitée, puis démarre l'impression. C'est le paramètre le plus lent, mais aussi celui qui assure la meilleure qualité d'impression dans les impressions volumineuses et complexes.
- Lorsque **Immédiatement** est sélectionné, l'imprimante imprime la page dès qu'elle est traitée. C'est le paramètre le plus rapide, mais l'imprimante peut s'arrêter en cours d'impression pour traiter des données. Ce paramètre n'est pas recommandé pour les images complexes à couleurs très denses.
- Lorsque **Optimisé** est sélectionné (valeur par défaut), l'imprimante calcule le meilleur moment pour commencer à imprimer la page. Il s'agit habituellement du meilleur compromis entre les réglages **Après le traitement** et **Immédiatement**.

# **Identification d'une tâche dans la file d'attente**

Pour gérer la file d'attente, il convient de le faire dans le serveur Web incorporé (**onglet Principal** > **File d'attente des tâches**), où vous pouvez gérer la file d'attente et obtenir des informations complètes sur chaque tâche (en cliquant sur le nom du fichier).

Vous pouvez toutefois gérer la file d'attente à partir du panneau avant. Pour cela, sélectionnez l'icône File d'attente des tâches , puis **File d'attente des tâches**, où vous pouvez voir la liste des tâches contenues dans la file d'attente.

Chacune comporte un identificateur, indiquant notamment :

<position dans la file d'attente> : <nom de l'image>

La tâche en cours d'impression est représentée par une main, les tâches déjà imprimées sont cochées, les tâches annulées sont accompagnées d'une croix, les tâches en cours de traitement d'une horloge et les tâches en attente d'un avertissement.

# **Traitement prioritaire d'une tâche de la file d'attente**

Pour prévoir qu'une tâche dans la file d'attente sera la prochaine à être imprimée, sélectionnez-la et choisissez **Réimprimer** (dans le serveur Web incorporé) ou **Faire passer au début** (sur le panneau avant).

Si l'imbrication est activée, la tâche prioritaire pourrait toujours être imbriquée dans d'autres tâches. Si vous souhaitez réellement que cette tâche soit la prochaine imprimée, sans imbrication sur le rouleau, désactivez d'abord l'imbrication puis placez la tâche au début de la file d'attente de la manière décrite ci-dessus.

# **Suppression d'une tâche de la file d'attente**

Dans des circonstances normales, il n'est pas nécessaire de supprimer une tâche de la file d'attente après son impression, car elle est supprimée de la file d'attente lors de l'arrivée d'autres fichiers. Cependant, si vous avez envoyé un fichier par erreur, et pour éviter une éventuelle réimpression, vous pouvez simplement le supprimer en le sélectionnant et en choisissant **Supprimer** (dans le serveur Web incorporé ou sur le panneau avant).

De la même manière, vous pouvez supprimer une tâche qui n'a pas encore été imprimée.

Si la tâche est en cours d'impression (son état est **impression** dans le serveur Web incorporé ou il s'agit de la première tâche dans la file d'attente sur le panneau avant), et que vous souhaitez annuler la tâche et la supprimer, cliquez d'abord sur l'icône Annuler dans le serveur Web incorporé ou appuyez sur la touche Annuler sur le panneau avant, puis supprimez la tâche de la file d'attente.

# <span id="page-134-0"></span>**Réimpression ou copie d'une tâche de la file d'attente**

Pour réimprimer une tâche dans la file d'attente ou en obtenir des copies supplémentaires, sélectionnez la tâche dans le serveur Web incorporé, puis cliquez sur l'icône **Réimprimer**, puis spécifiez le nombre de copies souhaité. La tâche est placée au début de la file d'attente. Pour demander plusieurs impressions d'une tâche non imprimée dans la file d'attente à partir de panneau avant, sélectionnez la tâche et choisissez **Copies**, puis spécifiez le nombre de copies requis et appuyez sur la touche Sélectionner. Cela remplace toute valeur définie par le logiciel.

**REMARQUE :** Si **Pivoter** a la valeur **Activé** lors de l'envoi du fichier, chaque copie subit une rotation.

Vous pouvez réimprimer une tâche déjà imprimée à partir du panneau avant. Sélectionnez l'icône de menu File d'attente , choisissez la tâche dans cette file, puis cliquez sur **Réimprimer**.

### **Messages d'état des tâches**

Ce sont les messages d'état des tâches possibles, approximativement dans leur ordre d'envoi :

- **Réception** : L'imprimante reçoit la tâche de l'ordinateur
- **Traitement en attente** : La tâche a été reçue par l'imprimante et attend d'être rendue (uniquement pour les tâches soumises via le serveur Web incorporé)
- **Traitement en cours** : L'imprimante analyse et rend la tâche
- **Préparation de l'impression** : L'imprimante effectue des contrôles système d'écriture avant d'imprimer la tâche
- **Attente impression** : La tâche attend que le moteur d'impression devienne libre pour poursuivre l'impression
- **Attente d'imbrication** : l'imprimante est configurée avec Imbrication=Activée et attend d'autres tâches pour terminer l'imbrication et poursuivre l'impression
- **En attente** : La tâche a été envoyée avec l'option **En attente pour aperçu** et est en attente
- $\hat{X}$  **ASTUCE :** Ne pas envoyer de tâche pour aperçu comportant plus de 64 pages.
- **EMARQUE :** Si l'imprimante se bloque en cours d'impression d'une tâche, et si la fonction de file d'attente est activée, la tâche partiellement imprimée apparaît dans la file d'attente comme étant **en attente** lors de la prochaine mise sous tension de l'imprimante. Lorsque vous reprenez la tâche, l'impression recommence à la page où elle a été interrompue.
- **En attente de papier** : la tâche ne peut pas être imprimée car aucun papier n'a été chargé dans l'imprimante. Chargez le papier requis, consultez la section [Gestion du papier à la page 25,](#page-32-0) puis cliquez sur **Continuer** pour reprendre la tâche
- **En attente de comptabilisation** : la tâche ne peut pas être imprimée parce que l'imprimante impose que toutes les tâches aient une identification de compte : Entrez l'identification du compte, puis cliquez sur **Continuer** pour reprendre la tâche
- **Impression**
- **Séchage**
- **Découpe du papier**
- **Ejection de la page**
- **Annulation** : la tâche est actuellement annulée, mais elle reste dans la file d'attente des tâches de l'imprimante
- **Suppression** : La tâche est supprimée de l'imprimante
- **Imprimé**
- **Annulée** : La tâche a été annulée par l'imprimante
- **Annulé par l'utilisateur**
- **Tâche vide** : La tâche ne contient rien à imprimer

#### **Annulation d'une mise en attente**

Lorsque l'imprimante met une tâche en attente, vous recevez une alerte, consultez la section Alertes de [l'imprimante à la page 195,](#page-202-0) qui indique pourquoi la tâche est en attente. Pour annuler la mise en attente et poursuivre l'impression, suivez les instructions affichées à l'écran.

# **9 Récupération des informations d'utilisation de l'imprimante**

- [Obtention des informations de comptabilisation de l'imprimante](#page-137-0)
- [Vérification des statistiques d'utilisation de l'imprimante](#page-137-0)
- [Vérification de l'utilisation d'encre et de papier pour une tâche](#page-137-0)

# <span id="page-137-0"></span>**Obtention des informations de comptabilisation de l'imprimante**

Vous disposez de différentes méthodes pour obtenir les informations de comptabilisation de votre imprimante.

- Affichez les statistiques d'utilisation de l'imprimante pour toute la durée de vie de l'imprimante. Consultez la section Vérification des statistiques d'utilisation de l'imprimante à la page 130.
- Affichez la consommation d'encre et de papier pour chacune de vos tâches récentes en utilisant HP DesignJet Utility. Consultez la section Vérification de l'utilisation d'encre et de papier pour une tâche à la page 130. Si vous ne possédez pas HP DesignJet Utility, consultez la section [Accès à](#page-26-0) HP DesignJet [Utility à la page 19](#page-26-0).
- Utilisez une application d'un autre fournisseur pour interroger l'état de l'imprimante, l'utilisation de l'imprimante ou les données de comptabilisation de tâches de l'imprimante par le biais d'Internet. L'imprimante fournit sur demande des données au format XML à l'application. HP fournit un Kit de développement logiciel pour simplifier le développement de ce type d'applications.

# **Vérification des statistiques d'utilisation de l'imprimante**

Il existe deux façons de vérifier les statistiques d'utilisation de votre imprimante.

**EX REMARQUE :** L'exactitude des statistiques d'utilisation ne peut être garantie.

#### **Statistiques de l'imprimante avec le serveur Web incorporé**

- **1.** Accédez au serveur Web incorporé, voir [Accès au serveur Web incorporé à la page 18.](#page-25-0)
- **2.** Ouvrez l'onglet **Principal**.
- **3.** Sélectionnez **Historique** > **Usage**.

#### **Statistiques de l'imprimante avec HP DesignJet Utility**

- **1.** Ouvrez HP DesignJet Utility, voir Accès à HP DesignJet [Utility à la page 19](#page-26-0).
- **2.** Sous Windows, accédez à l'onglet **Vue d'ensemble** et cliquez sur le lien **Utilisation de l'imprimante**. Dans HP DesignJet Utility pour Mac OS X, sélectionnez **Utilisation de l'imprimante**, puis appuyez sur le bouton **Rechercher**.

# **Vérification de l'utilisation d'encre et de papier pour une tâche**

Il existe deux façons de vérifier l'utilisation d'encre et de papier pour une tâche.

*X* REMARQUE : L'exactitude des statistiques d'utilisation ne peut être garantie.

### **Statistiques sur l'encre et le papier avec le serveur Web incorporé**

- **1.** Accédez au serveur Web incorporé, voir [Accès au serveur Web incorporé à la page 18.](#page-25-0)
- **2.** Ouvrez l'onglet **Principal**.
- **3.** Sélectionnez **Historique** > **Comptabilisation**.

### **Statistiques relatives à l'encre et au papier avec HP DesignJet Utility**

- **1.** Ouvrez HP DesignJet Utility, voir Accès à HP DesignJet [Utility à la page 19](#page-26-0).
- **2.** Sélectionnez **Centre de travaux** pour afficher les informations relatives aux dernières tâches effectuées.
- **3.** Sous Windows, cliquez sur le lien **Comptabilisation**.

Sous MAC OS X, sélectionnez **Comptabilisation des impressions** et cliquez sur le bouton **Consultation**.

# **10 Exemples concrets d'impression**

- [Vue d'ensemble](#page-141-0)
- [Redimensionnement d'une image avec Adobe Photoshop CS4](#page-141-0)
- [Impression d'une photo couleur avec Photoshop CS2](#page-143-0)
- [Impression d'un brouillon pour révision avec l'échelle correcte](#page-145-0)
- [Réimpression d'une tâche avec des couleurs constantes](#page-147-0)
- [Utilisation de ESRI ArcGIS 9 pour imprimer une carte](#page-149-0)

# <span id="page-141-0"></span>**Vue d'ensemble**

Les instructions détaillées indiquées ci-dessous portent sur l'impression de tâches spécifiques à l'aide d'un logiciel particulier. Elles sont semblables à celles disponibles dans le Centre de compétence de HP sur le Web. Consultez le Centre de compétence à l'adresse<http://www.hp.com/go/Z6600/support/> ou <http://www.hp.com/go/Z6800/support/>en fonction du modèle de votre imprimante pour obtenir les toutes dernières informations et d'autres exemples d'impression, notamment des scénarios RIP.

# **Redimensionnement d'une image avec Adobe Photoshop CS4**

#### **Paramètres d'application**

**1.** Ouvrez votre image dans Adobe Photoshop, puis sélectionnez **Taille d'image** dans le menu **Image**.

La boîte de dialogue **Taille d'image** apparaît.

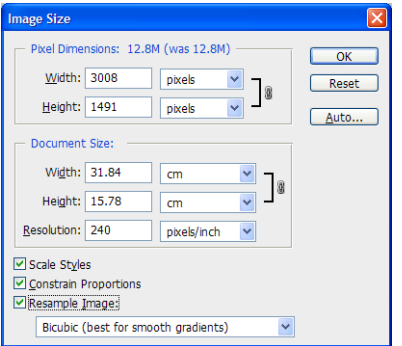

- **2.** Définissez les options de dimensionnement.
	- **Dimensions en pixels** définissez la taille d'image résultante
	- **Taille et résolution du document** définissez la taille de page et la résolution résultantes. En règle générale, il convient de définir la résolution en fonction de votre réglage de qualité d'impression. Reportez-vous au tableau suivant.

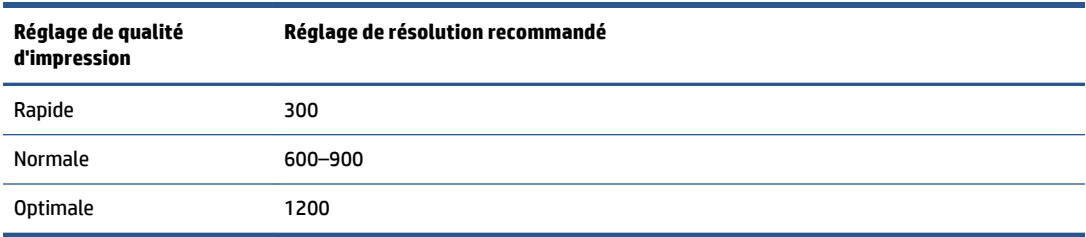

Pour plus d'informations sur le réglage de qualité d'impression, consultez la section [Sélection de la](#page-92-0)  [qualité d'impression à la page 85](#page-92-0).

- **Maintenir les proportions** : Sélectionnez cette option si vous souhaitez préserver le rapport hauteur-largeur de l'image d'origine
- **Rééchantilloner l'image** : Lorsqu'une image est rééchantillonnée, une méthode d'interpolation est employée pour affecter des valeurs de couleur à tout nouveau pixel créé par Photoshop, en fonction des valeurs de couleur des pixels existants dans l'image. Photoshop utilise des méthodes

sophistiquées pour préserver la qualité et les détails de l'image d'origine lors du rééchantillonnage. Sélectionnez l'une des options de rééchantillonnage suivantes :

- **Voisin le plus proche** : Une méthode rapide et mais moins précise qui réplique les pixels dans une image. Cette méthode est destinée aux illustrations qui contiennent des bords anticrénelage, pour préserver les bords et produire un fichier plus petit. Cependant, cette méthode peut produire des effets dentelés, qui deviennent apparents en cas de distorsion ou de redimensionnement d'une image ou lorsque vous effectuez plusieurs manipulations sur une sélection.
- **Bilinéaire** : Méthode qui ajoute des pixels en faisant la moyenne des valeurs de couleur des pixels avoisinants. Elle produit des résultats de qualité moyenne.
- **Bicubic** : Méthode plus lente mais plus précise basée sur un examen des valeurs des pixels avoisinants. En utilisant des calculs plus complexes, Bicubic produit des dégradés de temps plus doux que Nearest Neighbor ou Bilinear.
- **Bicubic Smoother (bicubique plus doux)** : Bonne méthode pour agrandir des images basée sur l'interpolation Bicubic mais conçue pour produire des résultats plus doux
- **Bicubique plus net** : Bonne méthode pour réduire la taille d'une image basée sur une interpolation Bicubic avec netteté améliorée. Cette méthode maintient les détails dans une image rééchantillonnée. Si Bicubic Sharper effectue un traitement excessif sur certaines zones d'une image, essayez d'utiliser Bicubic.
- **3.** Une fois que vous avez terminé de définir les options de dimensionnement, cliquez sur le bouton **OK**.

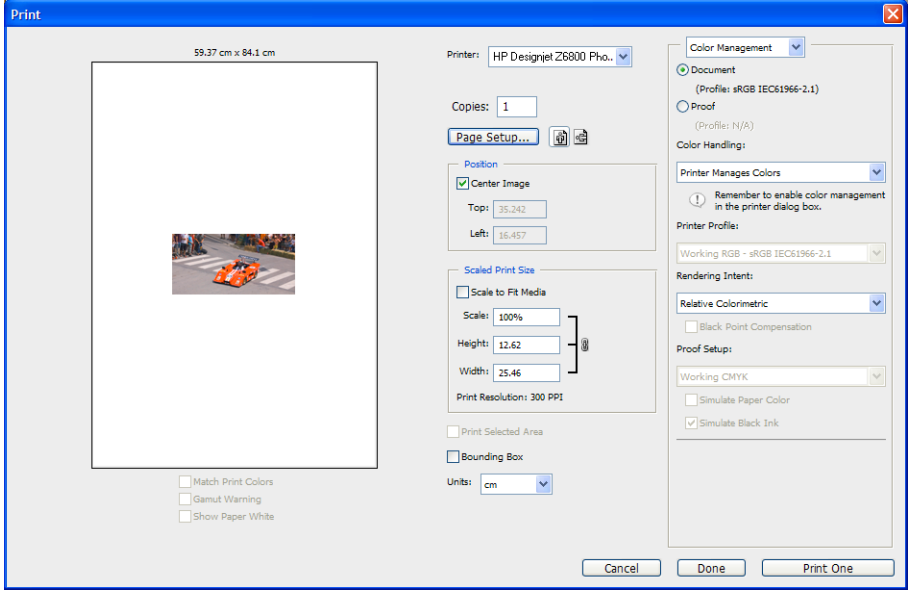

**4.** Sélectionnez **Imprimer** dans le menu **Fichier**.

<span id="page-143-0"></span>**5.** Sélectionnez votre imprimante, puis cliquez sur le bouton **Mise en page** La boîte de dialogue des propriétés de l'imprimante apparaît.

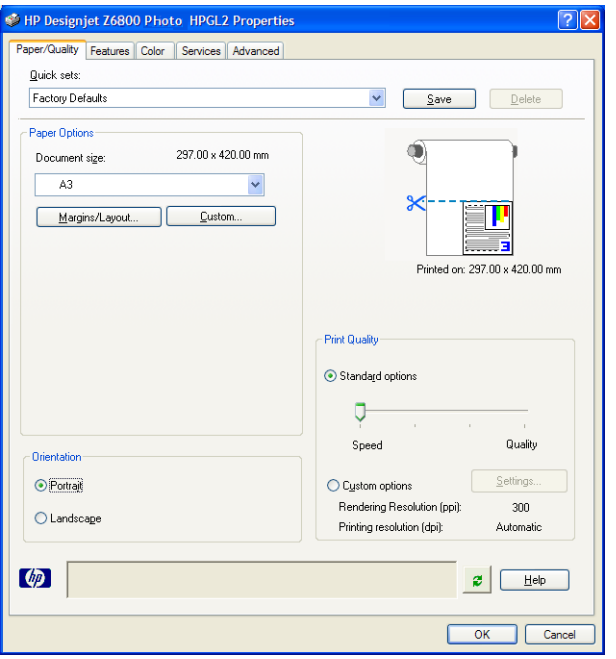

**6.** Définissez le format de page et d'autres options d'impression, puis cliquez sur le bouton **OK**. Pour plus d'informations sur les réglages des options d'impression, consultez la section [Options d'impression](#page-90-0) [à la page 83.](#page-90-0)

# **Impression d'une photo couleur avec Photoshop CS2**

Cet exemple illustre l'utilisation d'Adobe Photoshop CS2 sous Windows XP. La gestion des couleurs est effectuée par Photoshop.

- **1.** Recommandations initiales :
	- Choisissez un type de papier adapté à la tâche.
	- Le type de papier doit être calibré et réglé avec l'imprimante et le niveau de qualité d'impression que vous comptez utiliser. Pour la Z6800, reportez-vous à [Etalonnage couleur à la page 106](#page-113-0) et [Définition de profils de couleurs à la page 108](#page-115-0), et pour la Z6600, reportez-vous à [Etalonnage](#page-118-0) [couleur à la page 111](#page-118-0) et [Définition de profils de couleurs à la page 113.](#page-120-0)
	- Pour obtenir un aperçu correct de l'image imprimée, il convient également de régler le moniteur.
- **2.** Ouvrez Adobe Photoshop CS2.
- **3.** Dans le menu **Edition**, sélectionnez **Paramètres couleur**.
	- Assurez-vous que le bouton **Plus d'options** est affiché.
	- Dans **Politiques de gestion des couleurs** , sélectionnez **Conserver les profils incorporés**
	- Dans **Non-correspondances de profil** , sélectionnez **Demander lors de l'ouverture** et **Demander lors du collage** .
	- Dans **Non-correspondances de profil** , sélectionnez **Demander lors de l'ouverture** .
- Dans **Options de conversion** , cliquez sur le bouton **Plus d'options** pour ouvrir **Options de conversion** , puis sélectionnez **Intention** > **Perceptif**.
- Cliquez sur le bouton **OK**.
- **4.** Dans le menu **Fichier** , sélectionnez **Ouvrir** pour ouvrir l'image.
	- Si un profil de couleurs incorporé dans le document ne correspond pas à l'espace de travail actuel, sélectionnez **Utiliser le profil incorporé** . Dans le cas contraire, sélectionnez **Affecter l'espace de travail** .

Si les couleurs de l'image n'apparaissent pas correctement, essayez de l'affecter à d'autres espaces couleur en cliquant sur **Edition** > **Affecter un profil** (essayez **sRGB**, **Adobe RGB**, **ColorMatch RGB**, etc.) jusqu'à ce que vous soyez satisfait du résultat.

- Cliquez sur le bouton **OK**.
- **5.** Dans le menu **Fichier** , sélectionnez **Imprimer avec aperçu** .
	- Sélectionnez **Mise en page** .
	- Sélectionnez l'imprimante (par exemple, **HP DesignJet Z6800ps 1524 mm**).
	- Dans **Taille du papier** : sélectionnez le format du papier chargé dans l'imprimante.
	- Dans **Orientation** : sélectionnez l'orientation de votre image sur le papier (portrait ou paysage).
	- Cliquez sur le bouton **OK**.
	- Définissez les paramètres **Position** et **Taille d'impression à l'échelle** souhaités.
	- Assurez-vous que le bouton **Plus d'options** est affiché.
	- Cliquez sur l'onglet **Gestion des couleurs** .
	- Dans **Imprimer** : sélectionnez **Document**.
	- Sélectionnez **Options** > **Gestion des couleurs** , puis sélectionnez **Laisser Photoshop déterminer les couleurs** .
	- Sélectionnez **Options** > **Profil de l'imprimante** , puis sélectionnez le profil approprié à votre imprimante et type de papier.
	- Cliquez sur le bouton **Imprimer** .
- **6.** Sélectionnez les paramètres du pilote.
	- Dans **Imprimante** : Sélectionnez l'imprimante (**HP DesignJet Z6800ps 1524 mm**).
	- Cliquez sur l'onglet **Qualité**, puis indiquez les options suivantes :
		- Dans **Options de qualité** : Sélectionnez **Options standard** et faites glisser le curseur en direction de **Qualité** .
	- Cliquez sur l'onglet **Couleur**, puis indiquez les options suivantes :
		- Sélectionnez **Imprimer en couleur** .
		- Dans **Gestion des couleurs** : sélectionnez **Couleurs gérées par l'application**.
	- Cliquez sur le bouton **Imprimer** .

# **Impression d'un brouillon pour révision avec l'échelle correcte**

#### **Utilisation de Adobe Acrobat**

**1.** Dans la fenêtre Acrobat, vérifier la taille du tracé en positionnant votre curseur près du coin inférieur gauche de l'écran.

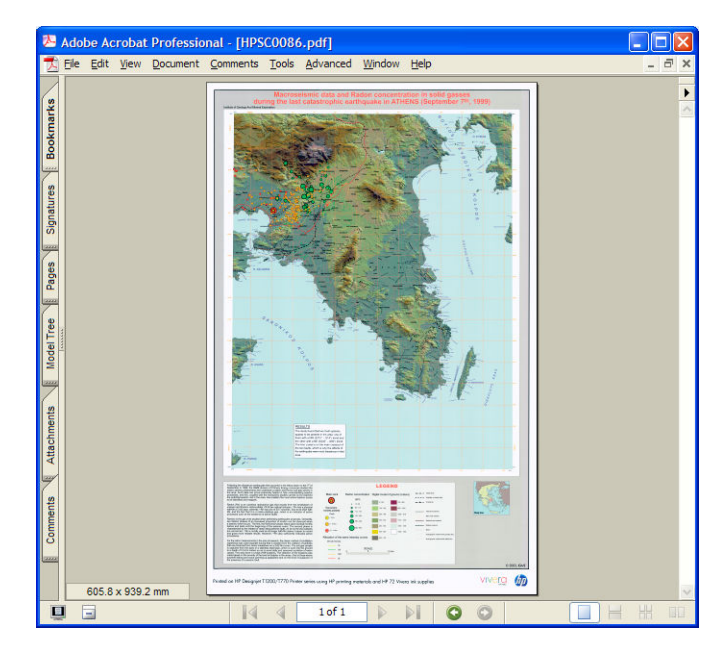

**2.** Sélectionnez **Fichier** , puis sélectionnez **Imprimer** .

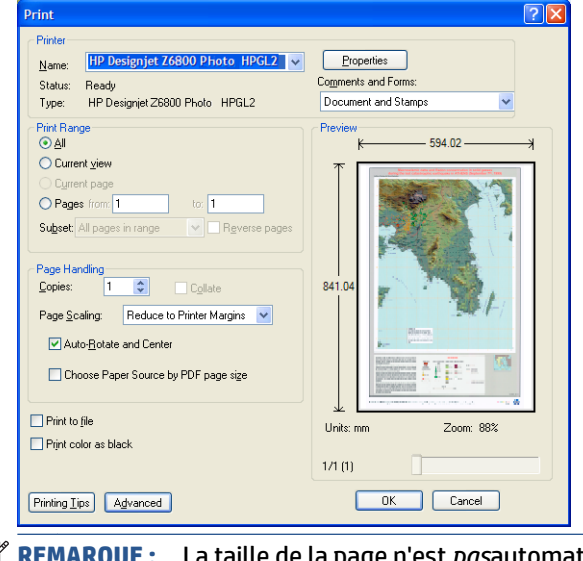

**REMARQUE :** La taille de la page n'est *pas*automatiquement sélectionnée en fonction de la taille du dessin.

**3.** Pour conserver l'échelle, réglez **Echelle de la page** à **Aucun** (qui n'est pas la valeur par défaut).

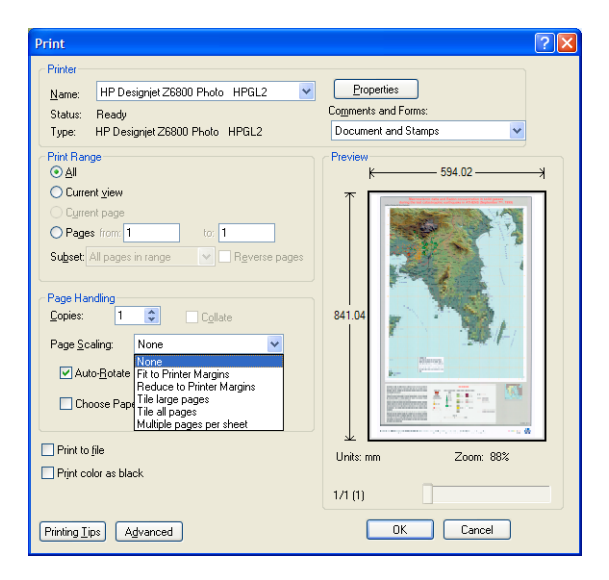

**4.** Cliquez sur le bouton **Propriétés**.

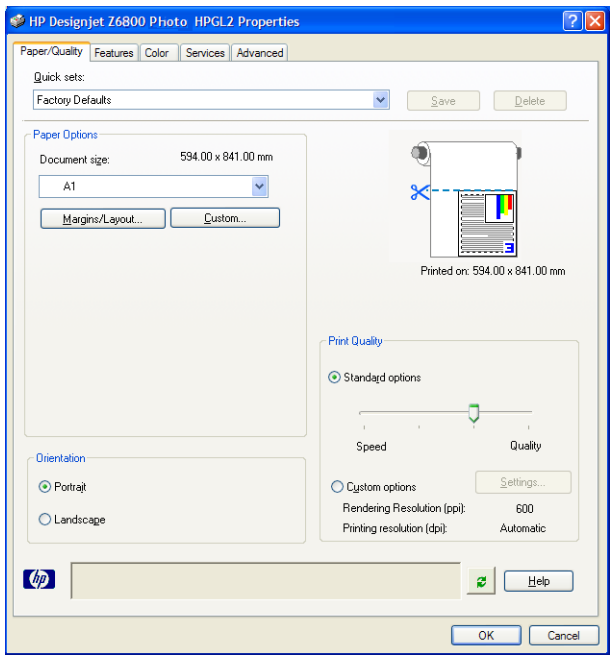

**5.** Définissez les options **Format du document** et **Qualité d'impression** que vous souhaitez utiliser. Cliquez sur le bouton **Personnalisé** si vous souhaitez définir un nouveau format de papier personnalisé.

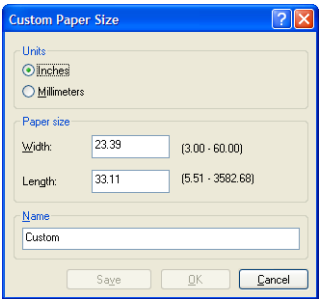

**6.** Cliquez sur l'onglet **Fonctions** , puis sélectionnez **Rotation automatique** .

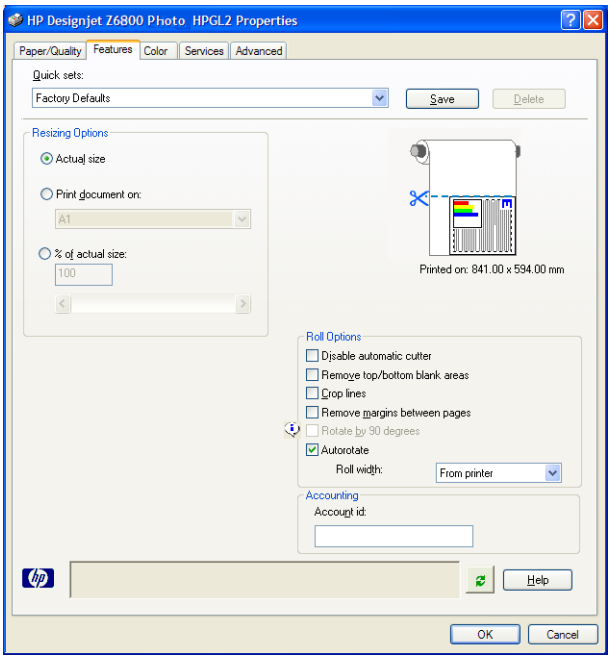

**7.** Cliquez sur le bouton **OK** et vérifiez que l'aperçu avant impression dans la boîte de dialogue Imprimer est satisfaisant.

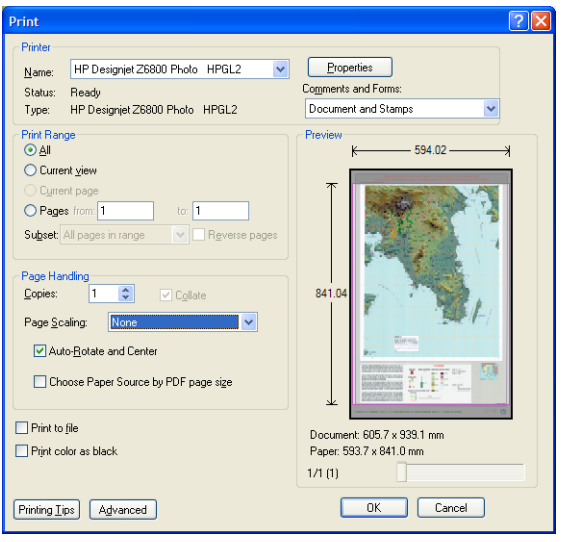

**8.** Cliquez de nouveau sur le bouton **OK** pour lancer l'impression.

## **Réimpression d'une tâche avec des couleurs constantes**

Ce scénario explique comment obtenir des couleurs constantes d'une impression à l'autre.

**<sup>2</sup> REMARQUE :** HP assure la constance des couleurs entre des tâches d'impression effectuées sur les mêmes modèles d'imprimantes ou en utilisant le même papier.

#### **Scénario 1**

Réimpression d'une tâche avec des couleurs constantes en utilisant la même imprimante.

Pour garantir la constance des couleurs lors de la réimpression, vous devez utiliser le même type de papier.

**1.** Vérifiez que l'étalonnage des couleurs est valide pour le type de papier chargé. Sur le panneau avant,

sélectionnez l'icône  $\Box$ , puis sélectionnez **Afficher le papier chargé**. Dans la fenêtre **Informations sur** 

**le papier**, vérifiez que l'option **Etalonnage de la couleur** est **OK**. Si l'état de Etalonnage des couleurs est **Attente** ou **Recommandé**, lancez un étalonnage des couleurs depuis HP Color Center, ou sur le panneau avant.

**2.** Réimprimez une tâche : Par le biais du serveur Web incorporé, accédez à la **File d'attente**, sélectionnez la tâche à réimprimer, puis cliquez sur le bouton **Réimprimer**.

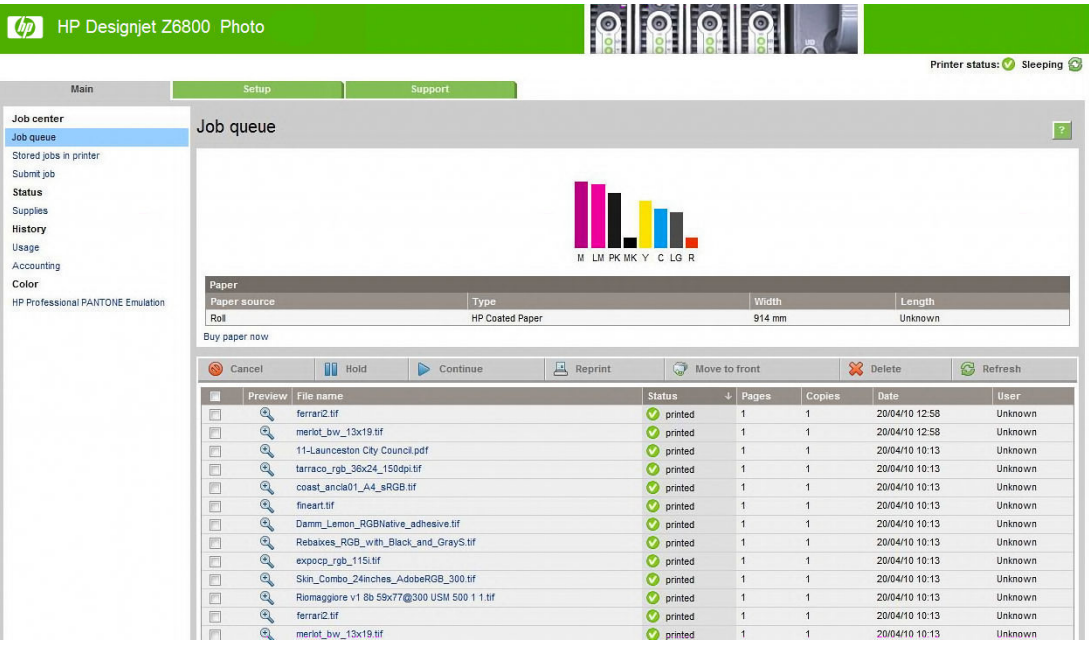

Un fichier peut également être réimprimé s'il a été stocké dans l'imprimante. Par le biais du serveur Web incorporé, accédez à **Tâches stockées dans imprimante**, sélectionnez la tâche à imprimer, puis cliquez sur le bouton **Imprimer**.

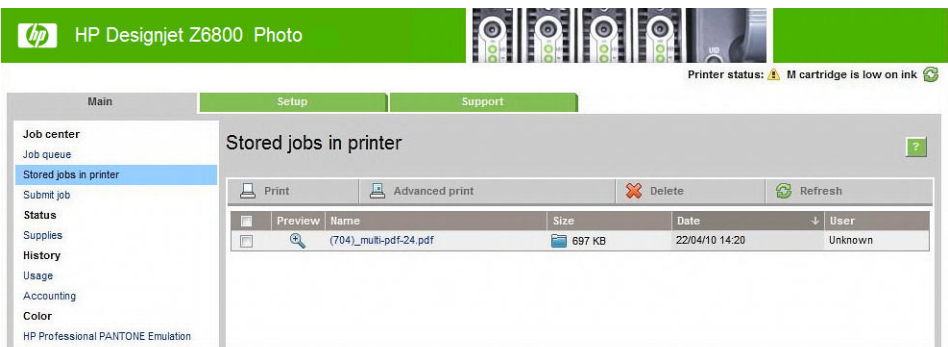

#### **Scénario 2**

Réimpression d'une tâche en utilisant deux imprimantes HP DesignJet Z6800.

Pour garantir la constance des couleurs lors de la réimpression, vous devez utiliser le même type de papier.

**1.** Vérifiez que l'étalonnage des couleurs est valide pour le type de papier chargé dans *les deux* 

imprimantes. Sur le panneau avant, sélectionnez l'icône  $\Box$ , puis sélectionnez **Afficher le papier** 

**chargé**. Dans la fenêtre **Informations sur le papier**, vérifiez que l'option **Etalonnage de la couleur** est **OK**. Si l'état de Etalonnage des couleurs est **Attente** ou **Recommandé**, lancez un étalonnage des couleurs depuis HP Color Center, ou sur le panneau avant.

**2.** Imprimez les tâches.

# **Utilisation de ESRI ArcGIS 9 pour imprimer une carte**

ArcGIS est un système logiciel évolutif pour la création; la gestion, l'intégration, l'analyse et la diffusion de données géographiques adaptable à tous les environnements, du travailleur isolé à un réseau à l'échelle mondiale.

Le logiciel envoie toujours des données RGB au pilote de l'imprimante. Effectuez une sélection parmi plusieurs moteurs d'imprimante. Le moteur d'imprimante détermine le format et la méthode que ArcMap utilise pour envoyer la tâche d'impression à l'imprimante. Une à trois options sont disponibles, selon la licence et les configurations d'imprimante.

- **Windows** est la valeur par défaut et est toujours disponible, quelle que soit l'imprimante utilisée. Elle permet au logiciel d'utiliser le pilote HP-GL/2 et RTL installé
- **PostScript** est disponible uniquement si votre imprimante prend en charge PostScript et lorsque le pilote PostScript a été sélectionné dans la section Nom. Cela vous permet d'envoyer le fichier sous forme de fichier PostScript. Cette option pourrait être utile dans certains cas, mais en général elle n'est *pas recommandée*.
- **ArcPress** est une extension pouvant être achetée pour impression chez ArcGIS. Il s'agit d'un RIP logiciel qui prend le métafichier d'origine et lui applique un tramage avant de l'envoyer à l'imprimante afin d'épargner cette étape à l'imprimante. Cela peut être avantageux car certaines imprimantes ne peuvent pas appliquer de tramage ou n'ont pas suffisamment de mémoire pour traiter des tâches volumineuses. *Utilisez toujours ArcPress avec HP RTL (RGB) TrueColor*.

#### **Utilisez le moteur d'imprimante Windows**

**1.** Vérifiez que vous avez installé le pilote HP-GL/2 et RTL.

**2.** Lorsque vous êtes prêt à imprimer, sélectionnez **Fichier** > **Configuration de page et d'impression** et sélectionnez le pilote HP-GL/2 et RTL.

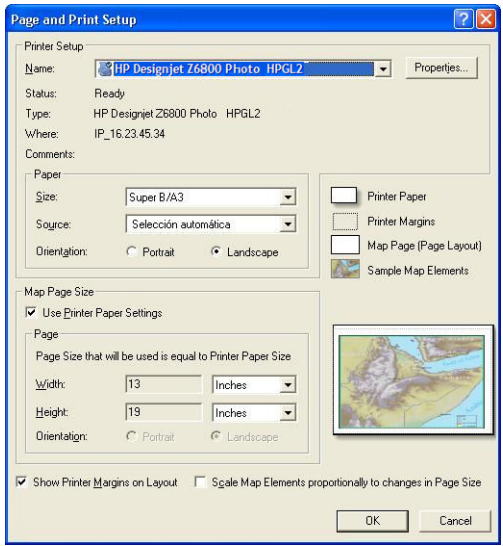

- **3.** Cliquez sur le bouton **Propriétés** et configurez le pilote de la manière suivante.
	- Sur l'onglet **Paper/Quality**, réglez **Qualité d'impression** sur **Quality**.
	- Sur l'onglet **Color**, désactivez la case à cocher **Impression en niveau de gris** , puis réglez **Couleurs gérées de l'imprimante** sur **sRGB** dans le menu déroulant **Profil source** .
- **4.** Cliquez sur le bouton **OK**.
- **5.** Sélectionnez **File** > **Print**.
	- **Moteur d'imprimante** : sélectionnez **Windows Printer**.
	- **Qualité d'image de sortie (Taux de rééchantillonnage)** : ce réglage modifie le nombre de pixels échantillonnés lorsqu'un fichier d'impression ArcMap est généré. Il détermine combien de pixels dans le document de carte sont utilisés pour créer le fichier envoyé à l'imprimante.
		- Rapide = 1:5
		- Normale = 1:3
		- Optimale = 1:1 (tel quel)

La sélection de l'option **Optimale** nécessite des ressources d'imprimante importantes pour traiter la tâche d'impression, et pourrait entraîner de longs temps de traitement et générer des messages de dépassement de capacité de mémoire, selon la taille de la carte. Si vous rencontrez ces problèmes, sélectionnez une qualité d'image de sortie inférieure à **Best** (Optimale). Vous n'obtiendrez aucun avantage en termes de qualité d'impression lorsque vous envoyez une image ayant une résolution supérieure à la résolution d'entrée de l'imprimante.

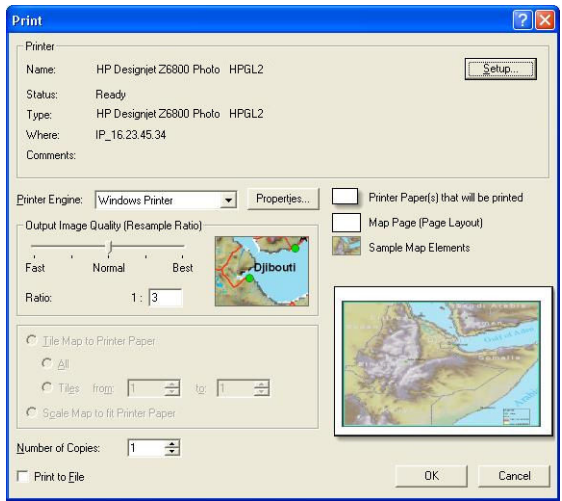

**6.** Cliquez sur le bouton **OK** pour lancer l'impression.

#### **Utilisation du moteur d'imprimante ArcPress**

- **1.** Même s'il fonctionne uniquement comme un port, vous devez installer le pilote dont vous avez besoin.
- **2.** Lorsque vous êtes prêt à imprimer, sélectionnez **File** > **Configuration de page et d'impression** , sélectionnez le pilote (les paramètres du pilote n'ont aucun effet), puis cliquez sur le bouton **OK**.
- **3.** Sélectionnez **File** > **Print**.
	- **Moteur d'imprimante** : sélectionnez **ArcPress**.
	- Cliquez sur le bouton **Propriétés** , sélectionnez le pilote **HP RTL (RGB) TrueColor**, puis sélectionnez la résolution à envoyer à l'imprimante.

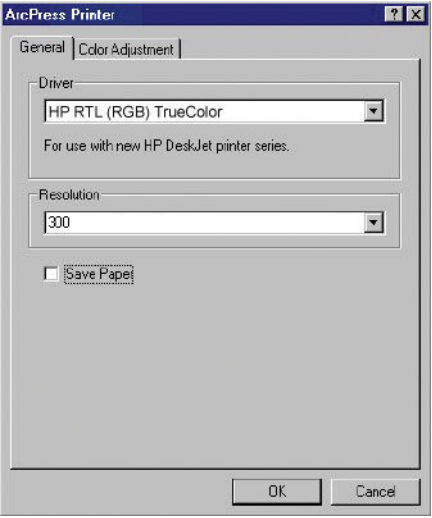

● Cliquez sur l'onglet **Réglage des couleurs** pour ajuster la valeur gamma, la luminosité, le contraste ou la saturation. Vous pouvez prévisualiser les modifications.

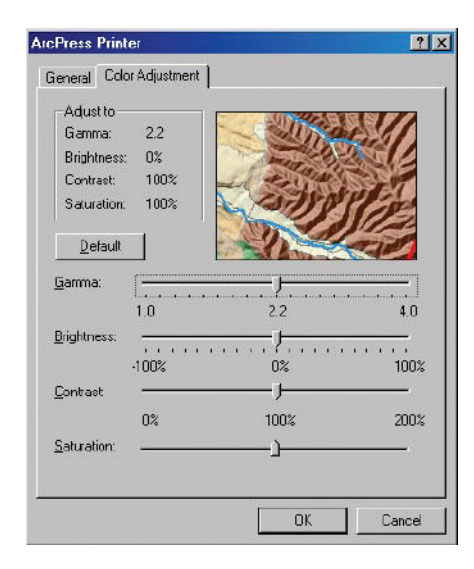

**4.** Pour imprimer, cliquez sur le bouton **OK** dans cette boîte de dialogue et dans la boîte de dialogue d'impression.

# **11 Maintenance de l'imprimante**

- [Nettoyage de l'extérieur de l'imprimante](#page-155-0)
- [Nettoyage de la platine](#page-155-0)
- [Nettoyage de la fenêtre du capteur de l'avance du papier](#page-157-0)
- [Lubrification du chariot des têtes d'impression](#page-157-0)
- [Entretien des cartouches d'encre](#page-158-0)
- [Réalisation d'une maintenance préventive](#page-158-0)
- [Déplacement ou entreposage de l'imprimante](#page-159-0)
- [Mise à jour du microprogramme de l'imprimante](#page-160-0)
- [Changement de l'absorbeur d'encre](#page-161-0)
- [Effacement de disque sécurisé](#page-164-0)

# <span id="page-155-0"></span>**Nettoyage de l'extérieur de l'imprimante**

Utilisez une éponge humide ou un chiffon doux et un produit de nettoyage domestique doux, tel que du savon liquide non-abrasif pour nettoyer l'extérieur de l'imprimante, ainsi que toutes les autres pièces de l'appareil avec lesquelles vous êtes en contact dans le cadre d'une utilisation normale (par exemple, les poignées du tiroir de la cartouche d'encre).

**AVERTISSEMENT !** Pour éviter tout choc électrique, assurez-vous que l'imprimante est ETEINTE et débranchée avant de la nettoyer. Evitez toute infiltration d'eau dans l'imprimante.

**ATTENTION :** N'utilisez pas de solutions de nettoyage abrasives sur l'imprimante.

### **Nettoyage de la platine**

Vous devez nettoyer la platine de l'imprimante tous les deux ou trois mois ou lorsque cela s'avère nécessaire.

- **REMARQUE :** Si vous imprimez sur du papier large après avoir imprimé sur du papier plus étroit, vous pourriez noter que le côté gauche de la platine s'est sali. Si cette section contaminée de la platine n'est pas nettoyée, elle pourrait laisser des marques à l'arrière du papier.
- **AVERTISSEMENT !** Veillez à ne pas endommager le capteur de l'avance du papier lors du nettoyage de la platine. Le capteur est la toute petite fenêtre rectangulaire se trouvant près du sixième galet de la platine à partir de la droite. Consultez la section [Nettoyage de la fenêtre du capteur de l'avance du papier](#page-157-0)  [à la page 150](#page-157-0).

Suivez ces instructions pour nettoyer la platine.

- **1.** Déchargez tout le papier de l'imprimante. Consultez la section [Déchargement d'un rouleau de](#page-43-0) [l'imprimante à la page 36](#page-43-0).
- **2.** Ouvrez le capot de l'imprimante.

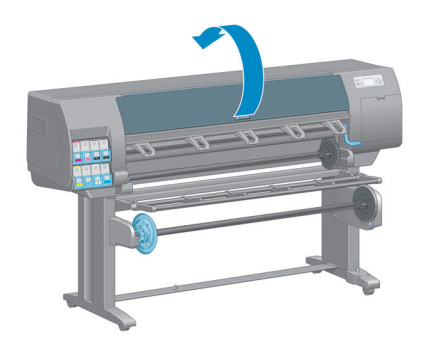

**3.** Avec une brosse sèche, retirez les dépôts d'encre de la rainure du couteau.

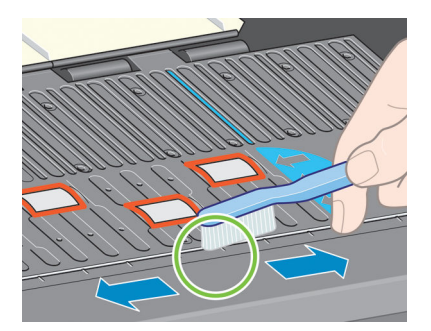

**4.** Avec la même brosse sèche, retirez les dépôts d'encre de la surface de la platine.

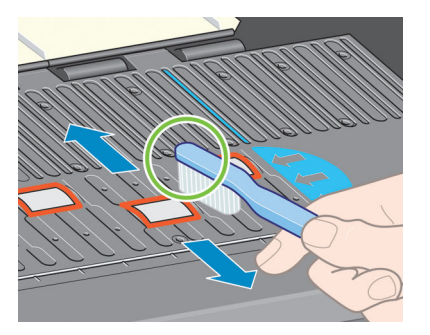

**5.** Utilisez un chiffon propre, absorbant et sans peluche légèrement imprégné d'alcool isopropylique pour essuyer les dépôts d'encre sur la platine.

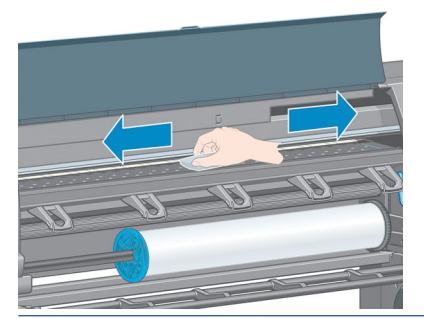

- ATTENTION : N'utilisez pas de solutions de nettoyage commerciales ou abrasives. Evitez d'humidifier directement la platine, vous risqueriez d'y laisser trop d'humidité.
- **6.** Utilisez le chiffon humide pour nettoyer la rampe du couteau.

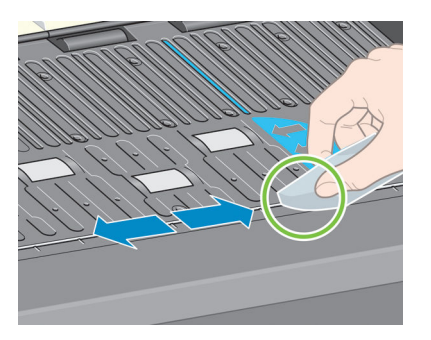

**7.** Utilisez un chiffon sec pour nettoyer la partie exposée des roues. Idéalement, vous devez nettoyer toute la circonférence de ces roues.

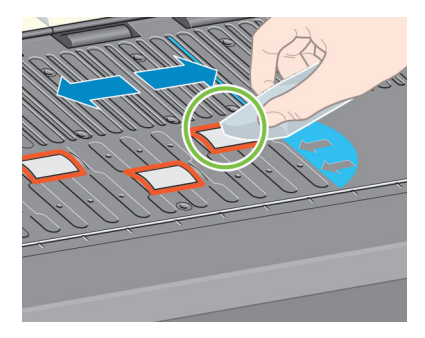

## <span id="page-157-0"></span>**Nettoyage de la fenêtre du capteur de l'avance du papier**

Le capteur de l'avance du papier est la toute petite fenêtre rectangulaire (moins de 1 cm<sup>2</sup> et présentée dans le graphique suivant) se trouvant près du sixième galet de la platine à partir de la droite.

Vous devez nettoyer la fenêtre du capteur de l'avance papier tous les six mois et chaque fois que vous rencontrez des problèmes de qualité d'impression.

- **1.** Déchargez le papier en utilisant la procédure du panneau avant. Consultez la section [Déchargement](#page-43-0) [d'un rouleau de l'imprimante à la page 36.](#page-43-0)
- **2.** Utilisez un chiffon propre, absorbant et non pelucheux légèrement imprégné d'alcool isopropylique pour essuyer très délicatement la poussière et les dépôts d'encre sur la fenêtre du capteur.

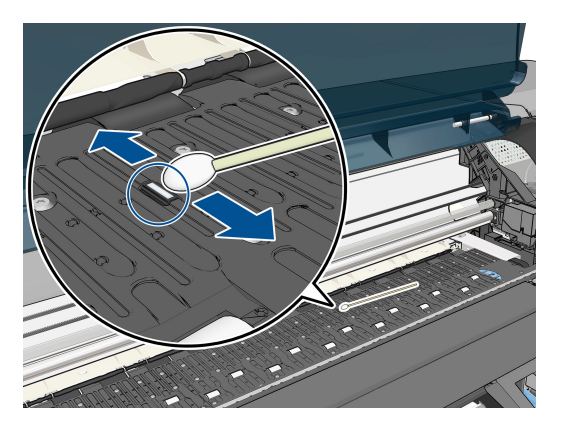

- **3.** A la lumière ambiante, une fenêtre de capteur propre présente une réflexion de couleur violette qui s'étend de manière uniforme sur toute la surface. Pour voir cette réflexion, rapprochez-vous de la fenêtre et changez légèrement votre angle de vue.
- **4.** Attendez 3-4 minutes avant de recharger le papier pour vous assurer que l'alcool s'est complètement évaporé.

## **Lubrification du chariot des têtes d'impression**

Les chariots de la tête d'impression nécessite occasionnellement (environ une fois par année) une lubrification afin de garantir une bonne glisse.

**1.** Pour accéder au chariot, sur le panneau avant, sélectionnez l'icône  $\left(\bigwedge\right)$ , puis sélectionnez **Remplacer** 

**têtes d'impression**. Le chariot glisse jusqu'à la section du milieu de l'imprimante.

**ATTENTION :** Si vous laissez le chariot dans la position centrale de l'imprimante pendant plus de 7 minutes, le chariot essaiera de revenir à sa position d'origine à droite.

- <span id="page-158-0"></span>**2.** Ouvrez le capot de l'imprimante et appliquez quelque gouttes d'huile de graissage polyvalent sur les garnitures de chaque côté du chariot.
- **REMARQUE :** Vous pouvez commander un kit de lubrification des rouleaux si nécessaire en même temps que le kit de maintenance de l'imprimante.

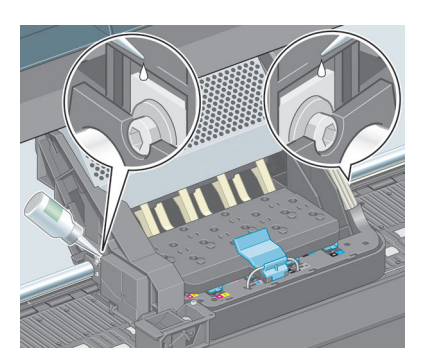

**3.** Appliquez quelques gouttes d'huile directement sur la glissière de chaque côté du chariot.

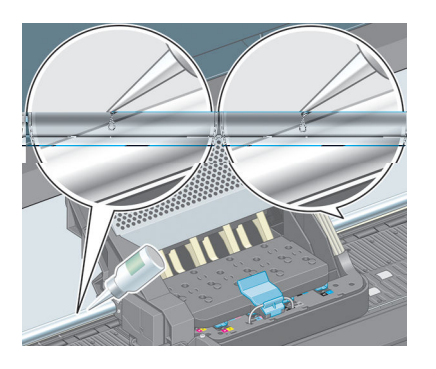

**4.** Fermez le capot de l'imprimante.

### **Entretien des cartouches d'encre**

Aucune maintenance particulière n'est nécessaire pendant la durée de vie d'une cartouche. Cependant, pour préserver une qualité d'impression optimale, il est conseillé de remplacer une cartouche lorsque la date d'expiration est atteinte, laquelle correspond à la date de fabrication indiquée sur la cartouche plus 30 mois.

### **Réalisation d'une maintenance préventive**

Pendant la durée de vie de l'imprimante, les composants qui sont constamment utilisés peuvent s'user.

Pour éviter que ces éléments ne se dégradent au point de provoquer une panne de l'imprimante, cette dernière assure le suivi du nombre de cycles effectués par le chariot de l'imprimante le nom de l'axe d'impression, et contrôle également la quantité totale d'encre employée.

L'imprimante utilise ces valeurs pour assurer le suivi des besoins en termes de maintenance préventive, et affiche l'un des messages suivants sur le panneau avant :

- Maintenance n°1 requise
- Maintenance n°2 requise

Ces messages signifient que certains éléments s'approchent de la fin de leur durée de vie. Vous pouvez poursuivre l'impression pendant un certain temps, selon l'utilisation de l'imprimante. Cependant, HP

<span id="page-159-0"></span>recommande instamment de contacter votre conseiller du service après-vente pour prévoir une intervention de maintenance préventive. L'ingénieur du service d'entretien remplace les pièces usées sur site, ce qui permet de prolonger la durée de vie de l'imprimante.

Les avantages qu'apporte une intervention rapide d'un ingénieur du service de maintenance dès que ces messages apparaissent sur le panneau avant sont doubles :

- Les éléments de l'imprimante peuvent être remplacés à un moment qui vous convient sans risquer de perturber le déroulement de nos tâches quotidiennes.
- Lorsque l'ingénieur du service d'entretien effectue une intervention de maintenance préventive, il en profite pour remplacer plusieurs pièces. Cela permet d'éviter de trop nombreuses interventions.

#### **Déplacement ou entreposage de l'imprimante**

Si l'imprimante doit être déplacée ou entreposée pendant une période prolongée, vous devez la préparer correctement afin éviter tout dommage.

- **1.** Laissez en place les cartouches d'encre, les têtes d'impression ou les dispositifs de nettoyage de têtes d'impression.
- **2.** Vérifiez qu'aucun papier n'est chargé.
- **3.** Vérifiez que le chariot des têtes d'impression se trouve à la position d'entretien (à l'extrémité droite de l'imprimante).
- **4.** Vérifiez que le message **Prêt** apparaît sur le panneau avant.
- **5.** Mettez l'imprimante hors tension à l'aide de la touche Alimentation du panneau avant.
- **6.** Coupez également l'alimentation à l'aide du commutateur situé à l'arrière de l'imprimante.
- **7.** Débranchez le câble d'alimentation et tout câble reliant l'imprimante à un réseau, un ordinateur ou un scanner.

<span id="page-160-0"></span>**8.** Si un enrouleur est installé, retirez le boîtier du capteur de l'enrouleur et du câble sur le pied de la table pour imprimante. Vous pouvez placer le boîtier du capteur et du câble sur la barre transversale de la table pour imprimante et utilisez la vis en plastique bleu pour fixer le boîtier à la patte de la table, comme illustré, lors d'un déplacement de l'imprimante. Voir l'illustration ci-dessous. Lors de la réinstallation du boîtier, vérifiez que la roulette du montant du support d'imprimante est dirigée vers l'avant.

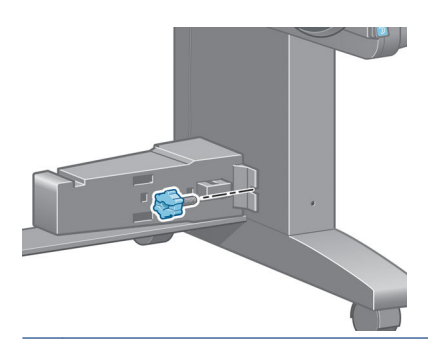

- **REMARQUE :** Si l'imprimante ou les cartouches d'encre sont déplacées d'un endroit froid vers un endroit chaud et humide, l'eau contenue dans l'atmosphère peut se condenser dans les pièces et cartouches de l'imprimante ce qui peut provoquer des fuites d'encre et des erreurs d'impression. Dans ce cas, HP recommande d'attendre au moins 3 heures avant de mettre l'imprimante sous tension ou d'installer les cartouches d'encre afin de permettre à la condensation de s'évaporer.
- **ASTUCE :** La préparation et la purge des têtes d'impression prenant non seulement du temps mais consommant également de l'encre, il est vivement conseillé de laisser, en permanence, l'imprimante allumée ou en mode veille afin de garder les têtes d'impression en bonne condition. Dans les deux cas, l'imprimante se « réveille » de temps à autre pour effectuer la maintenance des têtes d'impression. Cela vous évitera de longues procédures de préparation avant d'utiliser votre imprimante.

## **Mise à jour du microprogramme de l'imprimante**

Les différentes fonctions de l'imprimante sont contrôlées par un logiciel qui réside dans l'imprimante et connu également sous le nom de microprogramme.

Des mises à jour périodiques sont disponibles auprès de HP. Ces mises à jour améliorent le fonctionnement et les fonctionnalités de l'imprimante.

Vous pouvez télécharger ces mises à jour sur Internet et les installer dans votre imprimante en procédant comme indiqué ci-dessous. Utilisez la méthode que vous jugerez la mieux adaptée.

- Dans Windows, ouvrez HP DesignJet Utility, sélectionnez votre imprimante, cliquez sur l'onglet **Support**, puis sélectionnez **Mise à jour du microprogramme**.
- Dans Mac OS X, ouvrez HP DesignJet Utility, sélectionnez **Mise à jour du microprogramme**.
- A l'aide du serveur Web incorporé de l'imprimante, cliquez sur l'onglet **Configuration**, puis sélectionnez **Mise à jour du microprogramme**.
- Sur le site Web HP, téléchargez le fichier du microprogramme sur une clé USB et insérez-la dans le port USB à haute vitesse situé à l'arrière de l'imprimante. Un assistant de mise à jour du microprogramme apparaît sur le panneau avant pour vous guider dans le processus de mise à jour.

Si vous mettez à jour le microprogramme à partir de votre ordinateur, suivez les instructions à l'écran pour télécharger le fichier du microprogramme et le stocker sur votre disque dur. Sélectionnez ensuite le fichier téléchargé et cliquez sur **Mettre à jour**.

<span id="page-161-0"></span>Si vous constatez une progression très lente du téléchargement du fichier du microprogramme sur l'imprimante, le motif peut être que vous utilisez un serveur proxy. Dans ce cas, essayez de contourner le serveur proxy et d'accéder directement au serveur Web incorporé.

- Dans Internet Explorer 6 pour Windows, cliquez sur **Outils** > **Options Internet** > **Connexions** > **Paramètres réseau local**, et activez la case à cocher **Utiliser un serveur proxy pour votre réseau local**. Un autre solution, pour un contrôle plus précis, consiste à cliquer sur le bouton **Avancé** et à ajouter l'adresse IP de l'imprimante à la liste des exceptions pour lesquelles le serveur proxy n'est pas utilisé.
- Dans Safari pour MAC OS X, accédez à **Safari** > **Préférences** > **Avancé** et cliquez sur le bouton **Proxys : Modifier les paramètres**. Ajoutez à la liste des exceptions l'adresse IP ou le nom de domaine de l'imprimante pour laquelle le serveur proxy n'est pas utilisé.

Le microprogramme contient un ensemble des préréglages papier les plus utilisés. Il est possible de télécharger séparément des profils supplémentaires ; consultez la section [Téléchargement des profils de](#page-53-0)  [papier à la page 46.](#page-53-0)

Pendant le processus de mise à jour du microprogramme, l'imprimante est redémarrée.

Firmware update This update requires you to select the region where your printer is located. Your printer will only support HP 773 supplies and the supplies from your region. Press w to cont. with the upd. or  $\boldsymbol{\times}$  to can.

Si vous appuyez sur Annuler, la mise à jour du microprogramme est annulée.

Si vous appuyez sur OK, la mise à jour du microprogramme continue et vous êtes invité à sélectionner la région du monde dans laquelle l'imprimante sera utilisée ; consultez la section [Sélectionner la région de](#page-64-0)  [l'imprimante à la page 57](#page-64-0).

### **Changement de l'absorbeur d'encre**

Une alerte apparaît sur le panneau avant de l'imprimante lorsque l'absorbeur d'encre a atteint sa saturation maximale, puis de nouveau lorsque l'absorbeur doit être changé.

**REMARQUE :** L'absorbeur peut devenir excessivement sale et ne pas fonctionner correctement dans les climats où l'humidité relative est constamment inférieure à 25 %.

A ATTENTION : Un absorbeur d'encre saturé ou excessivement sec peut provoquer de graves dommages sur les têtes d'impression et sur d'autres pièces de l'imprimante. HP recommande instamment de changer rapidement l'absorbeur d'encre dès l'apparition d'une alerte.

#### **Retrait de l'absorbeur d'encre**

Un absorbeur d'encre et des gants en plastique jetables inclus dans le kit de maintenance peuvent être commandés pour votre imprimante.

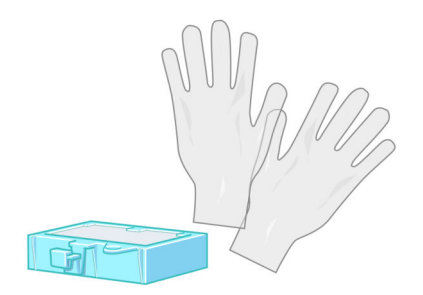

- **1.** Sur le panneau avant de l'imprimante, sélectionnez l'icône  $\left(\bigwedge\right)$ , puis sélectionnez **Remplacer absorbeur d'encre**.
- **2.** Ouvrez le capot de l'imprimante.

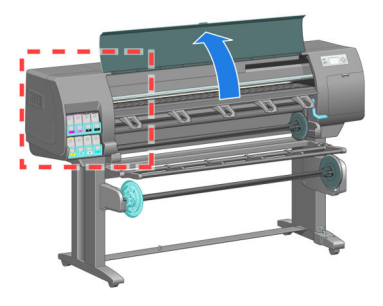

**3.** Identification du crachoir.

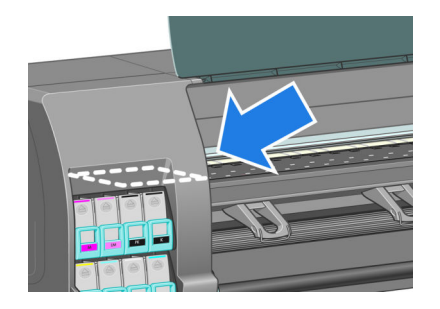

**4.** Localisez l'absorbeur d'encre.

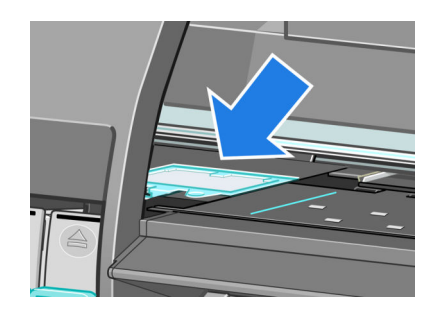

- **5.** Soulevez la patte qui dépasse du bord avant de l'absorbeur.
	- **REMARQUE :** Utilisez les gants en plastique jetables pour éviter de vous tacher les mains avec de l'encre.

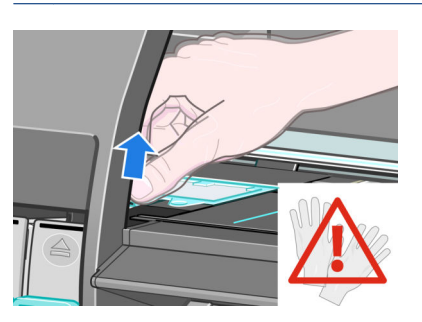

**6.** Soulevez la patte sur l'absorbeur jusqu'à ce qu'elle se dégage du crachoir et que vous puissiez facilement la saisir.

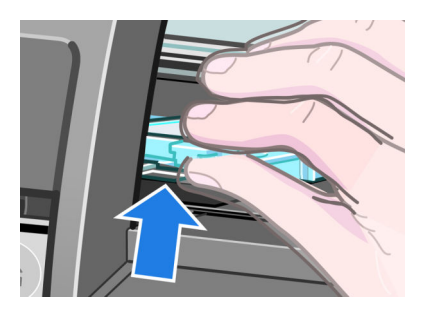

**7.** Soulevez et retirez l'absorbeur du crachoir.

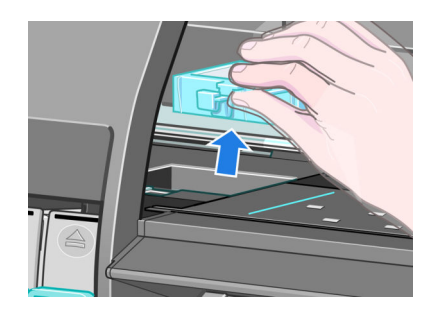

**8.** Mettez au rebut l'absorbeur d'encre souillé conformément à la réglementation locale.

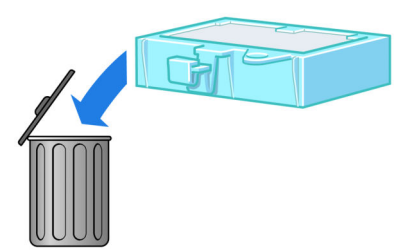

#### **Insertion de l'absorbeur d'encre**

**1.** Saisissez le nouvel absorbeur d'encre de la manière indiquée.

<span id="page-164-0"></span>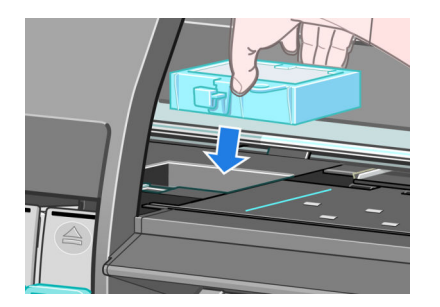

**2.** Insérez le bord arrière de l'absorbeur dans l'embout sur le crachoir.

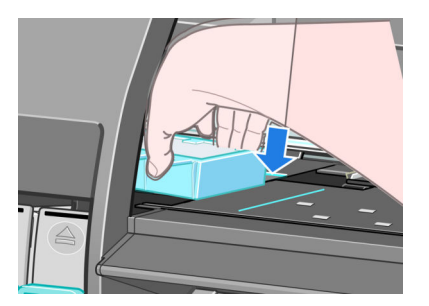

**3.** Utilisez votre pouce pour faire glisser l'absorbeur à l'arrière de l'embout du crachoir.

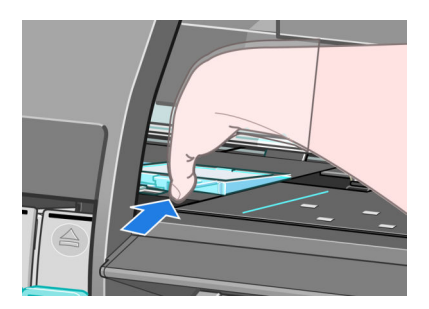

**4.** Poussez sur le bord à onglet jusqu'à ce que l'absorbeur s'enclenche. Vérifiez que le haut de l'absorbeur d'encre est installé bien à plat et qu'aucun des coins n'est plus haut que le plan de la platine.

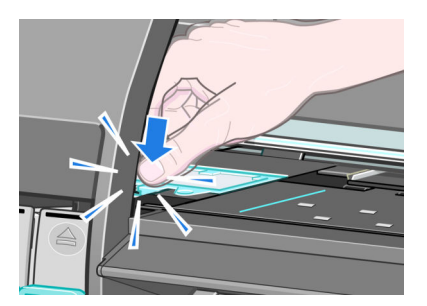

**5.** Appuyez sur la touche OK sur le panneau avant. L'imprimante vérifie que l'absorbeur d'encre est correctement installé. Si le panneau avant affiche un message indiquant qu'il n'est pas correctement installé, retirez l'absorbeur d'encre, insérez-le de nouveau, puis appuyez sur la touche OK.

# **Effacement de disque sécurisé**

Le disque dur de l'imprimante sert de zone de stockage temporaire pour les tâches d'impression. La fonction Effacement de disque sécurisé permet de complètement effacer vos informations du disque dur pour les

protéger contre un accès non autorisé. Vous pouvez choisir d'effacer des fichiers particuliers ou tout le disque dur.

Effacement de disque sécurisé propose trois niveaux de sécurité:

- **Effacement rapide non sécurisé** : Tous les pointeurs vers les informations sont effacés. Les informations proprement dites sont maintenues sur le disque dur jusqu'à ce que l'espace disque qu'elles occupent soit requis à d'autres fins, puis elles sont remplacées. Tant qu'elles sont conservées sur le disque, il est très difficile d'y accéder pour la plupart des gens, mais elles restent accessibles à l'aide d'un logiciel conçu à cet effet. Il s'agit de la méthode habituelle servant à effacer les fichiers sur la plupart des systèmes informatiques ; c'est la méthode la plus rapide, mais la moins sécurisée.
- **Effacement rapide sécurisé** : Tous les pointeurs vers les informations sont effacés, toutes les informations proprement dites sont également remplacées par un motif de caractères fixe. Cette méthode est plus lente que l'effacement rapide non sécurisé, mais plus sécurisée. Il est toujours possible d'accéder à des fragments des informations effacées en utilisant des outils spéciaux permettant de détecter des traces magnétiques.
- **Effacement par nettoyage sécurisé** : Tous les pointeurs aux informations sont effacés, et toutes les informations proprement dites sont remplacées de façon répétitive à l'aide d'un algorithme spécialement conçu pour éliminer toute trace résiduelle. C'est la méthode la plus lente, mais la plus sécurisée. L'effacement par nettoyage sécurisé répond aux exigences du Ministère de la Défense des Etats-Unis 5220-22.m en matière d'effacement et de nettoyage de supports disque. Si le niveau de sécurité par défaut lors de l'utilisation de la fonction d'effacement de disque sécurisé.

Effacement de disque sécurisé est l'une des fonctionnalités fournies par Web JetAdmin, logiciel de gestion d'impression Web gratuit de HP. Consultez la section <http://www.hp.com/go/webjetadmin/>.

Si vous rencontrez des difficultés lors de l'utilisation de la fonction Effacement de disque sécurisé à partir de Web JetAdmin, veuillez contacter le support HP. Consultez la section [Assistance clients HP à la page 197.](#page-204-0)

**REMARQUE :** Si vous choisissez d'effacer tout le disque dur, il vous sera éventuellement demandé de redémarrer l'imprimante plusieurs fois pendant le processus, ce qui prendra jusqu'à 12 heures avec Effacement de disque sécurisé ou 48 heures avec Effacement par nettoyage sécurisé.

# **12 Accessoires**

# **Commande d'accessoires**

Vous pouvez commander les accessoires suivants pour votre imprimante.

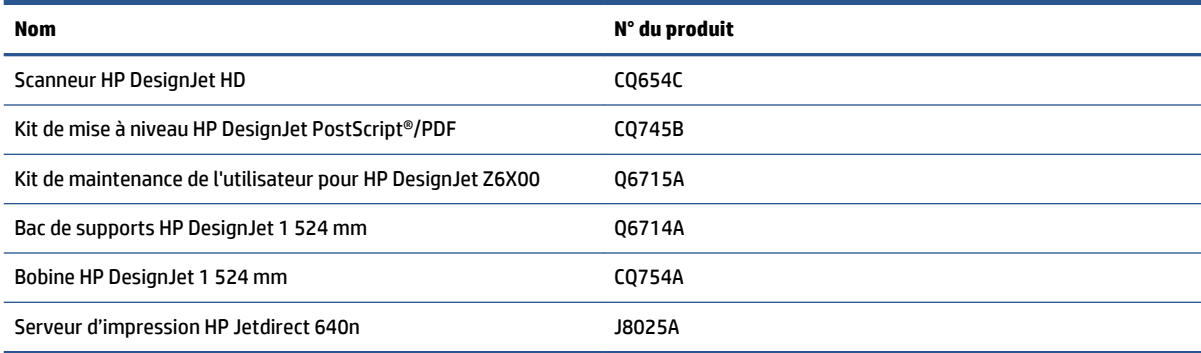

Vous pouvez télécharger les logiciels suivants pour votre imprimante.

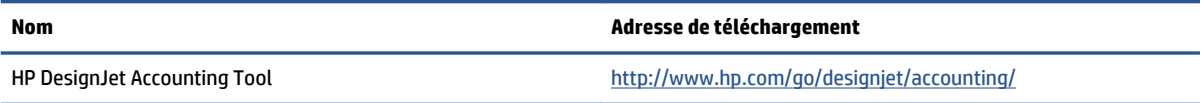

# **13 Dépannage des problèmes de qualité d'impression**

- [Conseils d'ordre général](#page-170-0)
- [Outils de dépannage](#page-170-0)
- [Lignes trop épaisses, trop fines ou manquantes](#page-171-0)
- [Lignes à « effet d'escalier » ou à l'aspect irrégulier](#page-172-0)
- [Parties de lignes ou de textes manquants](#page-172-0)
- [Les lignes sont imprimées en double ou dans des couleurs inappropriées](#page-173-0)
- [Les lignes sont floues \(de l'encre coule des lignes\)](#page-174-0)
- [Les lignes sont légèrement déformées](#page-174-0)
- [Lignes horizontales sombres ou claires sur l'image \(effet de bande\)](#page-174-0)
- [L'image est granuleuse](#page-176-0)
- [L'image a une teinte métallique \(effet de bronzage\)](#page-176-0)
- [La sortie imprimée n'est pas plate](#page-177-0)
- [L'encre laisse des traînées si vous la touchez](#page-177-0)
- [Des tâches d'encre apparaissent sur le papier](#page-177-0)
- [Défauts vers le haut d'une impression](#page-178-0)
- [Couleurs imprécises](#page-179-0)
- [Les sorties sont complètement vierges](#page-182-0)
- [La sortie ne contient qu'une impression partielle](#page-182-0)
- [L'image est tronquée](#page-182-0)
- [L'image se trouve dans une partie de la page](#page-183-0)
- [L'image a pivoté de manière inattendue](#page-183-0)
- [L'impression est une image miroir de l'original](#page-183-0)
- [L'impression est déformée ou indéchiffrable](#page-184-0)
- [Une image se superpose à une autre sur la même impression](#page-184-0)
- [Les paramètres de plume semblent n'avoir aucun effet](#page-184-0)
- [L'image a une apparence de grain de bois \(aeroworms\)](#page-184-0)
- [Un carré n'est pas carré](#page-185-0)
- [Variation des couleurs sur les bords de la zone de remplissage](#page-185-0)

# <span id="page-170-0"></span>**Conseils d'ordre général**

Utilisez l'approche suivante lorsque vous faites face à un problème de qualité d'impression :

- Pour optimiser les performances de votre imprimante, utilisez uniquement des accessoires et des fournitures HP authentiques. Fiables et performants, ces articles ont fait l'objet de tests complets pour garantir un fonctionnement sans problème et des impressions de grande qualité. Pour plus d'informations sur les papiers recommandés, consultez la section [Commande de papier à la page 49](#page-56-0).
- Assurez-vous que le type de papier sélectionné sur le panneau avant est le même que celui chargé dans l'imprimante. Vérifiez que le type de papier a été calibré. Assurez-vous également que le type de papier sélectionné dans le logiciel est identique à celui chargé dans l'imprimante.

**ATTENTION :** La sélection d'un type de papier incorrect peut se traduire par une qualité d'impression médiocre et des couleurs incorrectes, voire endommager les têtes d'impression.

- Vérifiez que vous utilisez les paramètres de qualité d'impression les mieux adaptés à vos besoins. Consultez la section [Sélection de la qualité d'impression à la page 85.](#page-92-0) La qualité d'impression peut être dégradée si vous avez déplacé le curseur de qualité d'impression sur **Rapide** ou si vous avez défini le niveau de qualité personnalisé sur **Rapide**.
- Vérifiez que les conditions ambiantes (température, humidité) se situent dans les normes recommandées. Consultez la section [Spécifications environnementales à la page 229](#page-236-0).
- Assurez-vous que la date d'expiration des têtes d'impression et cartouches d'encre n'a pas été dépassée : Consultez la section [Entretien des cartouches d'encre à la page 151.](#page-158-0)
- Evitez de toucher le papier lorsque l'impression est en cours.

## **Outils de dépannage**

Pour accéder aux outils de dépannage du serveur Web incorporé, sélectionnez l'onglet **Assistance**. Les deux premiers outils sont également accessibles à partir du menu Maintenance qualité d'image du panneau avant.

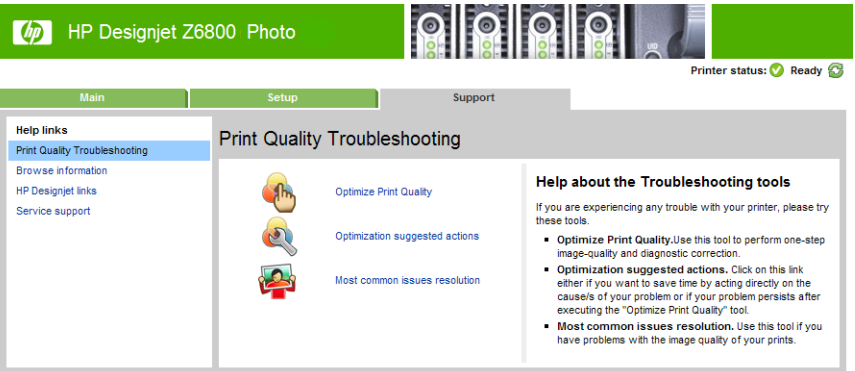

#### **Optimisation de la qualité d'impression**

Cette option permet de régler l'imprimante et les fournitures pour fournir une qualité d'impression optimale. Cliquez sur **Suivant** pour exécuter toutes les opérations d'étalonnage et de récupération automatiquement. La procédure complète consomme 80 cm de papier et dure jusqu'à 20 minutes.

<span id="page-171-0"></span>**<sup>2</sup> REMARQUE :** Cette option peut être également sélectionnée à partir du panneau avant. Dans le menu principal, sélectionnez  $\left[\begin{array}{c} n \end{array}\right]$ , puis **Optimisation de la qualité d'impression**.

#### **Solution d'optimisation proposée**

Cette option propose une série d'actions recommandées destinées à améliorer la qualité d'impression, en fonction des résultats des contrôles internes. Parmi ces actions, citons le repositionnement d'une tête d'impression, le changement de papier pour exécuter une opération d'étalonnage particulière, le nettoyage de certains composants de l'imprimante, etc. Exécutez ces opérations dans l'ordre indiqué.

- **ASTUCE :** Utilisez cette option si vous souhaitez gagner du temps en recherchant directement les causes du problème, ou si le problème persiste à l'issue du processus **Optimisation de la qualité d'impression**  automatique.
- **EX REMARQUE :** Cette option peut être également sélectionnée à partir du panneau avant. Dans le menu principal, sélectionnez  $\left| \bigcup_{n=1}^{\infty} \right|$ , puis **Actions d'optimisation suggérées**.

#### **Solution aux problèmes les plus courants**

Cette option est conçue pour simplifier la résolution des problèmes de qualité d'impression les plus courants que les utilisateurs rencontrent dans l'impression grand format :

- Lignes horizontales sombres ou claires sur l'image (effet de bande)
- **Granulation**
- Qualité de ligne médiocre
- Couleurs imprécises

Dans la première fenêtre, sélectionnez le problème de qualité d'impression que vous rencontrez et cliquez sur le bouton **Suivant**.

Une liste de suggestions de mesures correctives apparaît avec l'aide pour vous guider dans chaque action.

# **Lignes trop épaisses, trop fines ou manquantes**

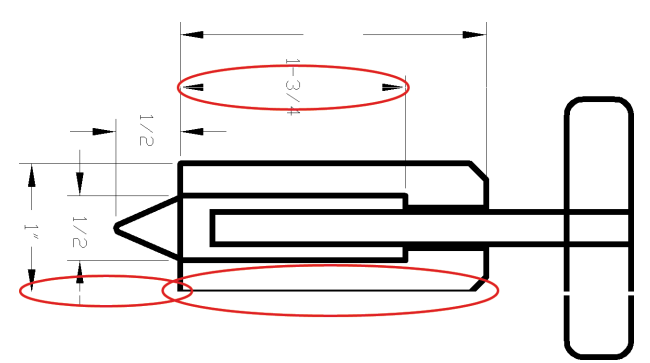

- **1.** Vérifiez que le type de papier chargé correspond à celui sélectionné sur le panneau avant et dans votre logiciel.
- **2.** Vérifiez que vous utilisez les paramètres de qualité d'impression les mieux adaptés à vos besoins. Consultez la section [Sélection de la qualité d'impression à la page 85.](#page-92-0)
- <span id="page-172-0"></span>**3.** Si vous utilisez un pilote HP-GL/2 et si la résolution de l'image est supérieure à la résolution d'impression, vous pourriez noter une perte de qualité de ligne. L'option **Résolution maximale de l'application** sur l'onglet **Avancé** du pilote Windows, sous **Options du document** > **Caractéristiques de l'imprimante**. Si vous changez cette option, réimprimez votre tâche si le problème a été résolu.
- **4.** Si les lignes sont trop fines ou invisibles, imprimez les diagnostics d'image. Consultez la section [Impression des diagnostics d'image à la page 73.](#page-80-0)
- **5.** Essayez d'aligner les têtes d'impression. Consultez la section [Alignement des têtes d'impression](#page-79-0) [à la page 72.](#page-79-0) Après l'alignement, réimprimez votre tâche si le problème a été résolu.
- **6.** Sélectionnez l'icône sur le panneau avant de l'imprimante, puis **Afficher le papier chargé** pour définir l'état d'étalonnage de l'avance papier. Si l'état est défini sur ATTENTE, il est conseillé d'effectuer un étalonnage de l'avance du papier : Consultez la section [Réalisation d'un étalonnage de l'avance du](#page-51-0)  [papier à la page 44.](#page-51-0)

Si le problème persiste après avoir effectué ces actions, vous pouvez contacter le conseiller du service à la clientèle en vue d'obtenir une assistance supplémentaire.

# **Lignes à « effet d'escalier » ou à l'aspect irrégulier**

Utilisez la procédure suivante si les lignes de l'image imprimée présentent un aspect irrégulier ou « effet d'escalier » :

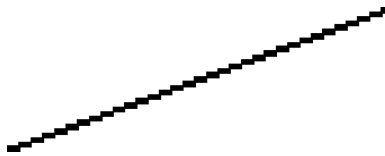

- **1.** Le problème est peut-être inhérent à l'image. Essayez d'améliorer l'image à l'aide de l'application utilisée pour la modifier.
- **2.** Assurez-vous que vous utilisez les paramètres de qualité d'impression appropriés. Consultez la section [Sélection de la qualité d'impression à la page 85](#page-92-0).
- **3.** Si vous utilisez un pilote HP-GL/2, changez la résolution de rendu d'image en 300 ppp ou 600 ppp, selon vos besoins d'impression. L'option **Résolution maximale de l'application** est accessible sous l'onglet **Avancé** de la boîte de dialogue du pilote Windows, sous **Options du document** > **Caractéristiques de l'imprimante**.

### **Parties de lignes ou de textes manquants**

Une tâche d'impression grand format de haute qualité nécessite souvent une grande quantité de données, et dans certains flux de travail spécifiques, la sortie pourrait ne pas présenter l'aspect attendu. Voici quelques suggestions qui vous aideront à éviter ce problème :

- Sélectionnez un format de page inférieur et redimensionnez au format final de votre choix dans le pilote ou à l'aide du panneau avant.
- Enregistrez le fichier dans un autre format, tel que TIFF ou EPS, et ouvrez-le avec un autre programme.
- Utilisez un RIP pour imprimer le fichier.
- Réduisez la résolution des images bitmap dans votre logiciel.
- <span id="page-173-0"></span>Sélectionnez une qualité d'impression inférieure afin de réduire la résolution de l'image imprimée.
- Dans l'onglet **Avancé** de la boîte de dialogue du pilote Windows, sélectionnez **Options du document**, **Caractéristiques de l'imprimante**, puis définissez les paramètres suivants :
	- Définissez l'option **Envoyer la tâche comme bitmap** sur **Activé** (pilote HP-GL/2 uniquement).
	- Définissez l'option **Résolution maximale de l'application** sur 300.

**REMARQUE :** Ces paramètres sont décrits à des fins de dépannage seulement. Ils peuvent altérer la qualité de sortie finale ou augmenter la durée nécessaire à la génération de la tâche d'impression. C'est pourquoi vous êtes invité à rétablir les valeurs par défaut de ces paramètres s'ils ne vous permettent pas de résoudre le problème.

## **Les lignes sont imprimées en double ou dans des couleurs inappropriées**

Divers symptômes visibles peuvent être associés à ce problème :

Les lignes de couleur sont imprimées en double dans des couleurs différentes.

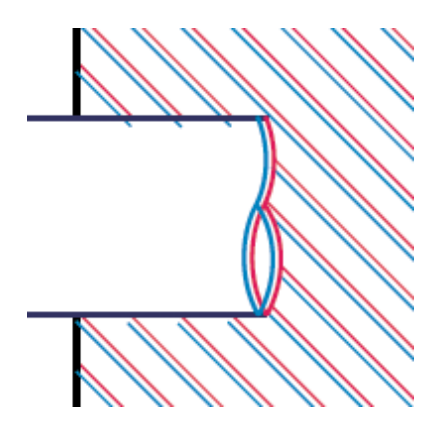

Mauvaise coloration des bordures des blocs de couleur.

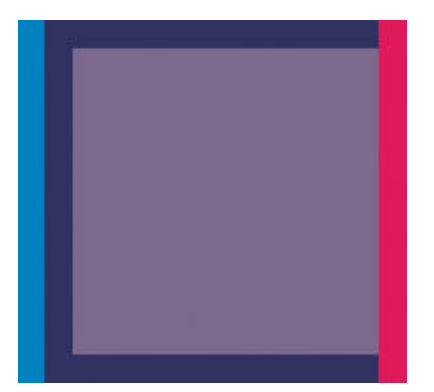

Pour corriger ce type de problème, procédez comme suit :

- **1.** Alignez les têtes d'impression. Consultez la section [Alignement des têtes d'impression à la page 72](#page-79-0).
- **2.** Assurez-vous que vous utilisez les paramètres de qualité d'impression appropriés. Consultez la section [Sélection de la qualité d'impression à la page 85](#page-92-0).

# <span id="page-174-0"></span>**Les lignes sont floues (de l'encre coule des lignes)**

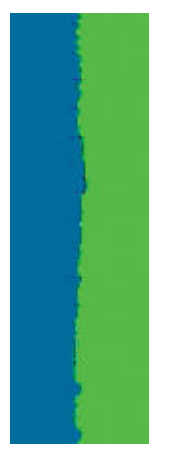

En raison de l'humidité, l'encre peut imbiber le papier, rendant les lignes floues. Essayez les solutions suivantes :

- **1.** Vérifiez que les conditions ambiantes (température, humidité) sont appropriées pour une impression de qualité supérieure. Consultez la section [Spécifications environnementales à la page 229.](#page-236-0)
- **2.** Assurez-vous que le type de papier sélectionné dans le panneau avant correspond à celui qui est utilisé. Pour vérifier, sélectionnez l'icône || [1] sur le panneau avant de l'imprimante, puis sélectionnez **Afficher infos du papier**.
- **3.** Essayez d'utiliser un type de papier de grammage supérieur, tel que du papier couché à fort grammage HP, du papier couché à très fort grammage HP ou du papier « beaux-arts » numérique.
- **4.** Si vous utilisez un papier brillant, essayez-en un autre type.
- **5.** Alignez les têtes d'impression. Consultez la section [Alignement des têtes d'impression à la page 72](#page-79-0).

## **Les lignes sont légèrement déformées**

Le papier pourrait lui-même être déformé. Cela peut se produire s'il a été utilisé dans un environnement extrême. Consultez la section [Spécifications environnementales à la page 229](#page-236-0).

#### **Lignes horizontales sombres ou claires sur l'image (effet de bande)**

Essayez les mesures suivantes si l'image imprimée est parcourue de lignes horizontales comme illustré cidessous (la couleur des bandes est variable) :

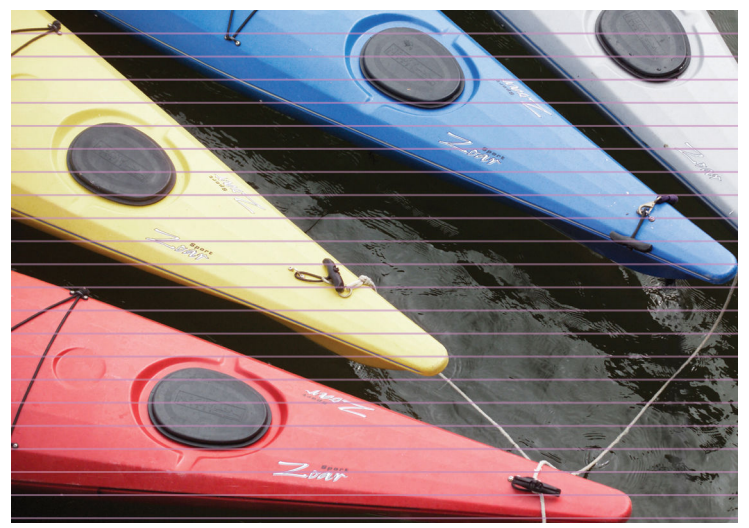

- **1.** Vérifiez que le type de papier chargé correspond à celui sélectionné sur le panneau avant et dans votre logiciel.
- **2.** Vérifiez que vous utilisez les paramètres de qualité d'impression les mieux adaptés à vos besoins. Consultez la section [Sélection de la qualité d'impression à la page 85.](#page-92-0) Dans certains cas, il est possible de remédier à un problème de qualité d'impression en sélectionnant simplement un niveau de qualité supérieure. Par exemple, si vous avez réglé le curseur de qualité d'impression sur **Rapide**, essayez de le régler sur **Optimale**. Si vous changez les réglages de qualité d'impression, réimprimez votre tâche si le problème a été résolu.
- **3.** Imprimez les diagnostics d'image. Consultez la section [Impression des diagnostics d'image à la page 73](#page-80-0).
- **4.** Vérifiez l'état de l'étalonnage de l'avance du papier sur le panneau avant. Si l'état est défini sur ATTENTE, il est conseillé d'effectuer un étalonnage de l'avance du papier. Consultez la section [Réalisation d'un étalonnage de l'avance du papier à la page 44](#page-51-0).
- **5.** Essayez d'aligner les têtes d'impression. Consultez la section [Alignement des têtes d'impression](#page-79-0) [à la page 72.](#page-79-0) Après l'alignement, réimprimez votre tâche si le problème a été résolu.

Si le problème persiste, contactez le conseiller du service à la clientèle en vue d'obtenir une assistance supplémentaire.

## <span id="page-176-0"></span>**L'image est granuleuse**

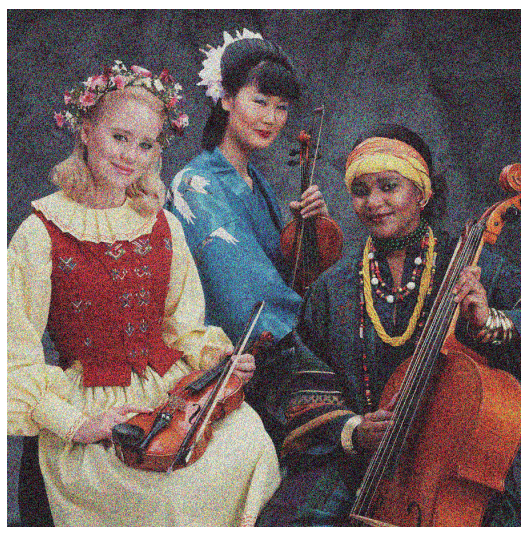

- **1.** Vérifiez que le type de papier chargé correspond à celui sélectionné sur le panneau avant et dans votre logiciel.
- **2.** Vérifiez que vous imprimez sur la bonne face du papier.
- **3.** Assurez-vous que vous utilisez les paramètres de qualité d'impression appropriés. Consultez la section [Sélection de la qualité d'impression à la page 85](#page-92-0). Dans certains cas, il est possible de remédier à un problème de qualité d'impression en sélectionnant simplement un niveau de qualité supérieure. Par exemple, si vous avez réglé le curseur de qualité d'impression sur **Rapide**, essayez de le régler sur **Optimale**. Une autre solution consiste à essayer l'impression unidirectionnelle. Si vous changez les réglages de qualité d'impression, réimprimez votre tâche si le problème a été résolu.
- **4.** Essayez d'aligner les têtes d'impression. Consultez la section [Alignement des têtes d'impression](#page-79-0) [à la page 72.](#page-79-0) Après l'alignement, réimprimez votre tâche si le problème a été résolu.
- **5.** Vérifiez l'état de l'étalonnage de l'avance du papier sur le panneau avant. Si l'état est défini sur ATTENTE, il est conseillé d'effectuer un étalonnage de l'avance du papier. Consultez la section [Réalisation d'un étalonnage de l'avance du papier à la page 44](#page-51-0).

Si le problème persiste, contactez le conseiller du service à la clientèle en vue d'obtenir une assistance supplémentaire. Consultez la section [Assistance clients HP à la page 197.](#page-204-0)

## **L'image a une teinte métallique (effet de bronzage)**

Le bronzage correspond à une image présentant une teinte métallique quand elle est regardée à certains angles. Le bronzage se produit le plus souvent lors d'une impression avec des encres pigmentées sur du papier non mat, par exemple du papier photo. Si vous utilisez les options de qualité d'impression standard et si l'image présente un effet de bronzage, déplacez le curseur vers **Qualité**. Consultez la section [Sélection de](#page-92-0)  [la qualité d'impression à la page 85.](#page-92-0)

Si vous constatez un phénomène de bronzage lors de l'impression d'images sur du papier glacé, essayez d'utiliser l'option d'impression **Jeu d'encres complet**. Pour ce faire, à partir du pilote Windows, cliquez sur l'onglet **Couleur**, puis sélectionnez l'option **Jeu d'encres complet**.

# <span id="page-177-0"></span>**La sortie imprimée n'est pas plate**

Si le papier ne repose pas à plat lorsqu'il sort de l'imprimante, mais est parcouru de petites ondulations, des défauts visibles risquent d'apparaître sur l'image imprimée (des bandes verticales, par exemple). Ce phénomène peut se produire en cas d'utilisation d'un papier fin saturé d'encre.

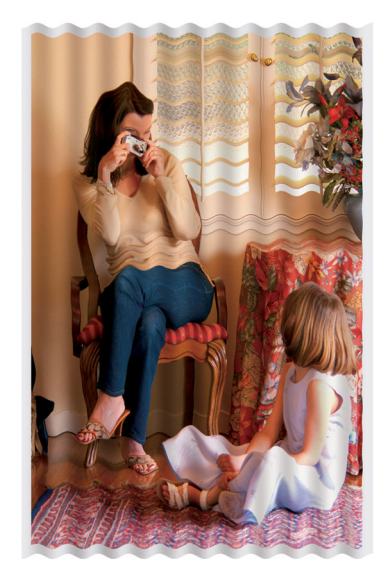

- **1.** Vérifiez que le type de papier chargé correspond à celui sélectionné sur le panneau avant et dans votre logiciel.
- **2.** Essayez d'utiliser un type de papier plus épais, tel que du papier couché à fort grammage HP, du papier couché à très fort grammage HP ou du papier « beaux-arts » numérique plus épais.

## **L'encre laisse des traînées si vous la touchez**

Le pigment de l'encre noire peut maculer l'impression au contact d'un doigt ou d'un stylo. Ce problème se produit notamment sur les supports suivants : vélin, papier translucide normal, film polyester transparent, papier photo glacé de productivité et papier calque naturel.

Essayez ces mesures pour réduire le maculage :

- Essayez d'imprimer dans un environnement qui n'est pas trop humide pour l'imprimante. Consultez la section [Spécifications environnementales à la page 229.](#page-236-0)
- Changez les objets en noir pur de votre image en une couleur foncée, par exemple le brun foncé, de telle sorte qu'ils sont imprimés avec des encres couleur et non avec de l'encre noire.
- Utilisez du papier couché à fort grammage HP
- Allongez le temps de séchage. Consultez la section [Modification du temps de séchage à la page 47](#page-54-0).

## **Des tâches d'encre apparaissent sur le papier**

Ce problème peut survenir pour diverses raisons.

#### <span id="page-178-0"></span>**Bavures sur le recto d'un papier couché**

Si une grande quantité d'encre est utilisée sur du papier couché, celui-ci l'absorbe rapidement et se dilate. Lors de leur déplacement, les têtes d'impression peuvent entrer en contact avec le papier et maculer l'image imprimée.

Il est conseillé d'annuler la tâche d'impression dès que vous constatez ce problème. Appuyez sur la touche Annuler du panneau avant et annulez également la tâche à partir de votre logiciel. Dans le cas contraire, le papier imbibé risque d'endommager les têtes d'impression.

Voici quelques suggestions pour éviter ce type de problème :

- Utilisez un type de papier recommandé. Consultez la section [Types de papier pris en charge](#page-35-0) [à la page 28.](#page-35-0)
- Si l'image que vous imprimez contient une couleur intense, essayez d'utiliser du papier couché à fort ou très fort grammage HP.
- Utilisez l'enrouleur.
- Essayez d'augmenter la marge supérieure, d'au moins 10 mm/0,4 pouce, en déplaçant l'image au sein de la page à l'aide de votre application.
- Avancez manuellement le papier, d'au moins 10 mm/0,4 pouce. Panneau avant : **Papier** > **Déplacer le papier**.
- Si nécessaire, essayez de changer pour un support non-papier, par exemple un film transparent.

#### **Bavures ou rayures sur la face d'un papier glacé**

Le papier glacé peut être extrêmement sensible à la surface du bac ou de tout objet entrant en contact après l'impression. Cela dépend de la quantité d'encre qui a été déposée sur le papier et des conditions ambiantes au moment de l'impression. Evitez tout contact avec la surface du papier et manipulez l'impression avec précaution.

#### **Taches d'encre au verso du papier**

Des résidus d'encre sur la platine ou sur les rouleaux d'entrée risquent de laisser des traces sur le verso du papier. Consultez la section [Nettoyage de la platine à la page 148](#page-155-0).

#### **Défauts vers le haut d'une impression**

Dans un défaut affectant uniquement le début d'une impression, à moins de 5,5 cm du bord avant du papier, une bande de couleur incohérente apparaît :

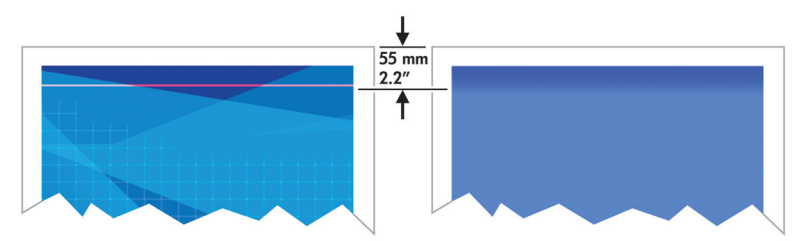

Pour éviter ce type de problème, procédez comme suit :

- <span id="page-179-0"></span>**1.** La solution la plus simple consiste à augmenter les marges en repositionnant l'image sur la page dans votre application, de sorte que la zone du papier qui pose problème (au début de la page) soit blanche.
- **2.** Alignez les têtes d'impression. Consultez la section [Alignement des têtes d'impression à la page 72](#page-79-0).
- **3.** Assurez-vous que vous utilisez les paramètres de qualité d'impression appropriés. Consultez la section [Sélection de la qualité d'impression à la page 85](#page-92-0).

# **Couleurs imprécises**

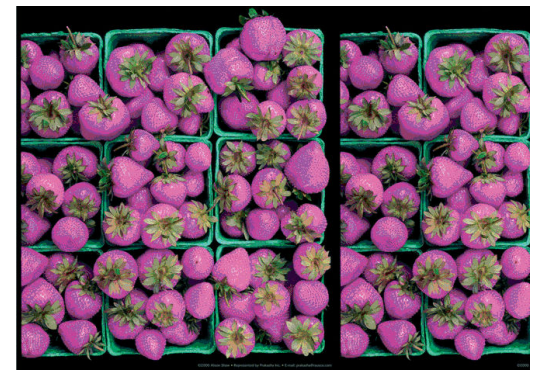

Si les couleurs reproduites sur l'impression ne répondent pas à vos attentes, procédez comme suit :

- **1.** Vérifiez que le type de papier chargé correspond à celui sélectionné sur le panneau avant et dans votre logiciel. Dans le même temps, vérifiez l'état d'étalonnage des couleurs. Si cet état est défini sur RECOMMANDE ou OBSOLETE, il est conseillé de procéder à un étalonnage des couleurs. Pour la Z6800, voir [Etalonnage couleur à la page 106](#page-113-0) et pour la Z6600, voir [Etalonnage couleur à la page 111.](#page-118-0) Si vous avez apporté des modifications, réimprimez votre tâche si le problème a été résolu.
- **2.** Vérifiez que vous imprimez sur la bonne face du papier.
- **3.** Assurez-vous que vous utilisez les paramètres de qualité d'impression appropriés. Consultez la section [Sélection de la qualité d'impression à la page 85](#page-92-0). Si vous avez sélectionné l'option **Rapide**, les couleurs risquent de ne pas être précises. Si vous changez les réglages de qualité d'impression, réimprimez votre tâche si le problème a été résolu.
- **4.** Si vous avez opté pour la gestion des couleurs par l'application, vérifiez que le profil de couleurs utilisé correspond aux paramètres de qualité d'impression et au type de papier sélectionnés. Si vous avez le moindre doute quant aux paramètres chromatiques à utiliser, consultez la section [Gestion des couleurs](#page-106-0) [à la page 99.](#page-106-0) Si vous devez créer un profil de couleurs, consultez la section [Définition de profils de](#page-115-0) [couleurs à la page 108p](#page-115-0)our la Z6800 et à la section [Définition de profils de couleurs à la page 113](#page-120-0) pour la Z6600.
- **5.** Si le problème est dû à des différences de couleurs entre l'impression et l'écran, suivez les instructions de la section « Procédure d'étalonnage de l'affichage » de HP Color Center. Réimprimez votre tâche si le problème a été résolu.
- **6.** Imprimez les diagnostics d'image. Consultez la section [Impression des diagnostics d'image à la page 73](#page-80-0).
- **7.** Consultez Centre de compétence HP à l'adresse<http://www.hp.com/go/Z6600/support/> or <http://www.hp.com/go/Z6800/support/>selon le modèle de votre imprimante pour des instructions étape par étape sur l'utilisation de la couleur avec différents logiciels (contenu uniquement en langue anglaise).

Si le problème persiste, contactez le conseiller du service à la clientèle en vue d'obtenir une assistance supplémentaire. Consultez la section [Assistance clients HP à la page 197.](#page-204-0)
#### **Les couleurs PANTONE\* ne sont pas précises**

Consultez la section [Emulation PANTONE professionnelle HP à la page 117.](#page-124-0)

#### **Les couleurs entre plusieurs imprimantes HP DesignJet ne correspondent pas**

Si vous imprimez une image sur deux modèles d'imprimantes différents (par exemple, sur une imprimante HP DesignJet série Z6800 et sur une imprimante HP DesignJet série 5500), les couleurs des deux impressions risquent de ne pas parfaitement correspondre.

La correspondance de deux périphériques d'impression qui utilisent une chimie d'encre différente, une chimie de papier différente et des têtes d'impression différentes risque d'échouer. Utilisez les informations fournies ici pour tenter de faire en sorte qu'une imprimante corresponde à une autre.

#### **Impression avec des pilotes PostScript**

La situation décrit l'impression avec le pilote PostScript installé pour cette imprimante. Dans cet exemple, nous utilisons une imprimante HP DesignJet série Z6800 et une imprimante HP DesignJet série 5500.

- **1.** Vérifiez que les deux imprimantes utilisent la version de microprogramme la plus récente. Consultez la section [Mise à jour du microprogramme de l'imprimante à la page 153](#page-160-0).
- **2.** Vérifiez que vous utilisez le pilote d'imprimante le plus récent pour les deux imprimantes. Téléchargez les dernières versions pour toute imprimante HP à l'adresse<http://www.hp.com/go/Z6800/drivers/>.
- **3.** Vérifiez que l'étalonnage des couleurs est activé. Sur le panneau avant de l'imprimante HP Designjet Z6800, sélectionnez l'icône **, puis sélectionnez Configuration de l'imprimante** > **Etalonnage des couleurs** > **Activé**.
- **4.** Chargez dans les imprimantes le même type de papier.
- **5.** Vérifiez que le réglage Type de papier sur le panneau avant correspond au papier chargé.
- **6.** Utilisez des paramètres normaux pour imprimer votre image sur l'imprimante HP DesignJet 5500.
- **7.** Préparez-vous ensuite à imprimer la même image sur l'imprimante HP DesignJet Z6800.

Dans votre logiciel, réglez l'espace couleur de l'image de manière à émuler l'imprimante HP Designjet 5500 et le type de papier que vous utilisez dans cette imprimante. Les données envoyées au pilote doivent déjà être converties à l'espace couleur de cette émulation, qui est un espace couleur CMYK. Consultez l'aide en ligne du logiciel pour trouver les informations à ce sujet. De cette manière, l'imprimante Z6800 émule les couleurs que l'imprimante 5500 peut produire lors d'une impression sur ce type de papier.

- **8.** Dans le pilote PostScript de l'imprimante HP DesignJet Z6800, accédez à la section Gestion des couleurs et réglez le profil d'entrée CMYK sur le même espace couleur HP DesignJet 5500 que vous avez sélectionné dans le logiciel (l'espace couleur de l'émulation).
- **9.** Imprimez l'image sur l'imprimante HP DesignJet Z6800.

#### **Impression avec des pilotes HP-GL/2**

La situation décrit l'impression avec le pilote HP-GL/2 installé pour cette imprimante.

- **1.** Vérifiez que les deux imprimantes utilisent la version de microprogramme la plus récente. Consultez la section [Mise à jour du microprogramme de l'imprimante à la page 153](#page-160-0).
- **2.** Vérifiez que vous utilisez les pilotes d'imprimante les plus récents pour les deux imprimantes. Vous pouvez télécharger les dernières versions pour toute imprimante HP à l'adresse [http://www.hp.com/go/Z6800/drivers/.](http://www.hp.com/go/Z6800/drivers/)
- **3.** Vérifiez que l'étalonnage des couleurs est activé. Sur le panneau avant de l'imprimante HP DesignJet série Z6800, sélectionnez l'icône , puis **Configuration de l'imprimante** > **Etalonnage des couleurs**  > **Activé**.
- **4.** Chargez dans les imprimantes le même type de papier.
- **5.** Assurez-vous que le réglage Type de papier sur le panneau avant correspond au papier que vous avez chargé.
- **6.** Dans le pilote HP-GL/2 pour l'imprimante HP DesignJet Z6800, cliquez sur l'onglet **Couleur**, puis sélectionnez **Emulation d'imprimante** dans la liste des options de gestion des couleurs. Sélectionnez ensuite l'imprimante HP DesignJet 5500 dans la liste des imprimantes émulées.
- **7.** Dans le pilote HP-GL/2 pour l'imprimante HP DesignJet 5500, cliquez sur l'onglet **Options**, puis sélectionnez **Couleur manuelle** > **Contrôle des couleurs** > **Ecran correspondant**. Cliquez aussi sur l'onglet **Taille du papier**, puis sélectionnez **Type de papier**.

#### **Impression du même fichier HP-GL/2**

La situation décrit la production d'un fichier HP-GL/2 (également qualifié de fichier PLT) avec le pilote HP-GL/2 installé pour une imprimante, pour l'envoyer à une autre imprimante.

- **1.** Vérifiez que les deux imprimantes utilisent la version de microprogramme la plus récente. Consultez la section [Mise à jour du microprogramme de l'imprimante à la page 153](#page-160-0).
- **2.** Vérifiez que l'étalonnage des couleurs est activé. Sur le panneau avant de l'imprimante HP Designjet Z6800, sélectionnez l'icône **, puis sélectionnez Configuration de l'imprimante > Etalonnage des couleurs** > **Activé**.
- **3.** Chargez dans les imprimantes le même type de papier.
- **4.** Assurez-vous que le réglage Type de papier sur le panneau avant correspond au papier que vous avez chargé.
- **5.** Si vous avez un fichier HP-GL/2 pour une imprimante HP DesignJet 5500 et que vous souhaitez l'imprimer sur une imprimante HP DesignJet Z6800, utilisez le serveur Web incorporé ou le panneau avant.
	- Par le biais du serveur Web incorporé : laissez les options de couleur à la valeur **Par défaut**.
	- Sur le panneau avant : sélectionnez l'icône , puis **Préférences d'impression** > **Options de couleur** > **Emuler l'imprimante** > **HP DesignJet série 5500**.

Pour d'autres imprimantes HP DesignJet, réglez les deux imprimantes en correspondance avec les couleurs d'écran (sRGB, si cette option est disponible), comme lors d'une impression avec des pilotes HP-GL/2 séparés.

### **Les sorties sont complètement vierges**

Si le réglage du langage graphique du panneau avant est **Automatique** (par défaut), essayez les autres réglages : **PostScript** pour un fichier PostScript, **HP-GL/2** pour un fichier HP-GL/2, etc. Envoyez ensuite de nouveau le fichier.

Une fois que vous avez terminé cette impression particulière, n'oubliez pas de remettre de langage graphique sur **Automatique**.

#### **La sortie ne contient qu'une impression partielle**

- Si vous avez appuyé sur Annuler avant que l'imprimante n'ait reçu toutes les données, vous avez terminé la transmission des données et devrez réimprimer la page.
- Le réglage **Délai E/S** pourrait être trop court. Ce paramètre définit la période au terme de laquelle l'imprimante détermine que le travail est terminé si elle ne reçoit plus d'autres données de l'ordinateur. Sur le panneau avant, augmentez le paramètre **Délai E/S** en définissant une période plus longue, puis

renvoyez l'impression en sélectionnant l'icône du menu Connectivité , puis **Avancé** > **Sélectionner délai d'E/S**.

- Il y a peut-être un problème de communication entre votre ordinateur et l'imprimante. Vérifiez votre câble réseau.
- Assurez-vous que les paramètres logiciels sont corrects pour le format de page en cours (impressions sur l'axe longitudinal, par exemple).
- Si vous utilisez un logiciel réseau, assurez-vous que le délai d'attente n'a pas été dépassé.

#### **L'image est tronquée**

En règle générale, une troncature indique une divergence entre la zone d'impression réelle sur le papier chargé et la zone d'impression telle qu'elle est considérée par votre logiciel. Le plus souvent, ce type de problème peut être identifié avant l'impression en effectuant un aperçu avant impression. Consultez la section [Aperçu avant l'impression à la page 90.](#page-97-0)

Vérifiez la surface d'impression réelle pour le format de papier que vous avez chargé.

surface d'impression = format de papier - marges

- Vérifiez ce que votre logiciel considère comme la surface d'impression (cette zone peut également être désignée sous le nom de « zone d'impression » ou de « zone d'image »). Ainsi, certains logiciels supposent que les surfaces d'impression standard sont plus grandes que celles utilisées sur cette imprimante.
- Si vous avez défini un format de page personnalisé avec des marges très étroites, il est possible que l'imprimante impose ses propres marges minimales, d'où une légère troncature de l'image. Vous pourriez utiliser un plus grand format de papier. Consultez la section [Sélection des options de marges](#page-96-0)  [à la page 89.](#page-96-0)
- Si votre image contient ses propres marges, l'option **Recadrer le contenu avec les marges** vous permettra peut-être d'obtenir une impression correcte. Consultez la section [Sélection des options de](#page-96-0) [marges à la page 89.](#page-96-0)
- Si vous essayez d'imprimer une très longue image sur un rouleau, assurez-vous que votre logiciel en est capable.
- Il se peut que vous soyez invité à faire pivoter la page en orientation Paysage sur un format de papier trop étroit.
- Le cas échéant, réduisez la taille du document ou de l'image dans votre application, de sorte qu'il (elle) s'adapte à l'espace entre les marges.

La troncature d'images peut être due à d'autres causes. Ainsi, certains programmes, tels que Adobe Photoshop, Adobe Illustrator et CorelDRAW, utilisent un système de coordonnées 16 bits interne, ce qui signifie qu'il leur est impossible de prendre en charge une image d'une résolution supérieure à 32 768 pixels. Si vous essayez d'imprimer une image plus grande, le bas de l'image sera tronqué. Pour imprimer toute l'image, voici quelques suggestions :

- Si vous utilisez un pilote HP-GL/2, vous pouvez réduire la résolution de telle sorte que l'image complète nécessite moins de 32 768 pixels. Le pilote Windows comprend l'option **Résolution maximale de l'application** qui permet de réduire la résolution automatiquement. Cette option est accessible dans l'onglet **Avancé**, sous **Options du document** > **Caractéristiques de l'imprimante**.
- Enregistrez le fichier dans un autre format, tel que TIFF ou EPS, et ouvrez-le avec un autre programme.
- Utilisez un RIP pour imprimer le fichier.

#### **L'image se trouve dans une partie de la page**

- Dans le logiciel, avez-vous sélectionné une taille de page trop petite ?
- Votre logiciel lit-il l'image en tant qu'une partie de la page ?

# **L'image a pivoté de manière inattendue**

Sur le panneau avant, sélectionnez l'icône <sub>,</sub> puis sélectionnez **Préférences d'impression > Options du papier** > **Rotation**. Vérifiez que le réglage est bien celui que vous souhaitiez.

Pour les fichiers non-PostScript : si **Imbrication** est **Activé**, les pages font parfois l'objet d'une rotation automatique pour économiser du papier. Consultez la section [Imbrication des tâches pour économiser du](#page-102-0) [papier à la page 95.](#page-102-0)

### **L'impression est une image miroir de l'original**

Sur le panneau avant, sélectionnez l'icône **, puis sélectionnez Préférences d'impression > Options du papier** > **Activer image miroir**. Vérifiez que le réglage est bien celui que vous souhaitiez.

# **L'impression est déformée ou indéchiffrable**

- Le câble d'interface qui connecte l'imprimante au réseau (ou à l'ordinateur) pourrait être défectueux. Essayez un autre câble.
- Sur le panneau avant, sélectionnez l'icône , puis sélectionnez **Préférences d'impression > Sélect.**

**langage graphique**. Si le réglage du langage est **Automatique** (par défaut), essayez les autres réglages : **PostScript** pour un fichier PostScript, **HP-GL/2** pour un fichier HP-GL/2, etc. Envoyez ensuite de nouveau le fichier.

Selon le logiciel, les pilotes et les RIP que vous utilisez avec l'imprimante, il existe différentes manières de résoudre ce problème. Pour plus d'informations, reportez-vous à la documentation de l'utilisateur du fournisseur.

## **Une image se superpose à une autre sur la même impression**

Le paramètre **Délai d'E/S** est peut-être trop long. Dans le panneau avant, diminuez le paramètre et imprimez à nouveau. Dans le menu Connectivité , sélectionnez **Avancé** > **Sélectionner délai d'E/S**.

## **Les paramètres de plume semblent n'avoir aucun effet**

Vous avez changé les réglages sur le panneau avant en sélectionnant l'icône  $\bigotimes$  suivie par

**Préférences d'impression** > **HP-GL/2**> **Définir palette**, mais vous n'avez pas sélectionné cette palette dans Préférences d'impression > **HP-GL/2** > **Sélectionner palette**.

● Pour activer les paramètres de plume commandés par logiciel, accédez au panneau avant et sélectionnez l'icône **suivie de Préférences d'impression** > **HP-GL/2 > Sélectionner palette** > **Logiciel**.

### **L'image a une apparence de grain de bois (aeroworms)**

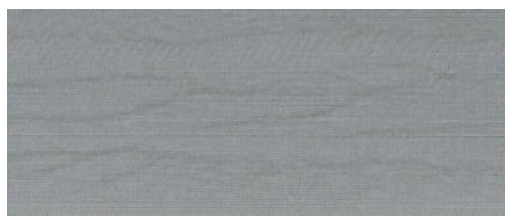

Cet aspect est caractérisé par des bandes onduleuses et horizontales produites par des erreurs de positionnement de points induites par air (DPE). Dans des cas extrêmes, cette anomalie prend l'aspect d'un grain de bois. Le problème se produit le plus fréquemment sur les tâches d'impression réglées pour une faible qualité et une haute vitesse. Il ne se produit pas lorsque le réglage de qualité d'impression personnalisé est réglée sur « Optimale ».

Pour éliminer cet effet, sélectionnez un réglage de qualité d'impression plus élevé. Consultez la section [Sélection de la qualité d'impression à la page 85](#page-92-0).

# **Un carré n'est pas carré**

Dans certains cas avec des papiers à grammage faibles, l'image imprimée est plus grande sur un côté que l'autre. Afin d'éviter ce problème, nous vous suggérons de réduire l'aspiration au niveau le plus bas dans le profil de papier sélectionné pour le papier sélectionné.

Pour réduire l'aspiration, accédez à HP DesignJet Utility > Color Center > Gestion du profil papier > Modifier les propriétés d'impression > Niveau d'aspiration.

### **Variation des couleurs sur les bords de la zone de remplissage**

Les différences de couleur peuvent être vues sur le bord d'une vaste zone non imprimée. Dans certains cas spécifiques, il peut y avoir une variation des couleurs lorsque le bord de cette zone remplissage est constituée de couleurs claires.

Pour réduire ce problème, procédez comme suit :

- Appliquez à l'image une rotation horaire de 90 ou 180° degrés.
- Imprimez en modes rapide et normal.
- Imprimez en mode unidirectionnel.
- Ajoutez des barres de couleur sur les bords de l'image.
- Imprimez plus près vers la droite de l'imprimante.
- Utilisez un profil de papier spécial avec davantage d'entretien. De nouveaux profils existent pour le papier ordinaire, couché, couché à fort grammage, couché à très fort grammage et papier photo très brillant/satiné. Dans le serveur Web incorporé, accédez à l'onglet **Configuration**, sélectionnez l'option **Gestion du papier**, et l'onglet **Afficher/masquer les papiers**. A partir de la liste masquée des supports, sélectionnez celui à utiliser en le déplaçant vers la liste visible et cliquez sur le bouton **Appliquer**.

# **14 Résolution des problèmes de papier**

- [Le chargement du papier ne se fait pas correctement](#page-187-0)
- [Le papier est coincé](#page-187-0)
- [Les impressions ne s'empilent pas correctement dans le bac](#page-189-0)
- [Le couteau automatique ne fonctionne pas](#page-189-0)
- [Le papier de l'enrouleur est coincé](#page-189-0)
- [Embobinage impossible sur l'enrouleur](#page-190-0)

### <span id="page-187-0"></span>**Le chargement du papier ne se fait pas correctement**

Voici quelques points à vérifier si vous n'arrivez pas à charger le papier.

- Le papier pourrait être chargé de biais (mal aligné). Vérifiez que le bord droit du papier est aligné sur le demi-cercle du côté droit de la platine et que le bord avant du papier est aligné sur la barre métallique de la platine.
- Le papier est peut-être chiffonné, déformé ou il présente des bords irréguliers.
- Si le papier se bloque dans le circuit papier vers la platine, le bord avant du papier pourrait ne pas être droit ou propre. Retirez les 2 cm (1 po) d'amorce du rouleau de papier et recommencez. Cela peut s'avérer nécessaire même avec un nouveau rouleau de papier.
- Vérifiez que la bobine est correctement insérée.
- Vérifiez que le papier est correctement chargé sur la bobine et qu'il se charge sur le rouleau dans votre direction.
- Vérifiez que le papier est bien enroulé sur le rouleau.
- Si vous rencontrez des difficultés pour le chargement du papier, et que le panneau avant continue d'afficher **aligner sur la ligne bleue**après un certain nombre de tentatives, puis déroulez vers l'avant le papier d'un demi-mètre, alignez-le avec la ligne bleue et le mouvement vers l'arrière alignera automatiquement le papier

#### **Le papier est coincé**

Lorsqu'un bourrage papier se produit, le message **Bourrage papier possible** apparaît généralement sur le panneau avant, avec un des deux codes d'erreur possible :

- 81:01 indique que le papier ne peut pas avancer dans l'imprimante.
- 86:01 indique que le chariot des têtes d'impression ne peut pas se déplacer latéralement.

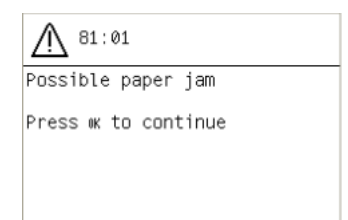

#### **Vérification du circuit de la tête d'impression**

**1.** Mettez l'imprimante hors tension au niveau du panneau avant, ainsi qu'à l'aide de l'interrupteur situé à l'arrière.

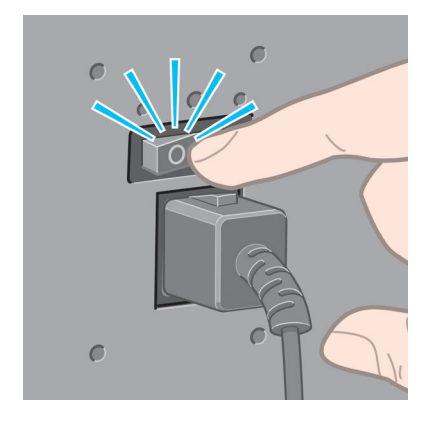

**2.** Ouvrez le capot de l'imprimante.

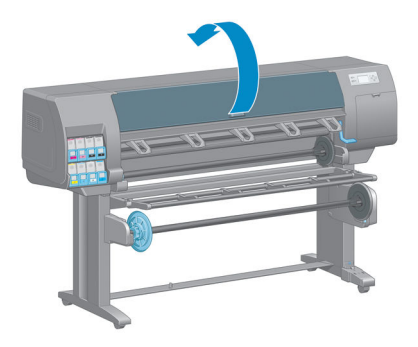

**3.** Essayez de déplacer le chariot des têtes d'impression.

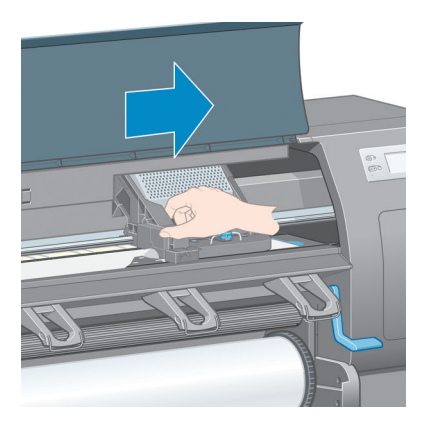

**4.** Relevez au maximum la manette de chargement du papier.

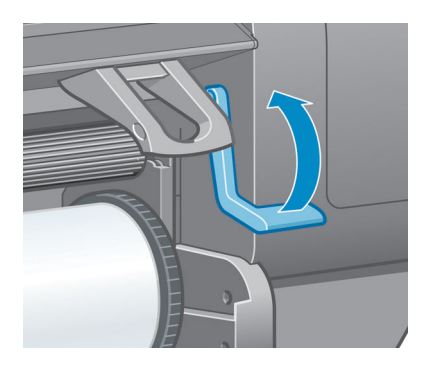

<span id="page-189-0"></span>**5.** Retirez soigneusement le papier coincé par le haut de l'imprimante.

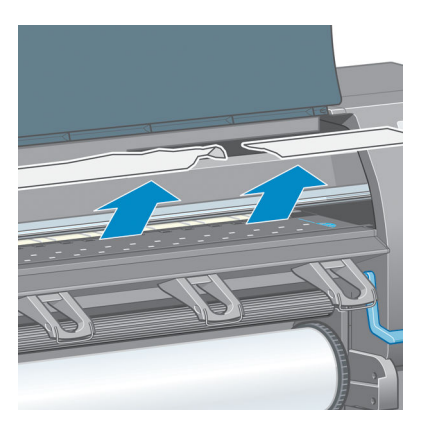

- **6.** Tirez avec précaution le reste du rouleau vers le bas pour l'extraire de l'imprimante.
- **7.** Mettez l'imprimante sous tension.
- **8.** Rechargez le rouleau. Consultez la section [Chargement d'un rouleau dans l'imprimante à la page 34.](#page-41-0)
- **9.** Si du papier continue à provoquer une obstruction dans l'imprimante, il peut souvent être dégagé en chargeant un type de papier rigide dans l'imprimante.
- **10.** Si vous constatez des problèmes de qualité d'impression après un bourrage, essayez de réaligner les têtes d'impression. Consultez la section [Alignement des têtes d'impression à la page 72.](#page-79-0)

#### **Vérification du circuit papier**

- Ce problème peut se produire lorsqu'un rouleau est terminé et que la fin du rouleau est coincée sur le mandrin. Dans ce cas, coupez la fin du rouleau du mandrin. Faites ensuite avancer le papier dans l'imprimante et chargez un nouveau rouleau.
- Sinon, suivez la procédure décrite ci-dessus, sous [Vérification du circuit de la tête d'impression](#page-187-0)  [à la page 180](#page-187-0)

# **Les impressions ne s'empilent pas correctement dans le bac**

- La papier a souvent tendance à s'enrouler près de l'extrémité d'un rouleau, ce qui peut entraîner des problèmes d'empilement. Chargez un nouveau rouleau ou retirez manuellement les impressions à mesure qu'elles sont effectuées.
- Si vous mélangez des impressions ou imbriquez des jeux de différentes tailles, vous pourriez rencontrer des problèmes d'empilement en raison de la présence de différentes tailles de papier dans le bac.

### **Le couteau automatique ne fonctionne pas**

Le couteau automatique est désactivée lorsque l'enrouleur est en cours d'utilisation et que l'impression s'effectue sur certains papiers épais, ce qui peut endommager le couteau.

### **Le papier de l'enrouleur est coincé**

Si le papier et gravement endommagé sur le mandrin de la bobine de l'enrouleur, n'utilisez pas le couteau de l'imprimante pour couper et retirer le papier. Coupez plutôt le papier manuellement le plus proche que

possible du capot de l'imprimante, puis retirez le rouleau. Consultez la section [Déchargement d'un rouleau de](#page-43-0)  [l'imprimante à la page 36](#page-43-0).

# <span id="page-190-0"></span>**Embobinage impossible sur l'enrouleur**

De façon prévisible, si l'enrouleur ne permet pas l'embobinage comme prévu, la sortie imprimée se retrouvera probablement au sol. Si l'imprimante reconnaît un problème au niveau de l'enrouleur, il interrompt la tâche d'impression jusqu'à correction de ce problème. Si l'imprimante ne reconnaît pas de problème, l'impression de la tâche se poursuit. Le tableau suivant souligne les éventuels problèmes et les solutions correspondantes.

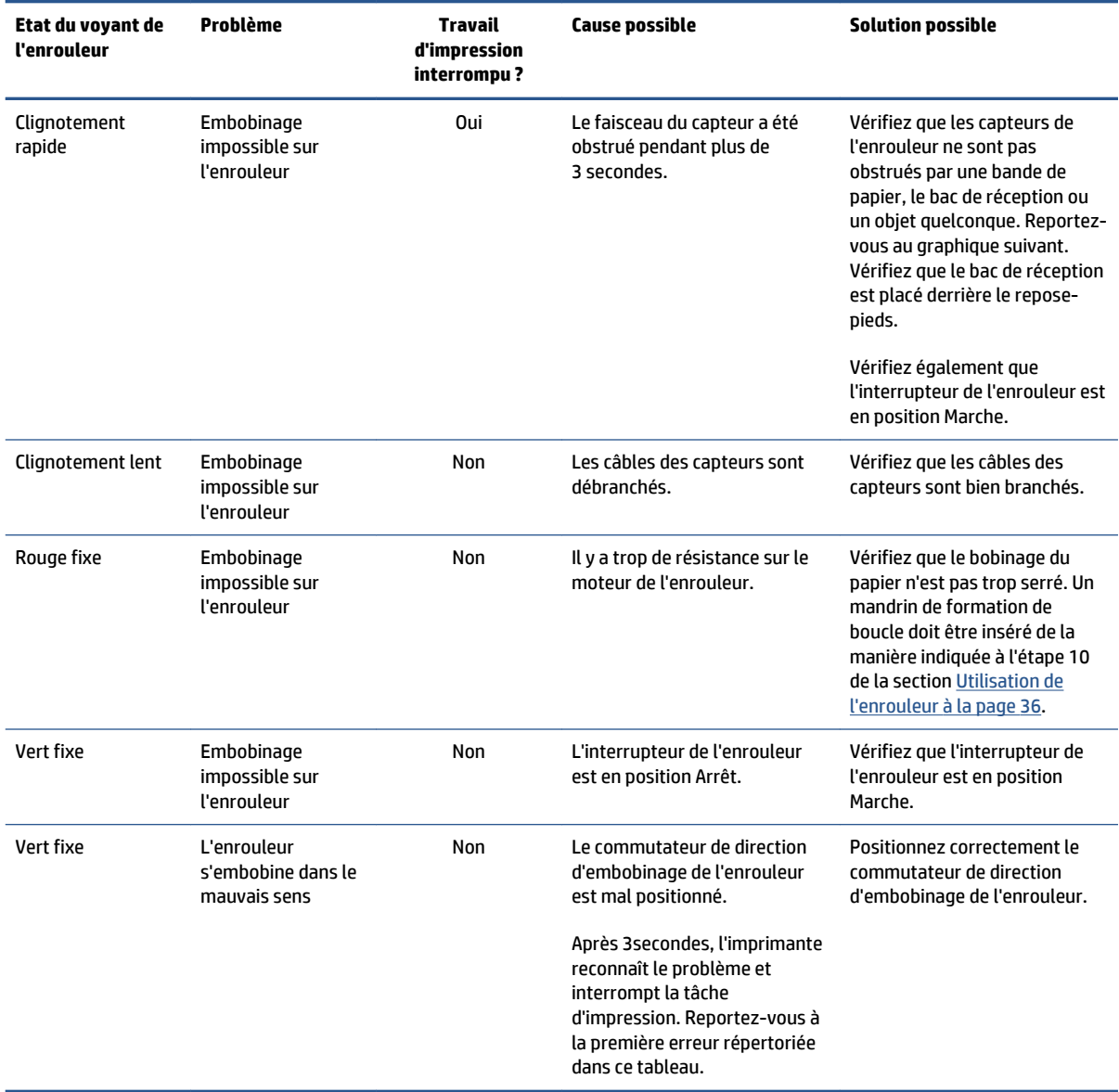

Le graphique suivant illustre les capteurs et le câble de l'enrouleur.

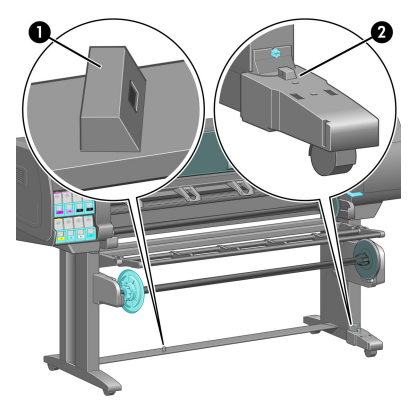

- **1.** Capteur d'enrouleur
- **2.** Boîtier des capteurs et câble d'enrouleur

# **15 Dépannage des problèmes du système encreur**

- [Impossible d'insérer une cartouche d'encre](#page-193-0)
- [Impossible d'insérer une tête d'impression](#page-193-0)
- [Impossible d'insérer la cartouche de maintenance](#page-193-0)
- [Le panneau avant conseille de remplacer ou de réinsérer une tête d'impression](#page-193-0)
- [Nettoyage des têtes d'impression](#page-193-0)
- [Alignement des têtes d'impression](#page-194-0)

### <span id="page-193-0"></span>**Impossible d'insérer une cartouche d'encre**

- **1.** Vérifiez que le type de cartouche (numéro de modèle) est correct.
- **2.** Vérifiez que la cartouche correspond bien à votre région (représentée par la lettre suivant 773 sur l'étiquette de la cartouche).
- **3.** Vérifiez que l'étiquette de couleur apposée sur la cartouche est de la même couleur que celle apposée sur le logement.
- **4.** Vérifiez que la cartouche est correctement orientée, la flèche à l'avant de la cartouche d'encre doit être orientée vers le haut.

ATTENTION : Ne nettoyez jamais l'intérieur des logements des cartouches d'encre.

## **Impossible d'insérer une tête d'impression**

- **1.** Vérifiez que le type de tête d'impression (numéro de modèle) est correct.
- **2.** Vérifiez que vous avez retiré les deux capuchons de protection et la bande adhésive transparente de protection de la tête d'impression.
- **3.** Vérifiez que l'étiquette de couleur apposée sur la tête d'impression est de la même couleur que celle apposée sur le logement.
- **4.** Vérifiez l'orientation de la tête d'impression (par rapport aux autres).
- **5.** Vérifiez que vous avez bien refermé et verrouillé le couvercle des têtes d'impression.

#### **Impossible d'insérer la cartouche de maintenance**

Vérifiez que le type de la cartouche de maintenance est correct et que celle-ci est correctement orientée.

#### **Le panneau avant conseille de remplacer ou de réinsérer une tête d'impression**

- **1.** Retirez la tête d'impression et vérifiez que son film transparent de protection a été enlevé.
- **2.** Nettoyez les connexions électriques entre la tête d'impression et le chariot. Consultez la section [Nettoyages connexions électriques d'une tête d'impression à la page 68.](#page-75-0)
- **3.** Réinsérez la tête d'impression dans le chariot et vérifiez le message du panneau avant.
- **4.** Si le problème persiste, insérez une nouvelle tête d'impression.

# **Nettoyage des têtes d'impression**

Un nettoyage périodique des têtes d'impression est effectué automatiquement tant que l'imprimante est sous tension. Cependant, il convient de nettoyer les têtes d'impression si vous obtenez une qualité d'image médiocre et ne parvenez pas à résoudre les problèmes par d'autres méthodes. De cette manière, de l'encre fraîche circule dans les buses et empêche celles-ci de se boucher.

<span id="page-194-0"></span>Si vous avez imprimé le tracé d'état des têtes d'impression, vous savez quelles couleurs sont défectueuses. Nettoyez la paire de têtes d'impression qui n'offrent pas les performances attendues. Si vous ne savez pas quelles têtes nettoyer, vous pouvez opter pour le nettoyage de toutes les têtes.

Pour nettoyer les têtes d'impression, accédez au panneau avant et sélectionnez l'icône , puis **Nettoyer** 

**têtes d'impression**, puis sélectionnez les têtes d'impression à nettoyer. Vous pouvez nettoyer toutes les têtes d'impression ou seulement certaines d'entre elles.

Le nettoyage de toutes les têtes d'impression demande environ 5 minutes, Le nettoyage de deux têtes d'impression met environ 3 minutes.

**REMARQUE :** Le nettoyage de toutes les têtes d'impression consomme davantage d'encre que le nettoyage d'une seule paire.

**REMARQUE :** HP recommande de purger l'encre des têtes d'impression avant d'imprimer une tâche si l'imprimante est restée éteinte pendant plus de six semaines ou si vous rencontrez des incohérences de couleurs impression après impression après de longues périodes de stockage. La purge de l'encre des têtes d'impression vous permet d'assurer un maximum de cohérence des couleurs. Ce n'est *pas* un remède contre des têtes d'impression médiocres.

# **Alignement des têtes d'impression**

Un alignement précis des têtes d'impression se révèle essentiel pour bénéficier de couleurs fidèles, de transitions chromatiques douces et d'éléments graphiques avec des bords nets. Votre imprimante intègre une procédure d'alignement automatique des têtes d'impression qui s'exécute lors de chaque accès ou remplacement d'une tête d'impression.

En cas de bourrage papier, d'utilisation d'un papier personnalisé ou de problèmes de précision des couleurs, un alignement des têtes d'impression peut s'avérer nécessaire. Consultez la section [Alignement des têtes](#page-79-0)  [d'impression à la page 72](#page-79-0).

**REMARQUE :** Si vous subissez un bourrage papier, HP recommande d'insérer les têtes d'impression et de les aligner.

**ASTUCE :** Utilisez le papier sur lequel vous souhaitez imprimer pour aligner les têtes d'impression. Pour une qualité optimale, il est conseillé d'utiliser du papier photo. Ordinaire, normal, fin et couché sont acceptables mais fournissent des résultats marginaux.

A AVERTISSEMENT ! Les papiers couleur, les canevas glacés et les supports transparents, tels que le papier translucide normal, le film polyester transparent, le papier calque et le vélin ne sont pas adaptés à l'alignement des têtes d'impression. Cependant, si vous devez effectuer un alignement de têtes d'impression avec un support non pris en charge, veillez à employer un support présentant la même épaisseur que celui que vous allez utiliser pour l'impression.

#### **Procédure de réinsertion des têtes d'impression**

**1.** Si le processus d'alignement de la tête d'impression s'exécute avec un papier inadéquat, appuyez sur la touche Annuler sur le panneau avant.

**ATTENTION :** N'imprimez pas si la procédure d'alignement des têtes d'impression a été annulée.

- **2.** Chargez le papier que vous souhaitez utiliser. Pour une qualité optimale, il est conseillé d'utiliser du papier photo.
- **AVERTISSEMENT !** Les papiers couleur, les canevas glacés et les supports transparents, tels que le papier translucide normal, le film polyester transparent, le papier calque et le vélin ne sont pas adaptés à l'alignement des têtes d'impression. Cependant, si vous devez effectuer un alignement de têtes d'impression avec un support non pris en charge, veillez à employer un support présentant la même épaisseur que celui que vous allez utiliser pour l'impression.
- **3.** Retirez, puis réinsérez toutes les têtes d'impression. Reportez-vous aux sections [Retrait d'une tête](#page-70-0) [d'impression à la page 63](#page-70-0) et [Insertion d'une tête d'impression à la page 65.](#page-72-0) Ainsi, le processus d'alignement commence.
	- **EX REMARQUE :** Vérifiez que le capot de l'imprimante est fermé pendant l'alignement des têtes d'impression.

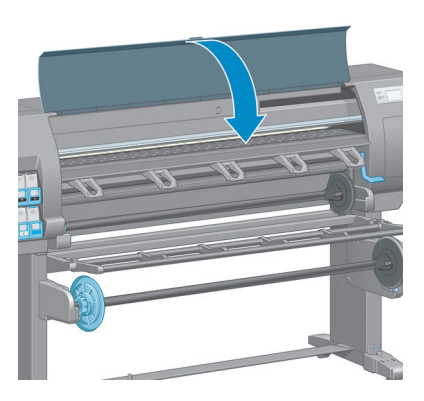

**4.** Le processus dure environ 10minutes. Attendez que l'affichage du panneau avant indique que la procédure est terminée avant d'utiliser l'imprimante.

**REMARQUE :** Une image d'étalonnage est imprimée pendant le processus d'alignement des têtes d'impression. Le panneau avant indique si des erreurs se sont produites pendant le processus.

#### **Utilisation du menu Entretien qualité d'image**

- **1.** Chargez le papier que vous souhaitez utiliser. Pour une qualité optimale, il est conseillé d'utiliser du papier photo. Ordinaire, normal, fin et couché sont acceptables mais fournissent des résultats marginaux.
- **AVERTISSEMENT !** Les papiers couleur, les canevas glacés et les supports transparents, tels que le papier translucide normal, le film polyester transparent, le papier calque et le vélin ne sont pas adaptés à l'alignement des têtes d'impression. Cependant, si vous devez effectuer un alignement de têtes d'impression avec un support non pris en charge, veillez à employer un support présentant la même épaisseur que celui que vous allez utiliser pour l'impression.
- **2.** Sur le panneau avant et sélectionnez l'icône , puis **Aligner les têtes d'impression** L'imprimante vérifie la présence d'une quantité suffisante de papier pour effectuer l'alignement des têtes d'impression.
- **3.** Si le type de papier qui est chargé est acceptable pour l'alignement des têtes d'impression, l'imprimante effectue l'alignement et imprime un motif d'alignement.
- **REMARQUE :** Vérifiez que le capot de l'imprimante est fermé pendant l'alignement des têtes d'impression.

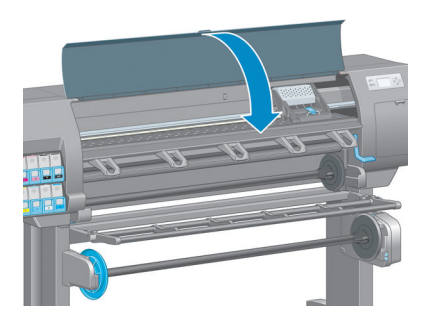

**4.** Le processus dure environ 10minutes. Attendez que l'affichage du panneau avant indique que la procédure est terminée avant d'utiliser l'imprimante.

#### **Erreurs de numérisation pendant l'alignement**

En cas d'échec de la procédure d'alignement, le panneau avant affiche un message indiquant des **problèmes de numérisation**. Cela signifie que la procédure d'alignement n'a pas abouti. Les têtes d'impression ne sont donc pas alignées et la procédure doit être répétée avant de procéder à l'impression. Le problème pourrait être dû à l'un des scénarios suivants :

- Le type de papier utilisé dans le processus d'alignement des têtes d'impression n'était pas acceptable. Recommencez le processus d'alignement en utilisant l'un des types de papier recommandés.
- Les têtes d'impression ne sont pas propres. Nettoyez les têtes d'impression. Consultez la section [Nettoyage des têtes d'impression à la page 186](#page-193-0).
- Le capot de l'imprimante était ouvert pendant la procédure d'alignement des têtes d'impression. Recommencez le processus d'alignement en prenant soin de fermer le capot de l'imprimante au préalable.

Si les problèmes persistent après avoir appliqué les solutions préconisées, essayez de remplacer toutes les têtes d'impression. Si le problème persiste après le remplacement des têtes d'impression, le système de numérisation pourrait être défectueux.

# **16 Résolution d'autres problèmes**

- [L'imprimante n'est pas en cours d'impression](#page-199-0)
- [Le logiciel ralentit ou se bloque lors de la génération de la tâche d'impression](#page-199-0)
- [L'imprimante semble fonctionner au ralenti](#page-199-0)
- [Echecs de communication entre l'ordinateur et l'imprimante](#page-200-0)
- [Impossible d'accéder au serveur Web incorporé](#page-200-0)
- [Message d'erreur de mémoire insuffisante](#page-201-0)
- [Les rouleurs de la platine grincent](#page-201-0)
- [Impossible d'accéder à HP](#page-201-0) DesignJet Utility
- [Tâche d'impression annulée et purgée lors de la mise en attente pour aperçu](#page-202-0)
- [Alertes de l'imprimante](#page-202-0)

### <span id="page-199-0"></span>**L'imprimante n'est pas en cours d'impression**

Diverses raisons pourraient expliquer pourquoi un fichier envoyé depuis l'imprimante ne s'imprime pas comme prévu, notamment :

- Un problème s'est produit au niveau de l'alimentation électrique. Si l'imprimante ne fonctionne pas et si le panneau avant ne répond pas, vérifiez que le câble d'alimentation est correctement branché et que la prise électrique fournit du courant.
- Un phénomène électromagnétique inhabituel peut être présent, par exemple des champs électromagnétiques puissants ou de graves perturbations électriques. De telles conditions peuvent entraîner des dysfonctionnements sur l'imprimante, voire provoquer son arrêt. Mettez l'imprimante hors tension à l'aide de la touche Alimentation sur le panneau avant, attendez que l'environnement électromagnétique revienne à la normale et rallumez l'imprimante. Si le problème persiste, contactez le conseiller du service à la clientèle.
- Le paramètre de langage graphique est peut-être mal défini.
- Le pilote d'imprimante approprié pourrait ne pas avoir été installé de votre ordinateur.
- L'un des scénarios papier suivants a pu se produire :
	- Le nom de papier qui apparaît sur le panneau avant ne correspond pas au papier chargé dans l'imprimante.
	- Il n'y a pas suffisamment de papier sur le rouleau chargé pour imprimer toute la tâche.

Dans ces conditions, un travail d'impression peut être effectué alors qu'un autre est maintenu dans la file d'attente. Pour résoudre ce problème, déchargez le rouleau de l'imprimante et chargez un nouveau rouleau, en utilisant le panneau avant pour vous guider au cours du processus.

- Le paramètre d'imbrication pourrait être **Activé** et l'imprimante attend l'expiration du délai d'attente d'imbrication. Dans ce cas, le panneau indique le temps qu'il reste.
- Vous avez peut-être demandé un aperçu avant impression dans le pilote de votre imprimante. Dans ce cas, l'aperçu apparaît dans un navigateur Web.

#### **Le logiciel ralentit ou se bloque lors de la génération de la tâche d'impression**

De grandes quantités de données pourraient être nécessaires pour générer une tâche d'impression grand format de haute qualité. Cela peut ralentir considérablement votre logiciel, voire le bloquer. Une diminution de la résolution d'impression pourrait permettre d'éviter ce scénario mais entraînerait en même temps une diminution de la qualité d'image.

Dans le pilote HP-GL/2 de Windows, cliquez sur l'onglet **Avancé**, sélectionnez **Options du document** > **Caractéristiques de l'imprimante**, puis réglez **Résolution maximale de l'application** à 300.

#### **L'imprimante semble fonctionner au ralenti**

Voici quelques explications possibles :

- <span id="page-200-0"></span>● Avez-vous configuré la qualité d'impression sur **Optimale** ? Les images imprimées avec le réglage de qualité d'impression **Optimale** prennent plus de temps à s'imprimer.
- Avez-vous spécifié le bon type de papier lorsque vous avez chargé le papier ? Vérifier que le type de papier qui apparaît sur le panneau avant correspond au papier chargé dans l'imprimante.
- L'imprimante est-elle connectée au réseau ? Vérifiez que tous les composants utilisés dans le réseau (cartes d'interface réseau, concentrateurs, routeurs, commutateurs et câbles) sont capables de fonctionner à grande vitesse. Le trafic provenant d'autres périphériques du réseau est-il important ?
- Avez-vous réglé le temps de séchage à **Etendu**? Essayez de régler le temps de séchage sur **Automatique**. Consultez la section [Modification du temps de séchage à la page 47.](#page-54-0)
- Les têtes d'impression sont-elles en bon état ? Le temps d'impression pourrait augmenter quand une tête d'impression nécessite un nettoyage. Vérifiez l'état des têtes d'impression sur le panneau avant ou par le biais du serveur Web incorporé. Nettoyez ou remplacez les têtes d'impression si nécessaire.
- Votre image contient-elle des motifs de remplissage noirs haute densité ? Le temps d'impression pourrait augmenter pour les images contenant des motifs de remplissage haute densité.

#### **Echecs de communication entre l'ordinateur et l'imprimante**

Les signes sont notamment :

- L'écran du panneau avant n'affiche pas le message **Réception** en cours alors que vous avez envoyé une image à l'imprimante.
- Votre ordinateur affiche un message d'erreur lorsque vous essayez d'imprimer.
- Votre ordinateur ou votre imprimante se bloque lors du transfert de données.
- La sortie de votre imprimante contient des erreurs aléatoires ou inexplicables (lignes mal placées, graphiques tronqués, etc.).

Pour résoudre un problème de communication :

- Assurez-vous que vous avez sélectionné l'imprimante correcte dans votre logiciel.
- Assurez-vous que l'imprimante fonctionne correctement à partir d'autres logiciels.
- N'oubliez pas que les images volumineuses nécessitent généralement plus de temps pour la réception, le traitement et l'impression.
- Si votre imprimante est connectée à votre ordinateur par le biais d'autres dispositifs intermédiaires, tels que commutateurs, tampons, adaptateurs de câbles ou convertisseurs de câbles, retirez le dispositif intermédiaire et essayez de connecter l'imprimante directement à votre ordinateur.
- Essayez un autre câble d'interface. Consultez la section [Choix du mode de connexion à utiliser](#page-21-0) [à la page 14.](#page-21-0)
- Vérifiez que le paramètre de langage graphique est correctement défini.

### **Impossible d'accéder au serveur Web incorporé**

Si vous ne l'avez pas déjà fait, reportez-vous à [Accès au serveur Web incorporé à la page 18](#page-25-0).

- <span id="page-201-0"></span>**1.** Sur le panneau avant, sélectionnez l'icône du menu Connectivité , puis **Avancé** > **Serveur Web incorporé** > **Autoriser EWS** > **Activé**
- **2.** Si vous disposez d'une connexion TCP/IP vers votre imprimante, accédez au panneau avant et sélectionnez l'icône du menu Connectivité **Ra**
- **3.** Sélectionnez le type de connexion que vous utilisez.
- **4.** Sélectionnez **Afficher les propriétés**.
- **5.** Les informations suivantes doivent apparaître : **IP activé : Oui**. Si ce n'est pas le cas, vous devrez peutêtre utiliser une autre connexion.

Si vous ne pouvez toujours pas accéder au serveur Web incorporé, mettez l'imprimante hors tension avec la touche Alimentation sur le panneau avant, puis remettez-la sous tension.

Si vous constatez une progression très lente lors d'une tentative d'accès au serveur Web incorporé, le problème pourrait être dû à l'utilisation d'un serveur proxy. Essayez de contourner le serveur proxy et d'accéder directement au serveur Web incorporé.

- Dans Internet Explorer 6 pour Windows, cliquez sur **Outils** > **Options Internet** > **Connexions** > **Paramètres réseau**, et activez la case à cocher **Ne pas utiliser de serveur proxy pour les adresses locales**. Vous pouvez également cliquer sur le bouton **Avancé** pour ajouter l'adresse IP de l'imprimante à la liste d'exceptions, pour laquelle le serveur proxy n'est pas utilisé.
- Dans Safari pour MAC OS X, accédez à **Safari** > **Préférences** > **Avancé** et cliquez sur le bouton **Proxys : Modifier les paramètres**. Ajoutez à la liste des exceptions l'adresse IP ou le nom de domaine de l'imprimante pour laquelle le serveur proxy n'est pas utilisé.

#### **Message d'erreur de mémoire insuffisante**

Il n'y a pas de relation directe entre la taille d'un fichier dans votre ordinateur et la quantité de mémoire requise pour imprimer le fichier. En raison de la compression de fichier et d'autres facteurs, il est difficile d'estimer la quantité de mémoire requise pour imprimer une tâche. Il est possible que l'imprimante n'ait pas suffisamment de mémoire pour imprimer une certaine tâche bien qu'elle ait pu imprimer des tâches plus volumineuses dans le passé. L'ajout de mémoire dans l'imprimante constitue une solution.

Si vous utilisez le pilote Windows HP-GL/2, les problèmes de mémoire d'imprimante peuvent souvent être résolus en cliquant sur l'onglet **Avancé**, en sélectionnant **Options du document**, **Caractéristiques de l'imprimante**, puis **Imprimer la tâche comme un tramage**.

**REMARQUE :** Si vous sélectionnez cette option, le temps requis pour traiter la tâche dans l'ordinateur pourrait être beaucoup plus long.

### **Les rouleurs de la platine grincent**

Si vous remarquez que les rouleurs de la platine grincent, contactez l'assistance HP pour obtenir de l'aide : http://welcome.hp.com/country/us/en/wwcontact\_us.html

# **Impossible d'accéder à HP DesignJet Utility**

Si vous ne l'avez pas déjà fait, reportez-vous à Accès à HP DesignJet [Utility à la page 19](#page-26-0).

- <span id="page-202-0"></span>**1.** Sur le panneau avant, sélectionnez l'icône du menu Connectivité **Fight**, puis **Avancé** > **Services Web**> **Logiciel HP DesignJet Utility Software** > **Activer**
- **2.** Si vous disposez d'une connexion TCP/IP vers votre imprimante, accédez au panneau avant et sélectionnez de nouveau l'icône du menu Connectivité
- **3.** Sélectionnez le type de connexion que vous utilisez.
- **4.** Sélectionnez **Afficher les propriétés**.

Si vous ne pouvez toujours pas vous connecter, mettez l'imprimante hors tension avec la touche Alimentation sur le panneau avant, puis remettez-la sous tension.

## **Tâche d'impression annulée et purgée lors de la mise en attente pour aperçu**

L'imprimante peut stocker jusqu'à 64 pages d'aperçu. Si la tâche que vous avez sélectionnée pour l'aperçu contient plus de 64 pages, elle sera annulée et purgée sans notification lorsque l'imprimante commence à traiter la soixante-cinquième page. Si vous souhaitez obtenir l'aperçu d'une tâche comportant plus de 64 pages, appuyez sur le bouton **Continuer** avant que l'imprimante ne commence à traiter la soixantecinquième page. Comme l'image d'aperçu est prête dès le traitement de la première page, vous devriez disposer de suffisamment de temps pour vérifier l'image d'aperçu.

### **Alertes de l'imprimante**

Votre imprimante peut émettre deux types d'alerte :

- **Erreurs :** elles informent principalement l'utilisateur du fait que l'imprimante est dans l'incapacité d'imprimer. Cependant, dans le pilote, les erreurs peuvent également vous informer de conditions susceptibles d'altérer l'impression (une troncature, par exemple), et ce, même si l'imprimante est en mesure d'imprimer.
- **Avertissements :** les avertissements indiquent qu'une intervention est requise de la part de l'utilisateur, qu'il s'agisse d'un réglage (un étalonnage, par exemple) ou d'une impossibilité d'imprimer (maintenance préventive ou niveau d'encre faible).

Le système de l'imprimante propose quatre indicateurs d'alertes différents.

- **Panneau avant :** le panneau avant affiche uniquement l'alerte la plus pertinente. En règle générale, l'utilisateur doit appuyer sur la touche OK pour confirmer. Cependant, dans le cas d'un avertissement, l'alerte disparaît après une période déterminée. Certaines alertes permanentes, telles que « Faible niveau d'encre de la cartouche », réapparaissent lorsque l'imprimante est inactive et qu'aucune autre alerte sérieuse n'est à signaler.
- **Serveur Web incorporé :** le coin supérieur droit de la fenêtre du serveur Web incorporé affiche l'état de l'imprimante. En cas d'alerte, la zone d'état en affiche le texte.
- **Pilote :** Le pilote affiche les alertes. Il vous informe au sujet des paramètres de configuration des travaux susceptibles de générer un problème sur la sortie finale. Si l'imprimante n'est pas prête, elle affiche un avertissement.
- **HP DesignJet Utility :** Pour afficher des alertes, cliquez sur l'onglet **Aperçu** et consultez la liste **Eléments qui requièrent votre attention** sur le côté droit.

Par défaut, les alertes s'affichent uniquement lorsque vous imprimez et que surviennent des problèmes d'impression, par exemple : cartouche présentant un faible niveau d'encre, ou absence de papier dans l'imprimante. Si les alertes sont activées et qu'un problème d'impression se produit, une fenêtre contextuelle s'ouvre pour expliquer à l'utilisateur pourquoi l'imprimante ne fonctionne pas. Suivez les instructions afin d'obtenir le résultat souhaité.

**REMARQUE :** Certains environnements ne prennent pas en charge la communication bidirectionnelle. Dans ce cas, les alertes n'atteignent pas le propriétaire de la tâche.

# **17 Assistance clients HP**

- [Introduction](#page-205-0)
- [Services professionnels HP](#page-205-0)
- [HP Instant Support](#page-206-0)
- [HP Proactive Support](#page-206-0)
- [Autodépannage par le client](#page-207-0)
- [Contacter l'assistance HP](#page-207-0)

#### <span id="page-205-0"></span>**Introduction**

L'Assistance clients HP propose un support d'excellente qualité pour vous aider à bénéficier de toutes les fonctionnalités de votre HP DesignJet. Ce service fournit une expertise de support complète et éprouvée et tire profit des nouvelles technologies, afin d'offrir à ses clients un support technique unique de bout en bout. Les services incluent installation et configuration, outils de dépannage, mises à niveau de garantie, services de réparation et de remplacement, support via le Web et par téléphone, mises à jour logicielles et services d'auto-maintenance.

Pour en savoir plus sur l'Assistance clients HP, rendez-vous sur notre site [http://www.hp.com/go/](http://www.hp.com/go/graphicarts/) [graphicarts/](http://www.hp.com/go/graphicarts/) ou téléphonez-nous (voir [Contacter l'assistance HP à la page 200\)](#page-207-0).

Pour enregistrer votre garantie, visitez<http://register.hp.com/>

# **Services professionnels HP**

#### **Centre de connaissances**

Découvrez un monde de services et de ressources dédiés qui garantira des performances toujours optimales de vos produits et solutions HP DesignJet.

Rejoignez la communauté HP au Centre de compétence, votre communauté d'impression grand format à l'adresse pour un accès 24 heures/24, 7 jours/7 à :

- des didacticiels multimédias,
- des procédures étapes par étape,
- des téléchargements les microprogrammes, pilotes, logiciels, profils de papier, etc. les plus récents,
- un support technique dépannage en ligne, contacts de l'Assistance clients, et plus encore,
- des procédures et des conseils pour exécuter différents travaux d'impression à partir d'applications logicielles spécifiques,
- des forums pour un contact direct avec des experts, de chez HP et vos collègues,
- un suivi de garantie en ligne, pour avoir l'esprit tranquille,
- des informations sur les nouveaux produits produits, consommables, accessoires, logiciels, etc.,
- un Centre Consommables pour tout ce que vous devez savoir sur l'encre et le papier.

Le Centre de compétence est accessible, en fonction de votre produit, aux adresses suivantes :

- <http://www.hp.com/go/Z6600/support/>
- <http://www.hp.com/go/Z6800/support/>

En personnalisant votre abonnement pour les produits achetés et votre type d'activité, et en définissant vos préférences de méthode de communication, vous déterminez les informations dont vous avez besoin.

#### **Kit de démarrage HP**

Le Kit de démarrage HP est le DVD fourni avec votre produit ; il contient le logiciel et la documentation du produit.

#### <span id="page-206-0"></span>**Services HP Care Packs et extensions de garantie**

Les services HP Care Packs et les extensions de garantie vous permettent d'étendre la garantie de votre imprimante au-delà de la période standard.

Ils incluent un support à distance. Un service sur site est également fourni en cas de besoin, avec deux options de temps de réponse possibles.

- Jour ouvré suivant
- Même jour ouvré, dans les quatre heures (selon les pays)

Pour plus d'informations sur HP Care Packs, consultez le site<http://www.hp.com/go/printservices/>.

#### **Installation HP**

Le service d'installation HP met en place, configure et connecte le produit pour vous.

C'est l'un des services HP Care Pack ; Pour en savoir plus, visitez le site [http://www.hp.com/go/printservices/.](http://www.hp.com/go/printservices/)

#### **HP Instant Support**

HP Instant Support Professional Edition est la gamme HP d'outils de dépannage qui collectent des informations de diagnostic de votre imprimante et les met en correspondance avec des solutions intelligentes extraites des bases de compétences HP, ce qui vous permet de résoudre vos problèmes aussi rapidement que possible.

Vous pouvez démarrer une session HP Instant Support en cliquant sur le lien fourni à la page Dépannage du serveur Web incorporé de l'imprimante. Consultez la section [Accès au serveur Web incorporé à la page 18](#page-25-0).

Pour pouvoir utiliser HP Instant Support :

- Votre produit doit disposer d'une connexion TCP/IP car HP Instant Support n'est accessible que via le serveur Web incorporé.
- Vous devez pouvoir accéder à Internet, puisque HP Instant Support est un service basé sur le Web.

HP Instant Support est actuellement disponible en anglais, coréen, chinois simplifié et chinois traditionnel.

Vous trouverez plus d'informations concernant HP Instant Support à l'adresse [http://www.hp.com/go/ispe/.](http://www.hp.com/go/ispe/)

#### **HP Proactive Support**

HP Proactive Support vous aide à réduire les périodes d'indisponibilité du produit, particulièrement coûteuses, en identifiant, en diagnostiquant et en résolvant les problèmes avant qu'ils ne surviennent. Cet outil est conçu pour aider les entreprises de toutes tailles à réduire les coûts d'assistance et à optimiser la productivité, et ce, d'un simple clic de la souris.

Ce composant de la suite de services d'imagerie et d'impression HP vous permet de contrôler votre environnement d'impression. L'outil HP Proactive Support s'articule autour de trois axes : optimiser la valeur de votre investissement, augmenter la durée de disponibilité du produit et réduire les coûts de gestion du produit.

HP vous conseille vivement d'activer l'outil HP Proactive Support dès maintenant afin de gagner un temps précieux et de prévenir l'apparition de problèmes susceptibles de réduire le temps de disponibilité de votre <span id="page-207-0"></span>imprimante et les coûts y afférents. Outre l'exécution de diagnostics, Proactive Support vérifie la disponibilité de mises à jour de logiciels et de microprogrammes.

Vous pouvez activer l'outil Proactive Support de HP DesignJet Utility pour Windows ou dans HP Printer Monitor pour Mac OS X. Vous avez la possibilité d'y indiquer la fréquence des connexions entre votre ordinateur et le serveur Web de HP, ainsi que la fréquence des diagnostics. (que vous pouvez également exécuter à tout moment). Pour modifier ces paramètres, procédez comme suit :

- Dans HP DesignJet Utility pour Windows, sélectionnez le menu **Outils**, puis **HP Proactive Support** (non disponible dans la version HP DesignJet Utility 1.0).
- Dans HP Printer Monitor pour Mac OS X, sélectionnez **Préférences** > **Monitoring** > **Activer HP Proactive Support**.

Si l'outil HP Proactive Support détecte un problème potentiel, il vous en informe au moyen d'une alerte qui vous explique le problème et vous suggère une solution. Dans certains cas, la solution peut être appliquée automatiquement ; dans d'autres cas, il se peut que vous soyez invité à effectuer une procédure visant à résoudre le problème.

#### **Autodépannage par le client**

Le programme HP de réparation par le client offre aux clients le service le plus rapide dans le cadre de leur garantie ou de leur contrat. Il permet à HP d'expédier les pièces de rechange directement au client final, c'està-dire à vous-même, afin que vous puissiez effectuer le remplacement. Grâce à ce programme, vous êtes en mesure de remplacer les pièces à votre convenance.

#### **Programme simple et pratique**

- Un spécialiste du support HP évaluera si une pièce de rechange est nécessaire pour dépanner un composant matériel défectueux.
- Les pièces de rechange sont expédiées en express ; la plupart des pièces en stock sont expédiées le jour même où vous avez contacté HP.
- Programme disponible pour la plupart des produits HP actuellement couverts par une garantie ou un contrat.
- Programme disponible dans la plupart des pays.

Pour plus d'informations sur l'Autodépannage par le client, consultez la page [http://www.hp.com/go/](http://www.hp.com/go/selfrepair/) [selfrepair/.](http://www.hp.com/go/selfrepair/)

#### **Contacter l'assistance HP**

Vous pouvez contacter l'assistance HP par téléphone. Avant d'appeler :

- Examinez les propositions de dépannage de ce guide.
- Consultez la documentation adéquate relative aux pilotes.
- Si vous avez installé des pilotes et des RIP d'autres fournisseurs, voir leur documentation.
- Si vous appelez l'un des bureaux de HP, veillez à avoir avec vous les informations suivantes pour nous aider à vous répondre plus rapidement :
- Le produit que vous utilisez : numéro de produit, numéro de série et ID de service accessible via l'icône Informations  $\left|\Omega\right|$ sur le panneau avant
- Pour obtenir une assistance sur la qualité d'impression, imprimez un échantillon que vous pouvez utiliser pour mettre en évidence le problème.
- Si un code d'erreur s'affiche sur le panneau avant, notez-le ; consultez la section [Messages](#page-228-0) [d'erreur du panneau avant à la page 221](#page-228-0) ;
- L'ordinateur que vous utilisez
- Les équipements ou logiciels spécifiques que vous utilisez (par exemple, spouleurs, réseaux, commutateurs, modems ou pilotes logiciels spéciaux)
- Le câble que vous utilisez (par référence) et où vous l'avez acheté
- Le nom et la version du logiciel que vous utilisez actuellement
- Imprimez les informations de service. Il vous sera peut-être demandé de les faxer au centre de support que vous avez contacté.

Sur le panneau avant : Sélectionnez l'icône **, puis Impress. infos d'entretien > Imprimer** 

#### **toutes les pages**.

Par le biais du serveur Web incorporé : accédez à la page **Support du service** dans l'onglet **Support**, puis sélectionnez **Informations sur l'imprimante** > **Imprimer toutes les pages**.

#### **Numéro de téléphone**

Le numéro de téléphone du Support HP est disponible sur le Web : à l'adresse [http://welcome.hp.com/](http://welcome.hp.com/country/us/en/wwcontact_us.html) [country/us/en/wwcontact\\_us.html](http://welcome.hp.com/country/us/en/wwcontact_us.html).

# **A Scénario de tâche pour le lendemain**

Dans ce scénario, le fournisseur de services d'impression (PSP) reçoit à la fin de la journée ouvrable une nouvelle commande nécessitant une livraison le lendemain. L'imprimante est en cours d'impression et la file d'attente contient des tâches qui doivent elles aussi être livrées le lendemain. La meilleure solution consiste à mettre la nouvelle tâche en file d'attente et de l'imprimer au cours de la nuit.

Les informations suivantes décrivent les tâches nécessaires pour garantir une impression nocturne sans problème.

#### **Tâche 1 : Gestion du contenu numérique**

Les étapes suivantes vous aident à gérer efficacement le contenu numérique.

- **1.** Ouvrez le fichier PDF dans Adobe Acrobat.
- **2.** Assurez-vous que vous disposez de toutes les informations nécessaires pour soumettre la tâche, notamment les polices et les images haute résolution.
- **3.** Vérifiez l'orientation, les marges, la typographie, la couleur et la résolution pour vous assurer qu'il n'y a pas d'incohérences d'impression ou de finition.
- **4.** Imprimez une copie brouillon de la tâche sur une petite imprimante en guise d'épreuve.
- **5.** Générez le PDF pour le RIP.
- **6.** Transférez le fichier PDF sur la station RIP.
- **REMARQUE :** Vérifiez que la tâche peut être exécutée et livrée à temps considérant la charge de travail actuelle ainsi que les fournitures de papier et d'encre disponibles.

### **Tâche 2 : Gestion du papier**

Vérifiez qu'il y a suffisamment de papier dans le rouleau actuel pour traiter toutes les tâches mises en file d'attente ainsi que la nouvelle commande. S'il ne reste pas suffisamment de papier, suspendez la file d'attente d'impression et chargez un nouveau rouleau.

Le tableau ci-dessous identifie les sections de ce guide de l'utilisateur qui vous aident à trouver rapidement des informations sur la gestion de papier.

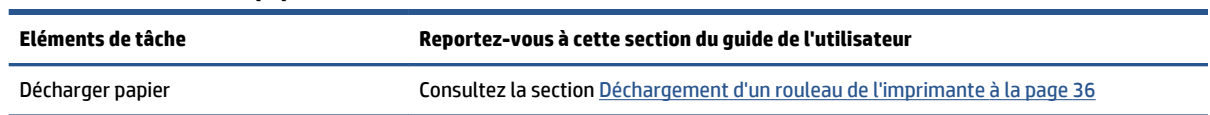

#### **Tableau A-1 Gestion du papier**

#### **Tableau A-1 Gestion du papier (suite)**

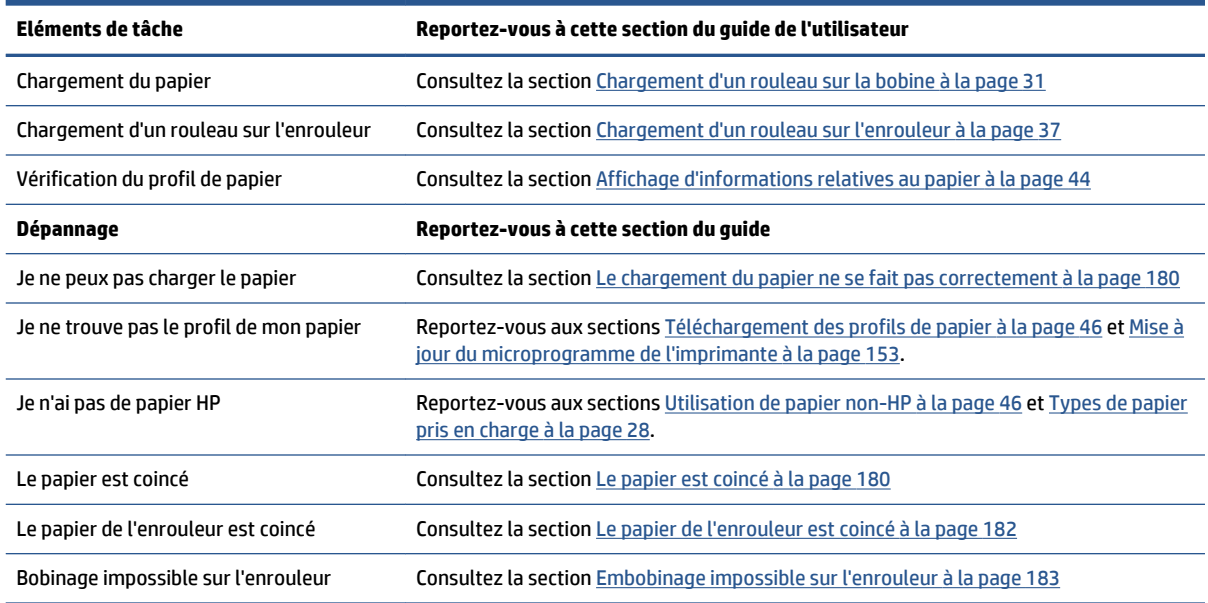

**REMARQUE :** Pour plus d'informations sur le papier, consultez la section [Gestion du papier à la page 25](#page-32-0).

# **Tâche 3 : Gestion du kit encreur**

Vérifiez que les têtes d'impression sont en bonne condition et que les niveaux d'encre sont suffisants pour traiter toutes les tâches mises en file d'attente. Si les niveaux d'encre sont trop faibles, suspendez la file d'attente d'impression, puis remplacez et alignez les composants si nécessaires.

Le tableau ci-dessous identifie les sections de ce guide de l'utilisateur qui vous aident à trouver rapidement des informations sur la gestion du système encreur.

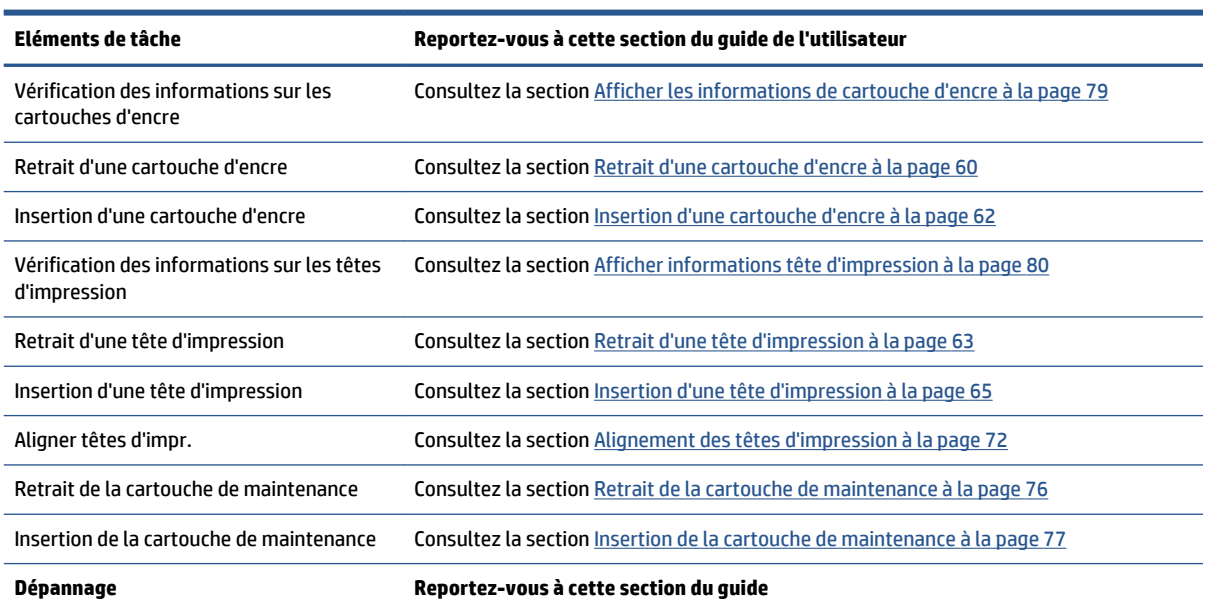

#### **Tableau A-2 Gestion du kit encreur**

#### **Tableau A-2 Gestion du kit encreur (suite)**

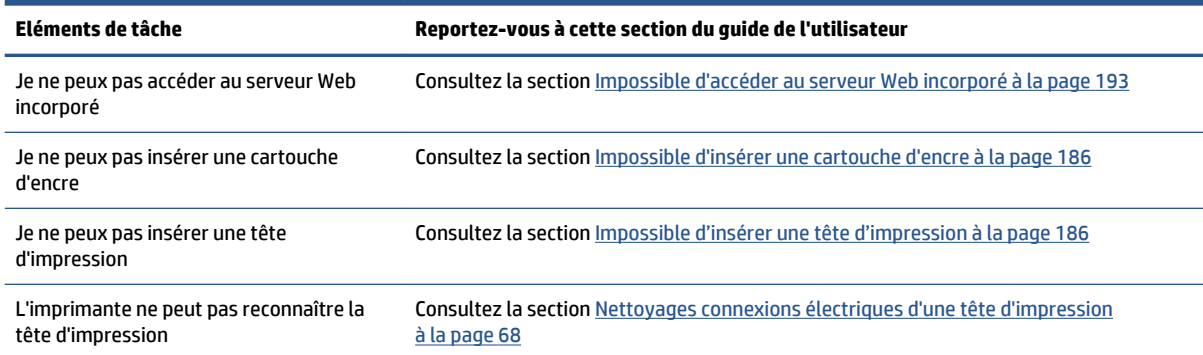

#### **REMARQUE :** Pour plus d'informations sur le système encreur, consultez la section [Gestion du kit encreur](#page-62-0) [à la page 55.](#page-62-0)

#### **Tâche 4 : Gestion des tâches d'impression**

Après vérification des consommables d'encre et des niveaux de papier, vous pouvez envoyer la tâche à l'imprimante. Sur l'aperçu d'écran, apportez des modifications pour le type de papier, la taille d'impression, le nombre de copies et l'imbrication si nécessaire. Vous pouvez alors transférer la tâche à la file d'attente RIP.

Le tableau ci-dessous identifie les sections de ce guide de l'utilisateur qui vous aident à trouver rapidement des informations sur la gestion des tâches d'impression.

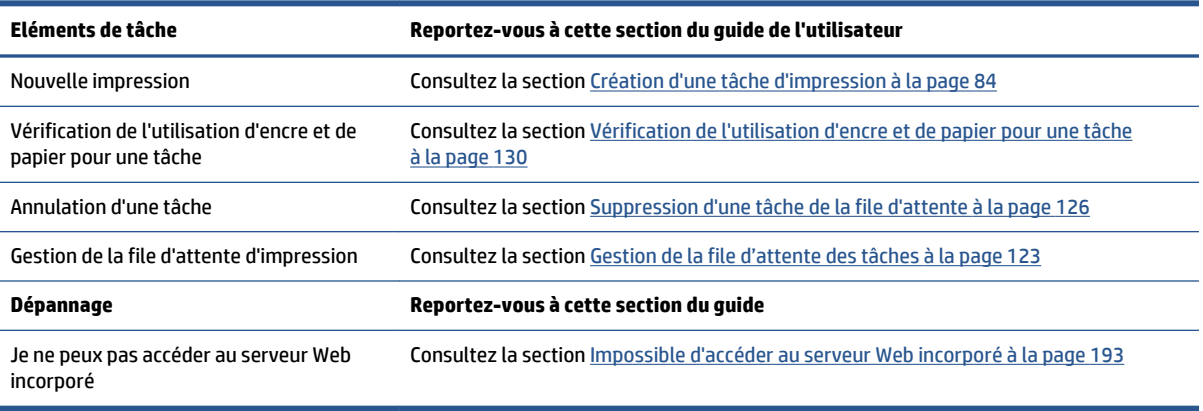

#### **Tableau A-3 Gestion des tâches d'impression**

**REMARQUE :** Pour améliorer la cohérence des couleurs entre des impressions ou d'une imprimante à une autre, pensez à effectuer un étalonnage des couleurs. Pour plus d'informations sur l'étalonnage des couleurs, reportez-vous à [Etalonnage couleur à la page 106](#page-113-0) pour la Z6800 et à [Etalonnage couleur](#page-118-0)  [à la page 111](#page-118-0) pour la Z6600.

#### **Tâche 5 : Ajustement des images imprimées**

Vérifiez la qualité des impressions. Le tableau ci-dessous identifie les sections de ce guide de l'utilisateur qui vous aident à trouver rapidement des informations sur l'ajustement des images imprimées.

#### **Tableau A-4 Gestion du kit encreur**

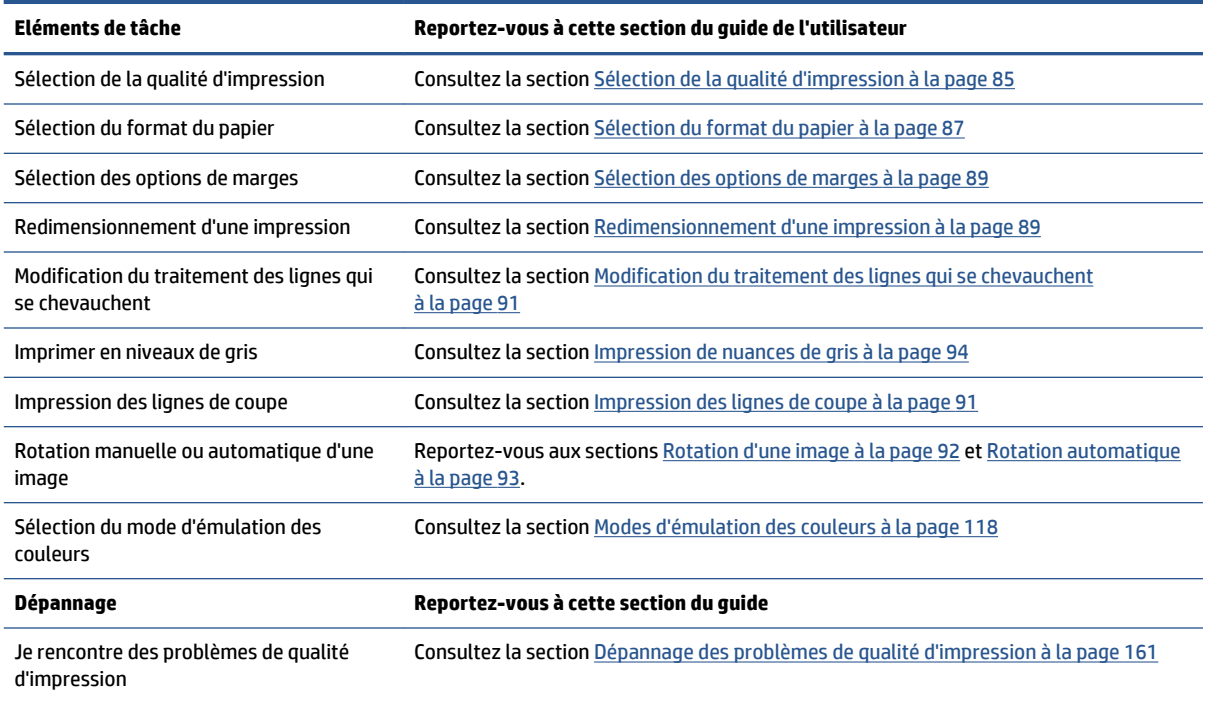

**REMARQUE :** Pour plus d'informations sur l'ajustement des images imprimées, voir Options d'impression [à la page 83.](#page-90-0)

**REMARQUE :** Pour plus d'informations sur le déchargement d'un rouleau depuis l'enrouleur après impression, consultez la section [Déchargement d'un rouleau de l'enrouleur à la page 41.](#page-48-0)

# **B Scénario de tâche urgente et imprévue**

Dans ce scénario, le fournisseur de services d'impression (PSP) reçoit une commande urgente et imprévue qui nécessite une livraison dans moins de deux heures. L'imprimante est en cours d'impression et la file d'attente contient des tâches, la nouvelle tâche bénéficie toutefois de la priorité la plus élevée. Elle nécessite également un papier différent de celui actuellement chargé dans l'imprimante.

**<sup>2</sup> REMARQUE :** La nouvelle tâche est une commande renouvelée dont le contenu numérique existe déjà dans le stockage des fichiers extraits.

Les informations suivantes décrivent les tâches nécessaires pour exécuter une tâche imprévue et urgente.

#### **Tâche 1 : Gestion du contenu numérique**

Les étapes suivantes vous aident à gérer efficacement le contenu numérique.

- **1.** Trouvez le contenu numérique sur la station de travail RIP.
- **2.** Ouvrez le fichier PDF dans Adobe Acrobat.
- **3.** Assurez-vous que vous disposez de toutes les informations nécessaires pour soumettre la tâche, notamment les polices et les images haute résolution.
- **4.** Vérifiez l'orientation, les marges, la typographie, la couleur et la résolution pour vous assurer qu'il n'y a pas d'incohérences d'impression ou de finition.

**REMARQUE :** Vérifiez que la tâche peut être exécutée et livrée à temps considérant la charge de travail actuelle ainsi que les fournitures de papier et d'encre disponibles.

### **Tâche 2 : Gestion des tâches d'impression**

En raison de la nature urgente de la nouvelle tâche imprévue, vous devez interrompre les tâches en cours dans la file d'attente d'impression. Les étapes suivantes vous aident à gérer les tâches d'impression numérique.

- **1.** Suspendez la file d'attente. Consultez la section [Mise en pause la file d'attente à la page 125](#page-132-0).
- **2.** Placez la nouvelle tâche au début de la file d'attente.
- **3.** Réglez les nouveaux paramètres de tâche pour la productivité, le type de papier, la taille d'impression, le nombre de copies et l'imbrication si nécessaire.
- **4.** Annulez la tâche en cours d'impression dans l'imprimante une fois la dernière image terminée.

**REMARQUE :** Relancez la file d'attente uniquement après la gestion du papier et du système encreur. Une fois la nouvelle tâche effectuée, n'oubliez pas de suspendre de nouveau la file d'attente pour éviter d'imprimer les tâches mises en file d'attente sur le mauvais papier.

Le tableau ci-dessous identifie les sections de ce guide de l'utilisateur qui vous aident à trouver rapidement des informations sur la gestion des tâches d'impression.

| Eléments de tâche                                  | Reportez-vous à cette section du quide de l'utilisateur                          |
|----------------------------------------------------|----------------------------------------------------------------------------------|
| Nouvelle impression                                | Consultez la section Création d'une tâche d'impression à la page 84              |
| Annulation d'une tâche                             | Consultez la section Suppression d'une tâche de la file d'attente à la page 126  |
| Gestion de la file d'attente d'impression          | Consultez la section Gestion de la file d'attente des tâches à la page 123       |
| Dépannage                                          | Reportez-vous à cette section du quide                                           |
| Je ne peux pas accéder au serveur Web<br>incorporé | Consultez la section Impossible d'accéder au serveur Web incorporé à la page 193 |

**Tableau B-1 Gestion des tâches d'impression**

**REMARQUE :** Pour améliorer la cohérence des couleurs entre des impressions ou d'une imprimante à une autre, pensez à effectuer un étalonnage des couleurs. Pour plus d'informations sur l'étalonnage des couleurs, voir {ref: Etalonnage des couleurs}.

#### **Tâche 3 : Gestion du papier**

La nouvelle tâche nécessite un papier différent de celui de la tâche qui a été interrompue. Les étapes suivantes vous aident à gérer le papier.

- **1.** Retirez la sortie imprimée de l'imprimante et notez le reste de la tâche à effectuer.
- **2.** Déchargez le papier actuellement chargé.
- **3.** Chargez le papier adapté à la nouvelle tâche.

**REMARQUE :** Pour améliorer la cohérence des couleurs entre des impressions ou d'une imprimante à une autre, pensez à effectuer un étalonnage des couleurs. Pour plus d'informations sur l'étalonnage des couleurs, reportez-vous à [Etalonnage couleur à la page 106](#page-113-0) pour la Z6800 et à [Etalonnage couleur](#page-118-0)  [à la page 111](#page-118-0) pour la Z6600.

Le tableau ci-dessous identifie les sections de ce guide de l'utilisateur qui vous aident à trouver rapidement des informations sur la gestion de papier.

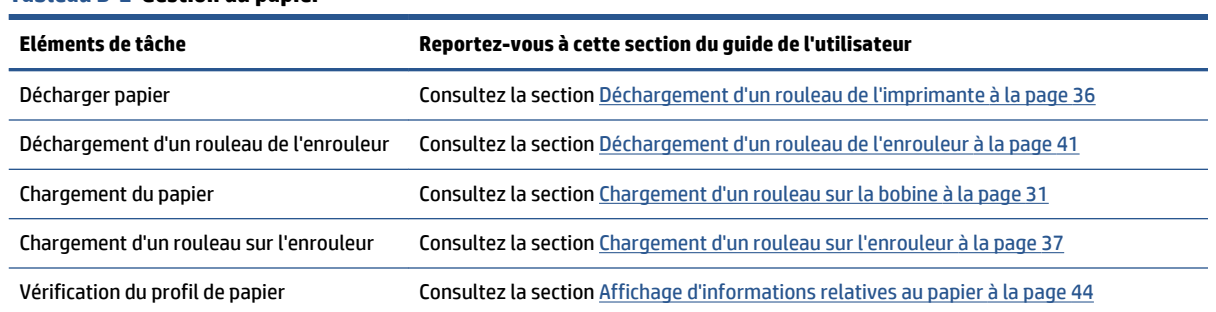

#### **Tableau B-2 Gestion du papier**
#### **Tableau B-2 Gestion du papier (suite)**

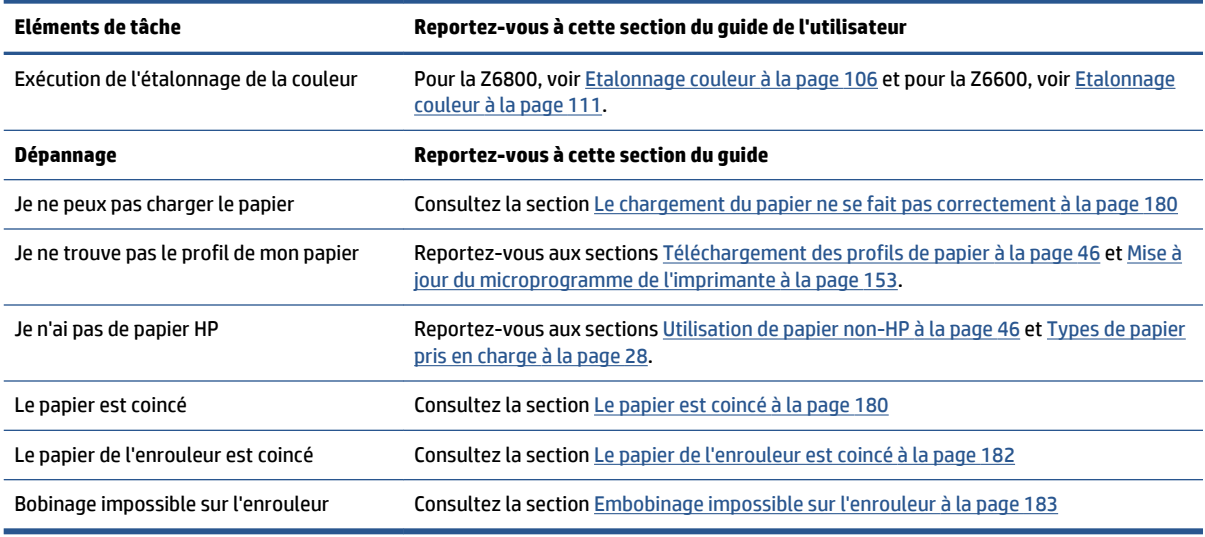

**<sup>2</sup> REMARQUE :** Pour plus d'informations sur le papier, consultez la section [Gestion du papier à la page 25](#page-32-0).

# **Tâche 4 : Gestion du kit encreur**

Vérifiez que les têtes d'impression sont en bonne condition et que les niveaux d'encre sont suffisants pour traiter toutes les tâches mises en file d'attente. Si les niveaux d'encre sont trop faibles, suspendez la file d'attente d'impression, puis remplacez et alignez les composants si nécessaires.

Le tableau ci-dessous identifie les sections de ce guide de l'utilisateur qui vous aident à trouver rapidement des informations sur la gestion du système encreur.

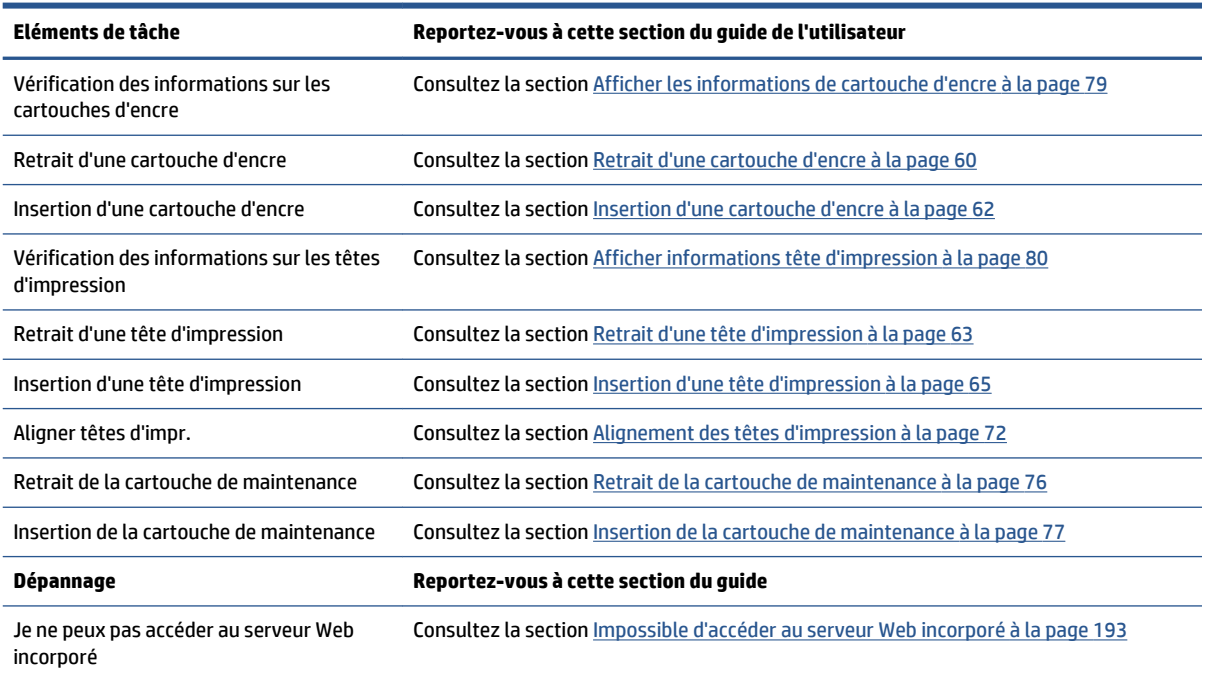

#### **Tableau B-3 Gestion du kit encreur**

#### **Tableau B-3 Gestion du kit encreur (suite)**

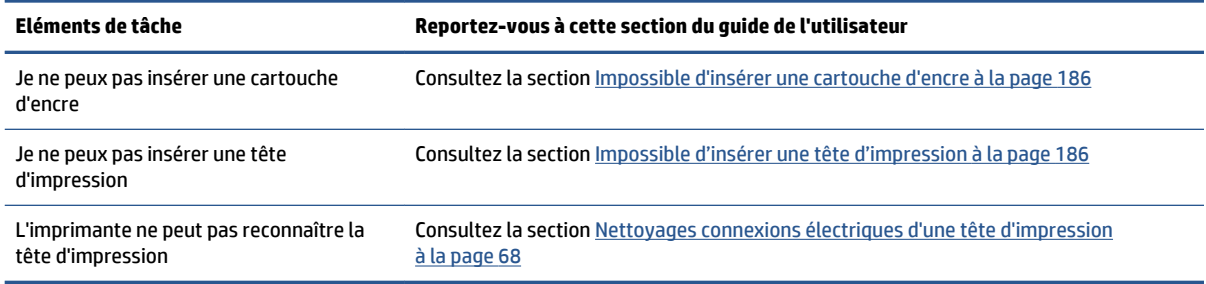

#### **<sup>2</sup> REMARQUE :** Pour plus d'informations sur le système encreur, consultez la section [Gestion du kit encreur](#page-62-0) [à la page 55.](#page-62-0)

# **Tâche 5 : Ajustement des images imprimées**

Vérifiez la qualité des impressions. Le tableau ci-dessous identifie les sections de ce guide de l'utilisateur qui vous aident à trouver rapidement des informations sur l'ajustement des images imprimées.

#### **Tableau B-4 Gestion du kit encreur**

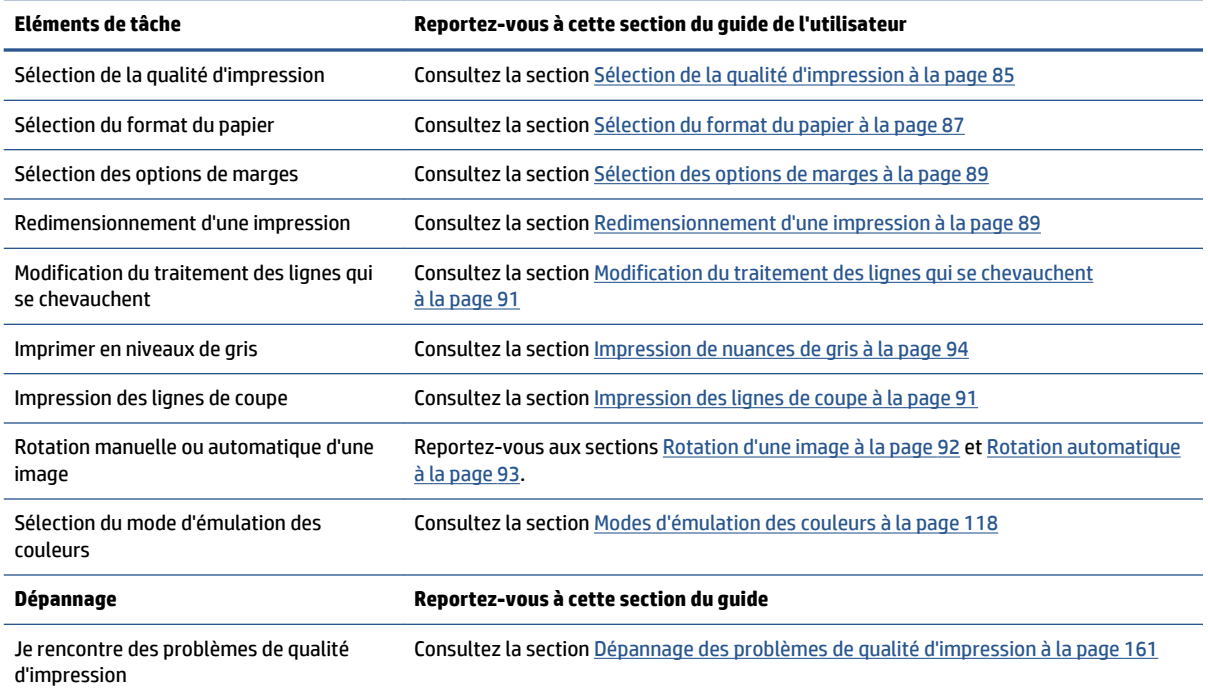

**<sup>2</sup> REMARQUE :** Pour plus d'informations sur l'ajustement des images imprimées, voir *Options d'impression* [à la page 83.](#page-90-0)

# **C Menus du panneau avant**

Cette annexe présente une liste et une description des options du système de menu du panneau avant.

**<sup>2</sup> REMARQUE :** Comme les mises à jour du microprogramme peuvent modifier le système de menu, cette annexe n'est plus véritablement à jour d'une certaine façon.

Pour imprimer un diagramme plus graphique et à jour des menus du panneau avant, accédez au panneau avant et sélectionnez l'icône  $\boxed{\blacktriangle}$ , puis **Impr. infos utilisateur > Imprimer carte des menus**.

- [Menu Papier](#page-219-0)
- [Menu Gestion des tâches](#page-220-0)
- **[Menu Encre](#page-221-0)**
- **[Menu Configuration](#page-222-0)**
- [Menu Maintenance qualité d'image](#page-224-0)
- [Menu Connectivité](#page-225-0)
- **[Menu Impressions internes](#page-226-0)**
- **[Menu Informations](#page-227-0)**

#### **Légende des notations de la table**

[E] disponible également dans le serveur Web incorporé

- [J] dépend de l'état de la file d'attente des tâches ou de la tâche sélectionnée
- [P] disponible uniquement avec la mise à niveau PostScript/PDF

# <span id="page-219-0"></span>**Menu Papier**

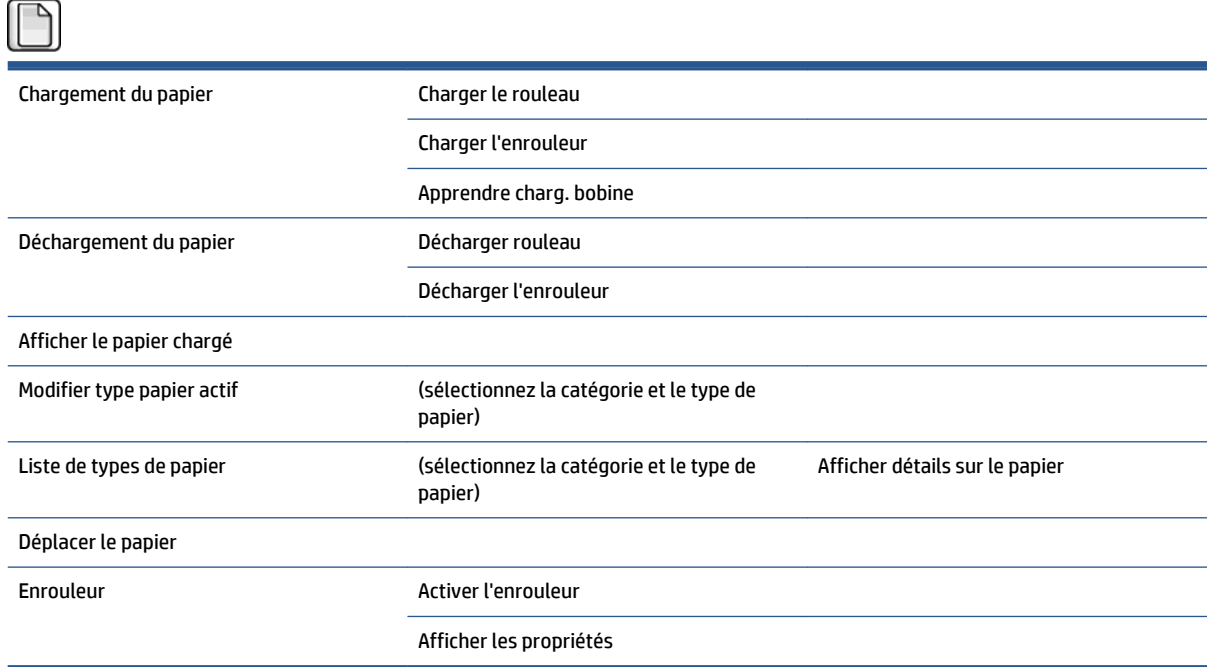

Les options **Charger le rouleau** et **Charger l'enrouleur** affichent des illustrations sur le processus de chargement. Ces options sont verrouillées si le papier est déjà chargé.

L'option **Apprendre charg. bobine** affiche une animation.

Les options **Décharger le rouleau** et **Décharger l'enrouleur** affichent des illustrations sur le processus de déchargement. Ces options sont verrouillées si aucun papier n'est chargé.

L'option **Afficher le papier chargé** affiche des informations sur le papier chargé. Les informations affichées sont Etat, Fournisseur, Type de papier, Largeur, Longueur, Etalonnage des couleurs.

L'option **Modifier type papier actif** affiche une liste des types de papier à sélectionner. Cette option est verrouillée si aucun papier n'est chargé.

L'option **Liste de types de papier** affiche une liste des types de papier installés, groupés par catégorie, que vous pouvez afficher ou supprimer. L'option **Afficher détails sur le papier** affiche le type de papier, la catégorie, le fournisseur, l'état d'effacement et la révision du type de papier sélectionné.

L'option **Déplacer le papier** affiche une boîte de dialogue interactive permettant de déplacer le papier vers l'arrière et vers l'avant. Cette option est verrouillée si aucun papier n'est chargé.

# <span id="page-220-0"></span>**Menu Gestion des tâches**

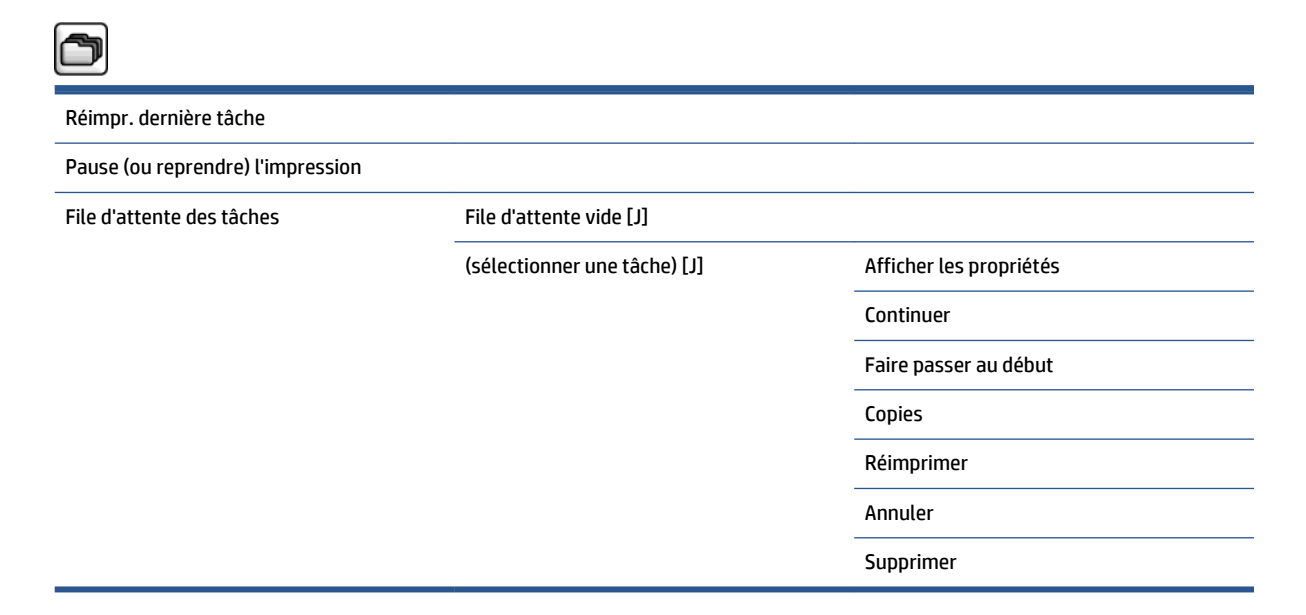

L'option **File d'attente** affiche les tâches placées dans la file d'attente. Les tâches restent dans la file d'attente après l'impression.

L'option **Afficher les propriétés** affiche les informations suivantes sur la tâche sélectionnée : Nom, Etat, Date, Copies imprimées et Pages.

L'option **Continuer** libère une tâche d'impression en attente.

L'option **Faire passer au début** déplace la tâche sélectionnée en début de file d'attente, pour qu'elle soit imprimée dès que la tâche en cours est terminée.

# <span id="page-221-0"></span>**Menu Encre**

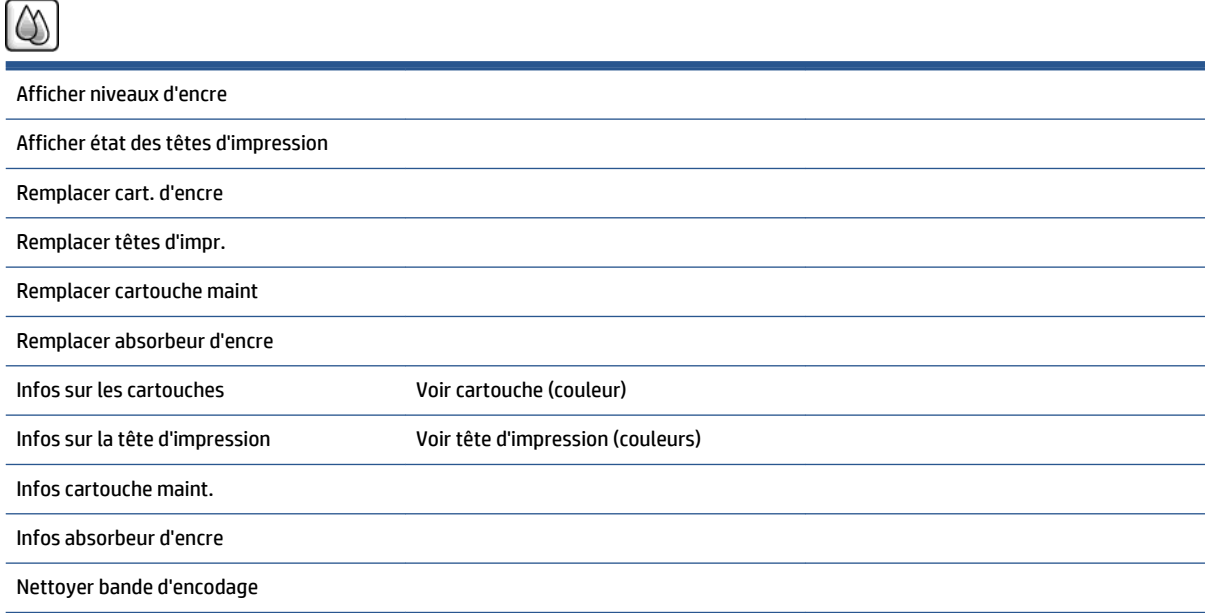

L'option **Afficher niveaux d'encre** affiche les niveaux d'encre de toutes les cartouches de l'imprimante. Une cartouche qui clignote sur l'écran signifie que le niveau d'encre est bas.

L'option **Afficher état des têtes d'impression** affiche la garantie ou l'état de fonctionnement de toutes les têtes d'impression de l'imprimante. Si la tête d'impression est toujours sous garantie, le mot GARANTIE s'affiche ; sinon l'état de fonctionnement s'affiche.

L'option **Voir** cartouche **(couleur)** affiche les informations suivantes sur la cartouche d'encre sélectionnée : Couleur, Nom du produit, Numéro du produit, Numéro de série, Etat, Niveau d'encre (ml), Capacité (ml), Date d'expiration, Fabricant, Etat de la garantie et cartouches d'encre prises en charge.

L'option **Voir** tête d'impression **(couleurs)** affiche les informations suivantes sur la tête d'impression sélectionnée : Couleur, Nom du produit, Numéro du produit, Numéro de série, Etat, Encre projetée (ml) et Etat de la garantie.

L'option **Infos cartouche maint.** affiche les informations suivantes sur la cartouche de maintenance : Etat, Niveau (%) et Numéro du produit.

# <span id="page-222-0"></span>**Menu Configuration**

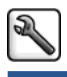

Préféren

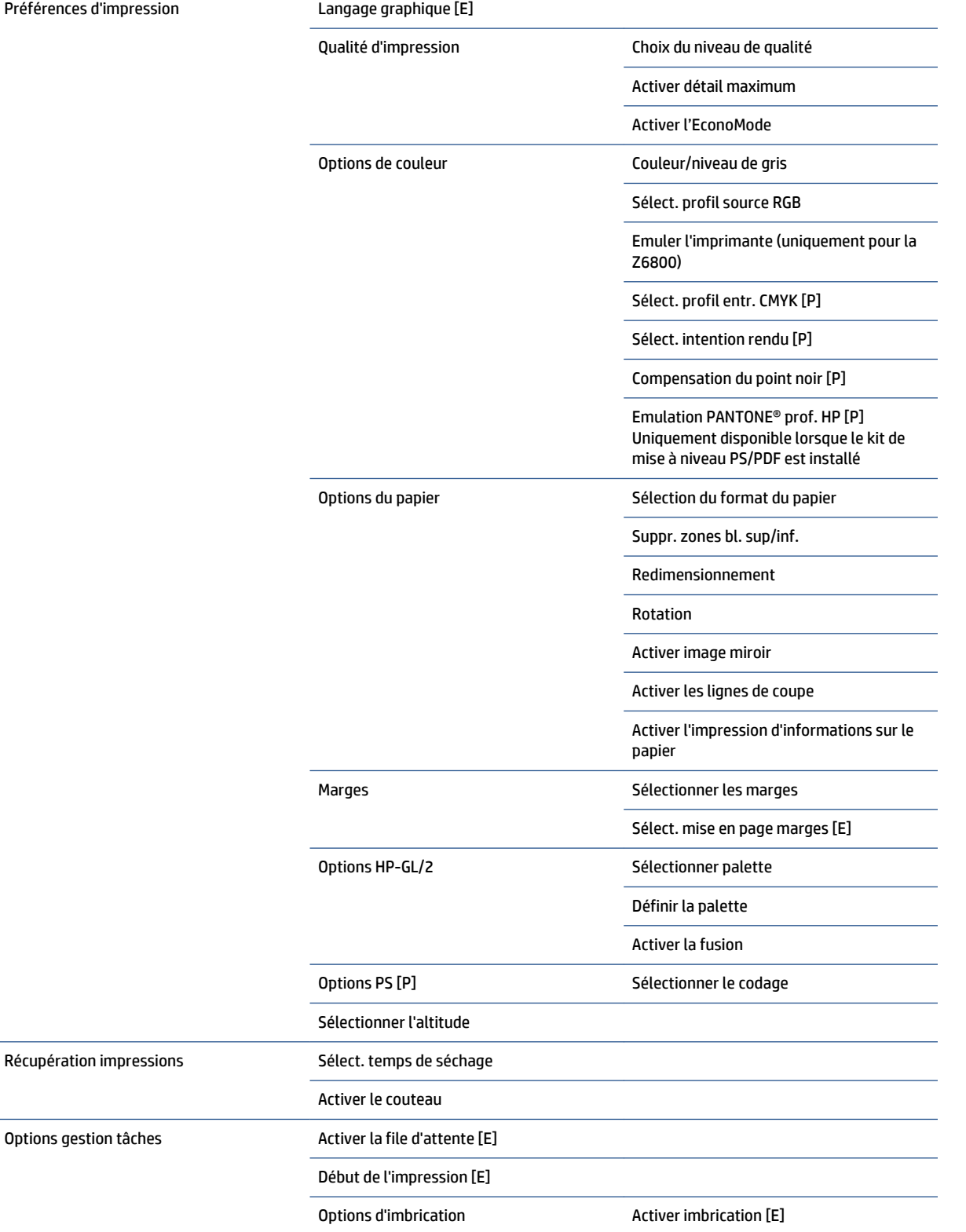

Sélect. temps d'attente

Activer les lignes de coupe [E]

Marge tâche imbriquée surdimensionnée

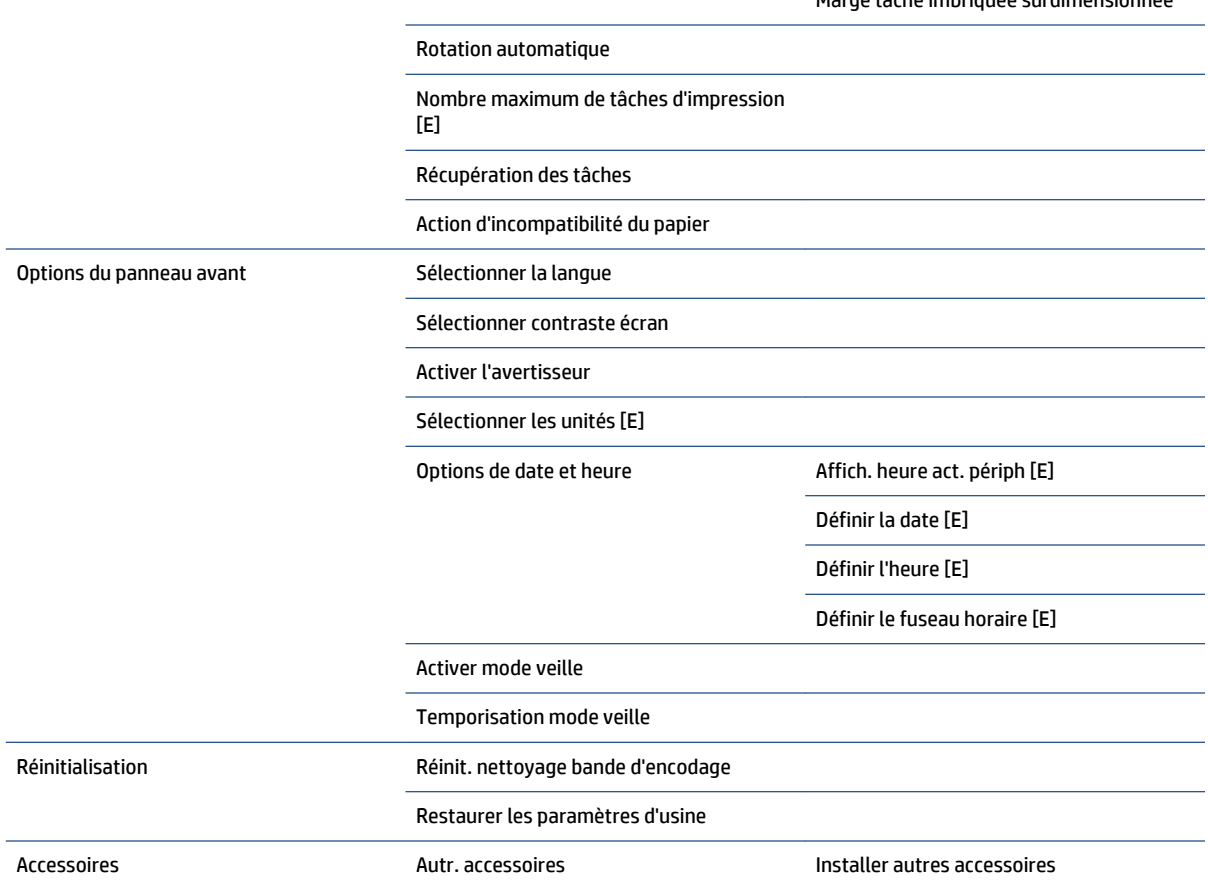

L'option **Activer les lignes de coupe** s'affiche à deux endroits différents dans le menu : sous **Options du papier** (s'applique aux tâches individuelles) et sous **Options d'imbrication** (s'applique aux tâches imbriquées). Les valeurs par défaut sont Désactivé dans les deux cas.

L'option **Sélectionner palette** permet de choisir entre Logiciel, Palette A, Palette B et Usine.

L'option **Définir la palette** permet de définir les palettes Logiciel, Palette A, Palette B et Usine. Pour ce faire, sélectionnez l'un des stylos, entre 0 et 15. Modifiez ensuite l'épaisseur ou la couleur du stylo. L'épaisseur varie entre 0,13 mm et 12 mm et la couleur varie entre 0 et 255.

L'option **Séchage manuel** permet de choisir une durée de séchage comprise entre 1 et 1 800 s. La valeur par défaut est 100 s.

L'option **Activer imbrication** permet de choisir entre Désactivé, Standard et Avancée. Pour activer l'imbrication, l'option **Début de l'impression** doit être définie sur **Après le traitement**.

# <span id="page-224-0"></span>**Menu Maintenance qualité d'image**

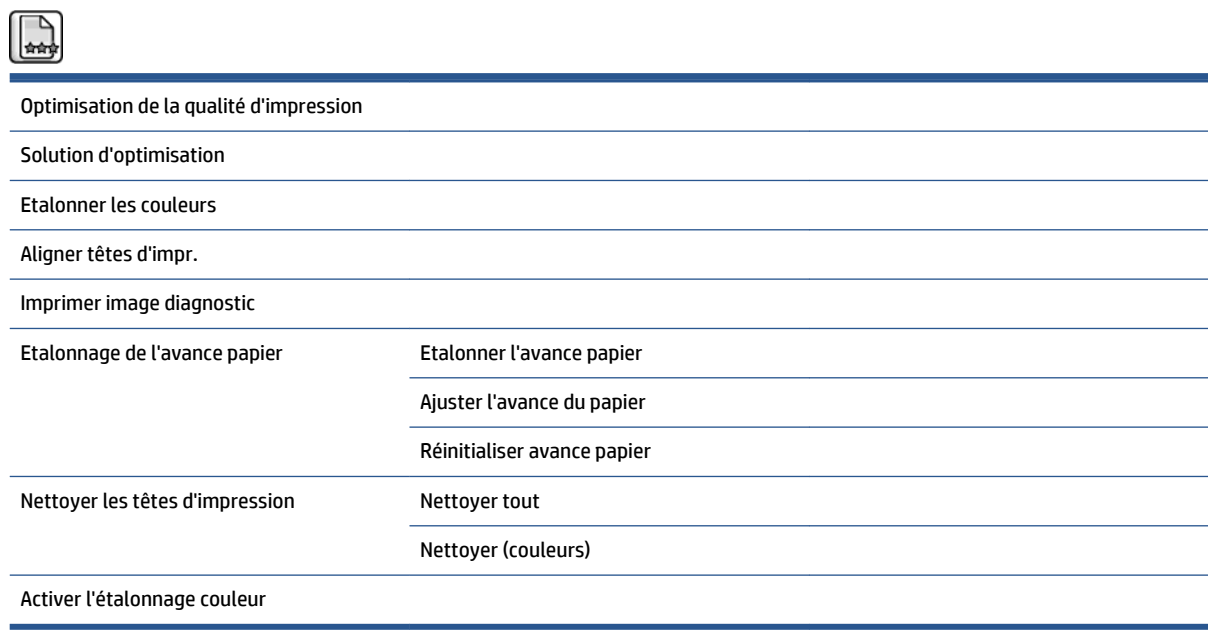

# <span id="page-225-0"></span>**Menu Connectivité**

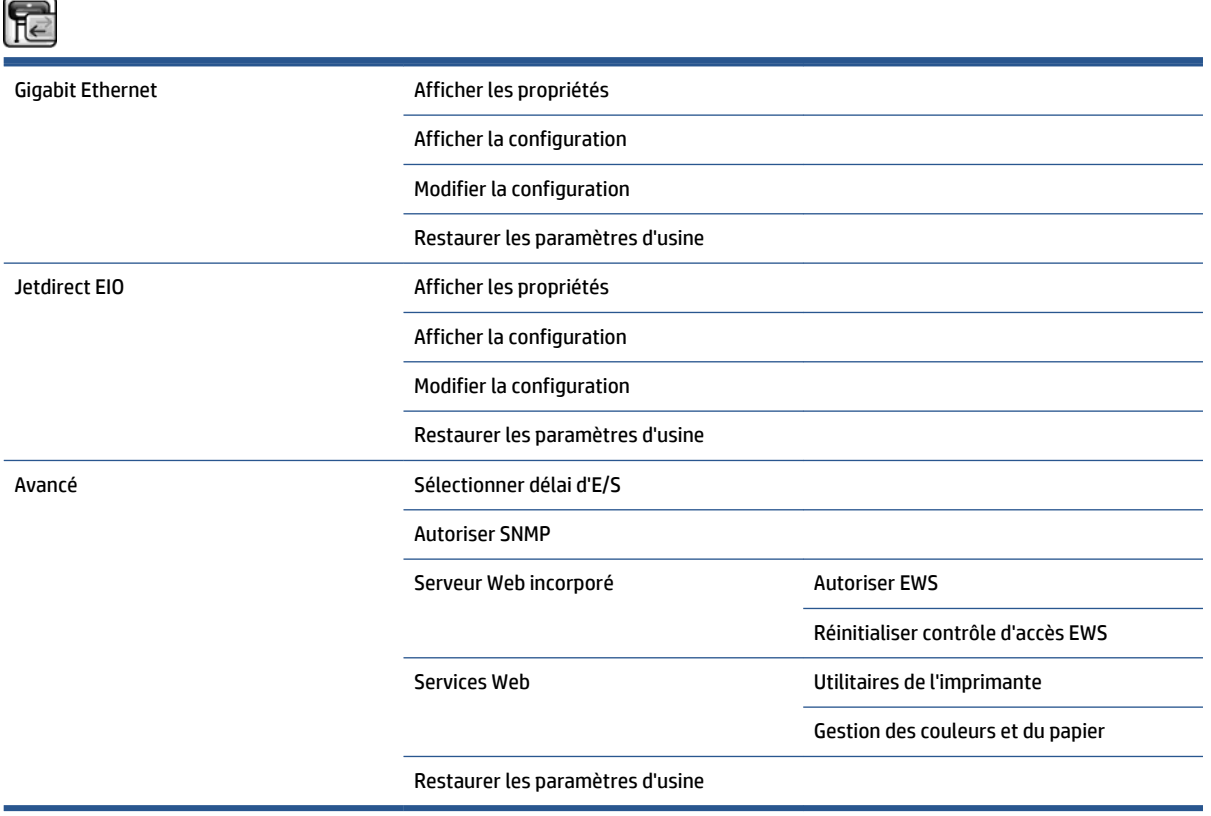

L'option **Afficher les propriétés** indique si l'interface est installée, si l'adresse IP est activée et si l'impression est activée via cette interface. Elle affiche également l'adresse MAC.

L'option **Afficher la configuration** affiche les informations suivantes : Etat de la liaison, Adresse IP, Mode de configuration, Masque de sous-réseau, Passerelle par défaut, Nom de service mDNS et Adresse MAC.

L'option **Mode de configuration** permet de modifier l'adresse IP, le masque de sous-réseau, la passerelle par défaut et le délai d'inactivité. Vous pouvez également afficher le nom d'hôte et choisir une méthode de configuration de l'adresse IP, notamment BOOTP, DHCP, Auto IP and Manuel.

L'**utilitaire de l'imprimante** permet d'activer ou de désactiver l'utilisation de HP DesignJet Utility.

# <span id="page-226-0"></span>**Menu Impressions internes**

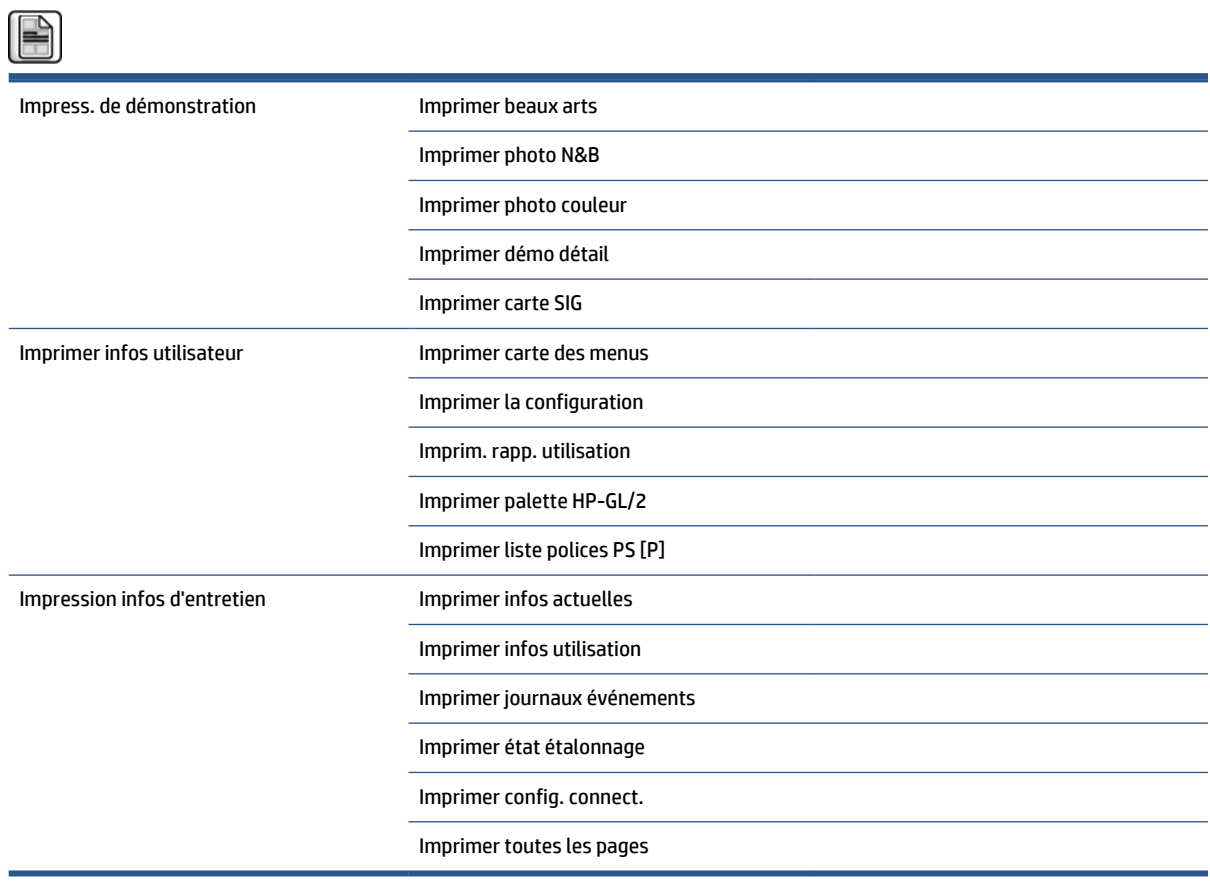

# <span id="page-227-0"></span>**Menu Informations**

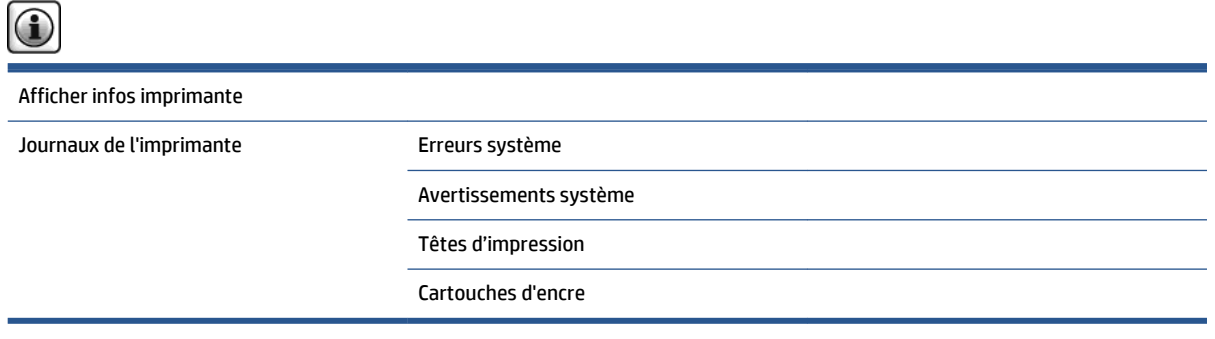

L'option **Afficher infos imprimante** affiche des informations générales sur l'imprimante, notamment le nom du produit, le numéro du produit, le numéro de série, l'ID de service, la langue, la mémoire, la capacité du disque et la version du microprogramme.

# <span id="page-228-0"></span>**D Messages d'erreur du panneau avant**

Dans certaines circonstances, un message d'erreur de panneau avant apparaît. Suivez le conseil dans la colonne Recommandation pour corriger l'erreur.

Si le message d'erreur qui apparaît sur le panneau avant *n'est pas* inclus dans cette liste et que vous avez un doute quant à l'action à effectuer, contactez le support HP. Consultez la section Assistance clients HP [à la page 197](#page-204-0).

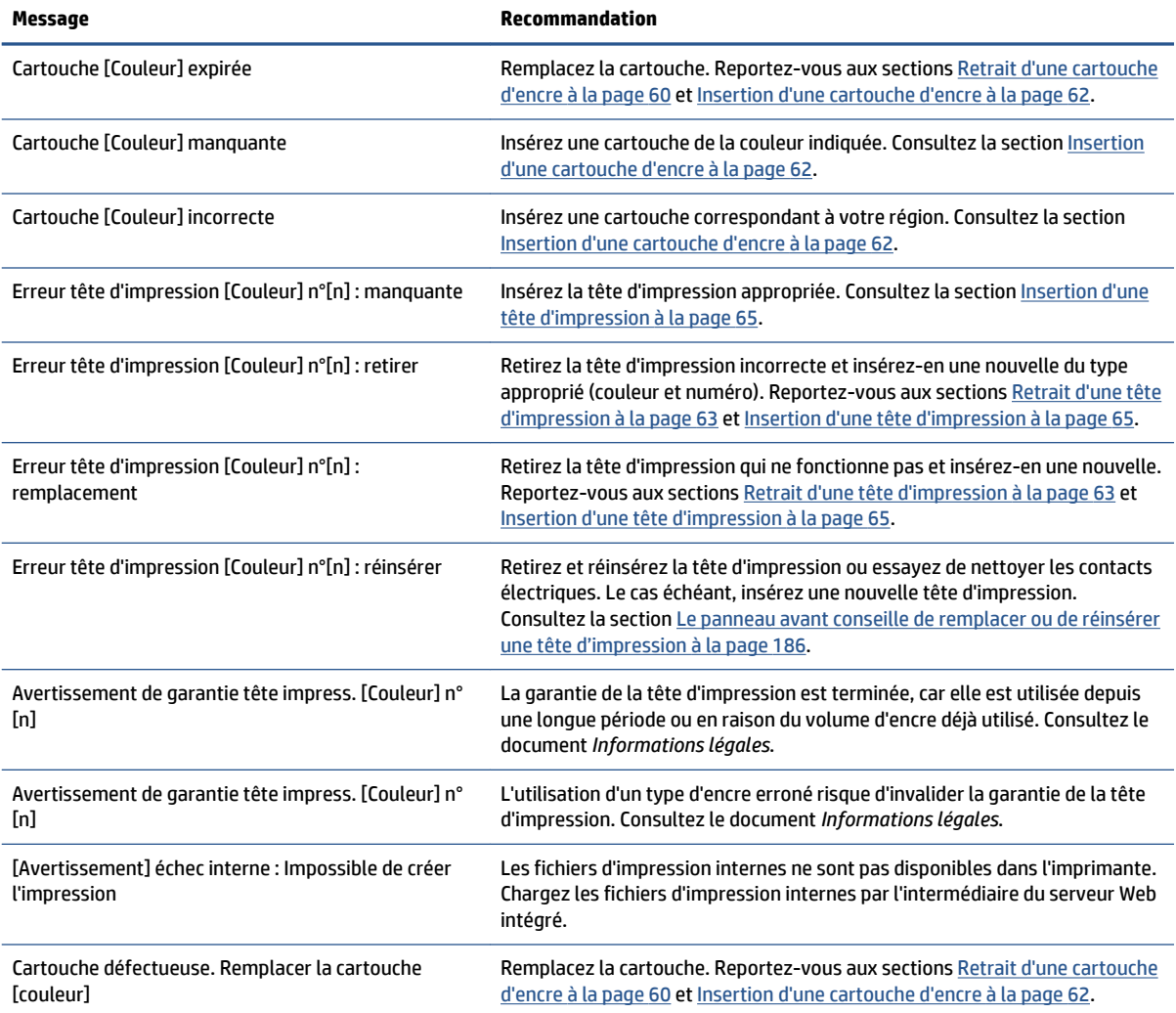

#### **Tableau D-1 Messages texte**

#### **Tableau D-1 Messages texte (suite)**

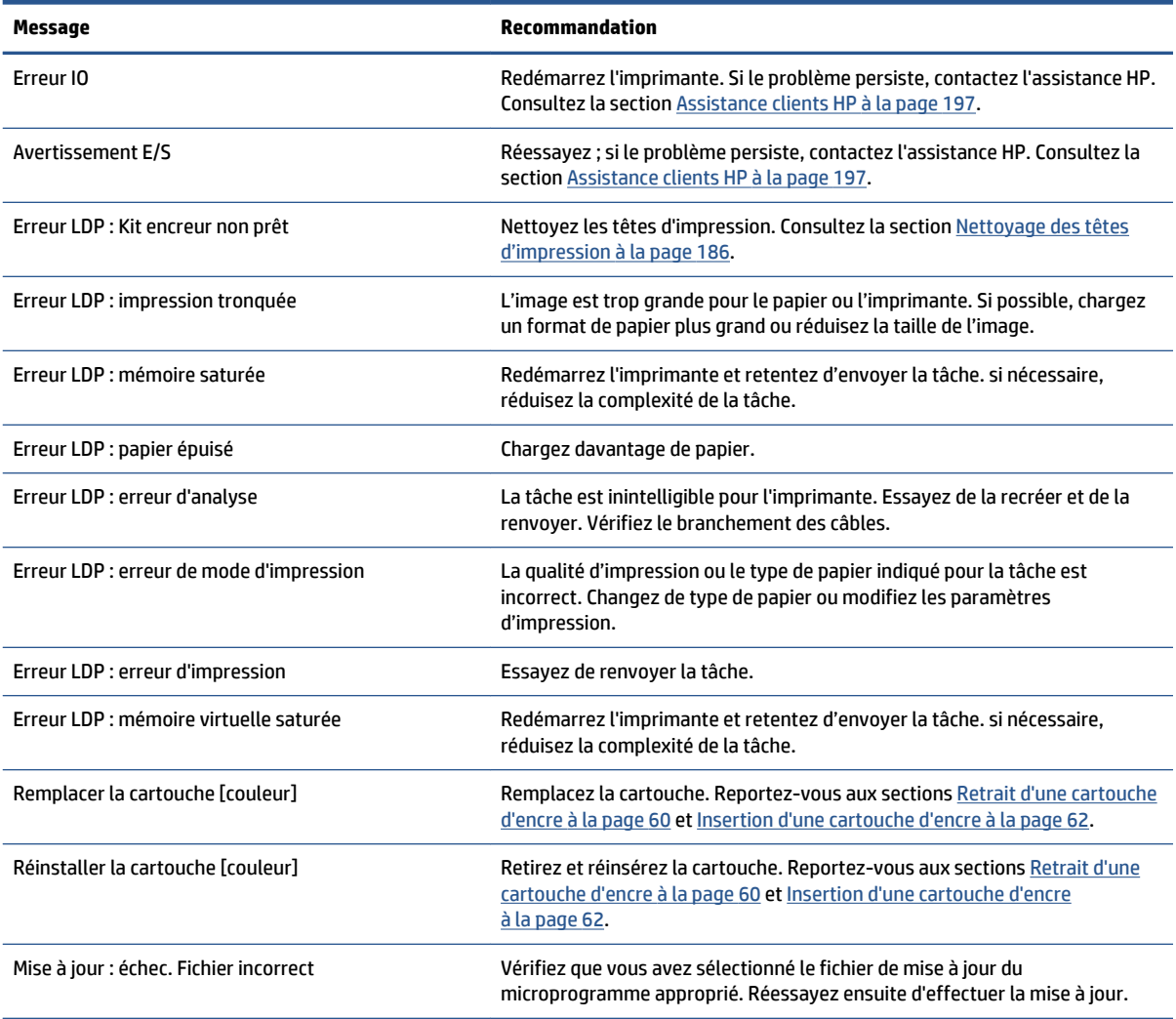

Dans certaines circonstances, un message d'erreur numérique de panneau avant apparaît. Suivez le conseil dans la colonne Recommandation pour corriger l'erreur.

Si le message d'erreur qui apparaît sur le panneau avant n'est *pas* inclus dans cette liste, mettez l'imprimante hors tension, puis à nouveau sous tension. Si le problème persiste, contactez l'assistance HP. Consultez la section [Assistance clients HP à la page 197.](#page-204-0)

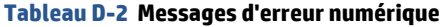

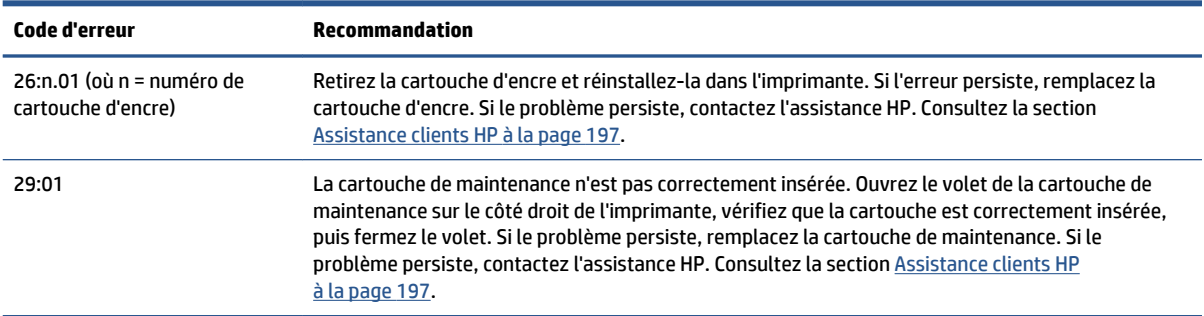

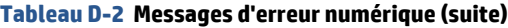

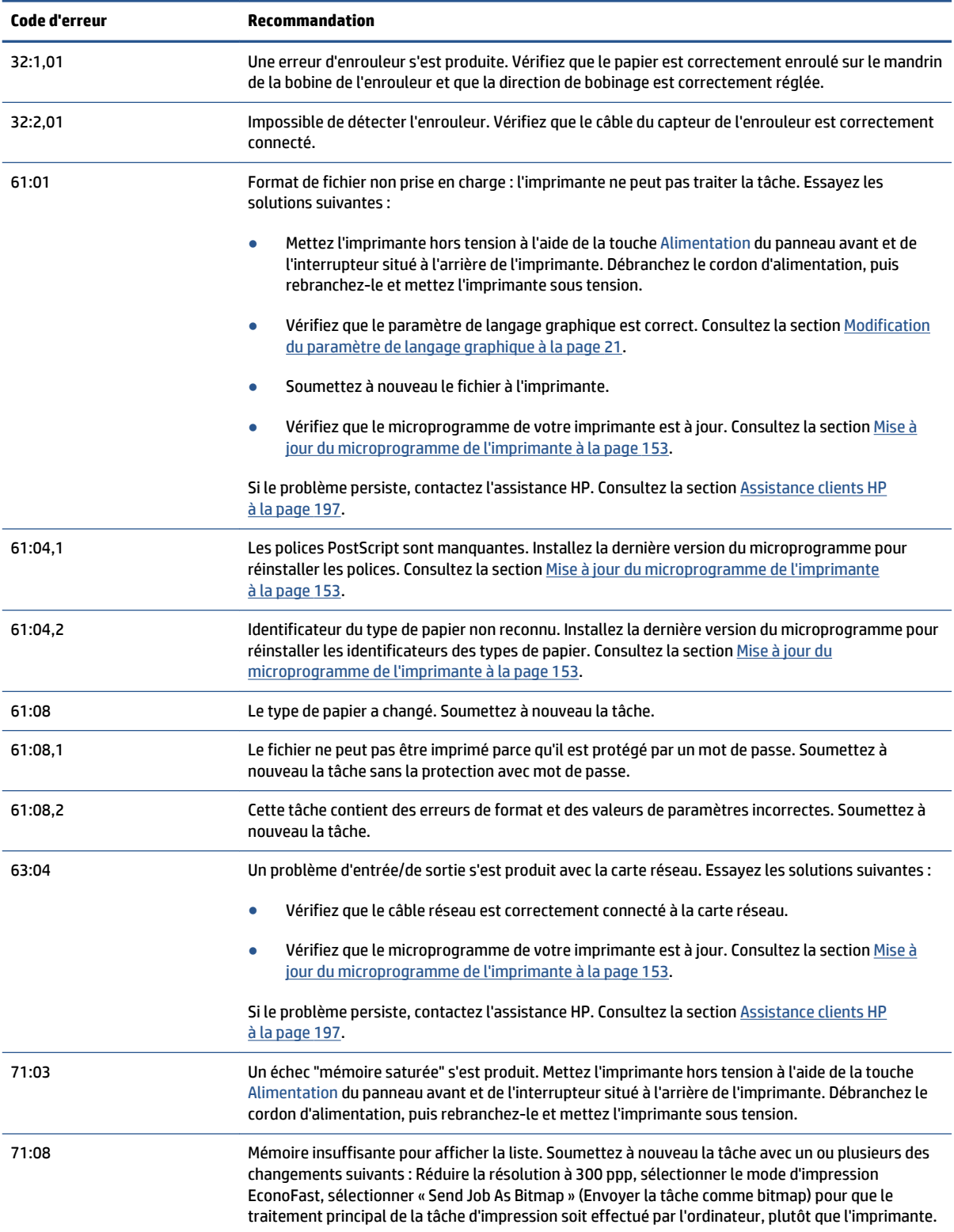

#### **Tableau D-2 Messages d'erreur numérique (suite)**

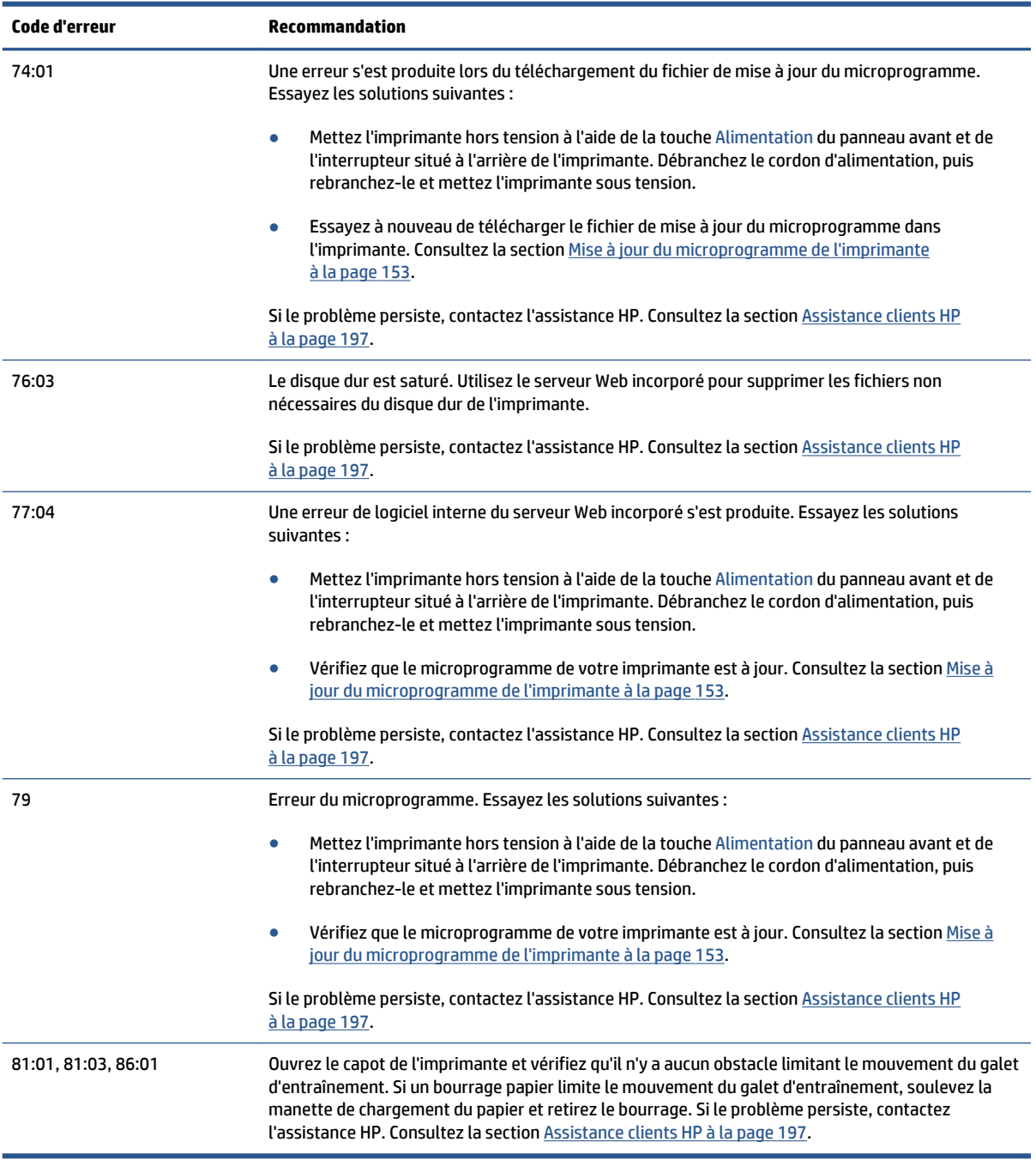

# **E Spécifications de l'imprimante**

- [Spécifications fonctionnelles](#page-233-0)
- [Spécifications physiques](#page-234-0)
- [Spécifications de la mémoire](#page-235-0)
- [Spécifications d'alimentation](#page-236-0)
- [Spécifications écologiques](#page-236-0)
- [Spécifications environnementales](#page-236-0)
- [Spécifications acoustiques](#page-237-0)

# <span id="page-233-0"></span>**Spécifications fonctionnelles**

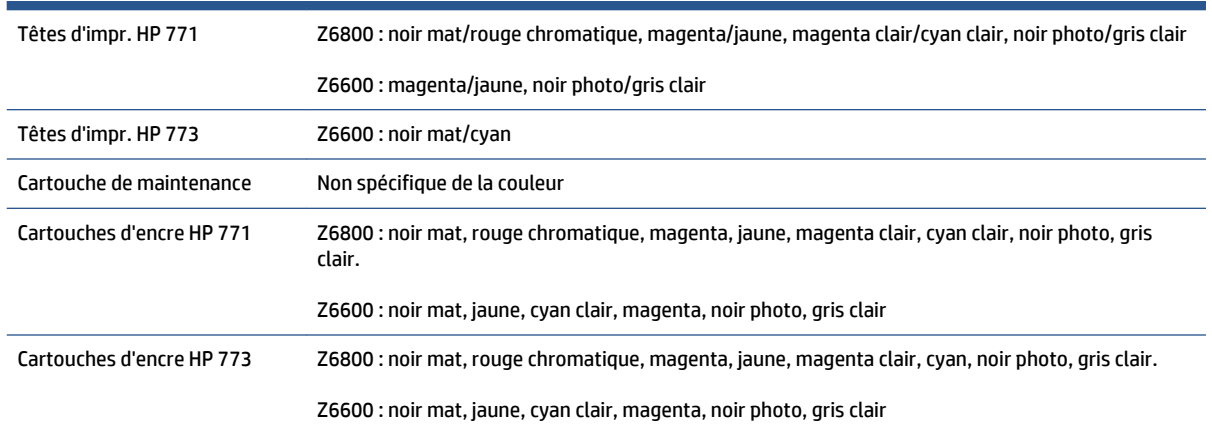

#### **Tableau E-1 Fournitures d'encre HP**

#### **Tableau E-2 Formats de papier**

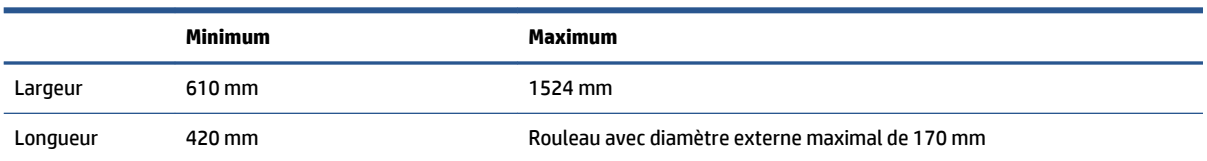

#### **Tableau E-3 Résolution d'impression (avec le pilote HP-GL/2 de Windows)**

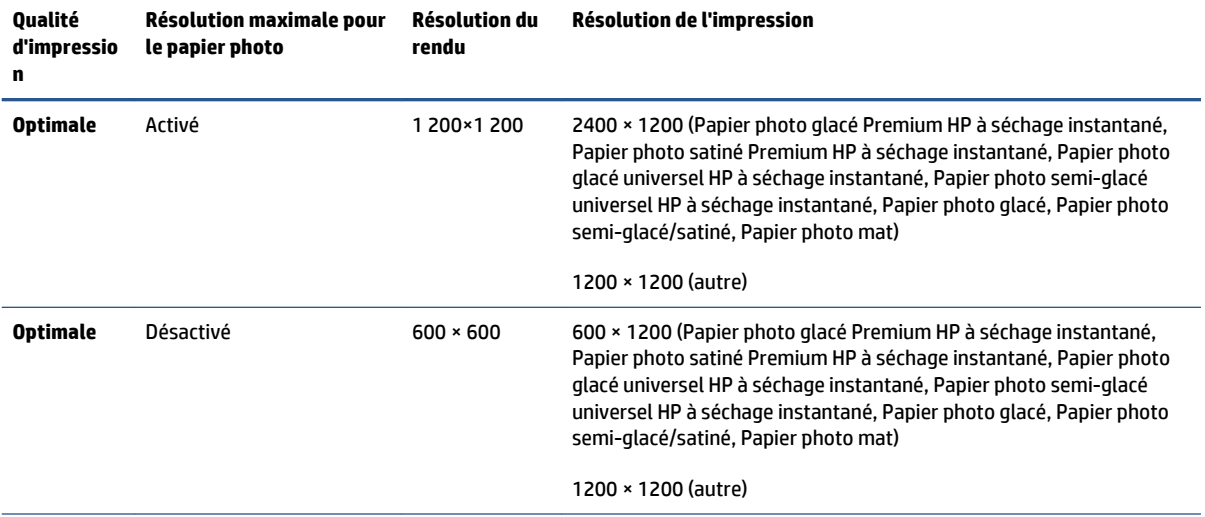

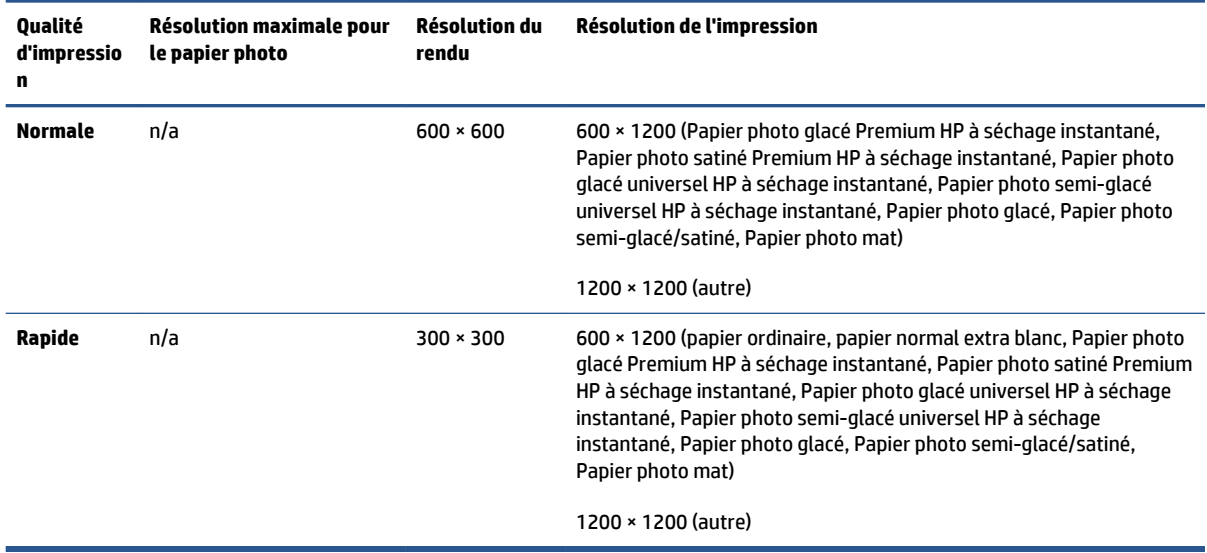

#### <span id="page-234-0"></span>**Tableau E-3 Résolution d'impression (avec le pilote HP-GL/2 de Windows) (suite)**

#### **Tableau E-4 Marges**

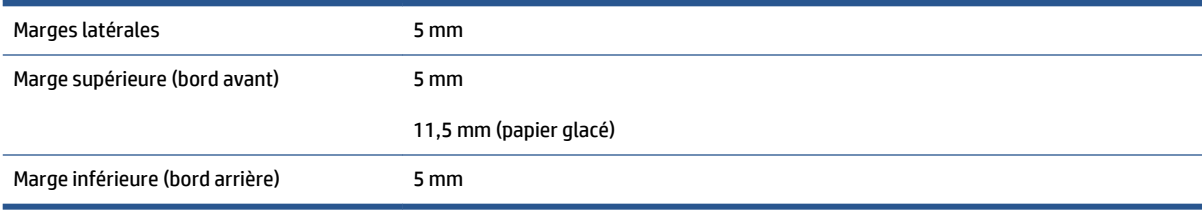

#### **Tableau E-5 Précision mécanique**

±0,1 % de la longueur vectorielle spécifiée ou ±0,1 mm (la valeur la plus élevée entre les deux) à 23°C, 50 à 60 % d'humidité relative, sur un support d'impression A0 en mode **Supérieure** ou **Normale** avec un film polyester transparent mat HP.

#### **Tableau E-6 Langages graphiques pris en charge**

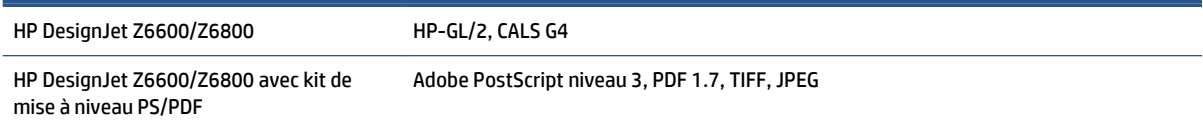

# **Spécifications physiques**

#### **Tableau E-7 Spécifications physiques de l'imprimante**

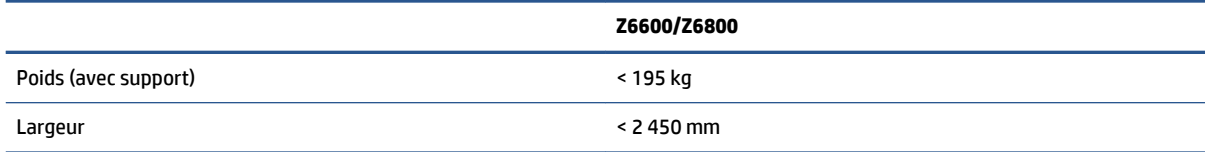

<span id="page-235-0"></span>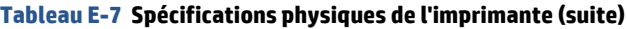

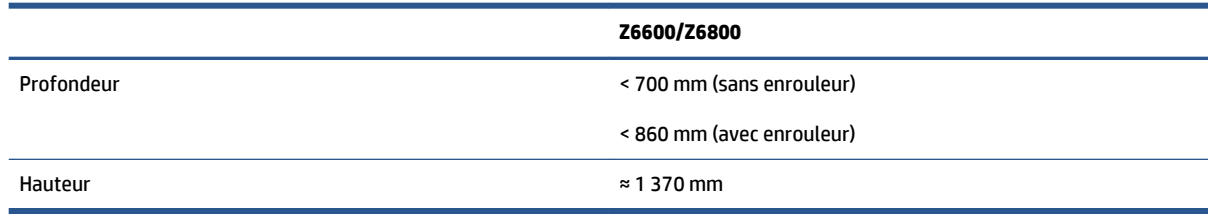

# **Spécifications de la mémoire**

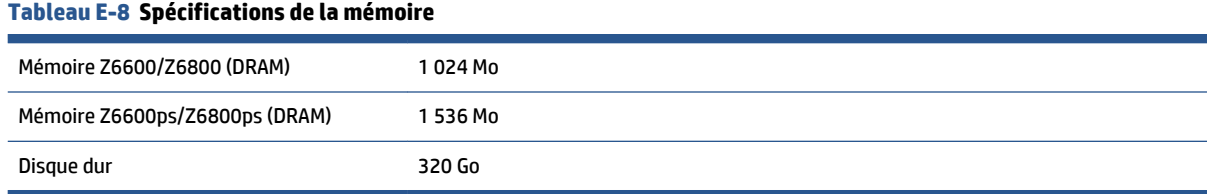

# <span id="page-236-0"></span>**Spécifications d'alimentation**

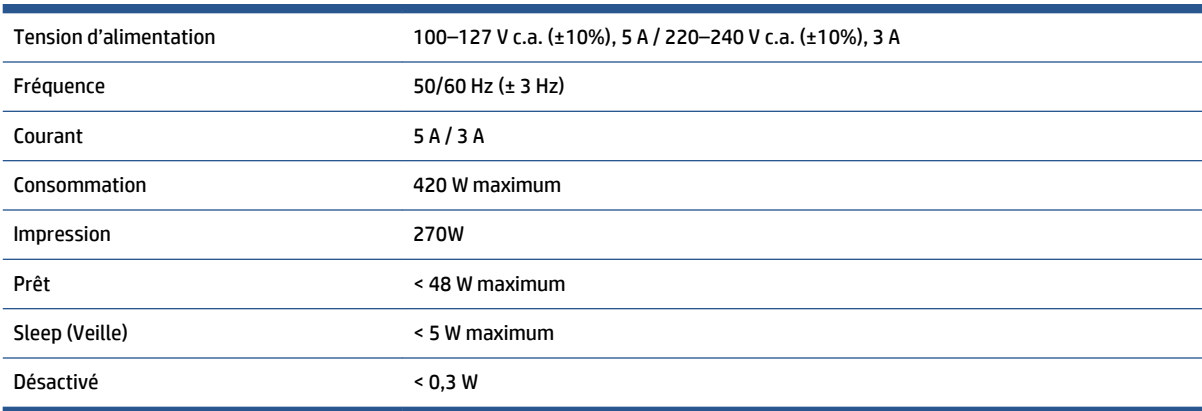

#### **Tableau E-9 Spécifications d'alimentation de l'imprimante**

# **Spécifications écologiques**

Ce produit est conforme aux directives de l'Union européenne WEEE et RoHS.

ENERGY STAR et la marque ENERGY STAR sont des marques déposées aux Etats-Unis. Pour déterminer le statut de qualification ENERGY STAR® des différents modèles de ce produit. Rendez-vous sur : <http://www.hp.com/go/energystar>.

Pour obtenir les dernières informations concernant les spécifications écologiques de votre imprimante, rendez-vous sur<http://www.hp.com/> et effectuez une recherche sur les termes « spécifications écologiques ».

# **Spécifications environnementales**

#### **Tableau E-10 Spécifications environnementales de l'imprimante**

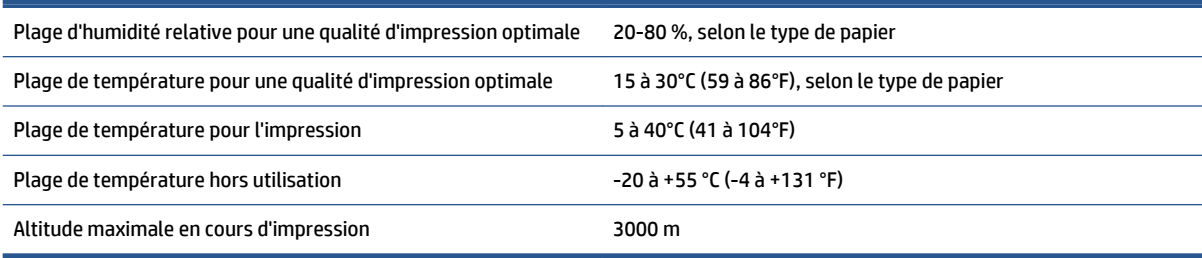

**REMARQUE :** Si l'imprimante ou les cartouches d'encre sont déplacées d'un endroit froid vers un endroit chaud et humide, l'eau contenue dans l'atmosphère peut se condenser dans les pièces et cartouches de l'imprimante ce qui peut provoquer des fuites d'encre et des erreurs d'impression. Dans ce cas, HP recommande d'attendre au moins 3 heures avant de mettre l'imprimante sous tension ou d'installer les cartouches d'encre afin de permettre à la condensation de s'évaporer.

# <span id="page-237-0"></span>**Spécifications acoustiques**

# **Tableau E-11 Spécifications acoustiques de l'imprimante**

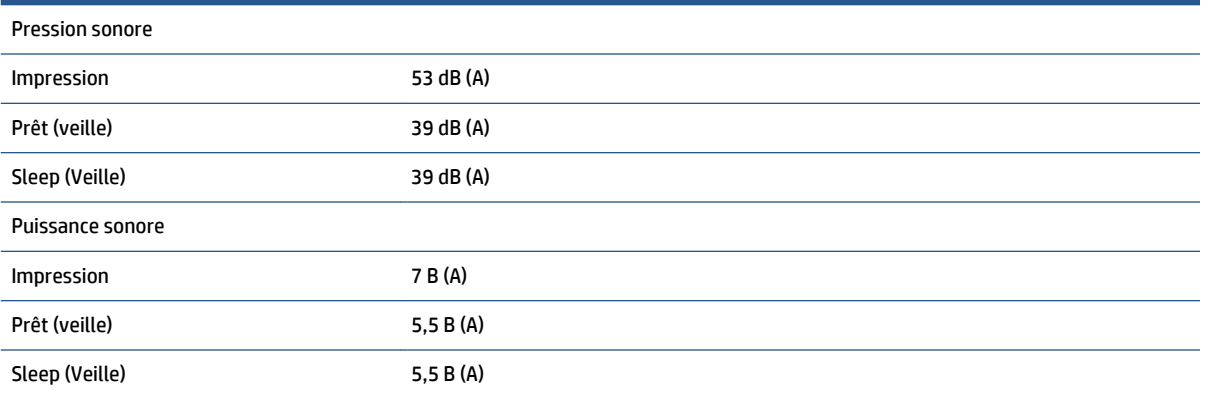

# <span id="page-238-0"></span>**Glossaire**

#### **Axe de rotation**

Tige sur laquelle prend place le rouleau de papier lors du processus d'impression.

#### **Bonjour**

Appellation commerciale d'Apple Computer pour la mise en œuvre de la spécification IETF Zeroconf, une technologie de réseau informatique utilisée dans Mac OS X 10.2 et versions ultérieures. Utilisez-le pour détecter les services disponibles sur un réseau local. Cette technologie était initialement connue sous le nom de RendezVous.

#### **Buse**

L'un des minuscules orifices d'une tête d'impression à travers lesquels l'encre est déposée sur le papier.

#### **Cartouche d'encre**

Composant amovible de l'imprimante qui stocke de l'encre d'une couleur donnée et la distribue à la tête d'impression.

#### **Constance des couleurs**

Capacité à imprimer les mêmes couleurs, impression après impression et sur des imprimantes différentes.

#### **Couteau**

Composant de l'imprimante qui coulisse d'avant en arrière sur la platine afin de couper le papier.

#### **Décharge électrostatique**

L'électricité statique fait partie de la vie quotidienne ; c'est l'étincelle qui se produit lorsque l'on touche la portière de la voiture, quand on retire un vêtement, etc. Alors que l'électricité statique contrôlée a des applications bien utiles, les décharges électrostatiques non contrôlées constituent l'un des principaux dangers pour les produits électroniques. Aussi, pour éviter tout dommage, il convient de prendre certaines précautions lors de l'installation du produit ou de la manipulation d'appareils sensibles à la décharge électrostatique. Ce type de dommage risque de réduire la durée de vie du périphérique. L'une des méthodes conseillées pour minimiser ces décharges non contrôlées et, partant, réduire ce type de dommage, consiste à toucher une pièce du produit mise à la terre (principalement des pièces métalliques) avant de manipuler des appareils sensibles à ce phénomène (tels que les têtes d'impression ou cartouches d'encre). De plus, pour réduire la génération de charge électrostatique dans le corps, évitez de travailler dans une pièce dont le sol est recouvert de moquette et réduisez au maximum vos mouvements lors de la manipulation des appareils sensibles à l'électricité statique. Evitez également de travailler dans des environnements à faible humidité.

#### **DEL**

Acronyme de Diode électroluminescente : dispositif à semi-conducteur qui émet de la lumière lorsqu'elle est stimulée électriquement.

#### **E/S**

Entrée/Sortie : ce terme décrit le passage des données entre deux périphériques.

#### **Espace couleur**

Modèle de couleur qui représente chaque couleur par un jeu de numéros spécifique. Plusieurs espaces couleur différents utilisent le même modèle de couleur : par exemple, les moniteurs utilisent généralement le modèle de couleur RGB mais ils ont des espaces couleur différents, car un jeu de numéros RGB spécifique donne des couleurs différentes selon les moniteurs.

## **Ethernet**

Technologie informatique très répandue destinée aux réseaux informatiques.

### **Gamme**

Gamme de couleurs et de valeurs de densité reproductibles sur un périphérique de sortie, comme une imprimante ou un moniteur.

### **HP-GL/2**

HP Graphics Language 2 : langage défini par HP pour décrire les graphiques vectoriels.

#### **ICC**

International Color Consortium : nom d'un groupe de sociétés ayant développé une norme commune pour les profils de couleurs.

#### **IP, adresse**

Identifiant unique qui désigne un nœud particulier sur un réseau TCP/IP. Cette adresse est constituée de quatre nombres entiers séparés par des points.

#### **Jetdirect**

Appellation commerciale utilisée par HP pour sa gamme de serveurs d'impression. Ces serveurs permettent la connexion directe d'une imprimante à un réseau local.

#### **MAC, adresse**

Adresse de contrôle d'accès au support : identifiant unique utilisé pour désigner un périphérique particulier sur un réseau. Il s'agit d'un identifiant de niveau inférieur à l'adresse IP. Un périphérique doit donc posséder, à la fois, une adresse MAC et une adresse IP.

#### **Microprogramme**

Logiciel qui contrôle les fonctionnalités de votre imprimante et qui est stocké de manière semi-permanente dans l'imprimante (ce logiciel peut être mis à jour).

#### **Modèle de couleur**

Système de représentation des couleurs par numéros. Un exemple d'un tel système est RGB ou CMYK.

#### **Papier**

Matériau fin et plat conçu pour l'écriture ou l'impression. Il est fabriqué la plupart du temps à partir de fibres qui sont transformées en pulpe, séchées et pressées.

#### **Pilote d'imprimante**

Logiciel qui convertit une tâche d'impression d'un format généralisé en données adaptées à une imprimante spécifique.

### **Platine**

Surface plane à l'intérieur de l'imprimante sur laquelle passe le papier en cours d'impression.

#### **Précision des couleurs**

Capacité à imprimer des couleurs correspondant le plus fidèlement possible à l'image d'origine, en tenant compte du fait que tous les périphériques possèdent une gamme de couleurs limitée et peuvent se révéler incapables de reproduire avec précision certaines couleurs.

#### **Rendezvous**

Nom donné à Apple Computer à son logiciel réseau, rebaptisé Bonjour par la suite.

#### **TCP/IP**

Transmission Control Protocol/Internet Protocol : protocoles de communication qui constituent l'ossature d'Internet.

### **Tête d'impression**

Composant amovible de l'imprimante qui prélève l'encre d'une certaine couleur de la cartouche correspondante et la dépose sur le papier, via un ensemble de buses.

# **Index**

## **A**

absorbeur d'encre modification [154](#page-161-0) accessoires commander [159](#page-166-0) activation/désactivation [11](#page-18-0) ajout de types de papier [46](#page-53-0) alertes avertissements [195](#page-202-0) erreurs [195](#page-202-0) aperçu avant l'impression [90](#page-97-0) Application se bloque [192](#page-199-0) ArcGIS [142](#page-149-0) Assistance clients [198](#page-205-0) Assistance clients HP [198](#page-205-0) Assistance HP [200](#page-207-0) Autodépannage par le client [200](#page-207-0) Avertisseur actif/inactif [20](#page-27-0)

# **B**

Bac problèmes d'empilement [182](#page-189-0) bourrage papier [180](#page-187-0) enrouleur [182](#page-189-0)

### **C**

cartouche d'encre à propos de [56](#page-63-0) commande [80](#page-87-0) imprimante [79](#page-86-0) insertion [62](#page-69-0) insertion impossible [186](#page-193-0) maintenance [151](#page-158-0) reconditionnement [57](#page-64-0) retrait [60](#page-67-0) spécifications [226](#page-233-0) cartouche de maintenance à propos de [59](#page-66-0)

insertion [77](#page-84-0) retrait [76](#page-83-0) Centre de connaissances [198](#page-205-0) chargement d'un rouleau dans l'imprimante [34](#page-41-0) chargement d'un rouleau sur la bobine [31](#page-38-0) Chargement impossible du papier [180](#page-187-0) commander accessoires [159](#page-166-0) cartouches d'encre [80](#page-87-0) cartouches de maintenance [82](#page-89-0) Papier [49](#page-56-0) têtes d'impression [82](#page-89-0) Composants de l'imprimante [5](#page-12-0) composants du serveur Web incorporé [9](#page-16-0) Composants principaux de l'imprimante [5](#page-12-0) comptabilisation [130](#page-137-0) Configuration [20](#page-27-0) Connexion de l'imprimante MAC OS X, réseau [15](#page-22-0) mise en réseau Windows [14](#page-21-0) sélection d'une méthode [14](#page-21-0) conseils relatifs au kit encreur [60](#page-67-0) contraste du panneau avant [20](#page-27-0) couleur [100](#page-107-0) couleurs mal alignées [166](#page-173-0)

#### **D**

déchargement d'un rouleau de l'imprimante [36](#page-43-0) Définition de profils de couleurs Z6600 [113](#page-120-0) Z6800 [108](#page-115-0) déplacement de l'imprimante [152](#page-159-0) Détecteur de gouttes de la tête d'impression nettoyer [70](#page-77-0) dimensionnement d'une impression [89](#page-96-0) Dispositif de nettoyage de la tête d'impression insertion impossible [186](#page-193-0) spécifications [226](#page-233-0)

## **E**

Economie encre [96](#page-103-0) sur papier [94](#page-101-0) effacement de disque [157](#page-164-0) effacement de disque, sécurisé [157](#page-164-0) effacer le disque [157](#page-164-0) émulation PANTONE professionnelle HP [117](#page-124-0) encre consommation [130](#page-137-0) utilisation économique [96](#page-103-0) enrouleur moteur [6](#page-13-0) ne rembobine pas [183](#page-190-0) utilisation [36](#page-43-0) entreposer l'imprimante [152](#page-159-0) Epaisseur des lignes [164](#page-171-0) Erreur de mémoire insuffisante [194](#page-201-0) étalonnage Couleurs Z6600 [111](#page-118-0) Couleurs Z6800 [106](#page-113-0) Etalonnage d'avance du papier [44](#page-51-0) étalonnage des couleurs [111](#page-118-0) Z6800 [106](#page-113-0) état [127](#page-134-0) Etat des tâches [127](#page-134-0) Etat du kit encreur [78](#page-85-0) extensions de garantie [199](#page-206-0)

## **F**

file d'attente des tâches aperçu du document ; Serveur Web incorporé [124](#page-131-0) messages d'état [127](#page-134-0) Mise hors tension [125](#page-132-0) pause [125](#page-132-0) quand débuter l'impression [125](#page-132-0) Réimprimer une tâche [127](#page-134-0) Serveur Web incorporé [124](#page-131-0) supprimer une tâche [126](#page-133-0) traitement prioritaire d'une tâche [126](#page-133-0) trouver une tâche [126](#page-133-0) Fonctions de l'imprimante [4](#page-11-0) Formats de papier (maximum & minimum) [226](#page-233-0)

## **G**

gestion des couleurs options [113](#page-120-0) Glossaire [231](#page-238-0) granulation [169](#page-176-0)

### **H**

HP Care Packs [199](#page-206-0) HP DesignJet Utility accès [19](#page-26-0) accès impossible [194](#page-201-0) caractéristiques principales [10](#page-17-0) Langue [19](#page-26-0) HP-GL/2 [21](#page-28-0) HP Instant Support [199](#page-206-0) HP Proactive Support [199](#page-206-0)

#### **I**

Image miroir inattendue [176](#page-183-0) Images couleur 16 bits [91](#page-98-0) Images qui se chevauchent [177](#page-184-0) image tronquée [175](#page-182-0) imbrication [95](#page-102-0) impression brouillon [86](#page-93-0) Impression d'un fichier [84](#page-91-0) Impression de diagnostics d'image [73](#page-80-0) Impression déformée [177](#page-184-0) impression de photos avec une bordure [136](#page-143-0) impression des informations sur le papier [48](#page-55-0) Impression indéchiffrable [177](#page-184-0)

impression lente [192](#page-199-0) impressions internes [10](#page-17-0) Installation HP [199](#page-206-0) Instant Support [199](#page-206-0) IP, adresse [18](#page-25-0)

## **K**

Kit de démarrage HP [198](#page-205-0)

## **L**

l'imprimante n'imprime pas [192](#page-199-0) Langages graphiques [227](#page-234-0) Langue [18](#page-25-0) le couteau ne fonctionne pas [182](#page-189-0) Lignes à effet d'escalier [165](#page-172-0) Lignes de coupe [91](#page-98-0) Lignes déformées [167](#page-174-0) lignes floues [167](#page-174-0) Lignes qui se chevauchent [91](#page-98-0) Logiciel de l'imprimante [8](#page-15-0) désinstallation sous Mac OS X [16](#page-23-0) installation en réseau Windows [14](#page-21-0) logiciels [8](#page-15-0) lubrication des rouleaux [194](#page-201-0) lubrification des rouleaux du cylindre [194](#page-201-0) lubrification du chariot [150](#page-157-0)

## **M**

maintenance [151](#page-158-0) Maintenance préventive [151](#page-158-0) marche/arrêt [11](#page-18-0) marges [89](#page-96-0) spécifications [227](#page-234-0) Mémoire insuffisante [194](#page-201-0) messages d'erreur du panneau avant tous [221](#page-228-0) mesures de sécurité [2](#page-9-0) mettre en attente pour aperçu Tâche d'impression annulée et purgée [195](#page-202-0) mise à jour du microprogramme [153](#page-160-0) mise sous tension/hors tension [11](#page-18-0) modèles, produit [2](#page-9-0) modèles du produit [2](#page-9-0) Modes d'émulation couleur [118](#page-125-0)

## **N**

nettoyage de l'imprimante [148](#page-155-0) Nettoyage de la fenêtre du capteur de l'avance du papier [150](#page-157-0) nettoyage de la platine [148](#page-155-0) Noir et blanc [94](#page-101-0) Nouvelle impression [84](#page-91-0) Nuances de gris [94](#page-101-0) numéro de téléphone [201](#page-208-0)

## **O**

option du panneau avant activation de l'avertisseur [20](#page-27-0) activation des lignes de coupe [92](#page-99-0) activer image miroir [176](#page-183-0) activer la file d'attente [125](#page-132-0) activer la fusion [91](#page-98-0) afficher détails sur le papier [47](#page-54-0) afficher état des têtes d'impression [59](#page-66-0) afficher le papier chargé [44,](#page-51-0) [45](#page-52-0), [107](#page-114-0), [112](#page-119-0) afficher niveaux d'encre [57](#page-64-0) ajuster l'avance du papier [45](#page-52-0) aligner les têtes d'impression [73,](#page-80-0) [189](#page-196-0) autoriser EWS [194](#page-201-0) avance et coupe papier [48](#page-55-0) chargement du rouleau [34](#page-41-0) charger l'enrouleur [37](#page-44-0) décharger l'enrouleur [41](#page-48-0) décharger rouleau [36](#page-43-0) définir la palette [177](#page-184-0) désactiver l'impression d'informations sur le papier [48](#page-55-0) Emulation PANTONE [117](#page-124-0) émuler l'imprimante [118](#page-125-0) étalonner l'avance du papier [45](#page-52-0) étalonner les couleurs [107,](#page-114-0) [112](#page-119-0) file d'attente des tâches [126](#page-133-0) impression de diagnostics d'image [74](#page-81-0) informations sur les cartouches d'encre [79](#page-86-0) informations sur les têtes d'impression [80](#page-87-0) modifier la configuration [21](#page-28-0) modifier type papier actif [27](#page-34-0)

nettoyer les têtes d'impression [68](#page-75-0) optimisation de la qualité d'impression [164](#page-171-0) optimiser les actions suggérées [164](#page-171-0) Qualité d'impression [86](#page-93-0) quand débuter l'impression [125](#page-132-0) redimensionnement [90](#page-97-0) réimprimer [127](#page-134-0) réinitialiser l'avance du papier [46](#page-53-0) remplacement des cartouches d'encre [60](#page-67-0) remplacer absorbeur d'encre [155](#page-162-0) remplacer cartouche maint. [76](#page-83-0) remplacer les têtes d'impression [63](#page-70-0) rotation [93](#page-100-0) rotation automatique [94](#page-101-0) sélection de la taille du papier [88](#page-95-0) sélection du temps d'attente [96](#page-103-0) sélectionner la langue [18](#page-25-0) sélectionner le contraste de l'écran [20](#page-27-0) sélectionner le délai d'E/S [175](#page-182-0), [177](#page-184-0) sélectionner le langage graphique [22](#page-29-0) sélectionner le temps de séchage [48](#page-55-0) sélectionner l'unité [20](#page-27-0) sélectionner palette [177](#page-184-0) sélectionner une action d'incompatibilité du papier [23](#page-30-0) suspendre l'impression [125](#page-132-0) temporisation du mode veille [19](#page-26-0) options de réglage des couleurs [115](#page-122-0) organisation du document [3](#page-10-0)

## **P**

Page vierge [175](#page-182-0) panneau avant [6](#page-13-0) contraste [20](#page-27-0) Langue [18](#page-25-0) unités [20](#page-27-0)

Papier action d'incompatibilité [23](#page-30-0) affichage des informations [44](#page-51-0) avance [44,](#page-51-0) [48](#page-55-0) avance et coupe [48](#page-55-0) chargement impossible [180](#page-187-0) conseils [26](#page-33-0), [49](#page-56-0) consommation [130](#page-137-0) impression des informations sur le papier [48](#page-55-0) personnalisation de la liste [22](#page-29-0) taille [87](#page-94-0) utilisation économique [94](#page-101-0) vue d'ensemble [26](#page-33-0) Papier en rouleau chargement dans l'imprimante [34](#page-41-0) chargement sur la bobine [31](#page-38-0) Déchargement [36](#page-43-0) papier non plat [170](#page-177-0) Papiers pris en charge [28](#page-35-0) Paramètres de plume sans effet [177](#page-184-0) Paramètres du réseau [20](#page-27-0) Petite image [176](#page-183-0) Photoshop imprimer [136](#page-143-0) redimensionnement d'une image [134](#page-141-0) Précision des couleurs entre les imprimantes [173](#page-180-0) PANTONE [173](#page-180-0) précision mécanique [227](#page-234-0) principales fonctions de l'imprimante [4](#page-11-0) Proactive Support [199](#page-206-0) problèmes d'effets de bandes [44](#page-51-0) Problèmes d'empilement dans le bac [182](#page-189-0) Problèmes d'image image miroir inattendue [176](#page-183-0) Images qui se chevauchent [177](#page-184-0) image tronquée [175](#page-182-0) Impression déformée [177](#page-184-0) Impression indéchiffrable [177](#page-184-0) objets manquants [165](#page-172-0) Page vierge [175](#page-182-0) Paramètres de plume sans effet [177](#page-184-0)

Petite image [176](#page-183-0)

rotation inattendue [176](#page-183-0) Tronquée en bas [175](#page-182-0) Problèmes de chargement du papier [180](#page-187-0) Problèmes de communication [193](#page-200-0) problèmes de qualité d'impression Apparence de grain à bois [177](#page-184-0) couleurs imprécises [172](#page-179-0) couleurs mal alignées [166](#page-173-0) effet de bande [167](#page-174-0) effet de bronzage [169](#page-176-0) Epaisseur des lignes [164](#page-171-0) généralités [163](#page-170-0) granulation [169](#page-176-0) haut de l'impression [171](#page-178-0) Lignes à effet d'escalier [165](#page-172-0) Lignes déformées [167](#page-174-0) lignes floues [167](#page-174-0) lignes horizontales [167](#page-174-0) outils de dépannage [163](#page-170-0) papier non plat [170](#page-177-0) taches d'encre [170](#page-177-0) Traînées [170](#page-177-0) un carré n'est pas carré [178](#page-185-0) variation des couleurs sur les bords de la zone de remplissage [178](#page-185-0) Processus de gestion des couleurs Z6600 [110](#page-117-0) Z6800 [105](#page-112-0) profils de papier téléchargement [46](#page-53-0)

## **Q**

Qualité, haute [87](#page-94-0) Qualité d'impression modification [85](#page-92-0)

### **R**

reconditionnement des cartouches d'encre [57](#page-64-0) rédiger pour la révision, impression [138](#page-145-0) redimensionnement d'une impression [89](#page-96-0) redimensionner image avec Photoshop [134](#page-141-0) région, sélectionner [57](#page-64-0) Réimprimer une tâche [127](#page-134-0) Résolution [226](#page-233-0)

résolution d'impression [226](#page-233-0) résolution max. [87](#page-94-0) Rotation d'une image [92](#page-99-0) Rotation inattendue [176](#page-183-0) rouleaux grinçants [194](#page-201-0)

### **S**

scénario tâche pour le lendemain [203](#page-210-0) tâche urgente et imprévue [207](#page-214-0) scénario de tâche pour le lendemain [203](#page-210-0) scénario de tâche urgente et imprévue [207](#page-214-0) Serveur Web incorporé accès [18](#page-25-0) accès impossible [193](#page-200-0) composants principaux [9](#page-16-0) Etat du kit encreur [78](#page-85-0) file d'attente des tâches [124](#page-131-0) file d'attente des tâches ; aperçu du document [124](#page-131-0) Langue [19](#page-26-0) statistiques d'utilisation de l'imprimante [130](#page-137-0) utilisation du papier et de l'encre [130](#page-137-0) services d'assistance Assistance clients HP [198](#page-205-0) Assistance HP [200](#page-207-0) Centre de connaissances [198](#page-205-0) extensions de garantie [199](#page-206-0) HP Care Packs [199](#page-206-0) HP Instant Support [199](#page-206-0) HP Proactive Support [199](#page-206-0) installation du produit [199](#page-206-0) Kit de démarrage HP [198](#page-205-0) spécifications acoustiques [230](#page-237-0) alimentation [229](#page-236-0) consommables d'encre [226](#page-233-0) disque dur [228](#page-235-0) environnementales [229](#page-236-0) fonctionnelles [226](#page-233-0) format de papier [226](#page-233-0) Langages graphiques [227](#page-234-0) marges [227](#page-234-0) mémoire [228](#page-235-0) physiques [227](#page-234-0)

précision mécanique [227](#page-234-0) résolution d'impression [226](#page-233-0) spécifications acoustiques [230](#page-237-0) spécifications d'alimentation [229](#page-236-0) spécifications de la mémoire [228](#page-235-0) spécifications du disque dur [228](#page-235-0) spécifications écologiques [229](#page-236-0) spécifications environnementales [229](#page-236-0) spécifications fonctionnelles [226](#page-233-0) spécifications physiques [227](#page-234-0) Spectrophotomètre [104](#page-111-0) statistiques cartouche d'encre [79](#page-86-0) utilisation de l'imprimante. [130](#page-137-0)

# **T**

Tâche créer [84](#page-91-0) nouvelle [84](#page-91-0) stockée [85](#page-92-0) tâche d'impression créer [84](#page-91-0) imbrication [95](#page-102-0) nouvelle [84](#page-91-0) stockée [85](#page-92-0) utilisation de l'encre [130](#page-137-0) utilisation du papier [130](#page-137-0) Tâche stockée [85](#page-92-0) Taille de la page [87](#page-94-0) téléchargement des profils de papier [46](#page-53-0) temporisation du mode veille [19](#page-26-0) temps de séchage vue d'ensemble [27](#page-34-0) Temps de séchage annulation [47](#page-54-0) modification [47](#page-54-0) tête d'impression alignement [72,](#page-79-0) [187](#page-194-0) à propos de [58,](#page-65-0) [59](#page-66-0) commande [82](#page-89-0) imprimante [80](#page-87-0) insertion [65](#page-72-0) insertion impossible [186](#page-193-0) nettoyage [68](#page-75-0) nettoyage des connexions [68](#page-75-0) nettoyer ; vider [186](#page-193-0) réinsérer, réinsérer [186](#page-193-0) restauration [68](#page-75-0)

retrait [63](#page-70-0) spécifications [226](#page-233-0) touche du panneau avant affichage des informations sur le papier [7](#page-14-0) avance et coupe papier [7](#page-14-0) chargement du papier [7](#page-14-0) suspendre l'impression [7](#page-14-0) Traînées [170](#page-177-0) Tronquée en bas [175](#page-182-0) types de papier [46](#page-53-0), [49](#page-56-0) noms du panneau avant [28](#page-35-0) pris en charge [28](#page-35-0)

## **U**

utilisation de l'enrouleur [36](#page-43-0)

## **V**

vue arrière Imprimante de 1,5 m [6](#page-13-0) vue avant Imprimante de 1,5 m [5](#page-12-0)